# **Analiza ponašanja bolida Formule student u programskom paketu Adams Car**

**Pavlaković, Marin**

**Undergraduate thesis / Završni rad**

**2020**

*Degree Grantor / Ustanova koja je dodijelila akademski / stručni stupanj:* **University of Zagreb, Faculty of Mechanical Engineering and Naval Architecture / Sveučilište u Zagrebu, Fakultet strojarstva i brodogradnje**

*Permanent link / Trajna poveznica:* <https://urn.nsk.hr/urn:nbn:hr:235:019144>

*Rights / Prava:* [In copyright](http://rightsstatements.org/vocab/InC/1.0/) / [Zaštićeno autorskim pravom.](http://rightsstatements.org/vocab/InC/1.0/)

*Download date / Datum preuzimanja:* **2024-04-29**

*Repository / Repozitorij:*

[Repository of Faculty of Mechanical Engineering](https://repozitorij.fsb.unizg.hr) [and Naval Architecture University of Zagreb](https://repozitorij.fsb.unizg.hr)

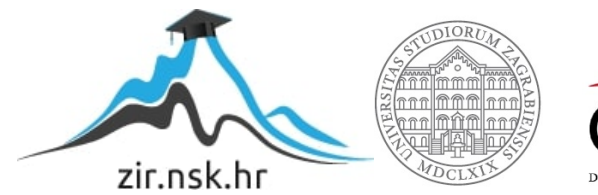

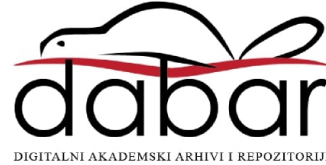

SVEUČILIŠTE U ZAGREBU FAKULTET STROJARSTVA I BRODOGRADNJE

# **ZAVRŠNI RAD**

**Marin Pavlaković**

Zagreb, 2020.

SVEUČILIŠTE U ZAGREBU FAKULTET STROJARSTVA I BRODOGRADNJE

# **Analiza ponašanja bolida Formule student u programskom paketu Adams Car**

Mentor: Student:

Doc. dr. sc. Goran Šagi, dipl. ing. Marin Pavlaković

Zagreb, 2020.

Izjavljujem da sam ovaj rad izradio samostalno koristeći znanja stečena tijekom studija i navedenu literaturu.

Zahvaljujem se mentoru doc.dr.sc. Goranu Šagiju na ukazanom povjerenju da ću završiti ovaj zadatak, te na ustupljenoj literaturi i pomoći pri rješavanju usputnih problema.

Zahvaljujem se članovima FSB Racing Team-a na produktivnim raspravama i udijeljenom znanju.

Također najviše se zahvaljujem svojoj obitelji i svim prijateljima koji su mi pružili podršku tijekom izrade rada i preddiplomskog studija.

Marin Pavlaković

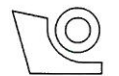

### SVEUČILIŠTE U ZAGREBU FAKULTET STROJARSTVA I BRODOGRADNJE

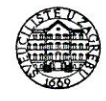

Središnje povjerenstvo za završne i diplomske ispite

Povierenstvo za završne ispite studija strojarstva za smjerove:

procesno-energetski, konstrukcijski, brodostrojarski i inženjersko modeliranje i računalne simulacije

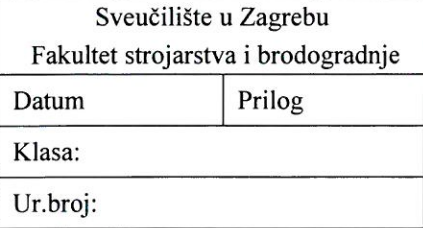

# ZAVRŠNI ZADATAK

Student:

#### Marin Pavlaković

Mat. br.: 0035204137

Naslov rada na Analiza ponašanja bolida Formule Student u programskom paketu hrvatskom jeziku: **Adams Car** 

Naslov rada na engleskom jeziku:

Analysis of a Formula Student race car behaviour in software package **Adams Car** 

Opis zadatka:

U posljednjih desetak godina studenti FSB-a sudjeluju u međunarodnom natjecanju Formula Student. U sklopu natjecanja cilj je da studenti osmisle, konstruiraju i izrade novi trkaći bolid. Prilikom razvoja vozila nezaobilazna je primjena računalnih simulacija, a u sklopu ovog rada, cilj je u programskom paketu Adams Car izraditi virtualne staze i analizirati ponašanje bolida.

U okviru završnog rada potrebno je:

Na jednostavnom obliku staze, detaljno objasniti postupak modeliranja staze u programskom paketu Adams Car.

Objasniti funkcioniranje virtualnog modela vozača i definiranje njegovih postavki u programskom paketu Adams Car.

Izraditi model staze (ili više njih) s natjecanja Formula Student u Europi.

Prikazati promjene u konstrukciji budućeg bolida FSB Racing Team-a u odnosu na aktualni bolida (FSB-RT06E Vulpes).

Usporediti rezultate aktualnog i budućeg bolida simulacijama vožnje po virtualnim stazama, uz prikaz rezultata simulacija izradom odgovarajućih dijagrama, prvenstveno rezultata vezanih za dinamiku vozila.

Prikazati rezultate simulacija koje omogućuje programski paket Adams Car, a koje za svoje analize mogu koristiti i drugi podtimovi (izuzev podtima dinamike vozila).

Pri izradi se treba pridržavati uobičajenih pravila za izradu završnog rada. U radu navesti korištenu literaturu i eventualno dobivenu pomoć.

Zadatak zadan:

28. studenog 2019.

Zadatak zadao:

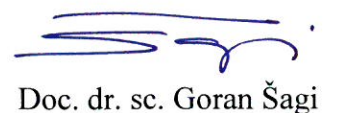

Datum predaje rada: 1. rok: 21. veljače 2020. 2. rok (izvanredni): 1. srpnja 2020. 3. rok: 17. rujna 2020.

Predviđeni datumi obrane: 1. rok:  $24.2. - 28.2.2020$ . 2. rok (izvanredni): 3.7.2020. 3. rok: 21.9. - 25.9.2020.

Predsjednik Povjerenstva:

Prof. dr. sc. Igor Balen

# <span id="page-6-0"></span>**SADRŽAJ**

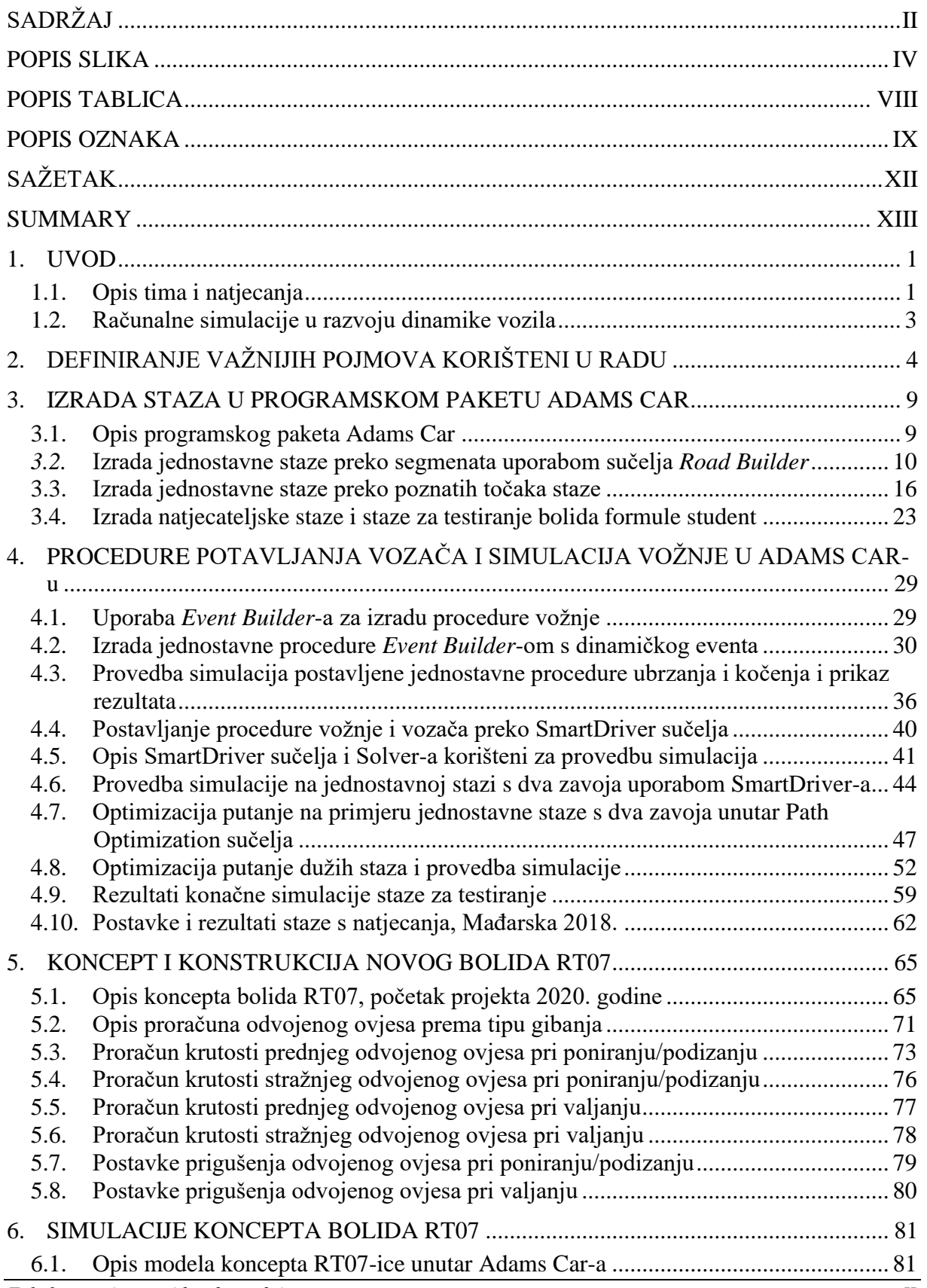

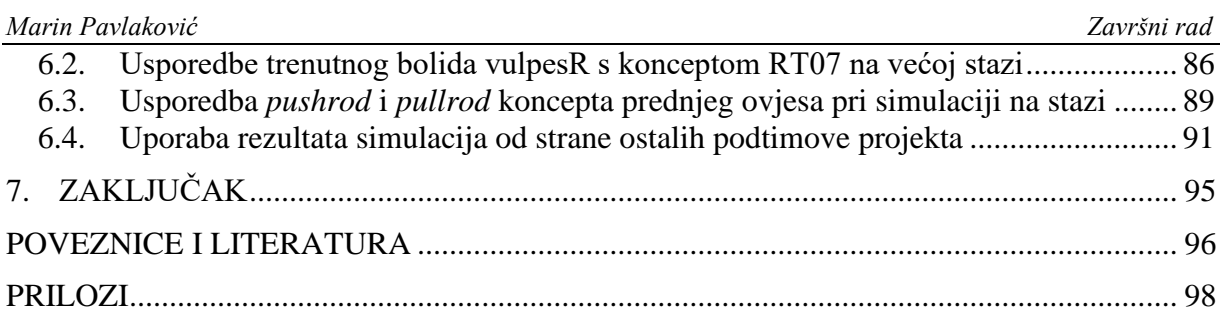

# <span id="page-8-0"></span>**POPIS SLIKA**

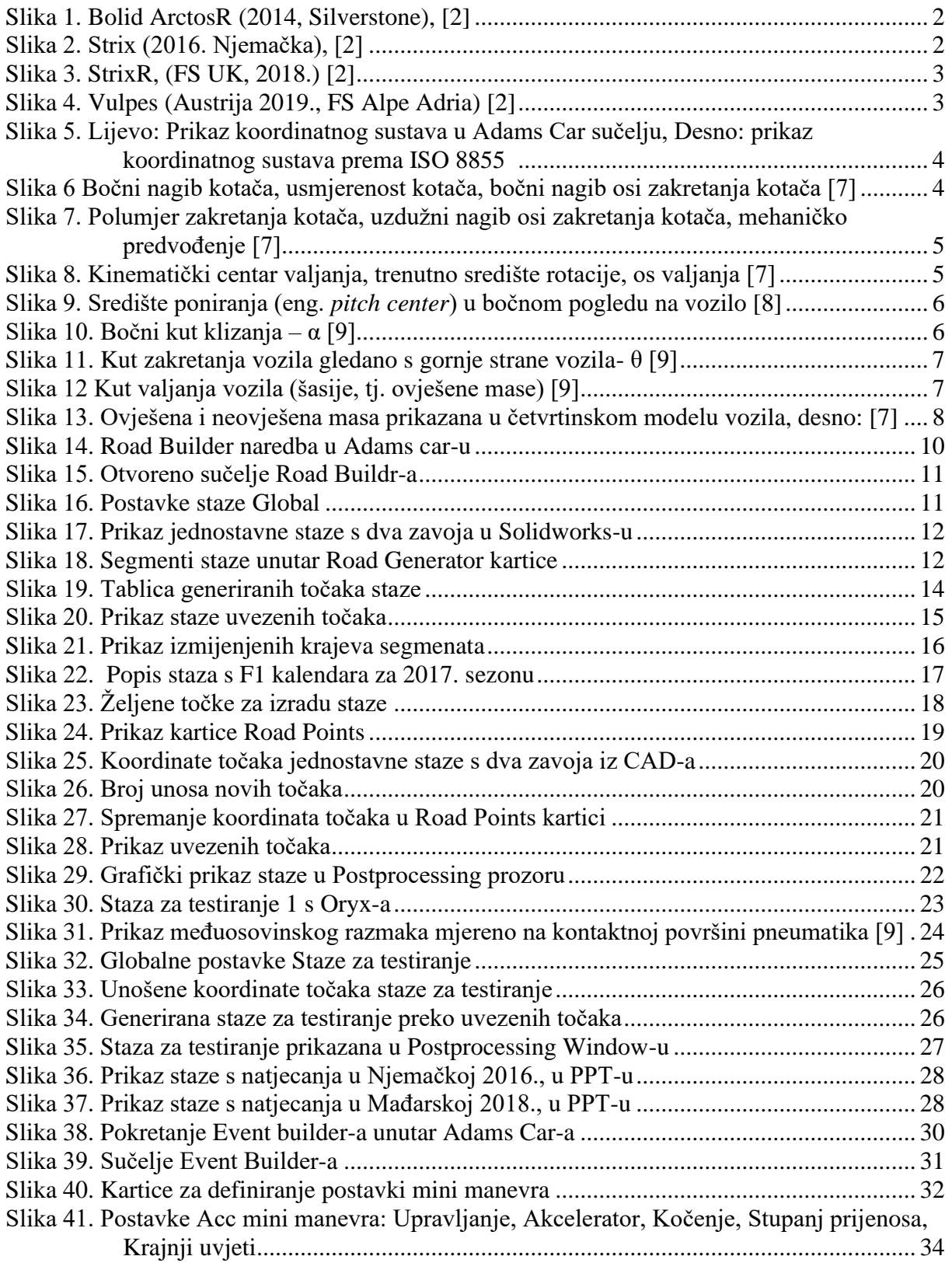

*Marin Pavlaković Završni rad*

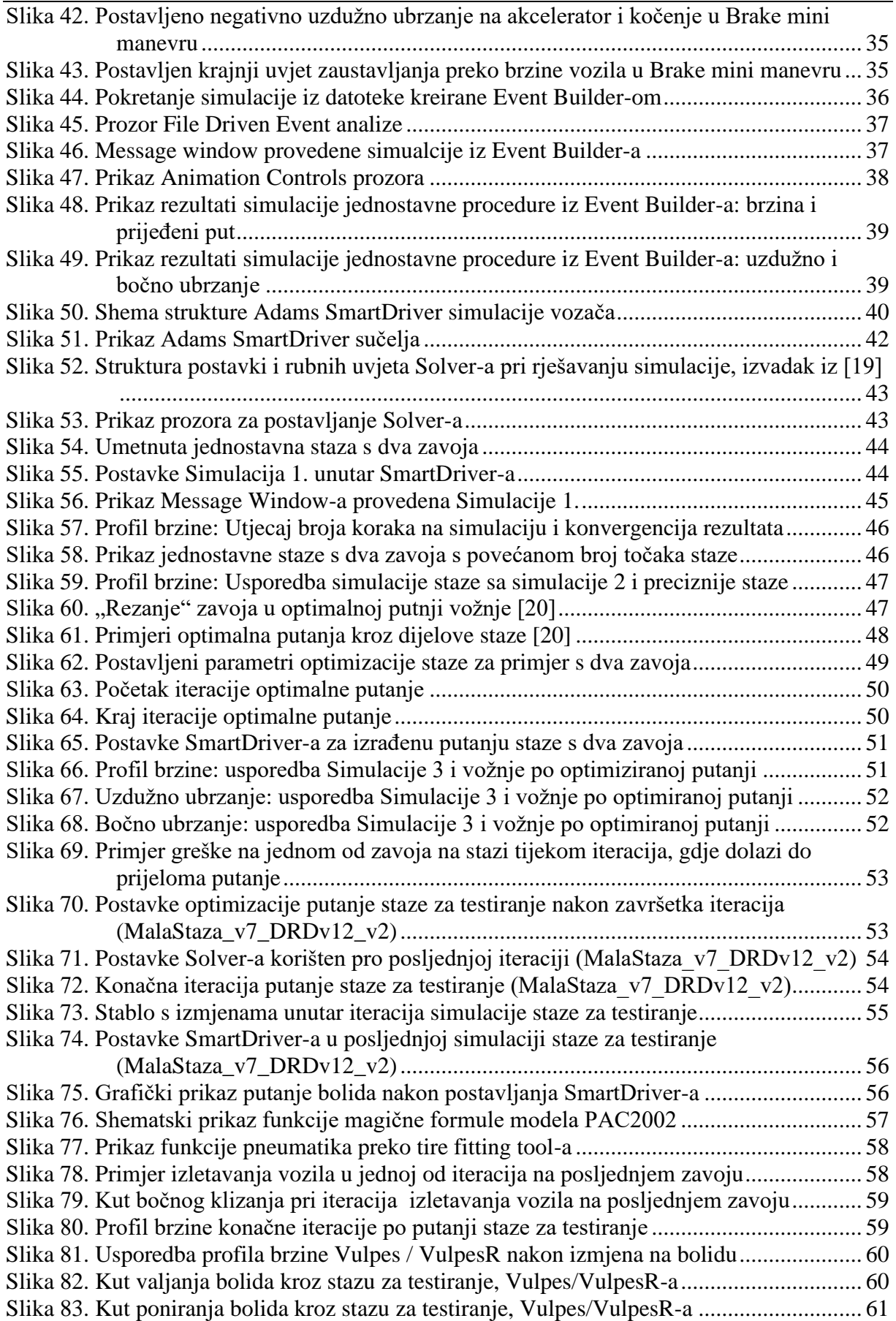

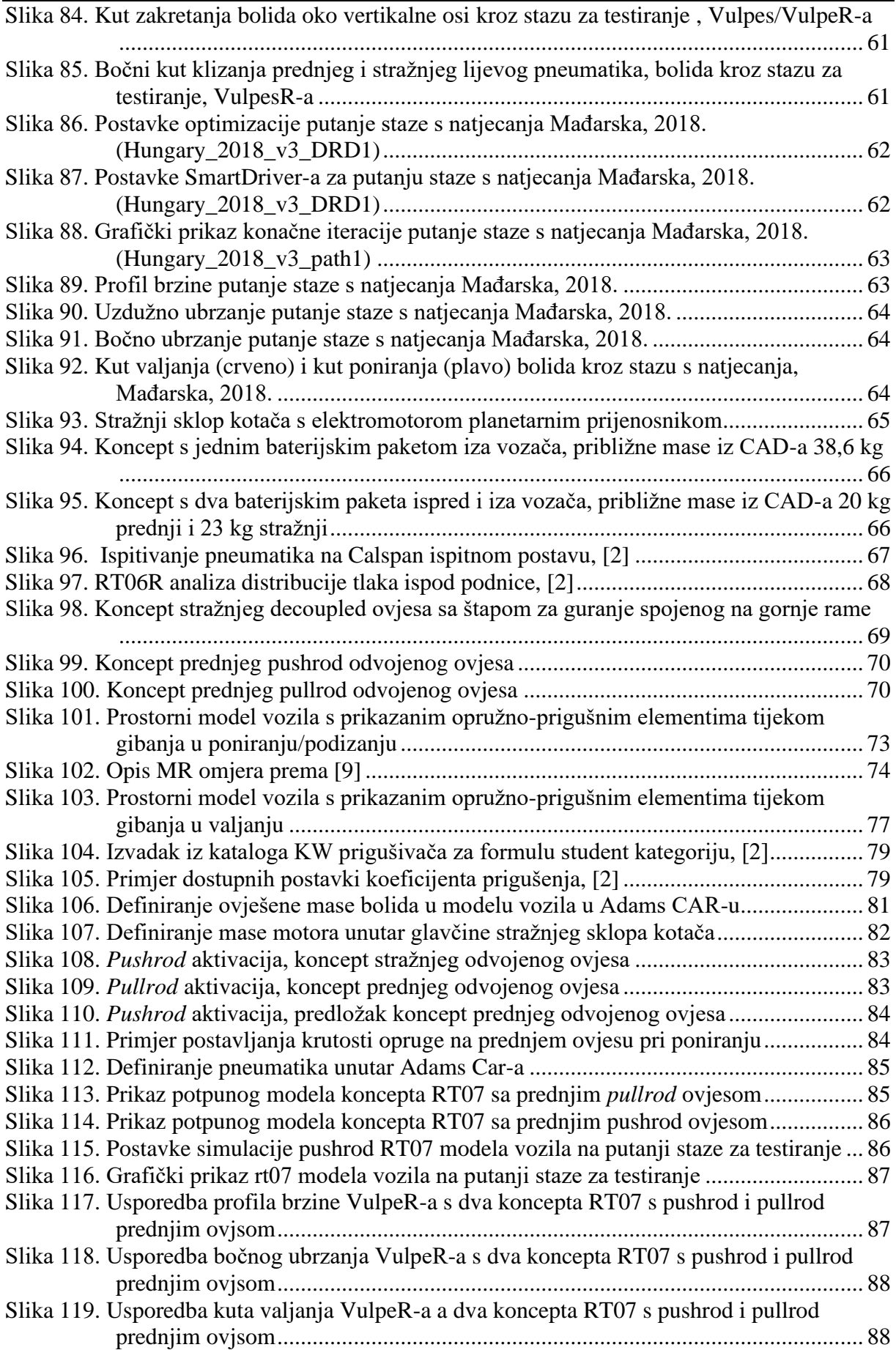

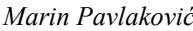

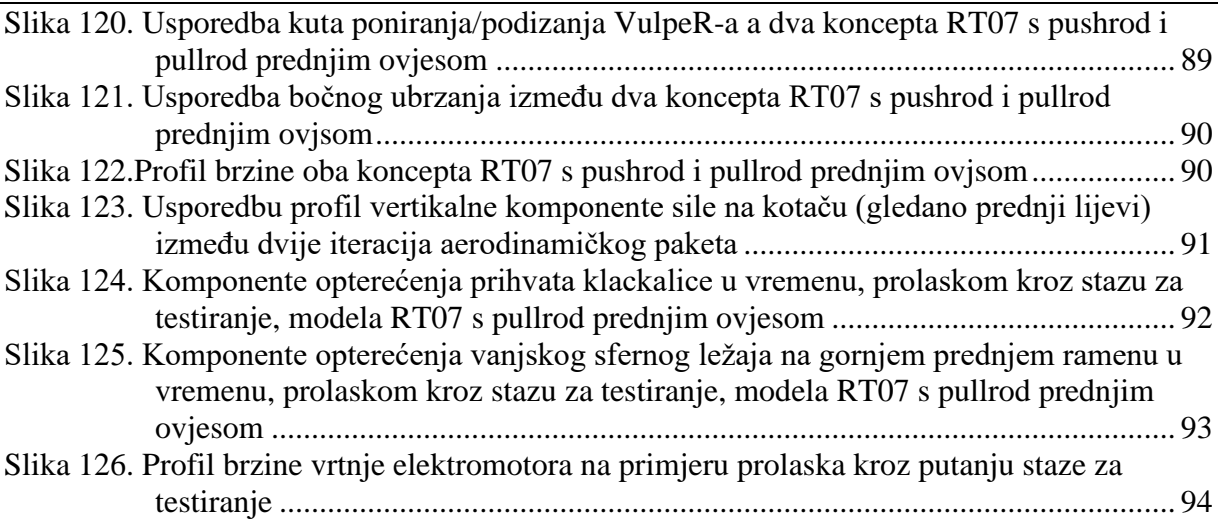

# <span id="page-12-0"></span>**POPIS TABLICA**

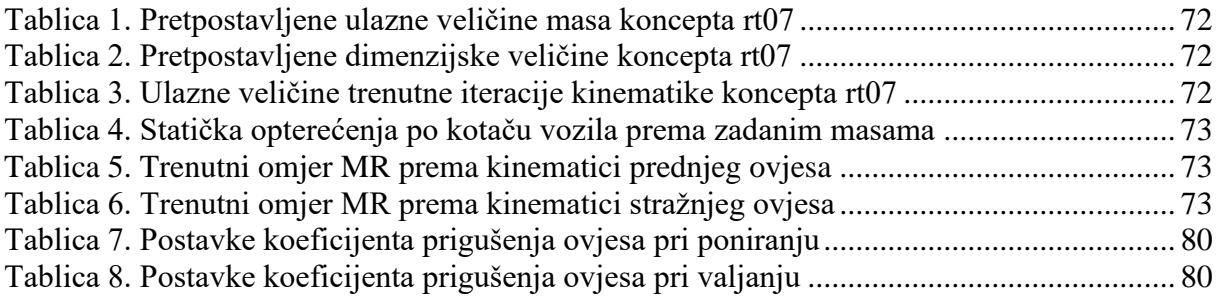

# <span id="page-13-0"></span>**POPIS OZNAKA**

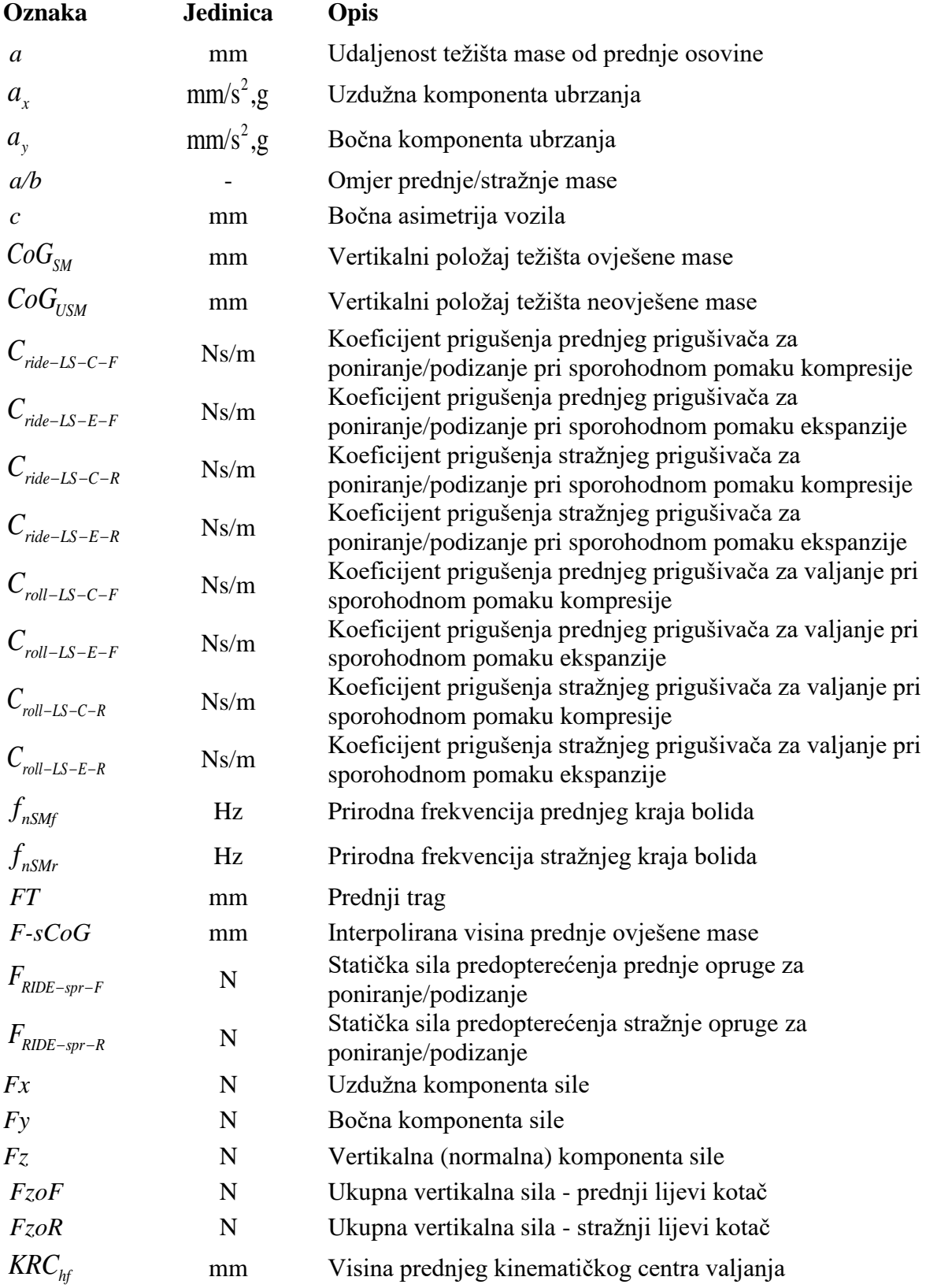

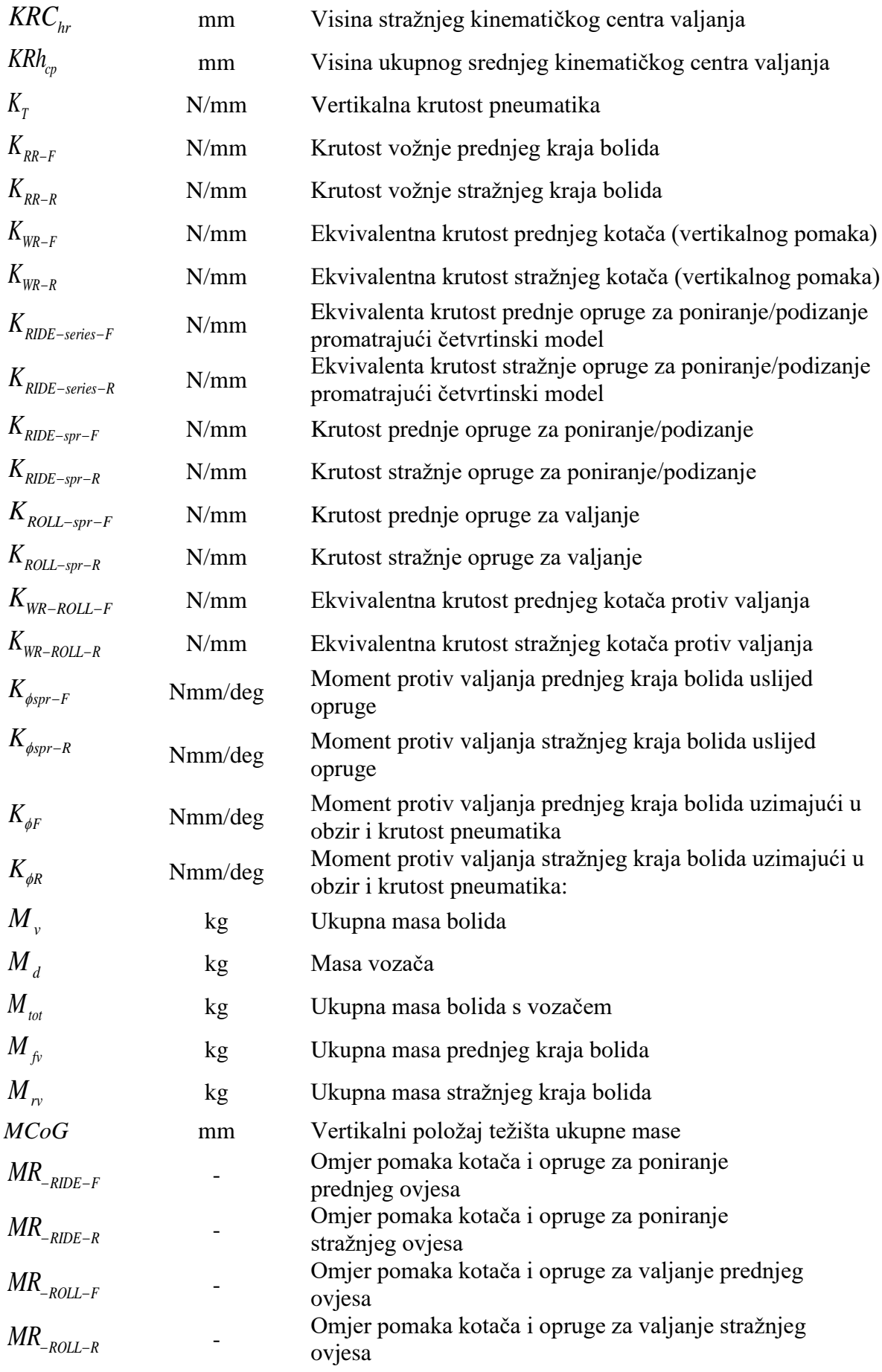

*Fakultet strojarstva i brodogradnje X*

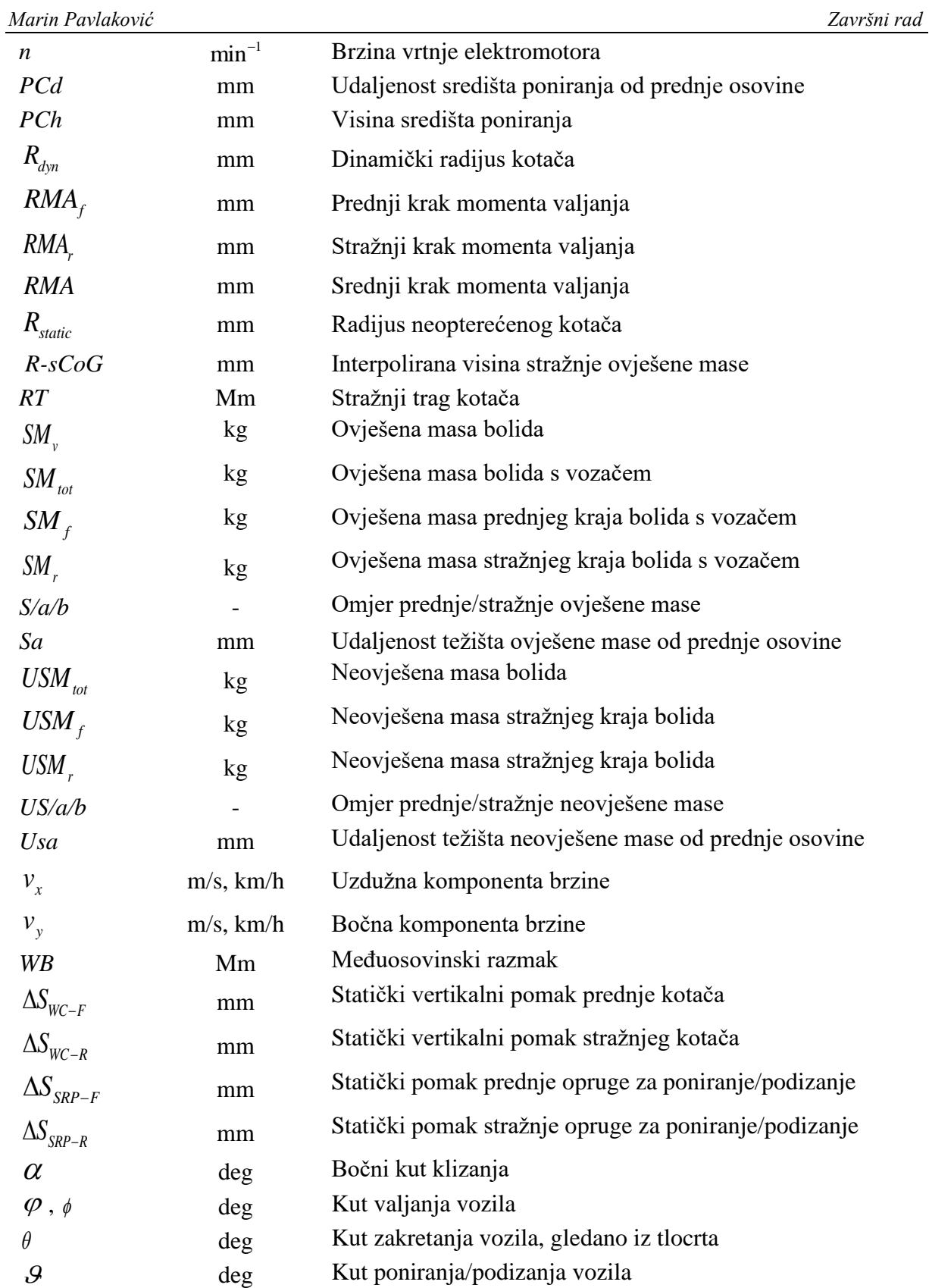

# <span id="page-16-0"></span>**SAŽETAK**

U sklopu ovog rada, zadatak je bio u programskom paketu za analizu dinamike vozila Adams Car-u izraditi virtualne staze i analizirati ponašanje bolida.

U radu je:

Na jednostavnom obliku staze, detaljno objašnjen postupak modeliranja staze i definiranje postavki virtualnog modela vozača u programskom paketu Adams Car. Izrađeni su modeli staza s natjecanja Formula Student u Europi. Prikazane su promjene u konstrukciji budućeg bolida FSB Racing Team-a u odnosu na aktualni bolid, te su voženi na izrađenim stazama. Uspoređeni su rezultati aktualnog i budućeg. Prikazani su rezultati simulacije koje omogućuje programski paket Adams Car, a koje za svoje analize mogu koristiti i drugi podtimovi.

Ključne riječi:

dinamika vozila, Adams Car, staza, vozač, odvojeni ovjes prema vrsti gibanja, dinamika modela vozila s više tijela

# <span id="page-17-0"></span>**SUMMARY**

Ss part of this work, the goal was in the Adams Car software package for vehicle dynamics to create virtual tracks and analyze the behaviour of the car.

Within the work:

On a simple track design, explained in detail the track modeling process and the operation of the virtual driver model and definition of its settings in the Adams Car software package. Design of track models from a Formula Student competition in Europe. Show the changes in the construction of the future FSB Racing Team car in relation to the current car, and drive simulation over designed tracks. Compared the results of current and future car. Shown simulation results provided by the Adams Car software package, which can be used by other sub-teams for their analysis.

## Keywords:

*vehicle dynamics, Adams Car, track, driver, decoupled suspension, multi-body dynamics in full-vehicle*

# <span id="page-18-0"></span>**1. UVOD**

## <span id="page-18-1"></span>**1.1. Opis tima i natjecanja**

Formula Student je natjecanje studenata tehničkih i njima srodnih fakulteta u osmišljavanju, konstruiranju i izradi bolida jednosjeda prema pravilima natjecanja. Prvo natjecanje je održano početkom 1980-ih godina u SAD-u te se kasnije proširilo na cijeli svijet. Danas se ovo natjecanje održava u preko 20 zemalja. U Europi neka, od većih natjecanja se održavaju u Engleskoj, Njemačkoj, Italiji, Austriji, Mađarskoj i Španjolskoj. Cijelo natjecanje je koncipirano tako da potiče inovativnost i razvijanje sposobnosti studenata da teoriju konstruiranja, kao i marketinške i menadžerske sposobnosti vođenja tima, primjenjuju u praksi. Jedan od najvažnijih segmenata o kojima tim mora voditi brigu su financije jer cijeli projekt financiraju sponzori i donatori. Ocjenjivanje se sastoji od statičkog i dinamičkog djela natjecanja. Statički testovi obuhvaćaju prezentaciju vozila, objašnjenje same konstrukcije vozila i obrazloženje cijene vozila po pojedinim dijelovima i tehnologijama izrade. Gotovi bolidi moraju proći tehnički pregled kako bi se osigurali minimumi sigurnosti na dinamičkim testiranjima. Tehnički pregled obavljaju stručnjaci koji se aktivno bave automoto sportom dugi niz godina, bilo kroz Formulu 1, WRC (eng. *World Rally Championship*) ili DTM (njem. *Deutsche Tourenwagen Masters*). U dinamičkim testiranjima se boduje slalom, bočno ubrzanje, ubrzanje, utrka izdržljivosti te potrošnja goriva. Glavni cilj natjecanja nije sama vožnja već pokazivanje inovativnosti pri izradi i primjena teorijskih znanja stečenih tijekom studija u praktičnom okruženju. FSB Racing Team je prva hrvatska momčad Formule Student. FSB Racing Team osnovan je 2004. godine, a čine ga studenti iz različitih sastavnica Sveučilišta u Zagrebu (FSB, FER, EFZG). Projekt prati i podržava Fakultet strojarstva i brodogradnje Sveučilišta u Zagrebu. Projekt ima mnogostruke aspekte, od promicanja, razvijanja i unapređivanja tehničke kulture u Hrvatskoj, poticanja stvaralačkog rada kojim studenti izražavaju svoje kreativne sposobnosti, do promidžbe Republike Hrvatske te kvalitete hrvatskog akademskog obrazovanja.

Do sada je FSB Racing Team uspio s 6 bolida prisustvovati na natjecanjima Formule student, redom su to bili bolidi: Kuna 2006. godine, Ris 2007., Likos 2012. te Arctos 2013. i 2014. godine. Strix 2016. godine, StrixR 2018., Vulpes 2019. godine, i aktualni bolid Vulpes R (koji se bazira na šasiji Vulpesa) s kojim se planira sudjelovanje u virtualnim natjecanjima u Švicarskoj i Engleskoj, kao i natjecanje koje će se održati FS Aple Adria.

Također, navedeni bolidi postigli su odlične rezultate na natjecanjima pa je tako bolid Kuna osvojio 35. mjesto u konkurenciji od 72 tima u Velikoj Britaniji, Ris 48. od 84 tima u Velikoj Britaniji, Likos 24. od 103 tima također u Velikoj Britaniji dok je Arctos osvojio 56. od 75 timova u Njemačkoj te izvanredno 10. od 97 timova u Velikoj Britaniji. [1]

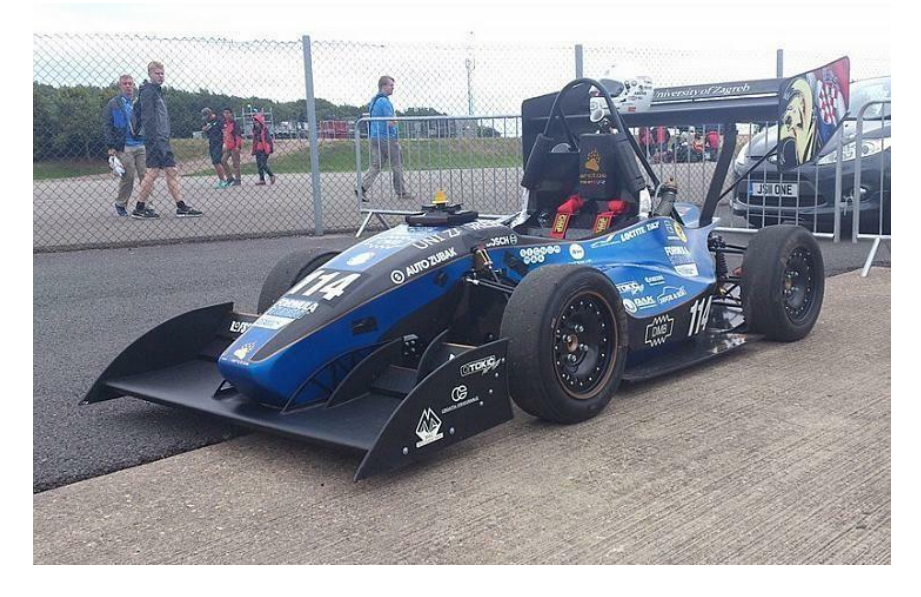

**Slika 1. Bolid ArctosR (2014, Silverstone), [2]**

<span id="page-19-1"></span><span id="page-19-0"></span>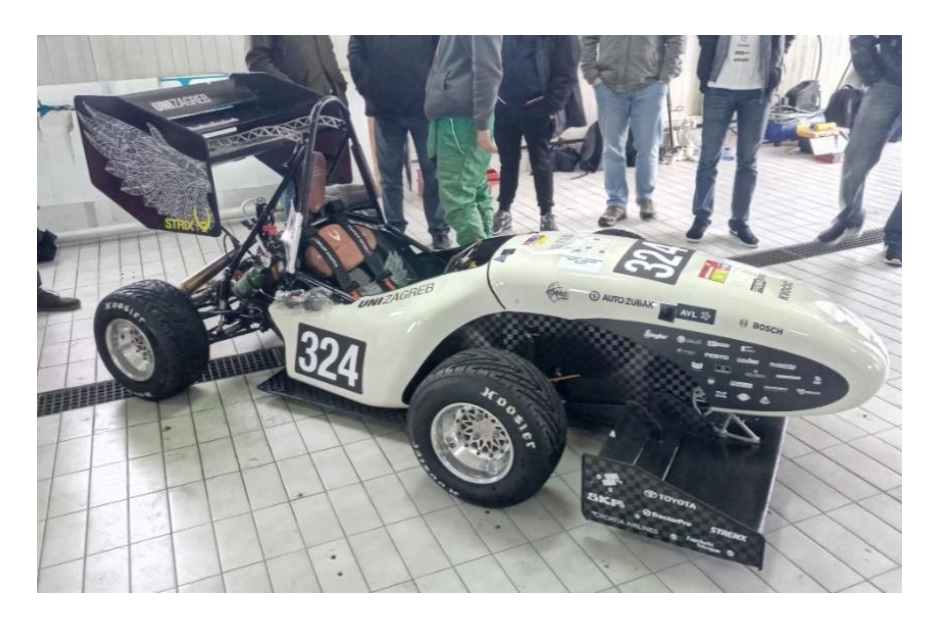

**Slika 2. Strix (2016. Njemačka), [2]**

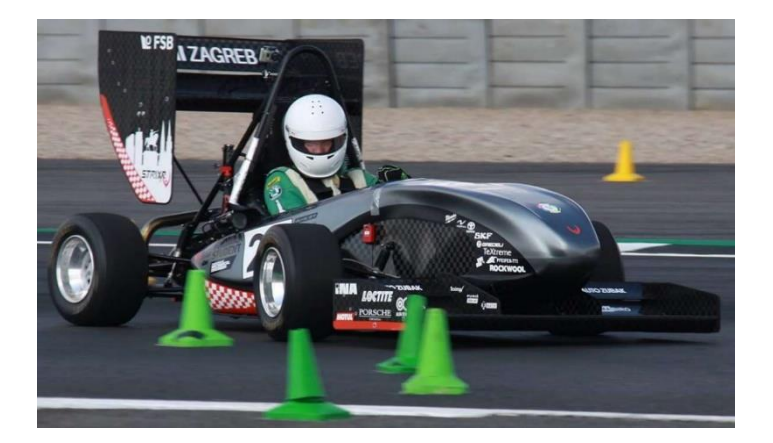

**Slika 3. StrixR, (FS UK, 2018.) [2]**

<span id="page-20-1"></span>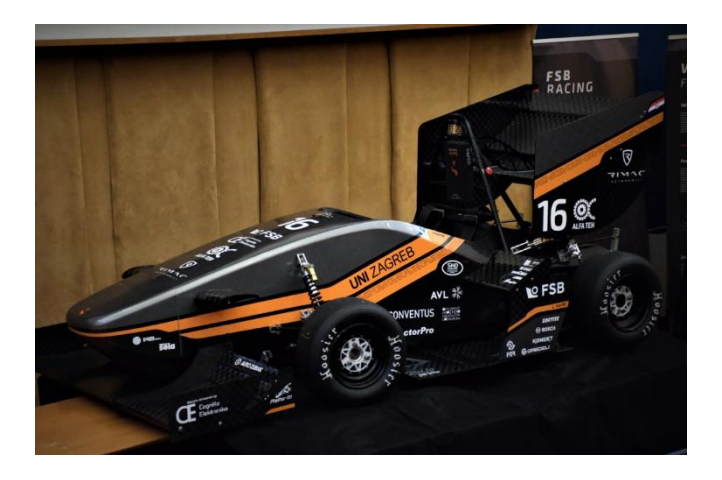

**Slika 4. Vulpes (Austrija 2019., FS Alpe Adria) [2]**

#### <span id="page-20-2"></span><span id="page-20-0"></span>**1.2. Računalne simulacije u razvoju dinamike vozila**

Kao i kod prethodnih bolida u razvoju vozila se uzastopno koristio jedan ili više programskih paketa za analiza dinamike vozila. Tako da se ovaj rad ujedno bazira, te kao temelj koristi druge radove koji dodiruju ili u širem smislu objašnjavaju predmet razrade, te će se radi ne ponavljanja istog referirati na [1], [3], [4], [5]. Rad će se bazirati na programskom paketu *Adams Car*, te sve simulacije i analize biti će provedene u istom, uz mogućnost korištenja i drugih programskih paketa poput *CarSim*, *AVL VSM, OptimumG* i *ChsssisSim* ovisno o mogućnostima kontrole i usporedbe rezultata dobivenih u *Adams Car*-u. Također će se za kontrolu postave vozila i rezultata simulacija koristiti usporedba s analitičkim proračunom uzdužne i bočne dinamike vozila, za trenutni bolid Vulpes (VulpesR) prema [2], [3], te će se u sklopu ovog završnog rada uz pomoć [2] i ostale literature izraditi isti za novu konstrukciju bolida.

# <span id="page-21-0"></span>**2. DEFINIRANJE VAŽNIJIH POJMOVA KORIŠTENI U RADU**

Prije postavljanja modela vozila i simulacije rezultata važno je postaviti usklađeni koordinatni sustav između analitičke razrade i programa. U *Adams-*u ostavljen je njegov koordinatni sustav budući da se poklapa prema standardu ISO 8855, načinom postavljanja prema [6], što će utjecati na predznake i zračenje rezultata simulacija.

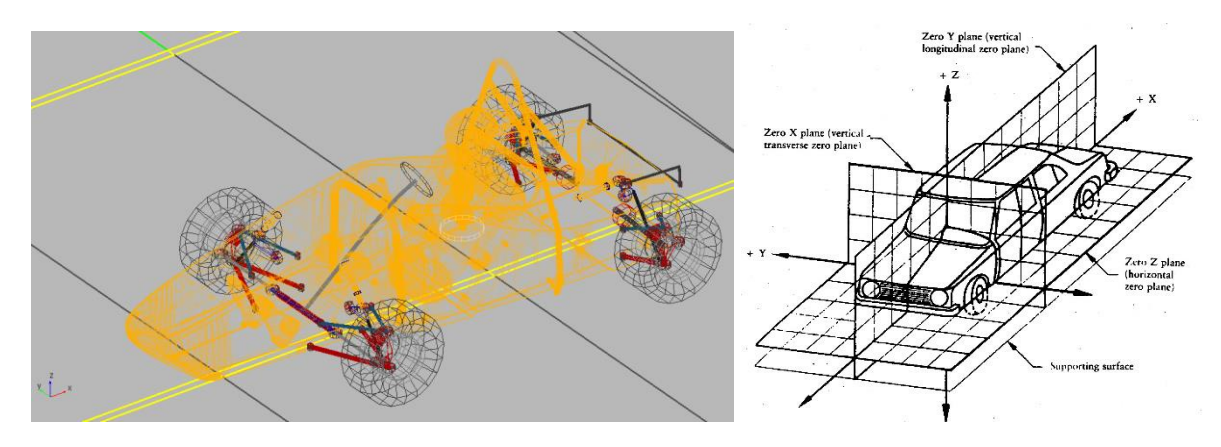

<span id="page-21-1"></span>**Slika 5. Lijevo: Prikaz koordinatnog sustava u Adams Car sučelju, Desno: prikaz koordinatnog sustava prema ISO 8855**

U nastavku su navedeni kinematički parametri ovjesa i dinamički pomaci i zakreti važni za razumijevanje ponašanja vozila u statičkim i dinamičkim uvjetima, parametri su opisani prema [6], [7], [8] i [9].

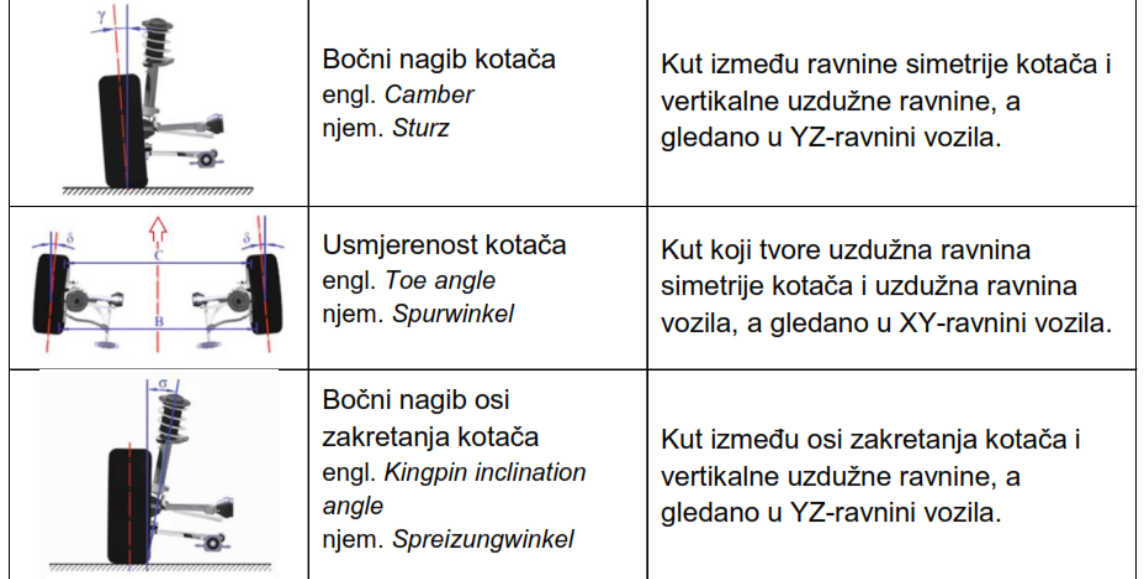

#### <span id="page-21-2"></span>**Slika 6 Bočni nagib kotača, usmjerenost kotača, bočni nagib osi zakretanja kotača [7]**

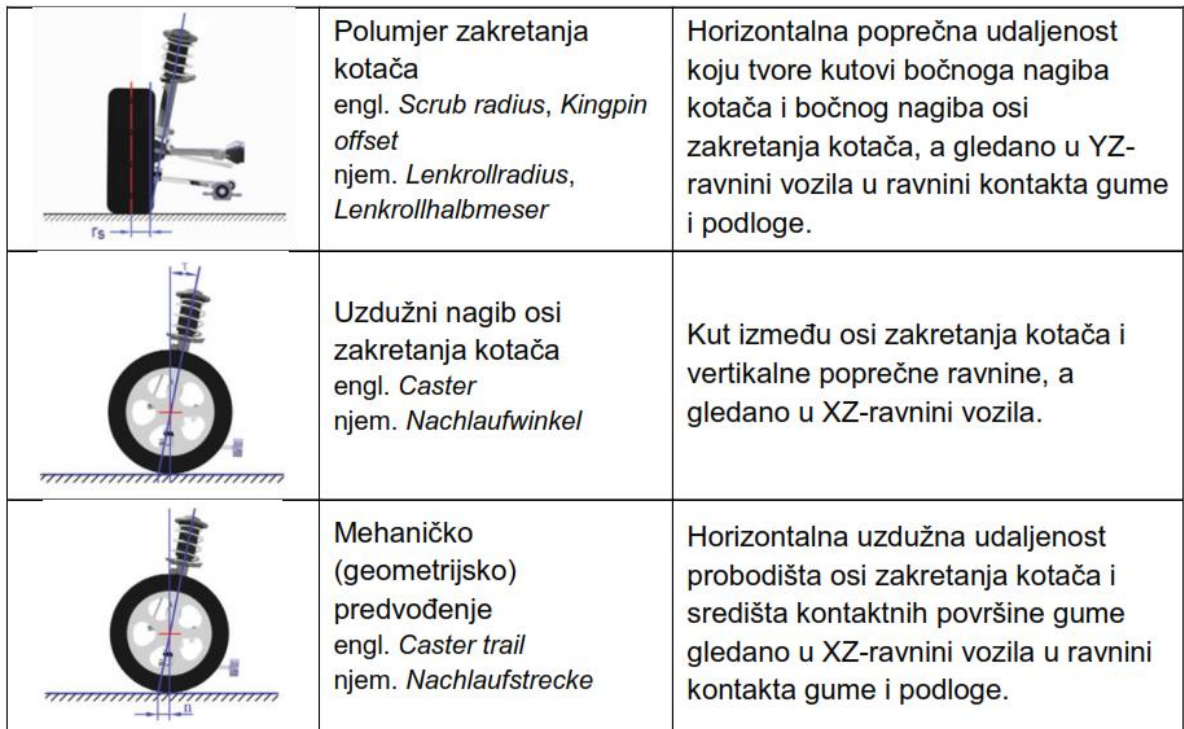

## <span id="page-22-0"></span>**Slika 7. Polumjer zakretanja kotača, uzdužni nagib osi zakretanja kotača, mehaničko predvođenje [7]**

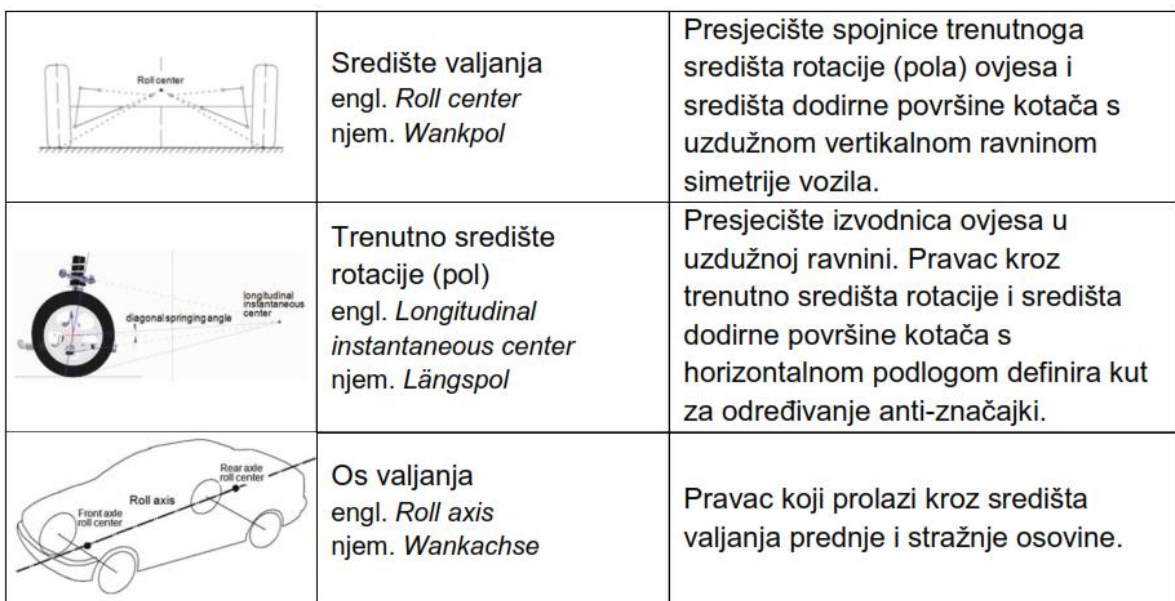

#### <span id="page-22-1"></span>**Slika 8. Kinematički centar valjanja, trenutno središte rotacije, os valjanja [7]**

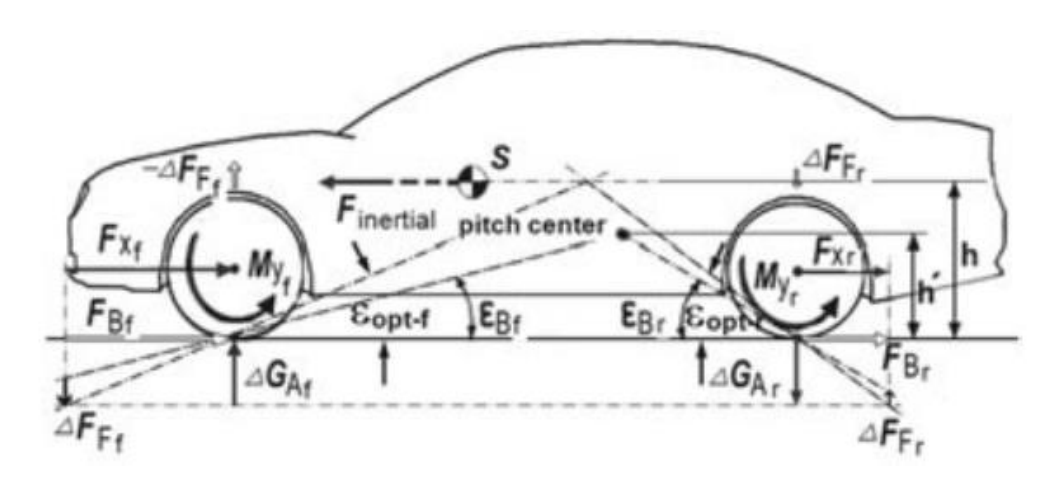

**Slika 9. Središte poniranja (eng.** *pitch center***) u bočnom pogledu na vozilo [8]**

<span id="page-23-0"></span>Slika 9. prikazuje definiranje središta poniranja u bočnom pogledu na vozilo, predstavlja presjecište pravaca iz dodirne površine pneumatika na podlozi (prednjeg i stražnjeg ovjesa) i trenutnog središta poniranja (ekvivalentno trenutnom središtu valjanja, ali u bočnoj ravnini vozila) dobivenog pravcima svakog ramena ovjesa u bočnoj ravnini. Središte poniranja predstavlja dinamičku točku koja se pomiče u x-z ravnini ovisno o gibanju ovjesa, te definira ujedno i kut poniranja vozila primjerice kod ubrzavanja i kočenja u odnosu na z os.

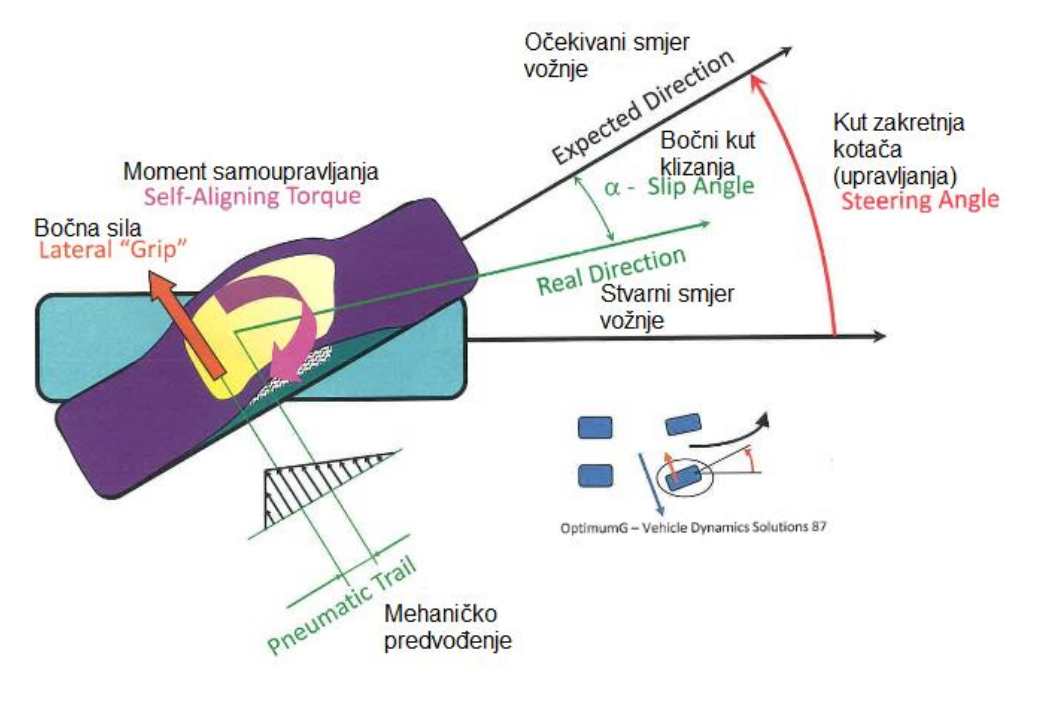

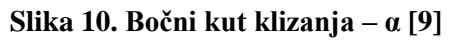

<span id="page-23-1"></span>Jedna on najvažniji veličina/parametara koji definira ponašanje bolida, kao upravljanje (pod- i preupravljanje) tako i sposobnost ostvarivanja bočnog prianjanja (engl. *lateral grip*) je bočni kut klizanja prema slici 10.

Ukratko taj kut predstavlja razliku između rezultantne (stvarne) osi kotača i željenog (očekivanog) smjera kretanja vozila, gledano u horizontalnoj ravnini.

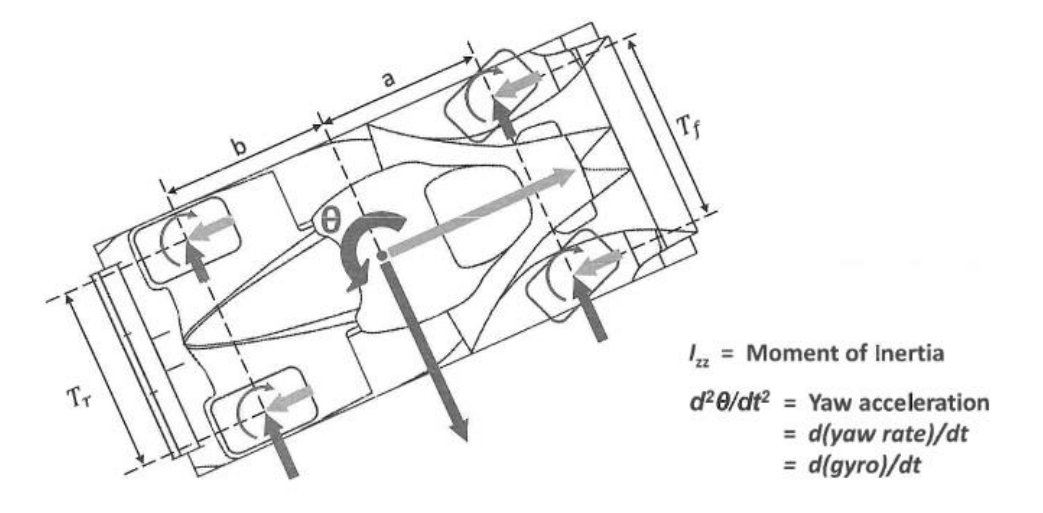

**Slika 11. Kut zakretanja vozila gledano s gornje strane vozila- θ [9]**

<span id="page-24-0"></span>Na slici 10. također je prikazan i moment samoupravljanja pojedinog pneumatika koji je rezultat umnoška bočne sile koje djeluje na kontaktnu površinu pneumatika i rezultantno predvođenje tj. zbroj mehaničkog i pneumatskog predvođenja (pri čemu je pneumatsko predvođenje isto krak gledano s boka kotača, ali predstavlja posljedicu deformacije gume uslijed mase vozila ili dinamičkih uvjeta u odnosu na mehaničko koje je posljedica kinematike ovjesa). Taj moment javlja se na svim kotačima u različitim iznosima i zajedno s momentom tromosti u smjeru z osi definira kut zakretanja vozila *θ* kao i kutnu brzinu i ubrzanje zakretanja vozila, što je prva i druga derivacija tog kuta.

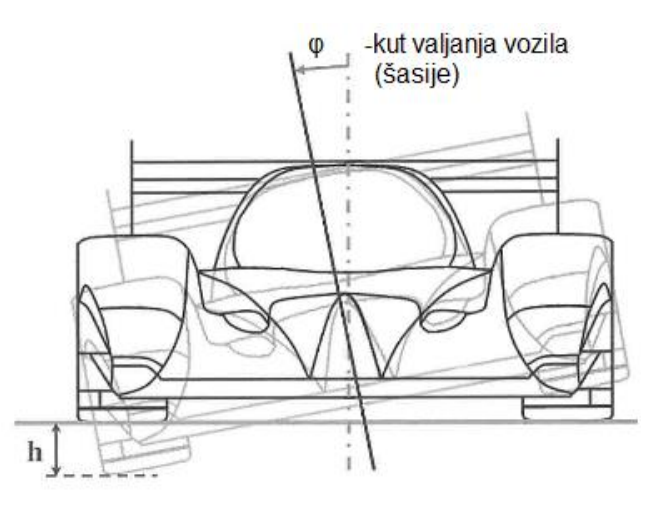

<span id="page-24-1"></span>**Slika 12 Kut valjanja vozila (šasije, tj. ovješene mase) [9]**

Također među glavna tri kuta, uz kut poniranja i kut zakretanja vozila, spada i kut valjanja vozila (ili šasije). Kut valjanja (kao i kut poniranja u bočnom pogledu vozila oko središta poniranja) u pogledu smjera vožnje predstavlja kut zakretanja šasije (ovješene mase) u odnosu na x os (tj. y-z ravninu).

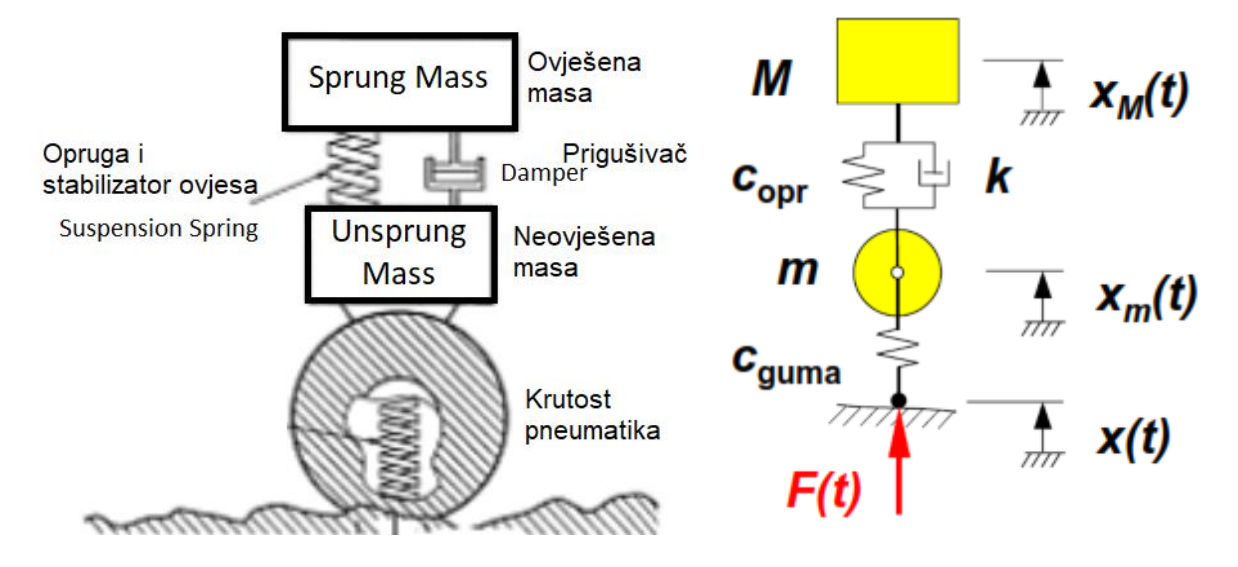

<span id="page-25-0"></span>**Slika 13. Ovješena i neovješena masa prikazana u četvrtinskom modelu vozila, desno: [7]** Također za razumijevanje važno je navesti i razliku između ovješene i neovješene mase vozila prikazane četvrtinskim modelom prema slici 13. Vozilo promatramo kao vibracijski sustav, te kao takav čine ga ovješena masa (šasija, sve komponente fiksne za šasiju, vozač i radne tekućine vozila), te neovješena masa (pneumatik, sklop kotača koji uključuje kočnice i diskove te elementi ovjesa). Po elementi ovjesa se misli na ramena ovjesa (engl. *wishbone/control arms*) i podizač *(*engl. *pushrod/pullrod*) čiji udio zbog nesuglasnosti u literaturi i općoj prakse uzimat će se 50 % tih elemenata ovjesa kao neovješena masa u modelu i proračunu.

Ovo je samo kratki podjetnik i opis ovih parametara i pojmova, radi boljeg razumijevanja čitatelju se preporuča literatura [6] i [8], na čijoj će se teoriji bazirati većina ovo rada. Kako ovdje pojmovi nisu detaljnije objašnjeni što može biti potreba pri razumijevanju analize simulacija i rezultata analitičkog proračuna, nešto detaljnija razrada pojmova bit će popratno navedena uz provednu simulacija i analize istih.

# <span id="page-26-0"></span>**3. IZRADA STAZA U PROGRAMSKOM PAKETU ADAMS CAR**

## <span id="page-26-1"></span>**3.1. Opis programskog paketa Adams Car**

Programski paket Adams omogućuje detaljnu analizu dinamike vozila i utjecaj raznih parametara na njegovo ponašanje u vožnji bez potrebe za izradom stvarnog prototipa. Koristeći takve modele vozila moguće je s dovoljnom preciznošću odrediti kakve je promjene potrebno izvesti u svrhu poboljšavanja dinamičkih karakteristika vozila. Kod trkaćih vozila je bitno procijeniti je li vozilo konkurentno u pogledu performansi koje može ostvariti. Zbog toga se pri određivanju smještaja komponenti unutar vozila teži smanjenju visine težišta i inercija zakreta ovješene mase oko težišta. Pri analitičkom proračunu potrebnih opružnih i prigušnih karakteristika je naglasak za postojeći razmještaj komponenti i položaj težišta osigurati upravljivost vozila te spriječiti kolizije dijelova s tlom pri vožnji. Pomoću modela dinamike više tijela (engl*. multibody dynamics*) se promatraju ostvarene performanse te optimiraju podesivi parametri vozila kako bi se dodatno uravnotežilo njegovo ponašanje i poboljšale performanse.

Programski paket *Adams* svojim modulima omogućuje korisniku izradu modela vozila kao mehanizama koji opisuju određeno gibanje te analizu važnih značajki konstrukcije. Preko numeričkog rješavanja procedura gibanja omogućuje dimenzioniranje i oblikovanje dijelova. Svi su elementi vozila, staze i upravljačke datoteke opisani kroz tekstualne datoteke svojstava (engl. *property files*) koje skupno čine bazu podataka (engl. *database*).[3]

Osim mogućnosti izrade modela vozila u paketu *Adams Car* moguća je izrada staza, modeliranje procedura, standardnih i specifičnih, kao i postavljanje ponašanja vozača. Izrada staza moguća je na nekoliko različitih načina predviđena prema namijeni. Moguća je izrada staze preko segmenata staze posebice ako se radi o poznatim segmentima neke jednostavnije procedure, dok izrada dugih i složenih staza s nepravilnim oblicima zavoja i uzvišenjima može se preko *Adams Chassis Build-a,* tako da se definira središnja linija staze preko poznatih točaka. Staze u *Adams*-u mogu se izraditi i kao procedura gdje sam oblik staze nije bitan već je definiran samo vozač da vozi određenu putanju, a staza može biti ravna beskonačna površina, no velika prednost izrada stvarne staze je naknadna optimizacija putanje vožnje koje je još jedan mogućnost programskog paketa *Adams Car* i *Adams Chassis*.

#### <span id="page-27-0"></span>*3.2.* **Izrada jednostavne staze preko segmenata uporabom sučelja** *Road Builder*

Najjednostavniji način izrade staze u *Adams Car*-u je preko sučelja *Road Builder.* Velika prednost Road Builder-a je mogućnost izrade 3D krivulje ravnine staze (engl. *3D Spline Road)*, koja se sprema kao XML format, te kao takav se može otvoriti u tekstualnom obliku i provjeriti sve definirane parametre. U XML-u moguće je vidjeti postavljeni koordinatni sustav, mjerne jedinice korištene pri izradi staze, opći parametri staze kao trenje i vrsta površine, dodatni komentari pri izradi staze i napomene, spremljenu stazu kao niz točaka, opis definiranih prepreka korištenih na stazi kao i jednadžbe ako su korištene prilikom definiranja kompleksnijih oblika krivulja staze ili prepreke. Osnovna postavka je definiranje 3D glatke površine staze, kao primjerice parkiralište, trkača staza ili poligon. Glatka površina u *Adams*-u smatra se površina staze sa zakrivljenjem koje je manje od radijusa pneumatika. Također moguće je modeliranje specifičnih zapreka koje se mogu postaviti neovisno na površinu staze. Važno je napomenuti da se spremaju i .dcd i .drd (engl. *Driver control data i driver road data)* datoteke koje će biti važne kasnije pri definiranju vozača ili željene putanje. Opis svih pojedinih vrsta datoteka i općenito opis sučelja bazira se na [10] i [11].

U nastavku slijedi opis izrade jednostavne staze preko segmenata uporabom sučelja *Road Builder*-a, čije opcije se mogu pronaći unutar *Adams Car* prozora pod karticom *Simulate-Full Vehicle Analysis- Road Builder…* prema slici 14.

<span id="page-27-1"></span>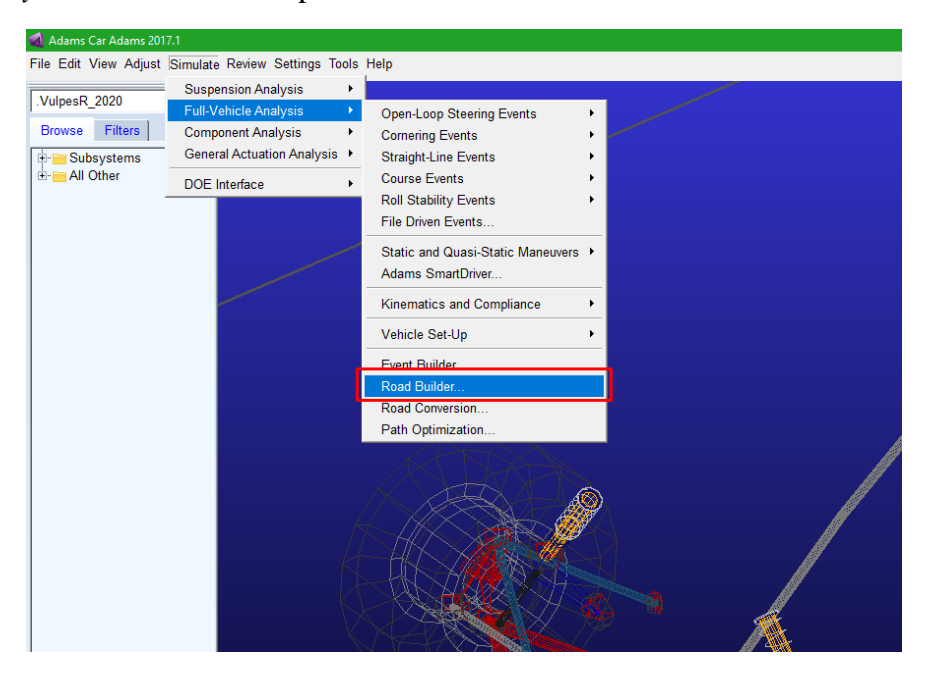

**Slika 14. Road Builder naredba u Adams car-u**

Na slici 15. slici može se vidjeti otvoreni prozor *Road Builder*-a, na početnoj kartici *Header* unutar koje ćemo definirati mjerne jedinice koje želimo koristiti pri izradi staze te naziv staze. Prvo preko naredbe *File-New* otvoren je novi list za izradu staze,

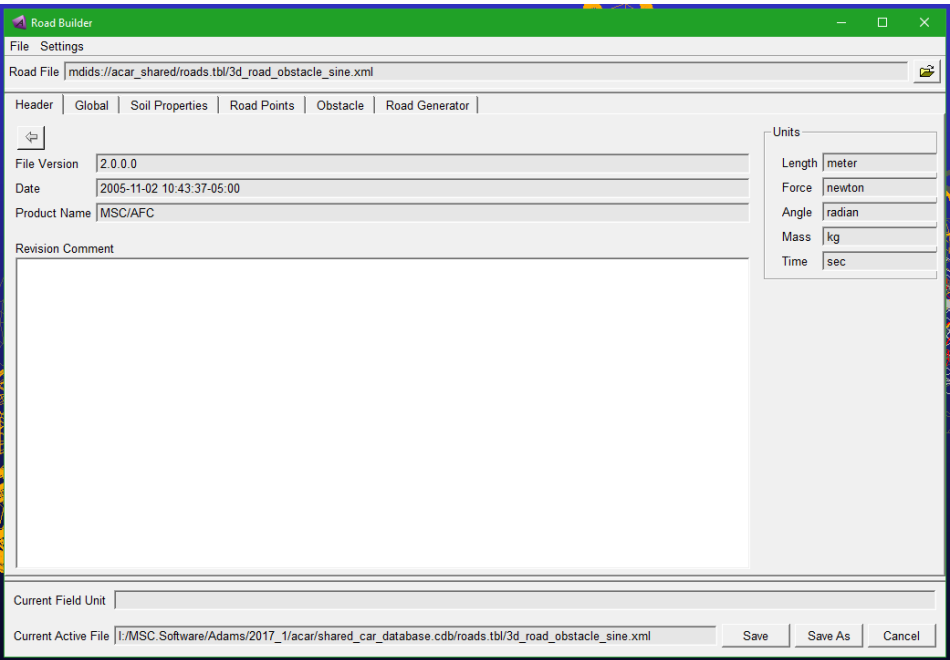

#### **Slika 15. Otvoreno sučelje Road Buildr-a**

<span id="page-28-0"></span>potom se otvara karticu *Global* unutar koje se definiraju svojstva adhezije staze, brzinu koraka učitavanja staze, te koordinatni sustav u odnosu na centralnu liniju staze, prikazano prema slici 16. Također ovdje je važno preko izbora *Closed Road* definirati zatvorenu stazu.

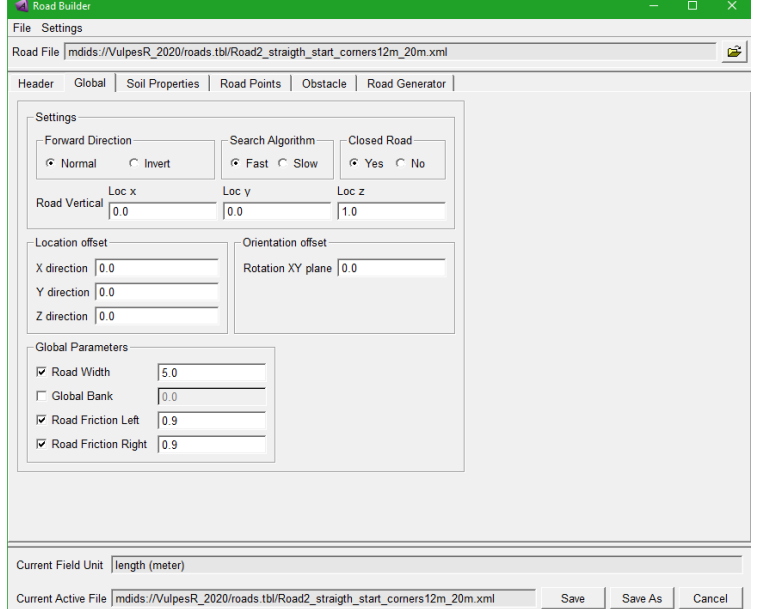

<span id="page-28-1"></span>**Slika 16. Postavke staze Global**

Sučelje u kartici *Soil Properties* omogućava detaljnije opisivanje i modeliranje staze te svojstva površine iste. Pri ovoj analizi ostavit će se sve u početnom stanju i nastaviti na sljedeću karticu koja će biti *Road Generator* koja upravo služi za automatsko postavljanje staze preko jednostavnijih segmenata. S tim na umu preko *Solidworks-a sketch*-a prikazan je model jednostavne staze s dva zavoja različitih promjera od 20 i 12 m koji će se izraditi u nastavku preko *Road Generator-a*. Za širinu staze uzeta je veličina od 5 m.

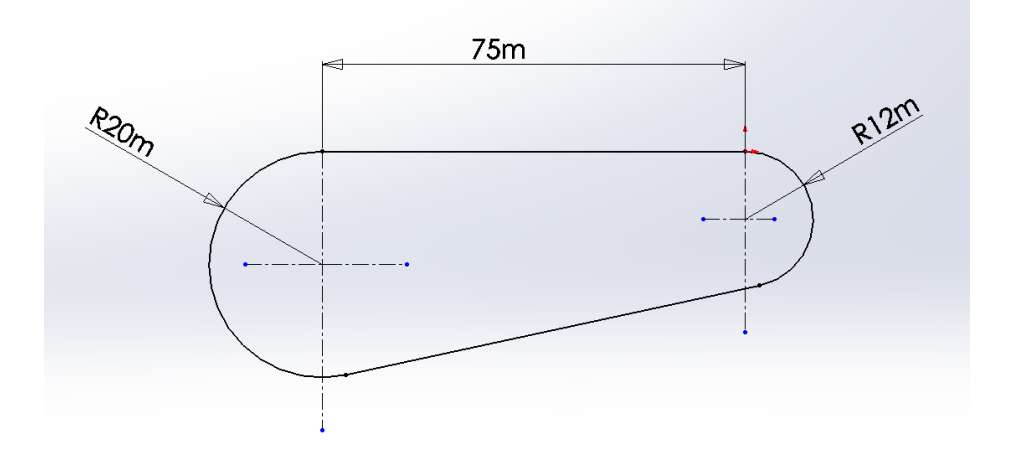

**Slika 17. Prikaz jednostavne staze s dva zavoja u Solidworks-u**

<span id="page-29-0"></span>Važno je napomenuti razlog izbora oblika staze koji nužno ne treba biti kao prikazani model sa slike 17., no ovakav oblik je odabran zbog ograničenja i otežanog modeliranja preko segmenata budući da početak staze je uvjetovan položajem vozila koje se nalazi prema x, y, z koordinatama na 0,0,0 poziciji.

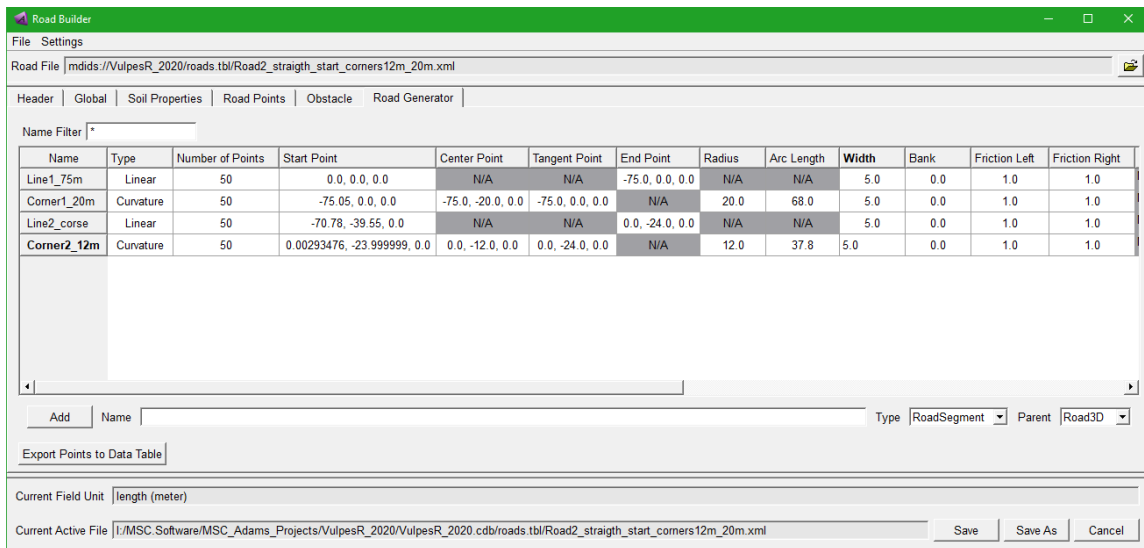

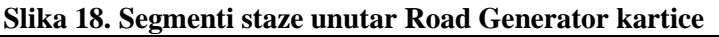

<span id="page-29-1"></span>*Fakultet strojarstva i brodogradnje 12*

Na slici 18. prikazan je *Road Generator* s već dodanim segmentima staze. Segmenti su dodani preko *Add* tipke nakon zadavanja imena segmenta. Primjerice prvi segment nazvan "Line1\_75m" nakon što je dodan tipkom *Add* izmijenjeni su veličine. Slijedi opis upisanih veličina. *Type* predstavlja vrstu segment što je za prvi odabrano linija (engl. *Linear)* što znači da se sve točke nalaze na jednom pravcu. *Number of points* definira broj točaka koji će generirati za površinu staze za ukupnu zadanu duljinu, te je ostavljen početni od 50. *Start point* definira početnu poziciju segmenta, kako je odlučeno da će ovo biti prvi segment time on počinje u 0,0,0 kao je prethodno napomenuto. *End point* definira kraj linije te prema slici 17. iznosi duljina prvog ravnog dijela 75 m, pa je -75,0,0 prema koordinatama x, y, z i koordinatnom sustavu opisanom u poglavlju 2. Sljedeće treba odabrati širinu staze *Width*  koje je 5 m, te faktore trenja prianjanja staze, koji omogućuju skaliranje i detaljniji opis promjene trenja po segmentima staze u odnosu na početno postavljeno trenje u kartici *Global*. Postavljanjem 0,9 u kartici *Global* postavljeno je trenja za obje strane vozila (lijevi i desni kotači) prema slici 16. te ovdje je trenja postavljeno na 1,0 na svim segmentima kako bi bilo definirano preko globalnog.

Sljedeći segment pod nazivom "Corner1 20m" je veći radijus od 20 m, koji je postavljen preko *type curvature*, kružnog oblika segmenta, zatim je ponovno definirana početna točka luka kružnice koja je definira kao nastavak prvog segmenta, važno je napomenuti da se te točne ne poklapaju već je prva točka drugog segmenta nešto pomaknuta od zadnje točke prvog segmenta. Ta razlika je uslijed izrade staze *Adams Car* ne može generirati dvije točke na istim koordinatama. Veličinu razlike potrebno je prilagoditi broju koraka simulacije (engl. *Number of Steps)* tako da *Adams Car* uspješno konvergira pri prolasku vozila kroz sve točke staze. Simulacija i izbor koraka biti će prikazan u kasnijim poglavljima prilikom simulacije vožnje. Kod kružnog oblika definira se radijus 20 m i duljina luka kruga, engl. *Arc Length* koja se izračuna prema željenoj duljini luka, kod staze prema slici 17. da bi osigurali tangentno spajanje 2. i 3. segmenta luk iznosi 68m. Širina staze ostaje konstantna od 5 m kao i faktori trenja.

Sljedeća dva segmenta su definirana na isti način ponovno linija pa krug, točka početka nastavlja se na kraj luka kruga 2. segmenta tako da se ponovno točke ne preklapaju. Da bi se odredile ove koordinate, korišten je *Solidworks*-a gdje su određene točke tangiranja 3. segmenta na 2. i 4. segment. Tako je ponovno određena duljina luka 4. segmenta.

Nakon što su svi segmenti definirani može se generirati stazu. Staza se definira preko niza točaka po njezinom središtu. Broj točaka koji definiraju pojedini segment je već definiran kod izrade svakog segmenta, te je definiran početnim broj od 50 točaka po segmentu. Na kartici *Road Generator* nalazi se tipka *Export Points to Data Table*, te služi za generiranja točki u tablici podataka tj. XML datoteci staze. Nakon što se generiraju točke mogu se pregledati stvorene točke preko kartice *Road Points* prema slici 19.

| <b>Road Builder</b><br>×<br>□                                                                                          |                                      |                               |                                                                                  |       |             |                      |                       |                      |
|----------------------------------------------------------------------------------------------------|--------------------------------------|-------------------------------|----------------------------------------------------------------------------------|-------|-------------|----------------------|-----------------------|----------------------|
| Settings<br>File                                                                                                    |                                      |                               |                                                                                  |       |             |                      |                       |                      |
|                                                                                                    |                                      |                               | Road File mdids://VulpesR_2020/roads.tbl/Road2_straigth_start_corners12m_20m.xml |       |             |                      | É                     |                      |
| <b>Road Points</b><br>Global<br><b>Soil Properties</b><br>Obstacle<br>Road Generator<br>Header                         |                                      |                               |                                                                                  |       |             |                      |                       |                      |
| $\star$<br>Name Filter                                                                                                 |                                      |                               |                                                                                  |       |             |                      |                       |                      |
| Number                                                                                                    | X                                    | Y                             | Z                                                                                | Width | <b>Bank</b> | <b>Friction Left</b> | <b>Friction Right</b> | ≛                    |
| 171                                                                                                    |                                      | 11.516421505 -15.3355927421   | 0.0                                                                              | 5.0   | 0.0         | 1.0                  | 1.0                   |                      |
| 172                                                                                                    | 11.7092550542                        | -14.5881817353                | 0.0                                                                              | 5.0   | 0.0         | 1.0                  | 1.0                   |                      |
| 173                                                                                                    | 11.8537149773                        | -13.8300783545                | 0.0                                                                              | 5.0   | 0.0         | 1.0                  | 1.0                   |                      |
| 174                                                                                                    | 11.9492044773                        | -13.064414499                 | 0.0                                                                              | 5.0   | 0.0         | 1.0                  | 1.0                   |                      |
| 175                                                                                                    | 11.995329065                         | -12.2943533024                | 0.0                                                                              | 5.0   | 0.0         | 1.0                  | 1.0                   |                      |
| 176                                                                                                    | 11.9918981891                        | -11.5230760646                | 0.0                                                                              | 5.0   | 0.0         | 1.0                  | 1.0                   |                      |
| 177                                                                                                    | 11.9389260234                        | -10.7537691093                | 0.0                                                                              | 5.0   | 0.0         | 1.0                  | 1.0                   |                      |
| 178                                                                                                    | 11.8366314081                        | -9.98961062043                | 0.0                                                                              | 5.0   | 0.0         | 1.0                  | 1.0                   |                      |
| 179                                                                                                    | 11.6854369458                        | -9.23375751254                | 0.0                                                                              | 5.0   | 0.0         | 1.0                  | 1.0                   |                      |
| 180                                                                                                    | 11.4859672555                        | -8.48933238865                | 0.0                                                                              | 5.0   | 0.0         | 1.0                  | 1.0                   |                      |
| 181                                                                                                    | 11.2390463924                        | -7.7594106402                 | 0.0                                                                              | 5.0   | 0.0         | 1.0                  | 1.0                   |                      |
| 182                                                                                                    | 10.9456944435                        | -7.04700774182                | 0.0                                                                              | 5.0   | 0.0         | 1.0                  | 1.0                   |                      |
| 183                                                                                                    | 10.6071233131                        | -6.35506679377                | 0.0                                                                              | 5.0   | 0.0         | 1.0                  | 1.0                   |                      |
| 184                                                                                                    | 10.2247317164                        | -5.68644636324                | 0.0                                                                              | 5.0   | 0.0         | 1.0                  | 1.0                   |                      |
| 185                                                                                                    | 9.8000994011                         | -5.04390867505                | 0.0                                                                              | 5.0   | 0.0         | 1.0                  | 1.0                   |                      |
| 186                                                                                                    | 9.33498062091                        | -4.43010820017                | 0.0                                                                              | 5.0   | 0.0         | 1.0                  | 1.0                   |                      |
| 187                                                                                                    | 8.83129688852                        | -3.84758068956                | 0.0                                                                              | 5.0   | 0.0         | 1.0                  | 1.0                   |                      |
| 188                                                                                                    | 8.29112903729                        | -3.29873269836                | 0.0                                                                              | 5.0   | 0.0         | 1.0                  | 1.0                   |                      |
| 189                                                                                                    | 7.71670862486                        | -2.78583164387                | 0.0                                                                              | 5.0   | 0.0         | 1.0                  | 1.0                   |                      |
| 190                                                                                                    |                                      | 7.11040871409 -2.31099643832  | 0.0                                                                              | 5.0   | 0.0         | 1.0                  | 1.0                   |                      |
| 191                                                                                                    |                                      | 6.47473406937 - 1.87618873517 | 0.0                                                                              | 5.0   | 0.0         | 1.0                  | 1.0                   |                      |
| 192                                                                                                    | 5.81231080888                        | -1.48320482506                | 0.0                                                                              | 5.0   | 0.0         | 1.0                  | 1.0                   |                      |
| 193                                                                                                    |                                      | 5.12587555547 -1.13366821491  | 0.0                                                                              | 5.0   | 0.0         | 1.0                  | 1.0                   |                      |
| 194                                                                                                    |                                      | 4.41826413109 0.829022920855  | 0.0                                                                              | 5.0   | 0.0         | 1.0                  | 1.0                   |                      |
| 195                                                                                                    |                                      | 3.69239984127 0.570527502691  | 0.0                                                                              | 5.0   | 0.0         | 1.0                  | 1.0                   |                      |
| 196                                                                                                    |                                      | 2.95128139838 0.359249864446  | 0.0                                                                              | 5.0   | 0.0         | 1.0                  | 1.0                   |                      |
| 197                                                                                                    |                                      | 2.19797053317 0.196062842641  | 0.0                                                                              | 5.0   | 0.0         | 1.0                  | 1.0                   |                      |
| 198                                                                                                    |                                      | 1.43557934611 0816406003995   | 0.0                                                                              | 5.0   | 0.0         | 1.0                  | 1.0                   |                      |
| 199                                                                                                    |                                      | 0.667257450556 0.016455842325 | 0.0                                                                              | 5.0   | 0.0         | 1.0                  | 1.0                   |                      |
| 200                                                                                                    | <b>NA 102021020012207770C1CACCAC</b> |                               | $\overline{a}$                                                                   | E N   | n n         | $\overline{10}$      | $\overline{10}$       | $\blacktriangledown$ |
| Show Road in PPT<br>Show X-Y Plot<br>Show X-Z Plot<br><b>Add Road Points</b>                                           |                                      |                               |                                                                                  |       |             |                      |                       |                      |
| <b>Current Field Unit</b>                                                                                              |                                      |                               |                                                                                  |       |             |                      |                       |                      |
| Current Active File 20/VulpesR 2020.cdb/roads.tbl/Road2 straigth start corners12m 20m.xml<br>Cancel<br>Save<br>Save As |                                      |                               |                                                                                  |       |             |                      |                       |                      |

<span id="page-31-0"></span>**Slika 19. Tablica generiranih točaka staze**

Važno je u tablici prekontrolirati prvu i zadnju točku, kako je prethodno preko kartice *Global* definirana zatvorena staza (engl. *Closed Road)* potrebno je da koordinate prve i zadnje točka budu iste, tj. da se zatvori stazu u cjelinu. U *Road Points* korisnik može izmijeniti na bilo koji način izgled staze nevezano za prethodno definirane segmente jer oni služe samo za generiranje točaka, sami ne sadrže podatke za čitanje staze kasnije u simulacijama.

U istoj kartici preko tipke *Show X-Y Plot*, budući da je cijela staze definirana u x-y ravnini te je pretpostavljena bez neravnina, može se prekontrolirati generirana staza uvezenih točaka prema slikama 20. i 21.

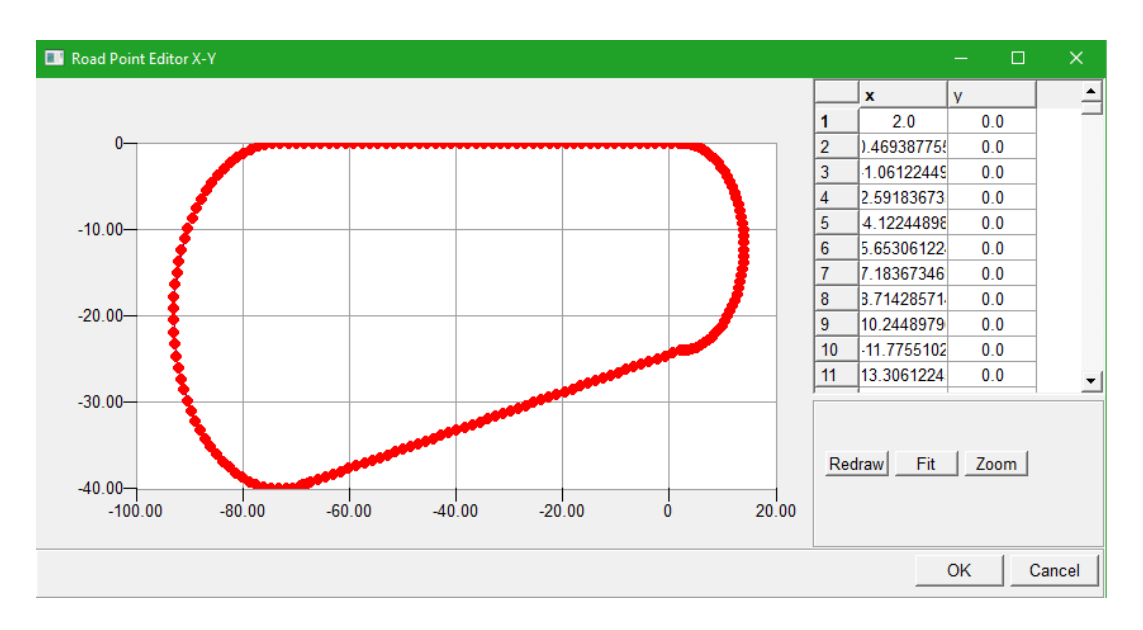

**Slika 20. Prikaz staze uvezenih točaka**

<span id="page-32-0"></span>Slika 20. prikazuje prvobitno generiranu stazu gdje nije pri izradi segmenata uzet u obzir tangentnost 3. segmenta na dva kruga (segmente 2. i 4.) te staza izgleda kao da ima lomove. Tek nakon izmjena krajnjih točaka, opisanog pri izradi segmenata, dobiva se kontinuirani oblik staze prema slici 21. Također je i smanjen broj točaka po linijama budući da za provedbu simulacije nije potreba veći broj točaka za konvergenciju prolaska vozila kroz ravnicu.

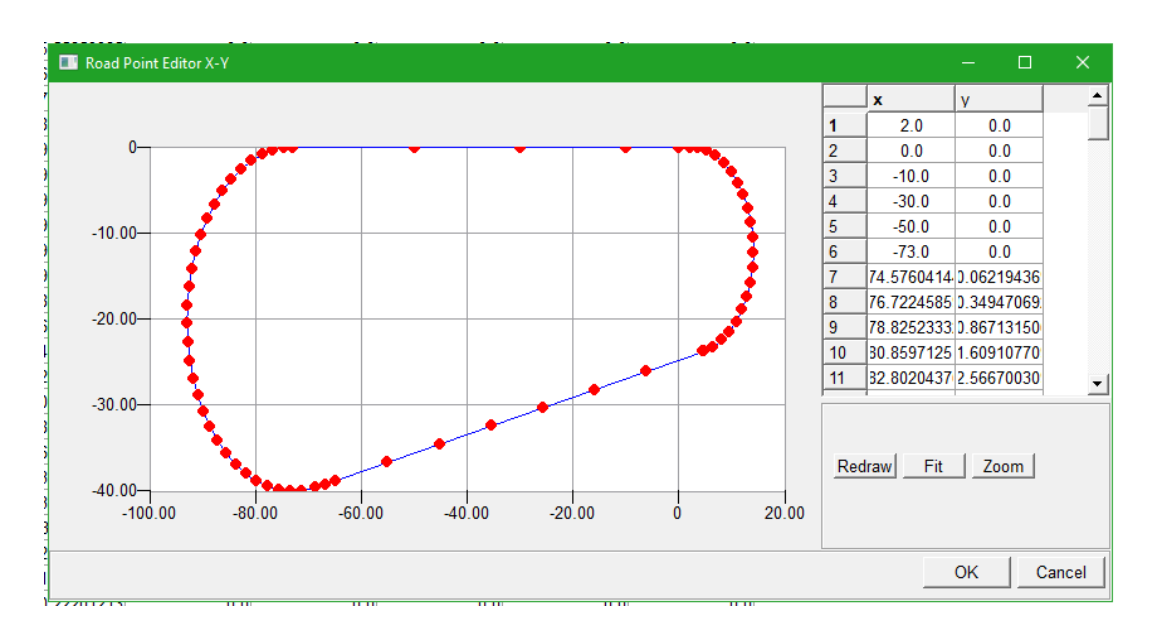

**Slika 21. Prikaz izmijenjenih krajeva segmenata** 

#### <span id="page-33-1"></span><span id="page-33-0"></span>**3.3. Izrada jednostavne staze preko poznatih točaka staze**

Velika prednost izrade staze preko segmenata je definiranje odaziva vozača preko *Event Builder-*a prilagođenog za svaki segment, a kako su poznati svi parametri svakog od segmenata lako se može i vozač prilagoditi optimalnim postavkama vožnje za svaki segment. Ovakva izrada modela staze i vozača može se koristiti kao kontrola i usporedba sa stvarnim ponašanjem vozača preko *feedback*-a vozača ili usporedba s drugim načinima izrade staze i postavljanja vozača. No nedostatak segmentnog pristupa izrade staze je potreba za poznavanjem svakog od segmenta i njegovih veličina. Prvi problem je ograničenja opisivanja staze ovakvom metodom, primjerice ako se promotri oblik nekih od F1 staza 2017. sezone, može se primijetiti zbog velikog broja nepravilnih zavoja neizvediva je točna izrada modela takve staze. Staze poput *Suzuka* ili *Autodromo* bilo bi nemoguće izraditi dovoljno precizno za provođenja adekvatnih simulacija.

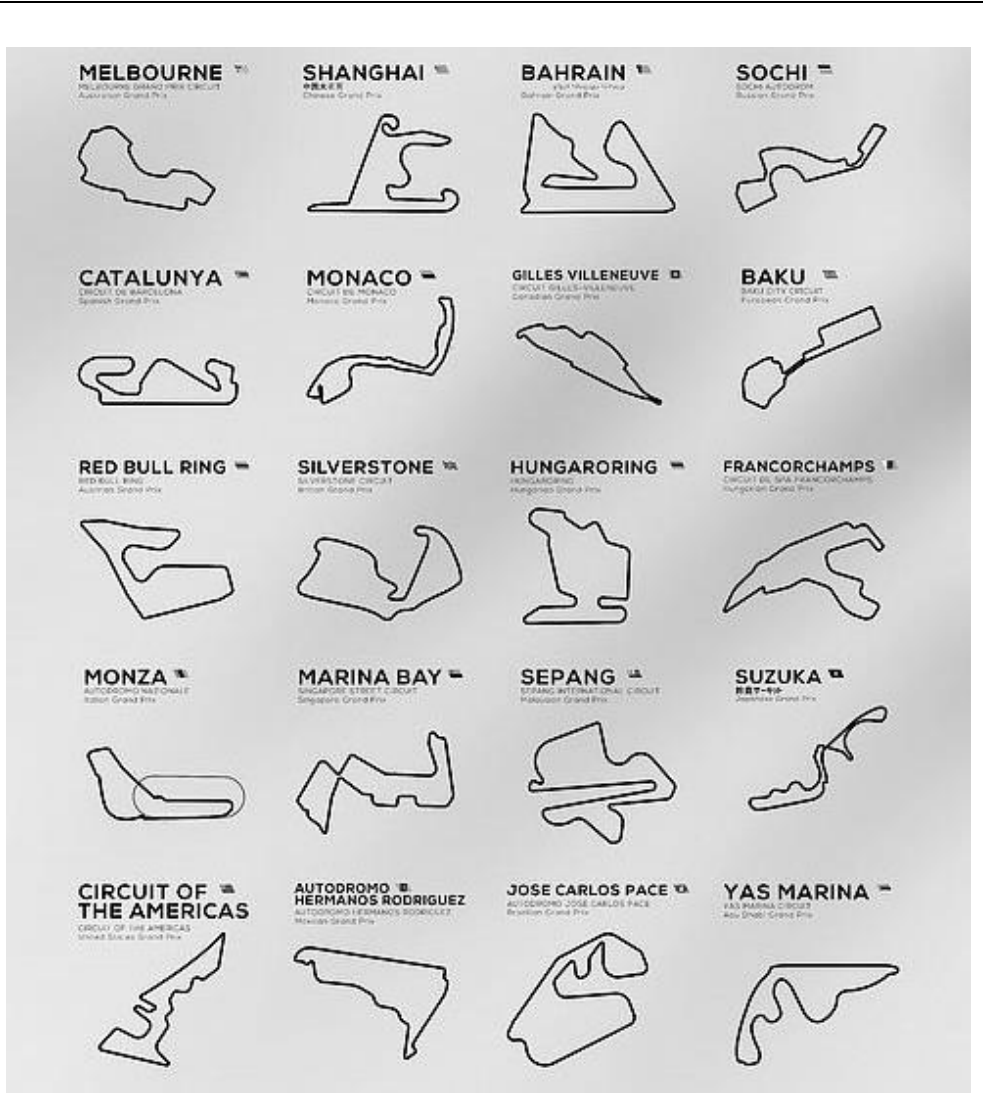

**Slika 22. Popis staza s F1 kalendara za 2017. sezonu**

<span id="page-34-0"></span>Drugi problem je duljina same staze. Model staze izrađen u prethodnom poglavlju iznosio je oko 200 m ako se zbroje sva četiri segmenta staze. Što znači proces izrade neke od F1 staza koje prosječno imaju oko 6 km bi bio značajno duži i zahtjevni, posebice svi podaci koji trebaju biti uvršteni za svaki segment.

U tu svrhu radi skraćenja opisa i dovoljno preciznog definiranja staze, drugi način opisa staze je direktno uporabom poznatih točaka središnje linije staze. Slijedi opis izrade iste staze prikazane slikom 17. preko točaka.

Isto kao i kod prethodne metode ponovno je potrebno uključiti *Road Builder* funkciju unutar *Adams Car*-a za izradu staze. *Road Builder* koristi točke definirane s 3 dimenzije, koje korisnik unosi i na taj način definira središnju liniju staze. Korisnik treba unijeti X,Y i Z koordinate za točke za definiranje putanje. Kod svake točke potrebno je unijeti širinu staze,

trenje staze za lijevu i desnu stranu staze u odnosu na središnju liniju staze. Budući da se u ovom slučaju staza izrađuje s pretpostavkom velike duljine i ne može se koristiti segmente potreban je veliki broj točaka koji definira središnju liniju. S tim na umu logično je započeti izradu staze koristeći neki CAD programski paket kao pomoć. To će omogućiti vizualnu izradu staze, i poziciju točaka potrebne za *Road Builder.* Staza je izrađena preko *Solidworks* programskog paketa koristeći naredbe *Circular* i *Linear Sketch patern,* na taj način su točke posložene po prethodno nacrtanim crtama te prikazane na slici 23.

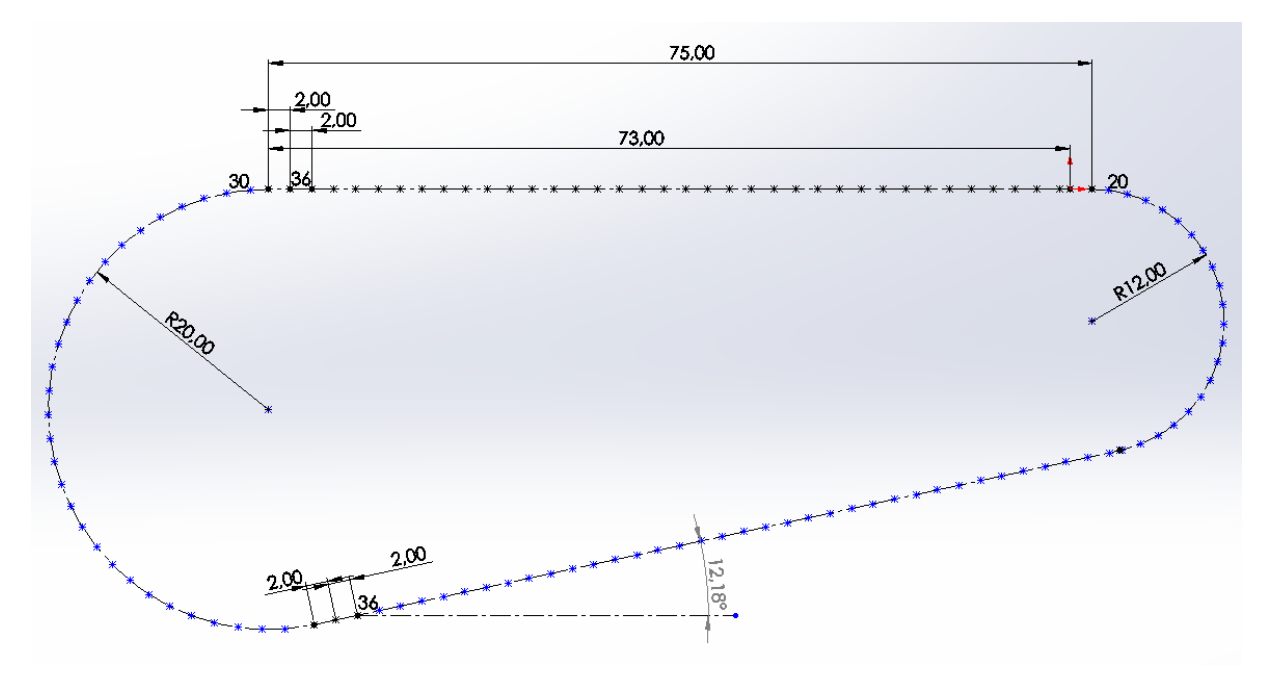

**Slika 23. Željene točke za izradu staze**

<span id="page-35-0"></span>Preko *Save As* naredbe u *Soliworks-*u može se spremiti izrađeni *sketch* samo s točkama poput tekstualne datoteke s koordinatama točaka preko formata .IGS. Kako funkcije *Solidworks* nisu tema razrade ovog zadatka, ovaj rad pretpostavlja da korisnik ima dovoljno iskustva u nekom od CAD programskih paketa za samostalnu izradu, u protivnom čitatelju se preporučuju sljedeći linkovi kao izvor detaljnijeg opisa [12] i [13]. Ponovno važna napomena je da se staza uvijek počinje na ishodištu 0,0,0 i ako je staza koja se izrađuje zatvorena petlje treba i završiti na toj točci. *Adams Car* uvijek počinje svaku simulaciju tako da model vozila postavi na 0,0,0. To zahtijeva da staza treba obavezno prolaziti kroz tu točku, te se preporuča korištenje kao početka staze. Naravno bilo koji dio staze može doći na tu poziciju, tako je s
ciljem da se vozilo postavi na ravni dio staze početna točka odabrana 2 m od početka prve ravnice, te tablica u biti počinje s koordinatama 2,0,0 i završava s istim.

Ako preko *Adams Car-*a klikne na *Simulate-Full Vehicle Analysis- Road Builder* ponovno se otvara *Road Builder* sučelje sa slike 14. Sad kada je sučelje otvoreno može se početi izrađivati stazu. Napomena, *by default* svaki put kada se ponovno otvori *Road Builder* posljednja otvarana staza će biti učitana u prozor. Kako se izrađuje nova staza odabere se *File-New.* To čisti sve prethodne unošene podatke i može se početi ispočetka. Ponovno prvo se definiraju mjerne jedinice zatim otvorimo karticu *Global* te se ponovno definira opće parametre staze. Može se sve unijeti kao i na prethodnom poglavlju tako da isti postupak neće biti ovdje ponovljen. Zatim se odmah otvara karticu *Road points*, unutar kartice već postoji jedan redak za prvu točku staze prema slici 24. To je početak tablice gdje će se unositi X,Y i Z koordinate središnje linije.

| Road Builder                                                                               |                                                            |                                 |                    |                  |              |                |     |                      | -                     | $\Box$ | $\times$ |
|--------------------------------------------------------------------------------------------|------------------------------------------------------------|---------------------------------|--------------------|------------------|--------------|----------------|-----|----------------------|-----------------------|--------|----------|
| File Settings                                                                              |                                                            |                                 |                    |                  |              |                |     |                      |                       |        |          |
|                                                                                            | Road File file://C:/Users/Pavlakovic/new_3droad_file_3.xml |                                 |                    |                  |              |                |     |                      |                       |        | Ê        |
| Header                                                                                     | Global                                                     | Soil Properties                 | <b>Road Points</b> | Obstacle         |              | Road Generator |     |                      |                       |        |          |
| Name Filter *                                                                              |                                                            |                                 |                    |                  |              |                |     |                      |                       |        |          |
| Number                                                                                     | $\mathbf x$                                                | Ÿ                               | z                  |                  | <b>Width</b> | <b>Bank</b>    |     | <b>Friction Left</b> | <b>Friction Right</b> |        |          |
| 1                                                                                          | n g                                                        |                                 | 0.0                | 0.0              |              | 0.0            | 0.0 | 0.0                  | 0.0                   |        |          |
|                                                                                            | <b>Insert Row</b>                                          |                                 |                    |                  |              |                |     |                      |                       |        |          |
|                                                                                            | Delete Row(s)<br><b>Add Row</b>                            |                                 |                    |                  |              |                |     |                      |                       |        |          |
|                                                                                            |                                                            |                                 |                    |                  |              |                |     |                      |                       |        |          |
|                                                                                            |                                                            |                                 |                    |                  |              |                |     |                      |                       |        |          |
|                                                                                            |                                                            |                                 |                    |                  |              |                |     |                      |                       |        |          |
|                                                                                            |                                                            |                                 |                    |                  |              |                |     |                      |                       |        |          |
|                                                                                            |                                                            |                                 |                    |                  |              |                |     |                      |                       |        |          |
|                                                                                            |                                                            |                                 |                    |                  |              |                |     |                      |                       |        |          |
|                                                                                            |                                                            |                                 |                    |                  |              |                |     |                      |                       |        |          |
|                                                                                            |                                                            |                                 |                    |                  |              |                |     |                      |                       |        |          |
|                                                                                            |                                                            |                                 |                    |                  |              |                |     |                      |                       |        |          |
|                                                                                            |                                                            |                                 |                    |                  |              |                |     |                      |                       |        |          |
|                                                                                            |                                                            |                                 |                    |                  |              |                |     |                      |                       |        |          |
| Show X-Y Plot                                                                              |                                                            | Show X-Z Plot   Add Road Points |                    | Show Road in PPT |              |                |     |                      |                       |        |          |
| Current Field Unit   length (meter)                                                        |                                                            |                                 |                    |                  |              |                |     |                      |                       |        |          |
| Current Active File C:/Users/Pavlakovic/new_3droad_file_3.xml<br>Save<br>Save As<br>Cancel |                                                            |                                 |                    |                  |              |                |     |                      |                       |        |          |

**Slika 24. Prikaz kartice Road Points**

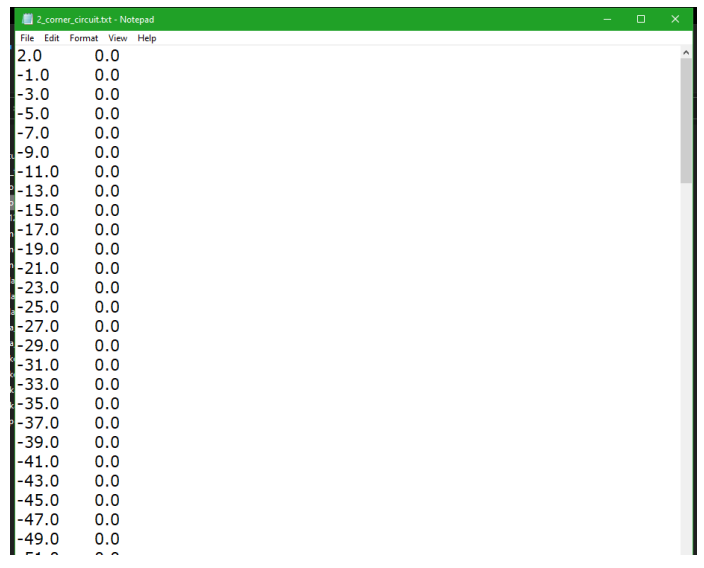

Prvo je potrebno imati izvučene točke iz CAD-a, prikazane na slici 25.

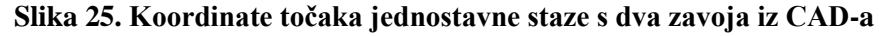

Radi lakšeg unošenja točaka korišten je Microsoft Excel gdje su iz .IGS datoteke ubačene koordinate točke te su za Z koordinatu dodane nule u trećem stupcu. Prije kopiranja točaka potrebno je u *Road Points* kartici izbrisati sve prethodne točke prema slici 24. Sada se mogu u Excel datotaci kopirati tri stupaca s x, y i z koordinatama tako da prvi i zadnji redak sadrže iste koordinate, prilikom kopiranja treba izbjeći kopiranje bilo kakvih tekstualnih podataka. Pritiskom na tipku *Add Road Points* unutar kartice *Road Points* na donjoj strani prozora prema slici 24. otvara se upitnik koliko dodatnih točka se želi dodati. Prilikom izrade ove staze u Exelu su definirana 127 retka s koordinatama, tako da će se dodati 127 točaka u *Adams Car* prema slici 26.

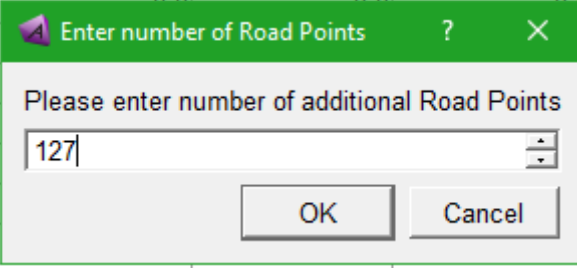

**Slika 26. Broj unosa novih točaka**

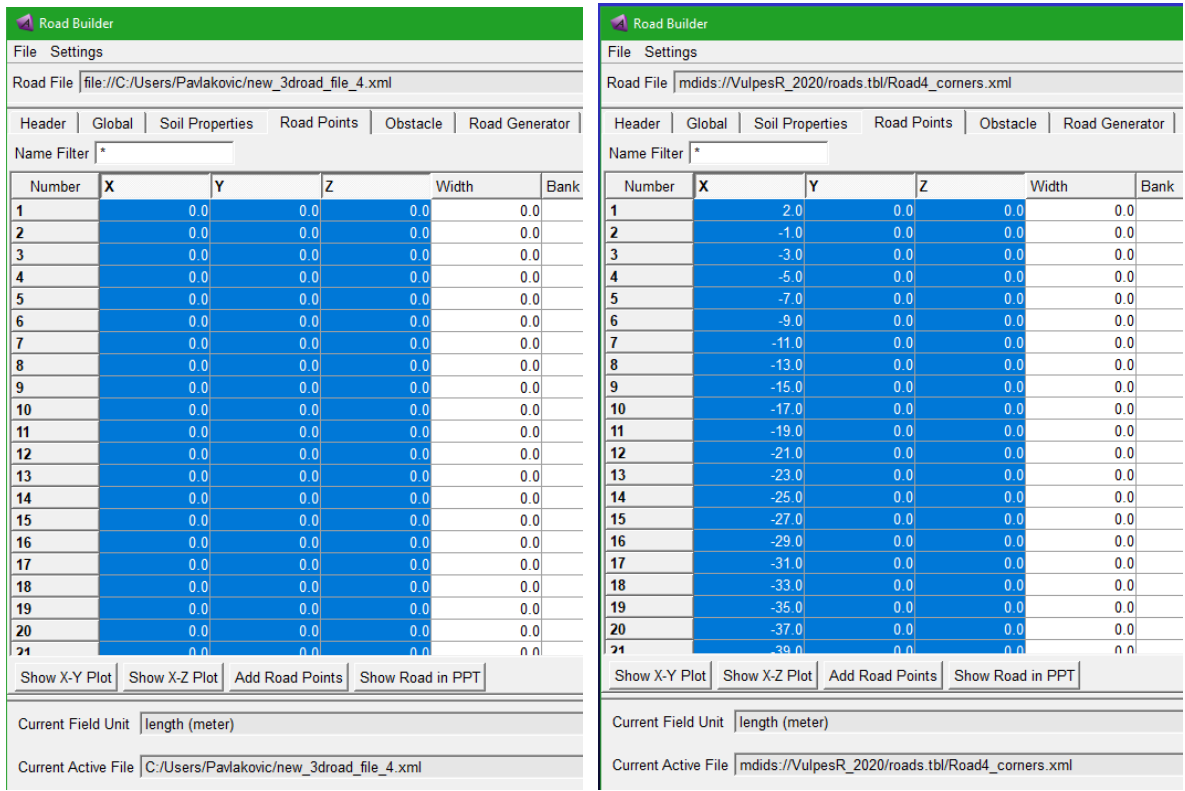

Nakon što je dodano 127 redaka za točke, kopirane su koordinate točki iz Excel-a.

**Slika 27. Spremanje koordinata točaka u Road Points kartici**

Ponovno, mogu se pregledati generirane točke preko *Show X-Y Plot* naredbe, prikazana prema slici 28. Te s desne strane grafičkog prikaza nalazi se popis točaka u X-Y ravnini.

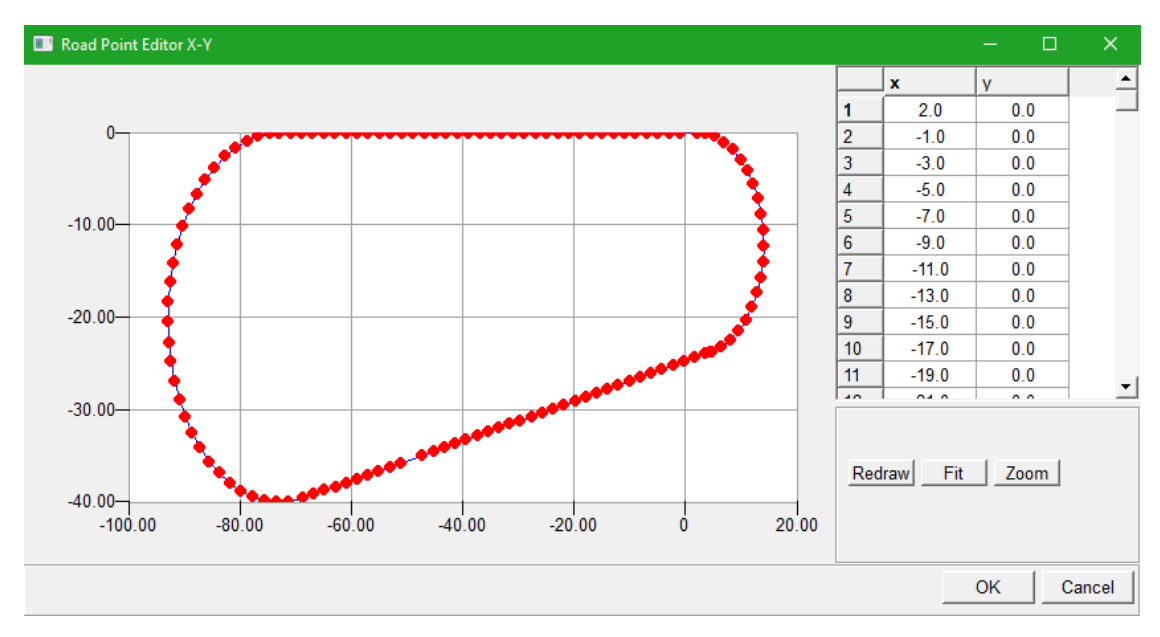

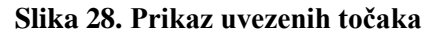

Također, može se prikazati stazu u grafičkom prozoru *Adams Car-a* preko *Postprocessing windows-a,* naredba se nalazi na dnu prozora *Road Points* pritiskom na klik *Show Road in PPT,* prikazano na slici 29.

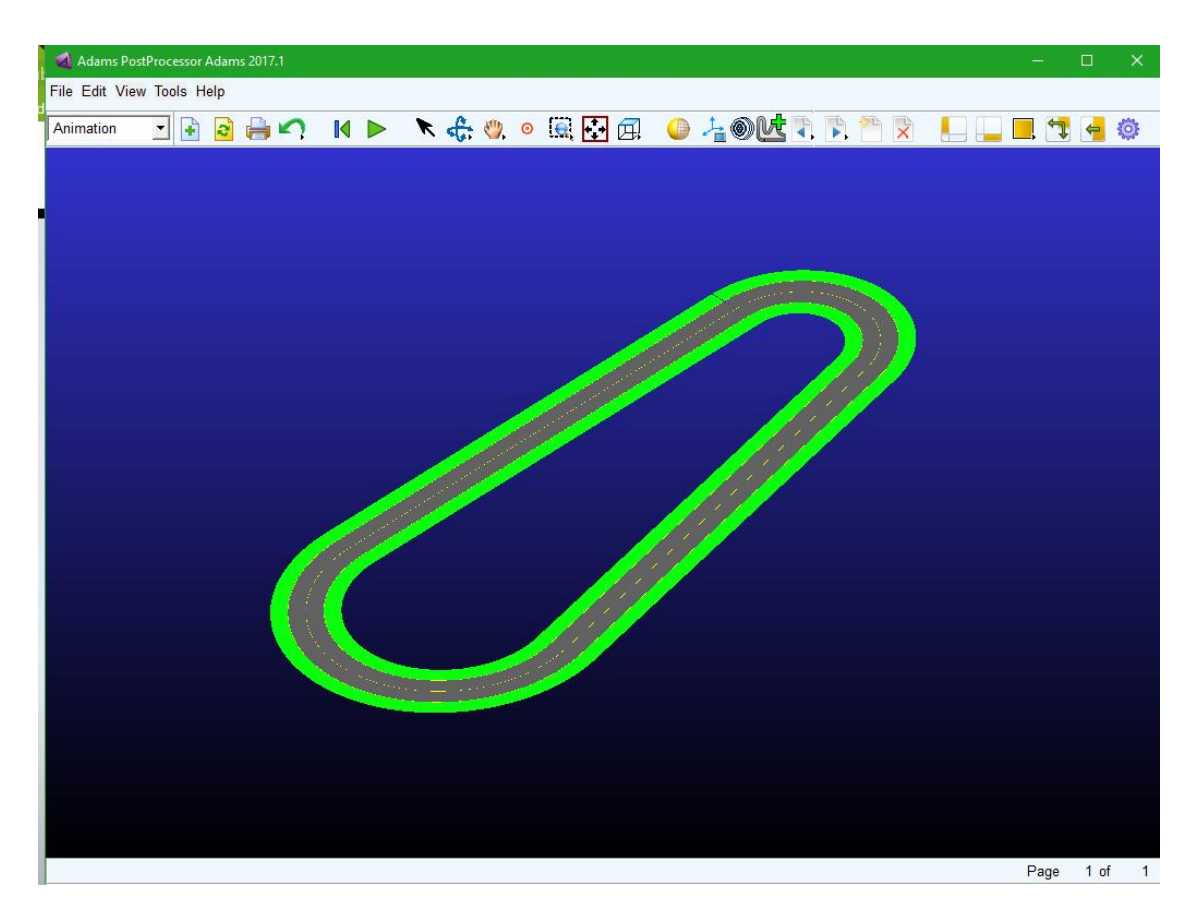

**Slika 29. Grafički prikaz staze u Postprocessing prozoru**

Ovim je završen postupak izrade staze, ali ne i gotove staze za uspješnu simulaciju, što će biti dodatno objašnjeno u kasnijim poglavljima prilikom provođenja simulacija. Naime često tijekom izrade neke točke mogu biti preblizu ili staza previše zakrivljena da se provede tražena simulacije s odabranom širinom staze i širinom vozila. U tom slučaju potrebno je preko *Message Window*-a ustanoviti mjesto i razlog greške u simulaciji ako se radi o nepravilnosti staze, a ne vozila, detaljniji opis *Postprocessing* prozora i *Message Window*-a prema [10].

## **3.4. Izrada natjecateljske staze i staze za testiranje bolida formule student**

Glavni razlog opisa izrade jednostavnije staze preko uvoza točaka u *Road Builder* u prethodnom poglavlju je izrada kompleksnijih i dugačkih staza koje će biti izrađene u nastavku. Glavni cilj izrade stvarnih staza su što vjerodostojnije simulacije vožnje za analizu dinamike bolida formule student, te uporaba rezultate istih za daljnji razvoj posebice ovjesa i pogonskog sustava, ali i ostalih podsustava bolida. Naime, do sada su provođene jednostavne procedure pri simulaciji dostupne u *Adams Car-u* među kojima su vožnja konstantnim radijusom (engl. *Constant radius cornering)* ili CRC skraćeno, procedura ubrzavanja (engl. *Acceleration)* ili ACC skraćeno, te procedura kočenja (engl. *Braking)* ili BRK skraćeno, među ostalima. Takve procedure imaju veliku ulogu u proračunu cijelog vozila posebice ovjesa i šasije, na taj način da prilikom simulacije pri maksimalnim pretpostavljenim ubrzanjima (bočnom i uzdužnom) uzeti su iznosi maksimalne statičke sile koja se pojavila tijekom procedure. Na ovaj način obuhvaćeno je najveće opterećenja, ali cijeli proračun je sveden na statičku analizu. Ako bi se mogla provesti simulacija vozila po stvarnoj stazi mogla bi se dobiti opterećenja tijekom cijelog kruga, te kao takve koristi za dinamičku analizu naprezanja ili metodama pogonske čvrstoće primjerice u nekom FEM paketu, uvrštavajući opterećenje ovisno o vremenu. Postoje još brojni primjeri uporabe ovakve simulacije koji će biti opisani i navedeni u kasnijem poglavlju.

U nastavku će biti izrađena staze s testiranja na Oryx centru za sigurniju vožnju prema točkama iz [2], prikazane u Excel-u prema slici 30.

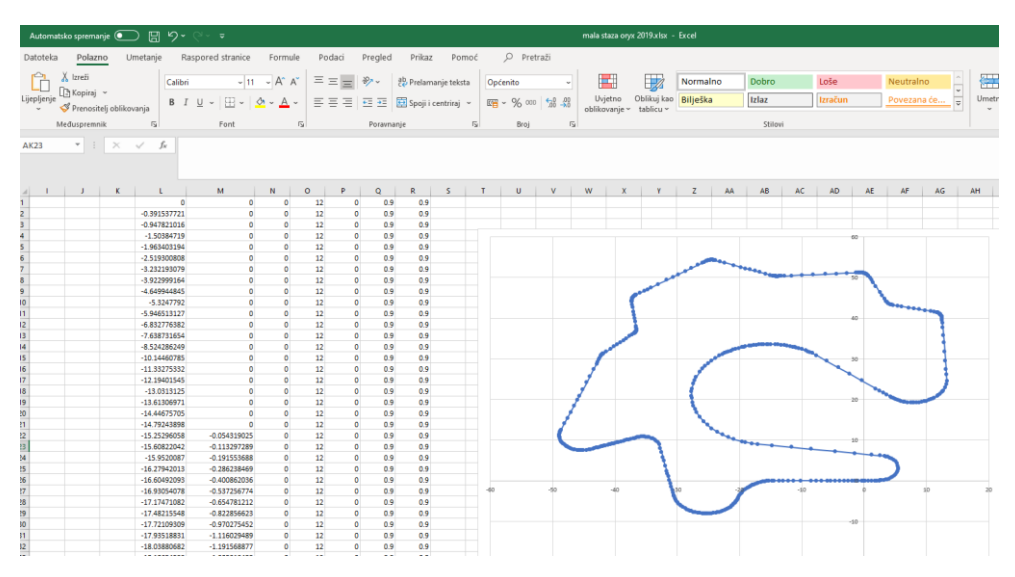

**Slika 30. Staza za testiranje 1 s Oryx-a**

Staza je već korištena za testiranje nakon izrade bolida Vulpes 2019. godine, te se ponovno planira koristiti za testiranje nakon sklopljenog bolida VulpesR prije 2020. natjecanja. Staza je izrađena uzimajući u obzir obilježja *endurance-a* staze iz natjecanja formule student Njemačka 2018. godine. Ponovno je potrebno paziti na početnu poziciju staze, tj. 0,0,0 koordinate budući da je to pozicija na koju će *Adams Car* postaviti model vozila. S time na umu početak prve ravnice počinje nešto prije 0,0,0 položaja, tako da se vozilo (svojim međuosovinskim razmakom engl. *Wheelbase* prema slici 31.) cijelom svojom duljinom nalazi paralelno uz stazu.

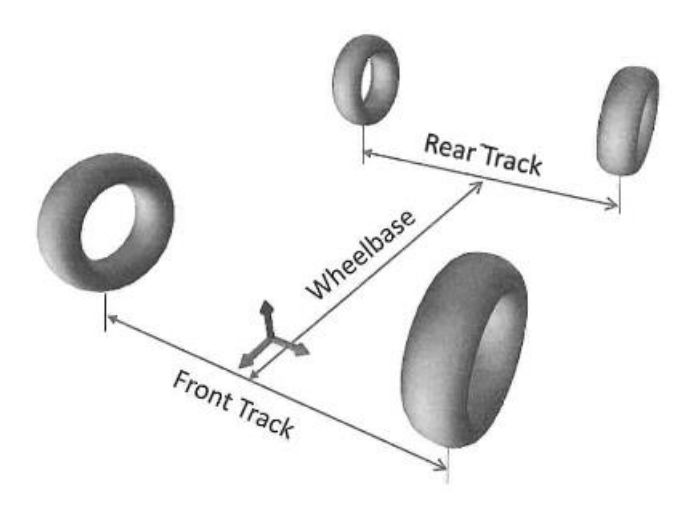

**Slika 31. Prikaz međuosovinskog razmaka mjereno na kontaktnoj površini pneumatika [9]**

Ponovno staza treba počinjati i završavati na istoj koordinati tj. 0,0,0 kako se radi o *closed road-*u*.* Još će jednom biti ponovljeno postavljanje staze, prema [10] i [14]. Počinje se s karticom *Global* unutar *Road Builder-*a, slijedi niz postavki prema slici 32.:

- *Forward Direction* je postavljen *Normal* te definira smjer vožnje modela vozila prema redoslijedu postavljenih točaka, možete se i invertirati smjer, ovdje je zadržan normalan.
- *Closed Road* je uključen budući da se radi o zatvorenoj stazi.
- *Road Vertical* definira orijentaciju vektora staze, pri ćemu je Z definiran prema gore.
- *Location offset* nudi mogućnost dodatnog pomaka staze u odnosu na ishodište, to je sve ostavljeno 0.
- *Global parameters- Road Width* definira širinu staze te je postavljeno na 3,3 m.

▪ *Global parameters- Road Friction Left/Right* te predstavlja faktor skaliranja trenja, te je za početnu analizu postavljen 0,9 za obje strane staze.

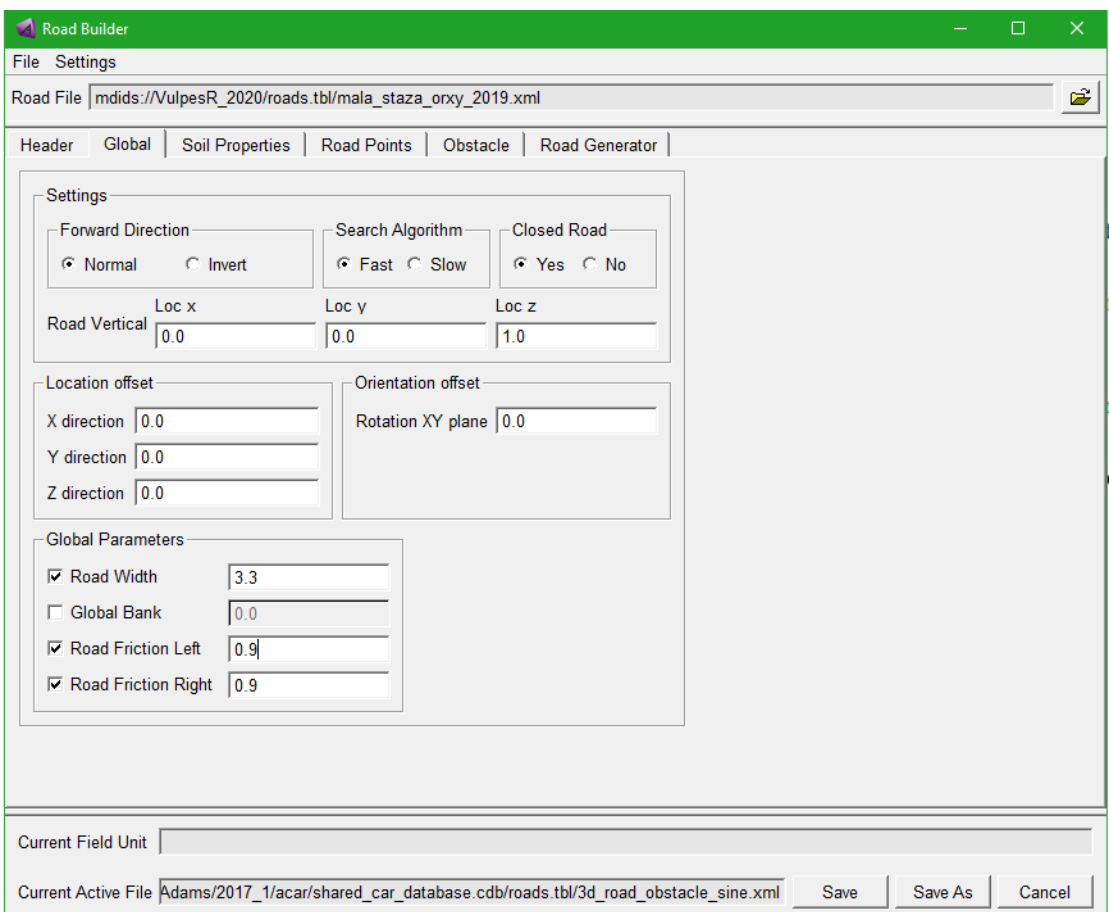

**Slika 32. Globalne postavke Staze za testiranje**

Ponovno je otvorena kartice *Road Points* te se iz prethodnog Excela uvezu točke na isti način opisan u prethodnom poglavlju prikazano slikom 33.

| <b>Road Builder</b><br>a<br>$\Box$<br>$\times$ |                                                                                                    |                        |                  |                |                |                      |                       |        |
|------------------------------------------------|----------------------------------------------------------------------------------------------------|------------------------|------------------|----------------|----------------|----------------------|-----------------------|--------|
| File Settings                                  |                                                                                                    |                        |                  |                |                |                      |                       |        |
|                                                | Road File   mdids://VulpesR 2020/roads.tbl/mala staza orxy 2019.xml                                                                     |                        |                  |                |                |                      |                       | Ê      |
|                                                |                                                                                                    |                        |                  |                |                |                      |                       |        |
| Header                                         | <b>Soil Properties</b><br>Global                                                                                                    | <b>Road Points</b>     | Obstacle         | Road Generator |                |                      |                       |        |
| Name Filter                                    | ×                                                                                                    |                        |                  |                |                |                      |                       |        |
| Number                                         | Υ<br>X                                                                                                    | z                      |                  | Width          | <b>Bank</b>    | <b>Friction Left</b> | <b>Friction Right</b> |        |
| 1                                              | 0.0                                                                                                    | 0.0                    | 0.0              | 0.0            | 0.0            | 0.0                  | 0.0                   |        |
| $\overline{\mathbf{2}}$                        | $-0.391537721$                                                                                                    | 0.0                    | 0.0              | 0.0            | 0.0            | 0.0                  | 0.0                   |        |
| 3                                              | $-0.947821016$                                                                                                    | 0.0                    | 0.0              | 0.0            | 0.0            | 0.0                  | 0.0                   |        |
| 4                                              | $-1.50384719$                                                                                                    | 0.0                    | 0.0              | 0.0            | 0.0            | 0.0                  | 0.0                   |        |
| 5                                              | -1.963403194                                                                                                    | 0.0                    | 0.0              | 0.0            | 0.0            | 0.0                  | 0.0                   |        |
| $6\phantom{1}$                                 | -2.519300808                                                                                                    | 0.0                    | 0.0              | 0.0            | 0.0            | 0.0                  | 0.0                   |        |
| $\overline{7}$                                 | -3.232193079                                                                                                    | 0.0                    | 0.0              | 0.0            | 0.0            | 0.0                  | 0.0                   |        |
| 8                                              | -3.922999164                                                                                                    | 0.0                    | 0.0              | 0.0            | 0.0            | 0.0                  | 0.0                   |        |
| 9                                              | -4.649944845                                                                                                    | 0.0                    | 0.0              | 0.0            | 0.0            | 0.0                  | 0.0                   |        |
| 10                                             | $-5.3247792$                                                                                                    | 0.0                    | 0.0              | 0.0            | 0.0            | 0.0                  | 0.0                   |        |
| 11                                             | -5.946513127                                                                                                    | 0.0                    | 0.0              | 0.0            | 0.0            | 0.0                  | 0.0                   |        |
| 12                                             | -6.832776382                                                                                                    | 0.0                    | 0.0              | 0.0            | 0.0            | 0.0                  | 0.0                   |        |
| 13                                             | -7.638731654                                                                                                    | 0.0                    | 0.0              | 0.0            | 0.0            | 0.0                  | 0.0                   |        |
| 14                                             | $-8.524286249$                                                                                                    | 0.0                    | 0.0              | 0.0            | 0.0            | 0.0                  | 0.0                   |        |
| 15                                             | $-10.14460785$                                                                                                    | 0.0                    | 0.0              | 0.0            | 0.0            | 0.0                  | 0.0                   |        |
| 16                                             | -11.33275332                                                                                                    | 0.0                    | 0.0              | 0.0            | 0.0            | 0.0                  | 0.0                   |        |
| 17                                             | $-12.19401545$                                                                                                    | 0.0                    | 0.0              | 0.0            | 0.0            | 0.0                  | 0.0                   |        |
| 18                                             | $-13.0313125$                                                                                                    | 0.0                    | 0.0              | 0.0            | 0.0            | 0.0                  | 0.0                   |        |
| 19                                             | -13.61306971                                                                                                    | 0.0                    | 0.0              | 0.0            | 0.0            | 0.0                  | 0.0                   |        |
| 20                                             | $-14.44675705$                                                                                                    | 0.0                    | 0.0              | 0.0            | 0.0            | 0.0                  | 0.0                   |        |
| 21                                             | -14 79243898                                                                                                    | 0 <sub>0</sub>         | 0 <sub>0</sub>   | 0 <sub>0</sub> | 0 <sub>0</sub> | 0 <sub>0</sub>       | 0 <sub>0</sub>        |        |
| Show X-Y Plot                                  | Show X-Z Plot                                                                                                    | <b>Add Road Points</b> | Show Road in PPT |                |                |                      |                       |        |
|                                                | Current Field Unit  length (meter)<br>Current Active File Adams/2017 1/acar/shared car database.cdb/roads.tbl/3d road obstacle sine.xml |                        |                  |                |                |                      |                       |        |
|                                                |                                                                                                    |                        |                  |                |                | Save                 | Save As               | Cancel |

**Slika 33. Unošene koordinate točaka staze za testiranje**

**Exc** Road Point Ed Ê  $\begin{array}{|c|c|}\n\hline\n0.0 \\
\hline\n0.39153772\n\end{array}$  $\overline{1}$ 55.00  $\frac{2}{3}$  $0.0$ 0.94782101  $0.0$  $\overline{4}$ 1.50384719  $0.0$ 1.96340319  $\frac{0.8}{0.0}$  $6$ 2.51930080  $0<sub>0</sub>$ 3.23219307  $\overline{0.0}$ 39.00  $\overline{\mathbf{8}}$ 3.92299916  $\overline{0.0}$ 4.64994484  $0.0$ 9  $\begin{array}{|c|c|}\n\hline\n10 \\
\hline\n11\n\end{array}$ -5.3247792<br>5.94651312  $0<sub>0</sub>$  $0.0$  $\begin{array}{|c|c|}\n\hline\n12 \\
\hline\n13\n\end{array}$ \$83277638  $0.0$  $7.63873165$  $0.0$  $23.00$  $14$ 3.52428624  $0.0$ 15 10.1446078  $0.0$ 16 11.3327533:<br>17 12.1940154<br>18 13 0313126  $\overline{\mathbf{0.0}}$  $0.0$  $0<sub>0</sub>$  $700$ Fit Zoom Redraw  $-9.00 -$ <br> $-49.00$  $-28.00$  $-38.50$  $-17.50$  $3.50$  $14.00$  $-7.00$ OK Cancel

Preko naredbe *Show X-Y Plot* mogu se prekontrolirati generirane točke.

## **Slika 34. Generirana staze za testiranje preko uvezenih točaka**

Također preko *Postproccesing Wind*ow-a spomenut kod prethodno napravljene jednostavne staze, ponovno se može vidjeti stvarni oblik staze, širinu staze i širinu ruba staze (engl. *Track bank)* prikazano zelenim na slici 29. te ponovno za stazu za testiranje na slici 35.

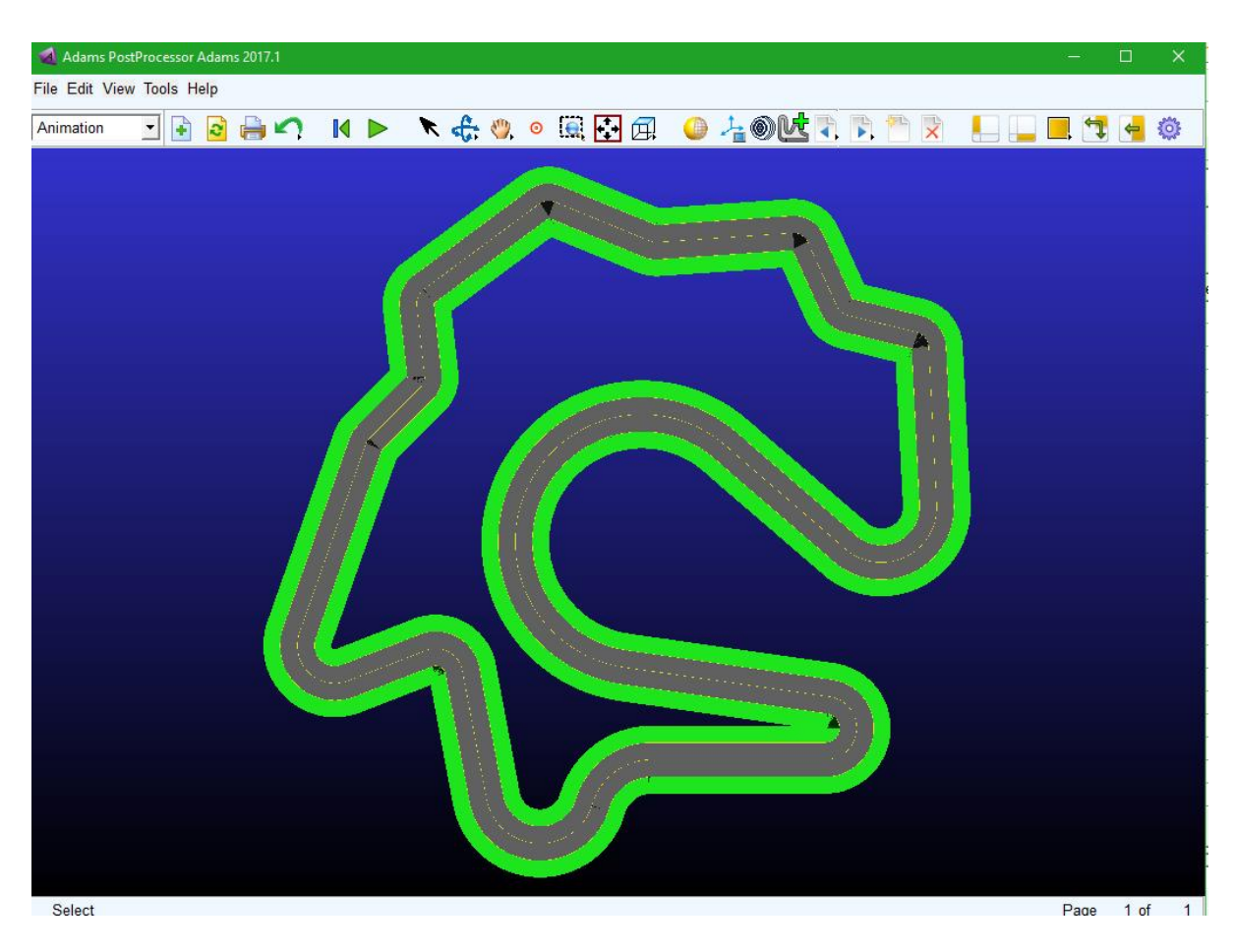

**Slika 35. Staza za testiranje prikazana u Postprocessing Window-u**

Na isti način izrađene su i staze s natjecanja Njemačke 2016. godine i Mađarske 2018. godine prema podacima iz [2]. Izrada staze prati opis prema slikama 30., 32., 33. i 34. Stoga je u nastavku prikazan samo gotovi oblik staza iz *Postprocessing window*-a (skraćeno PPT).

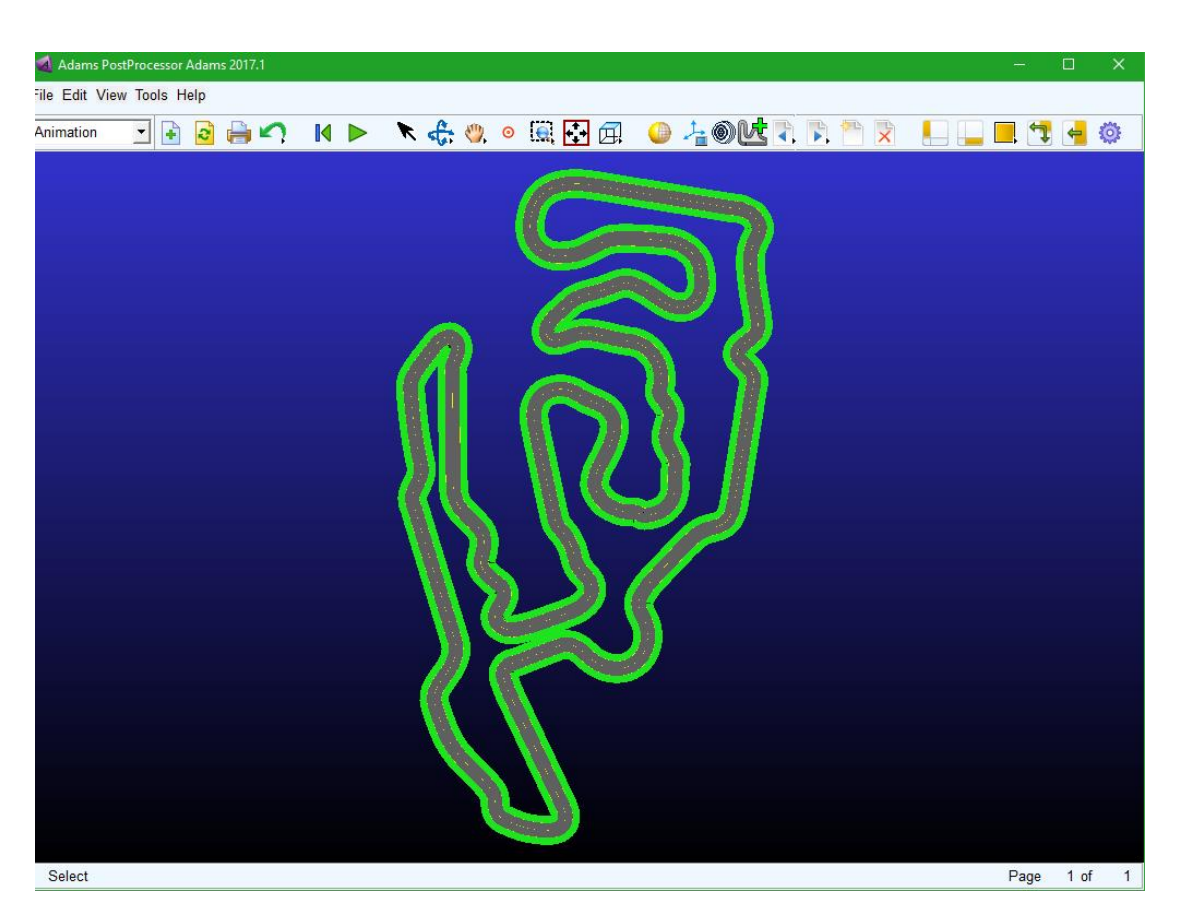

**Slika 36. Prikaz staze s natjecanja u Njemačkoj 2016., u PPT-u**

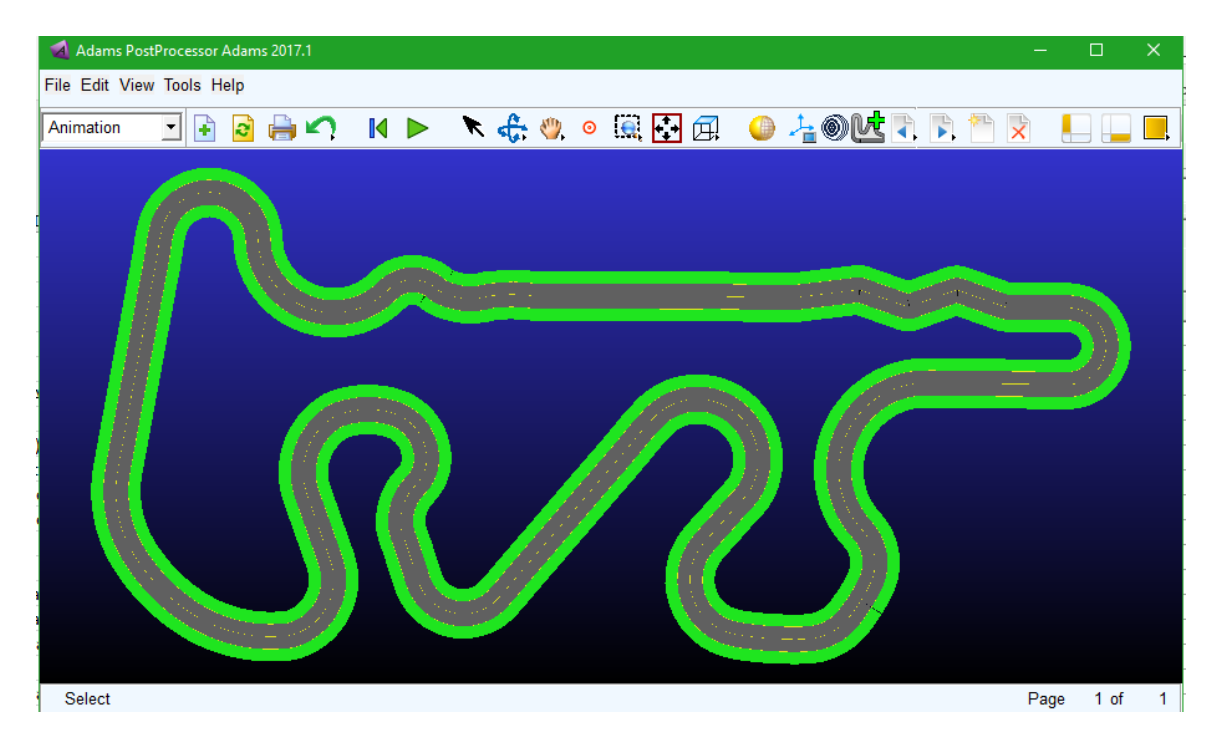

**Slika 37. Prikaz staze s natjecanja u Mađarskoj 2018., u PPT-u**

# **4. PROCEDURE POTAVLJANJA VOZAČA I SIMULACIJA VOŽNJE U ADAMS CAR-u**

## **4.1. Uporaba** *Event Builder***-a za izradu procedure vožnje**

Jedna od glavnih primjena *Adams Car*-a je upravo simulacija vozila po nekoj proceduri ili stazi. U glavnom izborniku pod *Simulate* - *Full Vehicle Analysis* nalazi se veliki broj prethodno definiranih procedura za osnovno testiranje ponašanja vozila. One se najčešće koriste tijekom početnog razvija vozila i podešavanja parametara vozila, te kako oni utječu na performanse tj. ciljeve koje se žele postići s vozilom. Od utjecaja raspodjele mase, prednje i stražnje krutosti ovjesa, vrste pneumatika, stabilitazora i ostalih dijelova koji utječu na ponašanje vozila. Kada se radi o nekim jednostavnim procedurama specifičnim za nečiju uporabu tada je potrebna izrada takve procedure i ponašanje vozača. U tu svrhu koristi se *Event Builder*. *Event builder* je sučelje unutar *Adams Car*-a koje služi za izradu jednostavnih procedura s točno definiranim vozačem. U tu svrhu u nastavku slijedi opis izrade kombinacije dvije procedura s dinamičkih event-a s natjecanja formule student. Jedan od procedura na natjecanju je engl. *Acceleration Event*, odnosno procedura ubrzanja, a druga je engl. *Brake Test,* odnosno test kočenja. U proceduri ubrzanja svaki tim ima četiri prolaza koristeći dva vozača gdje svaki vozi dva puta. Prednji vrh vozila se postavlja 0,3 metara iza startne linije te počinje ubrzavanja iz stojećeg mjesta. Kada vozilo krene, vrijeme ubrzanja se počinje mjeri nakon što prođe startnu liniju i prekida nakon što prođe krajnju liniju. Staza za ubrzanja sastoji se od ravnice dugačke 75 metara od startne linije do krajnje linije prema [15]. Test kočenja počinje odmah nakon procedure ubrzanja, kada se prođe krajnja linija, vozač treba primijeniti kočenje na sva četiri kotača do potpunog zaustavljanja vozila.

Mala degresija, iako je odabrana izrada specifične procedure s natjecanja, u *Event Builder-*u se može izraditi niz procedura koje tim smatra važnim za analizu vozila prilikom njegovog razvoja, jedna od nezaobilaznih kontrola za dobro poznavanje ponašanja vozila prilikom njegovog razvoja je kontrola rezonancije ovješenih masa i potrebna razlika prirodnih frekvencija prednjeg i stražnje kraja vozila radi izbjegavanja "efekta titranja vozila", u tu svrhu preko *Event Builder-a* vrlo se jednostavno može postaviti mini procedura s jednim (ili više) sinusoidnih prepreka (engl. *Bump*) željene visine i postaviti vozača da prođe tu prepreku.

# **4.2. Izrada jednostavne procedure** *Event Builder***-om s dinamičkog eventa**

Navedena procedura ubrzanja i test kočenja bit će podijeljeni u mini-manevre. *Event builder* otvara se preko *Simulate* - *Full Vehicle Analysis – Event builder,* prema slici 38.

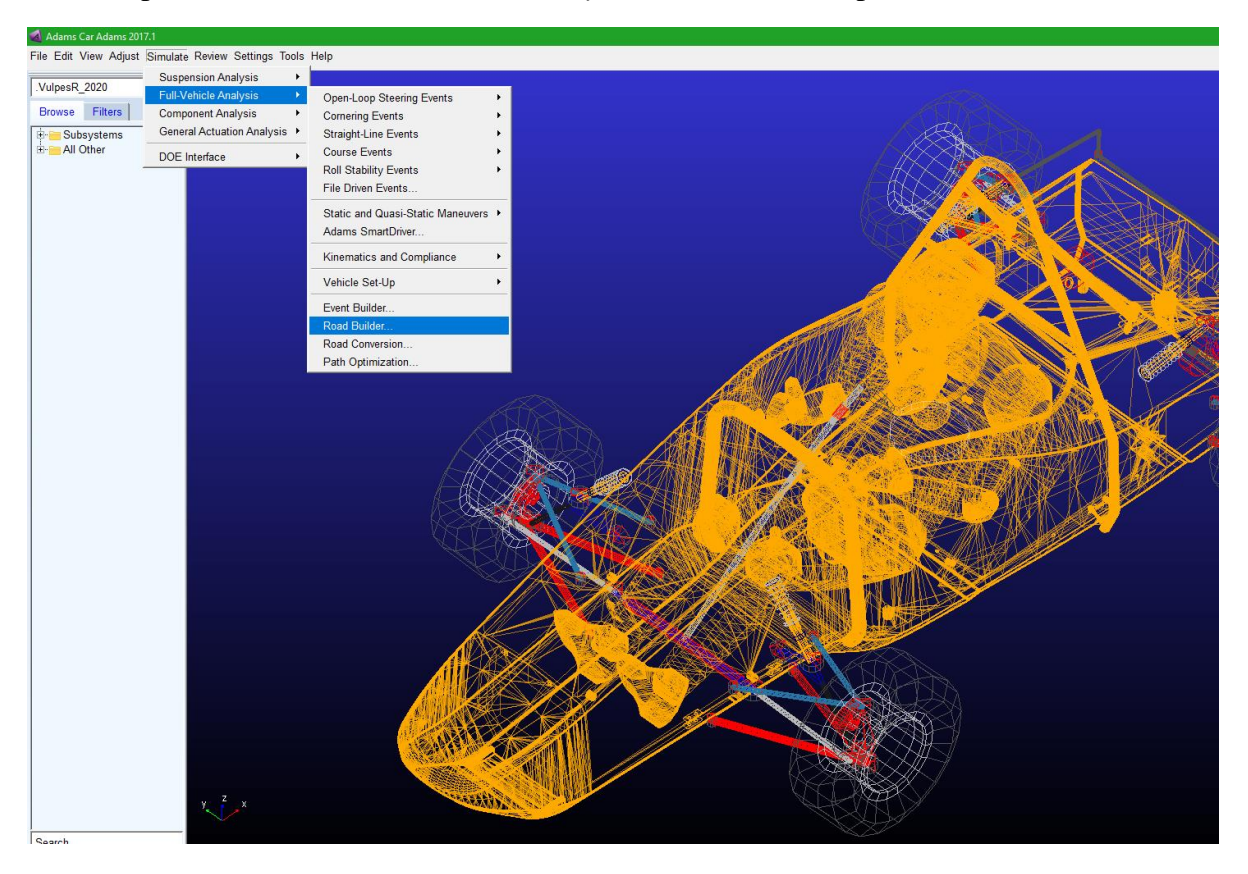

**Slika 38. Pokretanje Event builder-a unutar Adams Car-a**

Prilikom otvaranja *Event builder* sučelja ono je zatamnjeno, potrebno je preko alatne trake *File-New* otvoriti izradu novih mini manevra. Zatim se otvara prozor za upis imena gdje je zadano ime *Dinamic Event 1*.

| Event Builder |                                  |                     |                       |               |                                                                                                    |      | $\Box$<br>$\overline{\phantom{0}}$ | $\times$ |
|---------------|----------------------------------|---------------------|-----------------------|---------------|----------------------------------------------------------------------------------------------------|------|------------------------------------|----------|
| File Settings |                                  |                     |                       |               |                                                                                                    |      |                                    |          |
|               |                                  |                     |                       |               | Event File  ts/VulpesR_2020/VulpesR_2020.cdb/driver_controls.tbl/Dinamic_Event_1.xml Speed 2.778                    |      | Gear 1                             | ÷        |
|               |                                  |                     |                       |               | Static Set-up   Gear Shifting   Controller   Trajectory Planning   PID Speed & Path   PID Steering Output   Filters |      |                                    |          |
| Task          |                                  | straight            | Long Acc. $\boxed{0}$ |               |                                                                                                    |      |                                    |          |
|               |                                  | $\vert \cdot \vert$ |                       |               |                                                                                                    |      |                                    |          |
|               | Halt On Failure yes              | ×                   |                       |               |                                                                                                    |      |                                    |          |
| Linear        |                                  | 그<br>no             |                       |               |                                                                                                    |      |                                    |          |
| Damping       |                                  | yes<br>$\mathbf{v}$ |                       |               |                                                                                                    |      |                                    |          |
|               |                                  |                     |                       |               |                                                                                                    |      |                                    |          |
|               |                                  |                     |                       |               |                                                                                                    |      |                                    |          |
|               |                                  |                     |                       |               |                                                                                                    |      |                                    |          |
| Name Filter   |                                  |                     |                       |               |                                                                                                    |      |                                    |          |
| Name          | Active                           | <b>Abort Time</b>   | <b>Step Size</b>      | Sample Period |                                                                                                    |      |                                    |          |
| Acc           | yes                              | 10.0                | 0.01                  | 0.01          |                                                                                                    |      |                                    |          |
| <b>Brake</b>  | yes                              | 10.0                | 0.01                  | 0.01          |                                                                                                    |      |                                    |          |
|               |                                  |                     |                       |               |                                                                                                    |      |                                    |          |
|               |                                  |                     |                       |               |                                                                                                    |      |                                    |          |
|               |                                  |                     |                       |               |                                                                                                    |      |                                    |          |
|               |                                  |                     |                       |               |                                                                                                    |      |                                    |          |
|               |                                  |                     |                       |               |                                                                                                    |      |                                    |          |
|               |                                  |                     |                       |               |                                                                                                    |      |                                    |          |
|               |                                  |                     |                       |               |                                                                                                    |      |                                    |          |
|               |                                  |                     |                       |               |                                                                                                    |      |                                    |          |
| Add           |                                  | Name Brake          |                       |               |                                                                                                    |      | Type DcfMini • Parent maneuver •   |          |
|               |                                  |                     |                       |               |                                                                                                    |      |                                    |          |
|               | Current Field Unit time (second) |                     |                       |               | Save and Run                                                                                                    | Save | Save As<br>Cancel                  |          |

**Slika 39. Sučelje Event Builder-a**

Nakon što se otvori sučelje s novim imenom, može se početi definirati parametre i mini manevre. Osnovi parametri već su podešeni na slici 39. gdje je:

- *Speed -* služi za postavljanje početne brzine vozila, te ona je postavljena na 10 km/h (odnosno 2,78 m/s). Kako se prethodno opisano vozilo postavlja 0,3 m prije startne linije što znači da pri prolasku kroz start ima neku početnu brzinu. Ako se uzme jednostavna formula za ubrzano gibanje za put od 0,3 m može se izračunati uz poznatu maksimalno ubrzanje vrijeme potrebno da prijeđe tih 0,3 m. Sada se preko tog vremena može odrediti teorijsku brzinu koje vozilo dosegne pri prolasku kroz start, i to je upravo tih 10 km/h. Ovdje su zanemareni otpori vožnje budući da su pri takvim brzinama izrazito mali.
- *Static Set-up –* služi za postavljanje željene vrste procedure i ponašanja *Solver-*a. Pod *Task* postavljeno je *streight* što definira vožnju po ravnici, te je uključena opcija *Halt on failure* za prestanak procedure pri greški. Najčešće greške ovih procedura su proklizavanje vozila, krivi krajnji uvjeti pojedinih mini-manevra. *Long Acc.* opcija za potavljanje željenog uzdužnog ubrzanja je ostavljena nula, jer će naknadno biti definirana u pojedinim mini-manevrima.

Sada je potrebno izraditi mini manevre preko tipke *Add* i zadati ime pojedinim manevrima, prema slici 39. dodana su dva mini manevra, *Acc* za proceduru ubrzanja i *Brake* za test kočenja. Pored svakog mini manevra nalazi se opcije:

- *Active* definira da je pojedini mini manevar uključen u ukupnu proceduru
- **•** *Abort Time -* definira vrijeme prestanka djelovanja postavki unutar pojedinog mini manevra, ovo je postavljeno na veće vrijednosti nego što će ispasti tijekom procedure jer kraj pojedinog mini manevra bit će definiran krajnjim uvjetom.
- *Step Size -* veličina korak pri simulaciji , postavljena *default* 0,01
- *Sample Period* veličina uzorkovanja simulacije, postavljena *default* 0,01

Prilikom klika na mini manevar *Acc* otvaraju se kartice prikazane slikom 40. Sastoji se od rednom navedenih kartica na hrvatskom: Upravljanja, Akcelerator, Kočenje, Stupanj prijenosa, Spojka, Krajnji uvjeti, Uvjeti linearnosti.

U nastavku će biti navedene postavke korištene pri definiranju kartica:

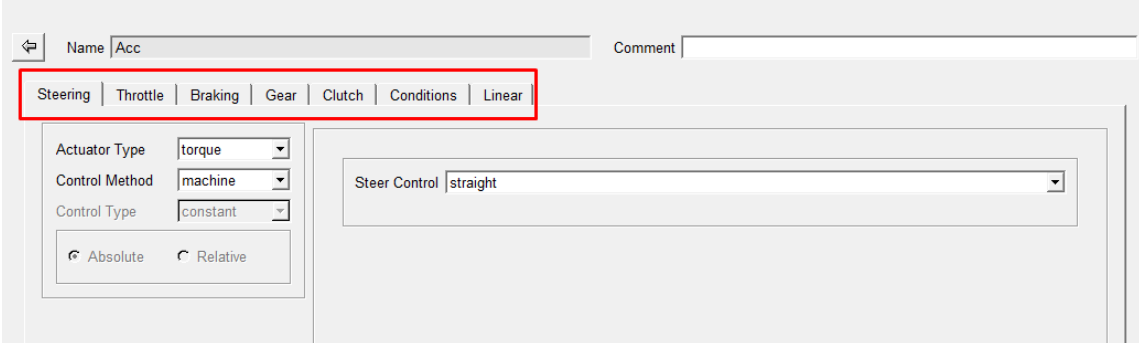

#### **Slika 40. Kartice za definiranje postavki mini manevra**

#### Upravljanje:

- *Actuator Type* definira način na koji program upravlja prednjim upravljivim kotačima, gdje je postavljeno *Torque* što znači da je definirano preko momenta upravljanja tj. krajnjim veličina postavljenih prilikom modeliranja vozila.
- *Control Method* definira preko čega se vrši upravljanje u mini-manevru, može se naknadno definirati pri simulaciji, ili umetnuti mapa upravljanja iz nekog stvarnog mjerenja ili postaviti upravljanje programom, tj. program sam nastoji zadržati zadanu

radnju. Ovdje je zadano programom tj. *Machine,* te unutar *Steer Control* zahtjeva traži se da nastoji zadržati ravnu putanju (engl. *Straight)*

Akcelerator:

▪ *Control Method* je ponovno postavljeno preko programa *Machine,* a zadatak koji treba izvršiti unutar *Speed Control*-a je uzdužno ubrzanje (*lon\_accel* u sučelju), gdje je ubrzanje postavljeno od 0, tj. starta koji smatramo nakon 0,3 m, te uzdužno ubrzanje je postavljeno na 30 m/s² što je veće od stvarnog postizivog ubrzanja koje iznosi oko 1,55 g odnosno oko 15 m/s², kao rezultat program će pokušati doseći to ubrzanje držeći 100 % pedale gasa.

Kočenje: u ovom slučaju kako je definirano ubrzanje kočenje je isto popunjeno podacima ubrzanja budući da se oba ne mogu događati u isto vrijeme.

Stupanj prijenosa:

▪ *Control Method* je postavljen na *Open*, time pod *Control Type* i *Control Value* je definiran jedan konstantan stupanj prijenosa – prvi, koji ima prijenosni omjer 8, budući da se u vozilu nalazi jednostupanjski reduktor on je postavljen kao konstantan te se ne mijenja tijekom vožnje.

Spojka: je postavljeno na nulu, budući da vozilo nema spojku te nema vremensku ulogu u simulaciji.

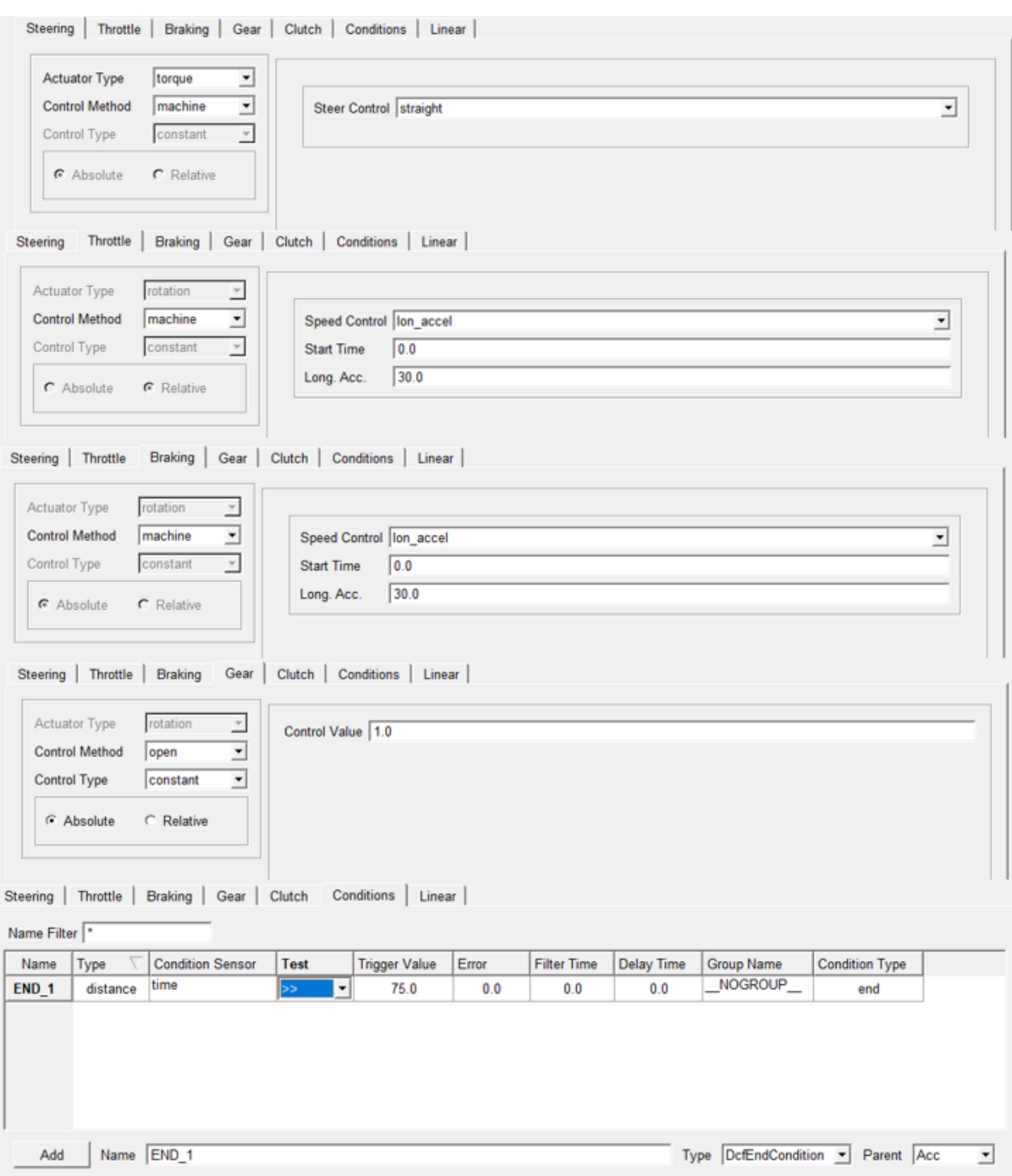

### **Slika 41. Postavke Acc mini manevra: Upravljanje, Akcelerator, Kočenje, Stupanj prijenosa, Krajnji uvjeti**

Krajnji uvjeti: pod krajnje uvjete dodan je uvjet prijeđene udaljenosti. Kako je prethodno definirano vozilo od startne linije treba proći 75 m, tada prestaje ubrzavati. Time je pod *Type*  postavljeno *distance,* te za *Trigger Value,* vrijednost aktivacije uvjeta: 75, a akcija koju uvjet poduzima definira se pod *Condition Type*, te je postavljeno na *End,* što znači da kada vozilo prijeđe 75m prekida se ubrzanje, te počinje sljedeći mini manevar.

Uvjet linearnosti: nije korišten.

Sve pojedine kartice prikazane su slikom 41.

Drugi mini manevar *Brake* definira kočenje nakon prijeđenih 75 m iz prvog mini manevra. Mini manevar *Brake* od *Acc* razlikuje se iznosom uzdužnog ubrzanja, sada postavljeno na -20 m/s² s ciljem postizanja maksimalnog kočenja, što se promijeni u kartici Akcelerator i Kočenje, te novim krajnjim uvjetom gdje je definirano prekidanje procedure preko brzine vozila. Vrijednost od prethodno 30 m/s² i sada 20 m/s² uzete su kao iznosi veći od postizivih ubrzanja vozila, koje su do 2g. Kada vozilo dosegne 0 km/h tada se prekida procedura. Izmijenjene postave prikazane su slikama 42. i 43.

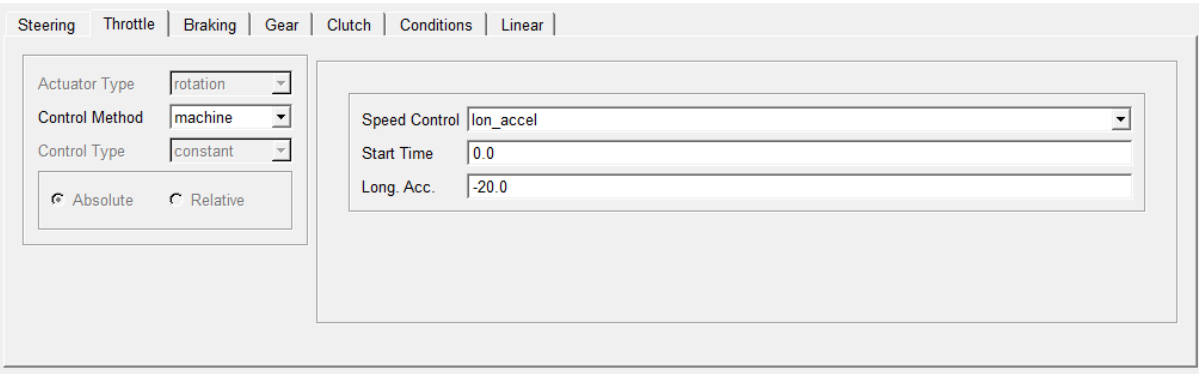

#### **Slika 42. Postavljeno negativno uzdužno ubrzanje na akcelerator i kočenje u Brake mini manevru**

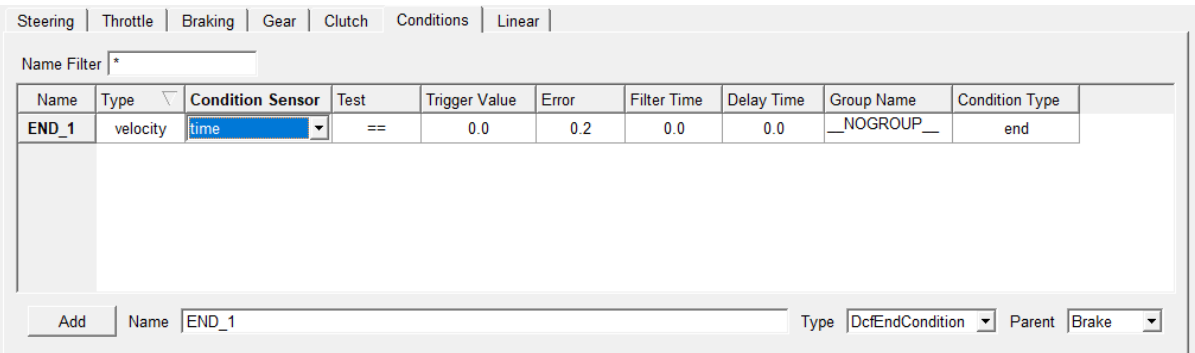

**Slika 43. Postavljen krajnji uvjet zaustavljanja preko brzine vozila u Brake mini manevru**

# **4.3. Provedba simulacija postavljene jednostavne procedure ubrzanja i kočenja i prikaz rezultata**

Nakon što je procedura potpuno definirana i spremljena sljedeći korak je učitavanje u simulaciju. Novo kreirana datoteka *Dinamic\_Event\_1.XML* predstavlja spremljenu biblioteku svih prethodno definiranih uvjeta vožnje. U odnosu na prethodno korišteno sučelje *Road Builder* gdje su unutar XML datoteke spremljene postavke i geometrija staze, *Event Builer* sprema postavke vozača tj. *Machine.* Važno je napomenuti da unutar *Event builder*-a nije definirana staza, tj. ne može se koristiti sučelje *SmartDriver* iz *Adams Car*-a za provedbu ove procedure (u nastavku više o sučelju). No ova procedura ne zahtijeva stazu jer je cijela procedura definira direktno preko ponašanja vozaču, u ovom slučaju preko programa budući da je pri definiranju procedure korišten *Control Method – Machine*. To znači da staza nije potrebna već samo definirana datoteka površine za definiranje kontaktne mehanike pneumatika i podloge. U tu svrhu bit će korištena ravna podloga iz *Adams Car* postojećih predložaka. Otvaranje simulacije vrši se preko *Simulate-Full-Vehicle Analysis-File Driven Events…* prikazano slikom 44.

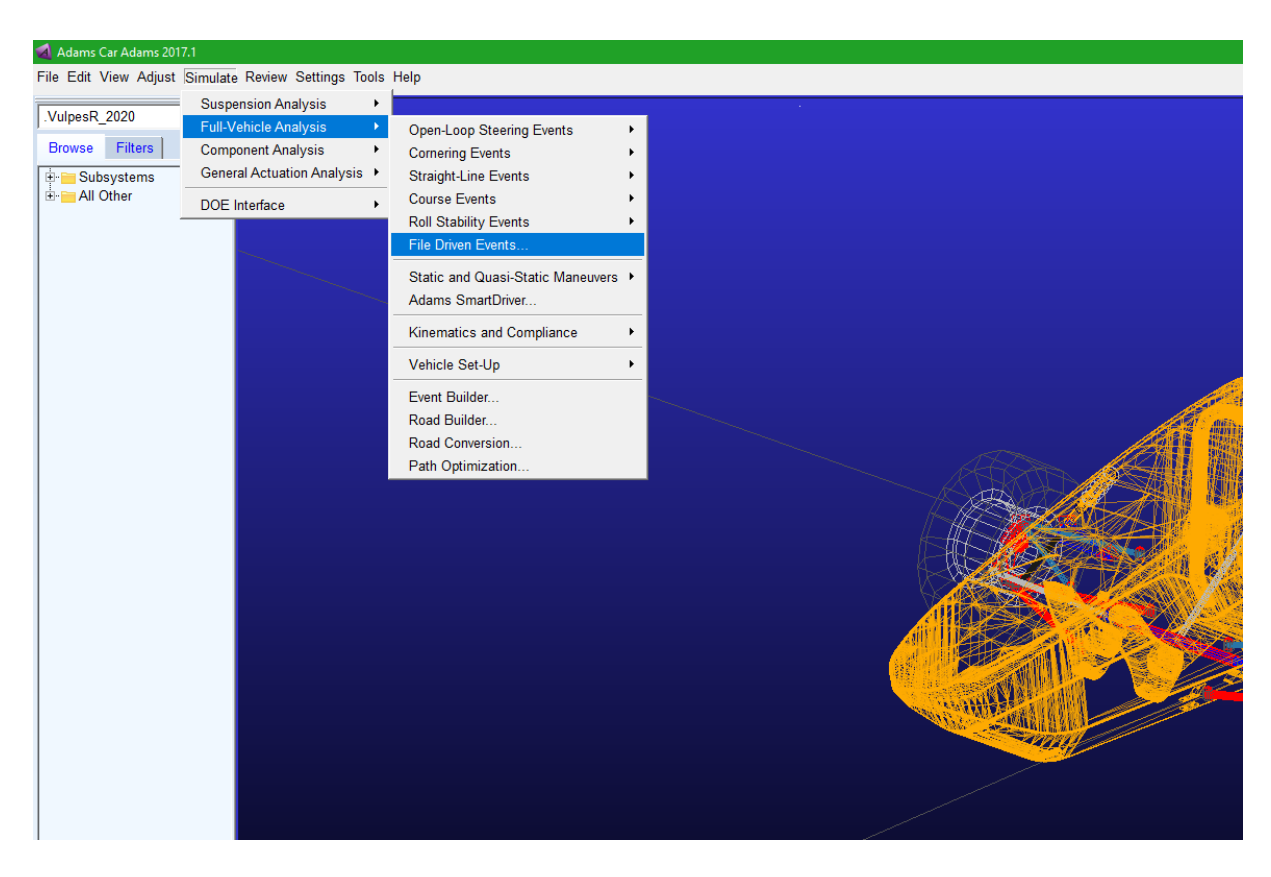

**Slika 44. Pokretanje simulacije iz datoteke kreirane Event Builder-om**

*File Driven Event* analiza omogućuje provedbu procedure opisane XML datotekom. Prilikom otvaranja, otvara se prozor prema slici 45. unutar kojeg treba ubaciti datoteke.

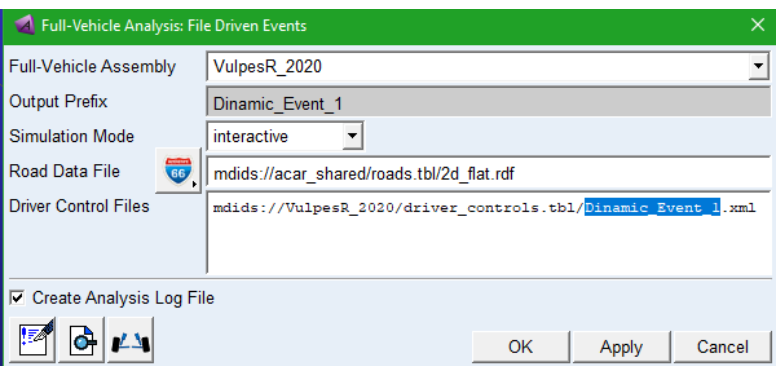

**Slika 45. Prozor File Driven Event analize**

U prozoru je već učitan otvoreni *assembly* vozila, postoji mogućnost zadavanja naziva analize iako nije obavezno. U prozoru učitana je generička staza s *Adams*-ovog predloška "2d flat.rdf" koja predstavlja beskonačnu ravnu površinu s definiranim faktorom skaliranja trenja 1. koju ćemo iskoristiti za ovu analizu. Potrebno je samo u *Driver Control Files* dodati kreairanu XML datoteku iz *Event Builder-*a. Prilikom tipke *Apply* pokreče se simulacija. Nakon pokretanja simulacije otvara se informacijski prozor *Solver*-a (engl. *Message Window*).

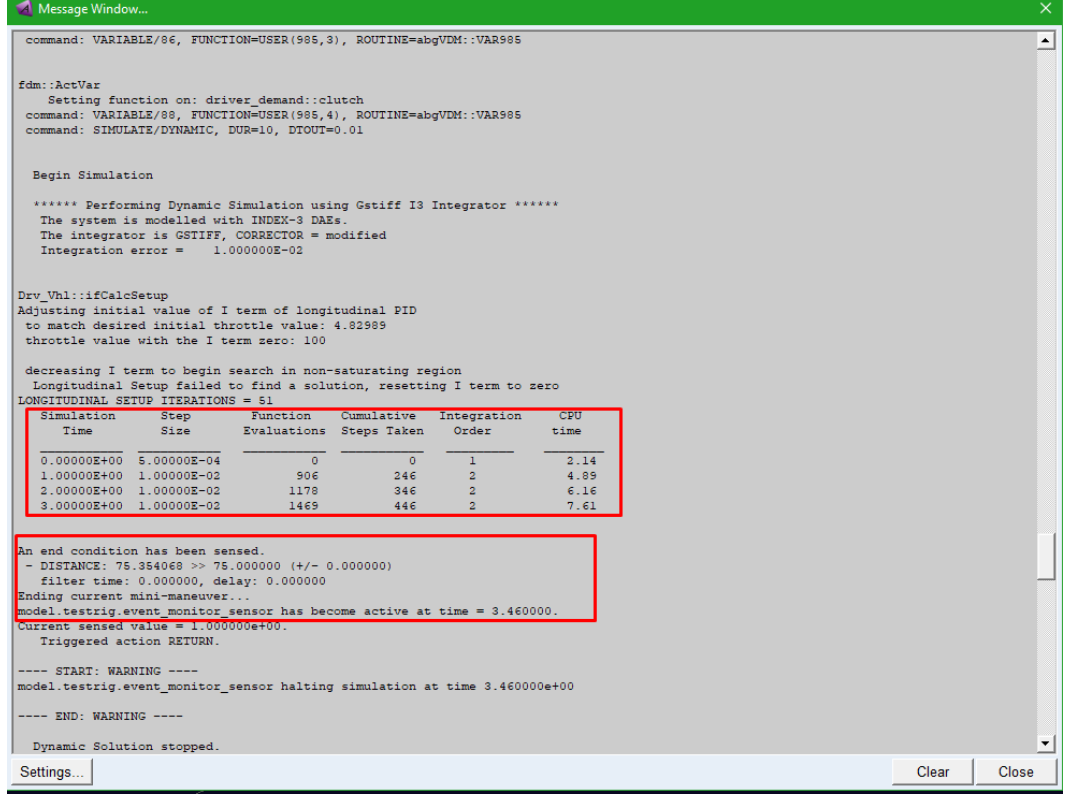

**Slika 46. Message window provedene simualcije iz Event Builder-a**

Unutar prozora nalaze se obavijesti za trenutno provođenu simulacije. Prema slici 46. mogu se uočiti neki dijelovi simulacije, primjerice vrijeme simulacije za pojedine korake, te npr. u drugom označenom crvenom okviru na slici aktivaciju krajnjeg uvjeta iz mini manevra *Acc* gdje program nakon 75 prijeđenih metara prekida prvi mini manevar i zapisuje vrijeme prekida, u ovom slučaju 3,46 sekundi, što daje informaciju trajanja prvog mini manevra. Nakon što je simulacija uspješno provedena, slijedi vizualni pregled simulacije preko *Adams Car* sučelja, kartice *Review- Animation Controls…*

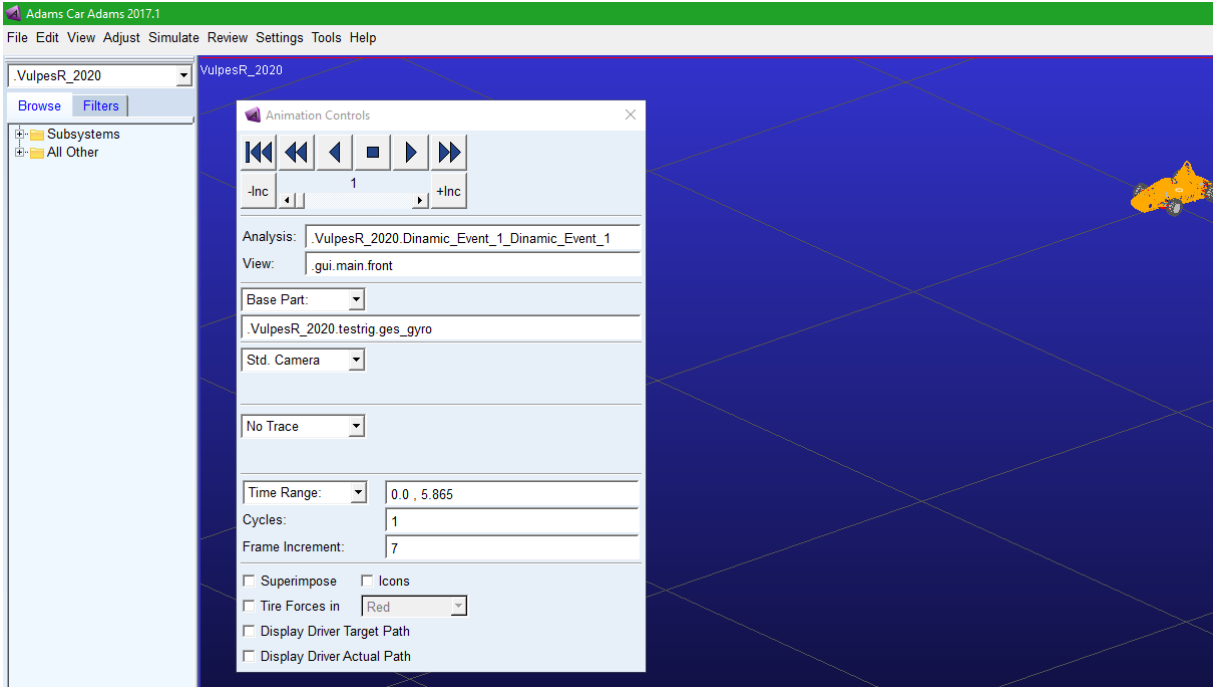

#### **Slika 47. Prikaz Animation Controls prozora**

Unutar *Animation Controls* prozora preko *Forward* gumba, lako se može prikazati provedena simulacija, što korisniku daju prvi uvid što se događa s vozilo, te ako vizualna simulacija nije otprilike očekivano ponašanje vozila za zadane postavke procedure velika je vjerojatnost da je simulacija krivo postavljena te nije potrebno otvarati specifične rezultate preko *Postprocessing Window-*a, nego se vratiti u postavljanje *Event Builder*-a za eventualno otklanjanje greške. Ako je vizualna simulacija u redu, slijedi pregled specifičnih rezultata simulacije preko *Adams Car* sučelja, kartice *Review- Postprocessing Window…* Snalaženje unutar *Postprocessing Window* detaljno je opisano u [16] te se neće ovdje dodatno opisivati. Za primjer na slici 48. prikazani su učitani grafovi za brzinu, put, bočno i uzdužno ubrzanje vozilo. Iz grafa je vidljivo da pri prolasku puta od 75 m vozilo dosegne 138 km/h u vremenu

od 3,46 sekunde. Također se možeprimijetiti oscilacije na uzdužnom ubrzanju uslijed naglog ubrzanja s pedalom gasa na 100 %

opterećenja. S maksimalnim uzdužnim ubrzanjem na 1,55 g i prosječnim od 1,3 g. Također prikazano je bočno ubrzanje koje stoji na nuli, što je i očekivano za zadanu proceduru. Nakon prestanka ubrzanja, slijedi naglo kočenje do potpunog zaustavljanja unutar 2,34 sekunde. Jasno je vidljivo da niti pri ubrzanju niti pri kočenju vozilo nije moglo dosegnuti zadana ubrzanja u mini manevrima od 30 m/s² odnosno -20 m/s² (tj. ~3 g i ~-2 g).

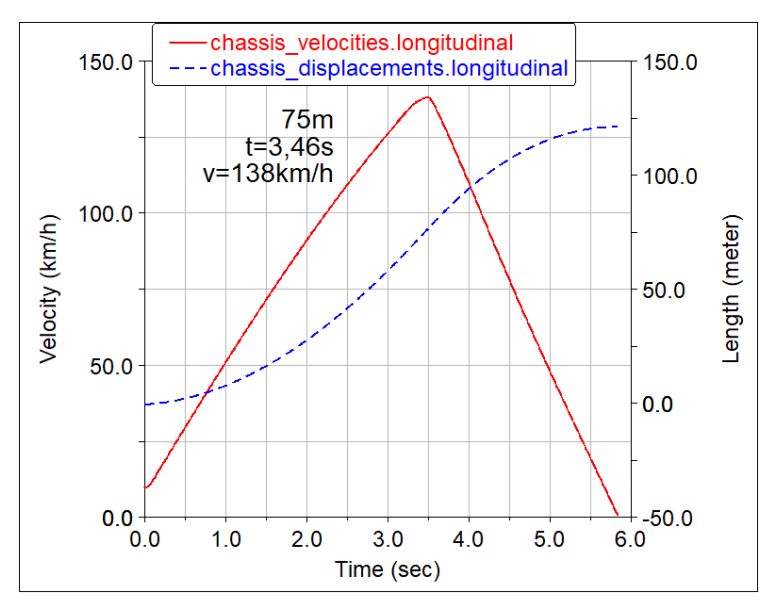

**Slika 48. Prikaz rezultati simulacije jednostavne procedure iz Event Builder-a: brzina i prijeđeni put**

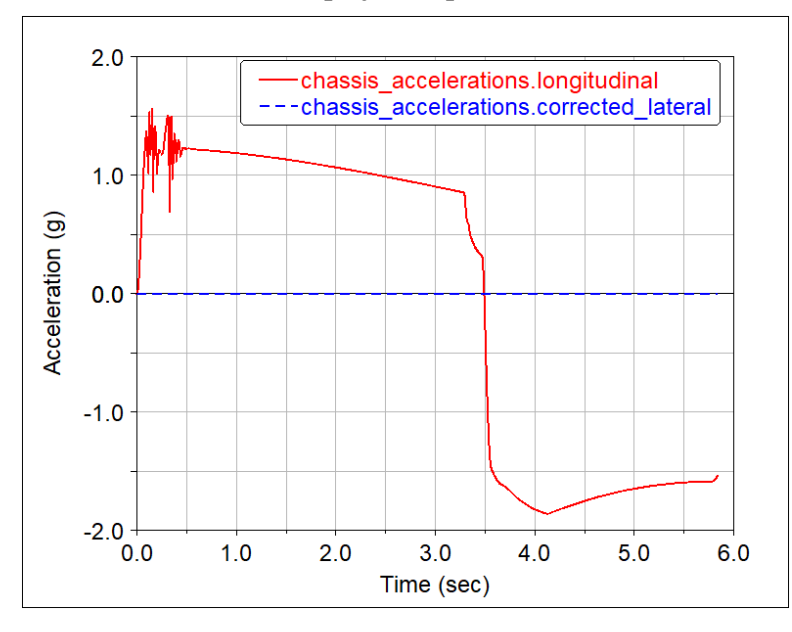

**Slika 49. Prikaz rezultati simulacije jednostavne procedure iz Event Builder-a: uzdužno i bočno ubrzanje**

# **4.4. Postavljanje procedure vožnje i vozača preko SmartDriver sučelja**

U prethodnom poglavlju objašnjena je izrada jednostavnih procedura direktno upravljana preko vozača, odnosno preko programa, gdje je u primjeru procedure ubrzanja i kočenja korišten *Machine*. Takvo postavljanje procedure nije zahtijevalo izradu staze već je simulacija provedena koristeći postojeći predložak za podlogu (svojstva površine) iz *Adams Car*-a. Što ujedno znači da dok god se u *Event Builder*-u definira ponašanje *Machine* cijela procedura se vrlo lako može izvršiti. Takav način je vrlo praktičan kod simulacija jednostavnih procedura, posebice primjer naveden u poglavlju 4.1., ali nepraktičan za dugačke staze, gdje je program teško podesiti za postizanje optimalnih performansi vozila odnosno optimalnog profila brzine duž cijele staze. Još veći problem predstavljaju svi zavoji koje bi vozilo trebalo svladati sa staza izrađenim u poglavlju 3.4. U tu svrhu drugi način provođenja procedura u *Adams Car*-u omogućuje pametni vozač (napredni model vozača), odnosno *SmartDriver* sučelje, unutar kojeg se procedura vožnje definira preko staze, tj. središnje linije staze i/ili putanje vožnje. U ovom i sljedećim poglavljima proučit će se uporaba *SmartDriver* sučelje u kombinaciji s optimizacijom putanje odnosno *Path optimisation…* sučeljem. *Adams SmartDriver* predstavlja napredni simulator vozača koji može dovesti vozilo do krajnje iskoristivosti njegovih performansi tj. provesti proceduru limita vozila (engl. *Vehicle limits)* ili uvjeta definiranih od strane korisnika (eng. *User defined limits).* Korisnik u sučelje treba unijeti putanju (ili središte staze) po kojoj će vozilo biti voženo i željene ciljeve simulacije.

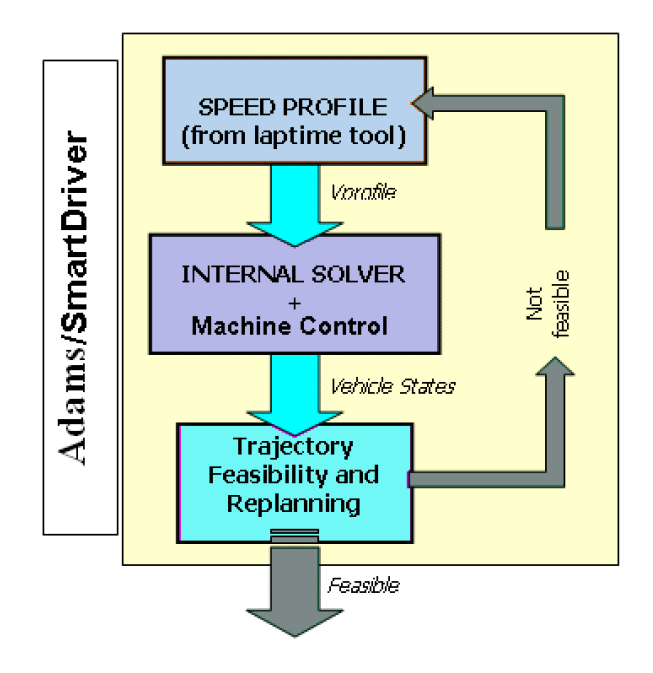

**Slika 50. Shema strukture Adams SmartDriver simulacije vozača**

*Adams SmartDriver* omogućuje time poboljšanje upravljivosti, dugotrajnosti ili profila brzine modela vozila na temelju povratne petlje algoritma prilikom ponavljanja simulacije, do postizanja optimalnog rezultata za postavljene postavke *Solver-*a. Time omogućuje jednostavnu dinamičku analizu modela vozila s više tijela (engl. *Multi-body dynamics in fullvehicle model*) te proučavanje njegovog ponašanja na složenijim putanjama s minimalnim potrebnim podešavanjem. Slika 50. prikazuje skraćeni prikaz *Adams SmartDriver* unutarnje strukture. *SmartDriver* proračunava profil brzine preko ugrađenog *Adams quasi-static Solver*a. *Solver* uzima u obzir limite pneumatika definirane preko .*tir* datoteke, koji je također izrađen korištenjem *Adams Car*-a u sučelju *Tire Fitting Tool*… prema [2], limite pogonske jedinice koji su u ovom slučaju dva elektromotora na stražnjim kotačima, limite kočnica definirane u modelu vozila, te raspodjelu opterećenje tijekom vožnje i aerodinamička opterećenja. *Solver* zatim uzima sve podatke modela vozila (početni uvjeti, postavke kinematičkih parametara, geometriju ovjesa, vrijednosti masa i inercija, pneumatike itd.) stvarajući statičke modele u vremenu tijekom simulacije. Za detaljniji opis rada *SmartDriver*  simulatora čitatelja se upućuje na [17] i [18]. U nastavku bit će opisano podešavanje i provjera konvergencije rezultata korištenjem *SmartDriver* sučelja na jednostavnoj stazi s dva zavoja izrađena u poglavlju 3.3.

## **4.5. Opis SmartDriver sučelja i Solver-a korišteni za provedbu simulacija**

Prvo je potrebno u *Adams Car* učitati model vozila koji će se koristiti za simulacije, u tu svrhu bit će korišten model zadnjeg bolida VulpesR (RT06R) već prikazan slikama 5. i 38. iz prijašnjih simulacija. Nakon otvaranja modela potrebno je otvoriti *SmartDriver* sučelje, koje se nalazi na *Simulate - Full-Vehicle Analysis - Adams SmartDriver…. ,* sučelje je prikazano slikom 51. Redom unutar sučelja se nalaze:

- *Full-Vehicle Assembly* prikazuje trenutno učitani model vozila koji će biti korišten u simulaciji
- *Output Prefix -* prikazuje zadani naziv trenutne simulacije
- *End Time* prikazuje dužinu trajanja simulacije, zadaje se u sekundama
- *Number of Steps -* prikazuje broj koraka simulacije, direktno se podešava *Solver* da rješava simulaciju s postavljenim brojem
- *Course Type* predstavlja vrstu staze/putanje koja će biti korištena u simulaciji,

postoje dvije opcije: *Driver Course* pri kojem je potrebno uvesti definiranu površinu staze (engl. *Road Dana File*), može biti samo ravna površina i definiranu ciljanu putanju (engl. *Course Dana File)* bilo izrađenu preko *Road Builder*-a ili optimiranu putanju postojeće staze, i druga opcija preko *3D Spline, CRG or RGR Road* unutar koje se uvezuje samo kreirana staza s definiranim svojstvima površine, te je moguće kasnije definirati način vožnje po istoj.

- Postavke vožnje: Početna brzina (engl. *Initial Velocity)* ručno unesena ili automatski računata (engl. *Auto-Calculate)* gdje *Solver* traži najbolje početne uvjete za postizanje optimalnog profila brzine. Stupanj prijenosa (engl. *Gear Position).*
- *Smart Driver Task* definiranje načina provedbe simulacija, ovisno traže li se limiti vozila ili definirani kriteriji vožnje od strane korisnika (gdje korisnik može podešavati iskoristivost ubrzanja u uzdužnom i bočnom smjeru)

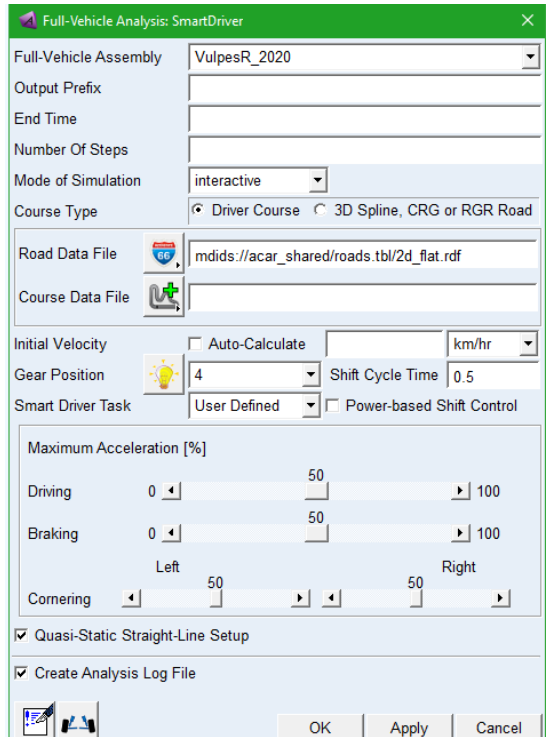

**Slika 51. Prikaz Adams SmartDriver sučelja**

Drugo sučelje koje je također neophodno za uspješnu provedbu simulacija je upravljanje *Solver*-om. Unutar kojeg se definiraju granični uvjeti simulacije, primjerice *MAXIT* definira maksimalan dozvoljeni broj iteracija za pronaći statično uravnoteženje modela *SES*, (engl. *Static Equilibrium state), HMAX / HMIN* definira izlazni broj koraka simulacije, tj. kontrolira

*Fakultet strojarstva i brodogradnje 42*

integrator pri računanju simulacije sa zadanom veličinom koraka (engl. *Step size).* S ciljem rješavanja zadataka postavljenim u ovom radu, rad *Solver-*a neće biti dodatno objašnjen, za detaljni opis značenja pojmova i načina podešavanja čitatelja se upućuje na [19]. Unutar ovog rada bit će prikazane konačne postavke *Solver*-a korištene pri simulaciji ili *default*-ne. Na slici 52. moguće je vidjeti strukturu *Solver-*a za *Dynamic* algoritam, koji će biti korišten prilikom provođenja simulacija u *SmartDriver*-u. Način rada ukratko je objašnjen u prethodnom poglavlju. Sučelje *Solver-*a otvara se preko *Adams Car- Setting – Solver,* prikazan slikom 53.

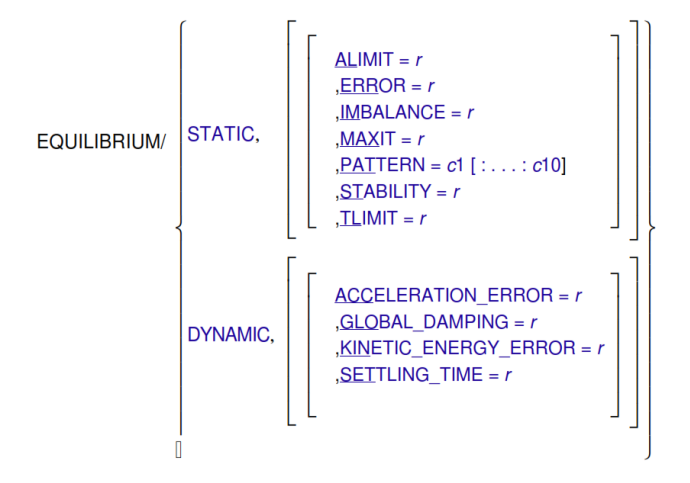

**Slika 52. Struktura postavki i rubnih uvjeta Solver-a pri rješavanju simulacije, izvadak iz [19]**

| Solver Settings         | $\times$                 |  |  |  |  |
|-------------------------|--------------------------|--|--|--|--|
| Category                | <b>Dynamics</b>          |  |  |  |  |
| <b>Model</b>            | VulpesR 2020             |  |  |  |  |
| Integrator              | <b>GSTIFF</b>            |  |  |  |  |
| Formulation             | 3                        |  |  |  |  |
| Corrector               | C Original C Modified    |  |  |  |  |
| Error                   | 1.0E-03                  |  |  |  |  |
| Hmax                    | (none)                   |  |  |  |  |
| Hmin                    | (none)                   |  |  |  |  |
| Hinit                   | (none)                   |  |  |  |  |
| <b>Adaptivity</b>       | (none)                   |  |  |  |  |
| Interpolate             | C Yes C No               |  |  |  |  |
| Kmax                    | 6                        |  |  |  |  |
| Maxit                   | 10                       |  |  |  |  |
| Scale                   | 1.0, 1.0, 1.0            |  |  |  |  |
| Alpha                   | $-0.3$                   |  |  |  |  |
| Beta                    | 0.36                     |  |  |  |  |
| Gamma                   | 0.7                      |  |  |  |  |
| <b>Fixed Iterations</b> | off                      |  |  |  |  |
| Hratio                  | (none)                   |  |  |  |  |
| Max Error               | (none)                   |  |  |  |  |
|                         |                          |  |  |  |  |
| $\nabla$ More           | <b>Defaults</b><br>Close |  |  |  |  |

**Slika 53. Prikaz prozora za postavljanje Solver-a**

## **4.6. Provedba simulacije na jednostavnoj stazi s dva zavoja uporabom SmartDriver-a**

Za ovu simulaciju bit će korištena staza izrađena unutar poglavlja 3.3., prvo će biti provedena simulacija korištenjem samo staze tj. *Course Type: 3D Spline.* Gdje se u *SmrtDriver* učitava XML-datoteka staze. Klikom na *3D Road Data File* učitava se staza i postavlja prethodno učitani model vozila na nju, prikazano slikom 54.

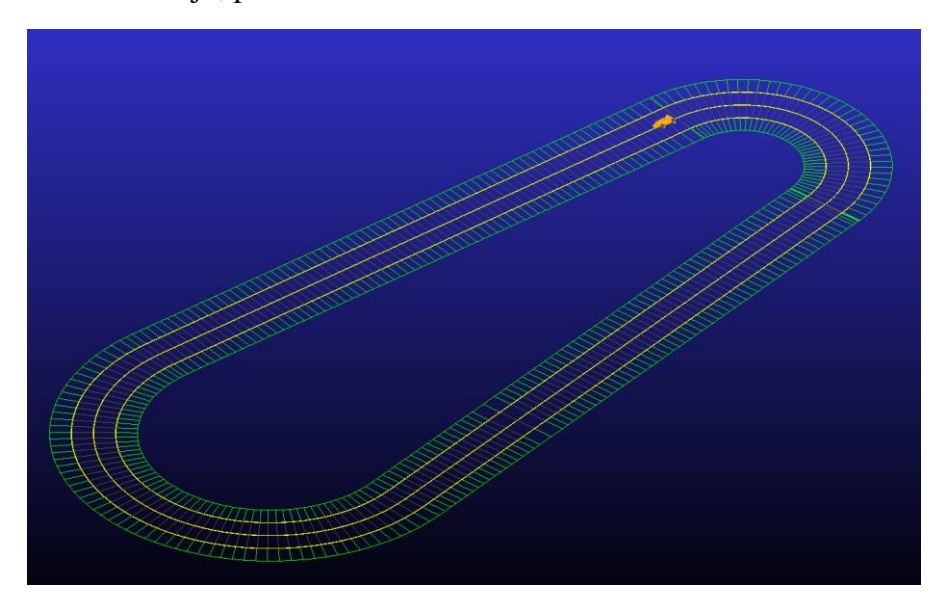

**Slika 54. Umetnuta jednostavna staza s dva zavoja**

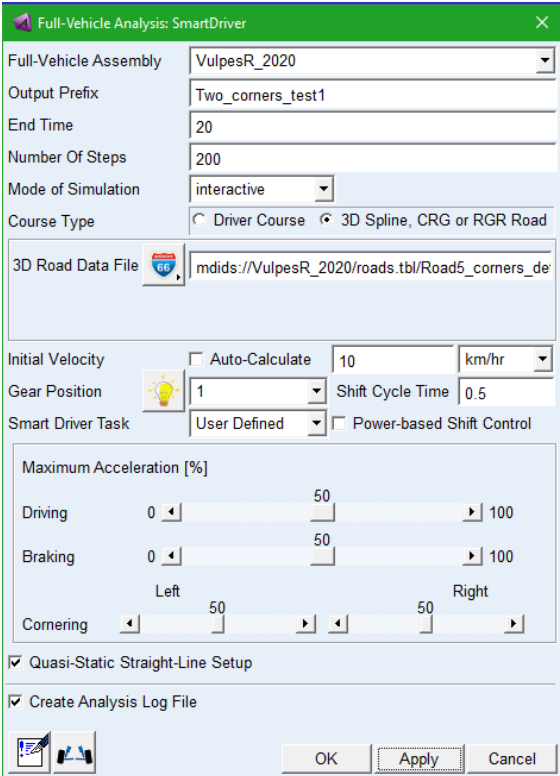

**Slika 55. Postavke Simulacija 1. unutar SmartDriver-a**

S ciljem kontrole ispravnosti staze vozilo će biti provoženo u srednjem opterećenju po sredini staze. Unutar *SmartDriver* preko *Smart Driver Task: User Definied* postavlja se ručni iznosi opterećenja, za pretpostavljeno vrijeme uzeto je 20 sekundi i *default*-ni broj koraka. Postavke simulacije vidljive su na slici 55. Postavke *Solver-*a nisu mijenjane. U slučaju uspješne simulacije unutar *Message Window*-a ponovno može se vidjeti broj koraka i vrijeme simulacije prikazano slikom 56.

| step<br><b>Function</b><br>Cumulative integration<br><b>CPU</b><br>Size<br>Evaluations Steps Taken<br>Order<br>time<br>$0.00000E + 00$ 5.00000E-03<br>n<br>$\bullet$<br>ı<br>3.31<br>Machine Control: Engine Speed below specified engine idle speed |
|----------------------------------------------------------------------------------------------------|
|                                                                                                    |
|                                                                                                    |
|                                                                                                    |
|                                                                                                    |
|                                                                                                    |
| Machine Control: Engine Speed below specified engine idle speed                                                                                                    |
| 2.00000E+00 1.00000E-02<br>1532<br>$\overline{2}$<br>6.41<br>442                                                                                                    |
| 4.00000E+00 1.00000E-02<br>642<br>$\overline{a}$<br>7.50<br>1932                                                                                                    |
| 6.00000E+00 1.00000E-02<br>2332<br>842<br>$\mathbf{1}$<br>8.73                                                                                                    |
| 2921<br>1042<br>$\overline{2}$<br>10.06<br>8.00000E+00 1.00000E-02                                                                                                    |
| 1.00000E+01 1.00000E-02<br>11.36<br>3521<br>1242<br>$\mathbf{I}$                                                                                                    |
| 1.20000E+01 1.00000E-02<br>4121<br>1442<br>$\mathbf{1}$<br>12.63                                                                                                    |
|                                                                                                    |
| 1.40000E+01 1.00000E-02<br>4721<br>1642<br>$\mathbf{1}$<br>13.77                                                                                                    |
| 1.60000E+01 1.00000E-02<br>5196<br>$\mathbf{1}$<br>14.81<br>1842                                                                                                    |
| 1.80000E+01 1.00000E-02<br>5596<br>2042<br>$\mathbf{1}$<br>15.80                                                                                                    |
| Maneuver 1 abort time (20.000000s) reached.                                                                                                    |
| started at time : 0.000000                                                                                                    |
| $+20.000000$<br>ended at time                                                                                                    |
| model.testrig.event monitor sensor has become active at time = 20.000000.                                                                                                    |
|                                                                                                    |
| Triggered action RETURN.                                                                                                    |
| ---- START: WARNING ----                                                                                                    |
| model.testrig.event monitor sensor halting simulation at time 2.000000e+01                                                                                                    |
|                                                                                                    |
| $---$ END: WARNING $---$                                                                                                    |
|                                                                                                    |
| 5976<br>16.86<br>2.00000E+01 1.00000E-02<br>2232<br>$\overline{2}$                                                                                                    |
|                                                                                                    |
| Dynamic Solution stopped.                                                                                                    |
|                                                                                                    |
|                                                                                                    |
| End Simulation                                                                                                    |
|                                                                                                    |
| Simulate status=0                                                                                                    |
|                                                                                                    |
|                                                                                                    |
| The maneuver is finished.                                                                                                    |
|                                                                                                    |
|                                                                                                    |
|                                                                                                    |
| Termination status=0                                                                                                    |
|                                                                                                    |
| Terminating Adams Car usersubs                                                                                                    |
|                                                                                                    |
|                                                                                                    |
|                                                                                                    |
|                                                                                                    |
| Elapsed time = 16.24s, CPU time = 16.88s, 103.90%                                                                                                    |
|                                                                                                    |
| Simulation is complete.                                                                                                    |
|                                                                                                    |
|                                                                                                    |
| Clear                                                                                                    |
|                                                                                                    |

**Slika 56. Prikaz Message Window-a provedena Simulacije 1.**

Nakon uspješno provedene Simulacije 1., u drugu simulaciju postavljeni su krajnji uvjeti za istu vožnju po sredini staze: gdje je vrijeme simulacije skraćeno na 15 sekundi, početna brzina je postavljena na *Auto-Calculate,* te je *Smart Driver Task* postavljen na *Vehicle Limits*. Staza je ostavljena ista te je broj koraka ostavljen isti. Nakon što je simulacija provedena pojavile su se greške praćenja staze zbog visokog broja koraka i pre malog broja točaka koji definiraju stazu. Jedno rješenje bilo bi smanjiti broj koraka, a drugo bilo bi povećati finoću staze, tako da ponovimo postupak izrade staze iz poglavlja 3.3. U nastavku biti će prikazan utjecaj koraka simulacije na konvergenciju i točnost rezultata.

Ista simulacija ponovljena je s broj koraka 20, 40, 60 i 100 radi analize utjecaja gustoće staze i broja koraka na točnost rezultata simulaciju, to će kasnije biti koristan podatak prilikom provedbi simulacije na duljim stazama, radi vjerodostojnosti rezultata. Simulacija s 20 koraka je prekinula te nije prošla ukazujući na premali broj koraka za definiranu stazu, dok simulacije 40, 60 i 100 su uspješno provedene s prikazanim razlikama u točnosti povećavanjem koraka simulacije na slici 57. gdje je oko 100 postignuta konvergencija rezultata.

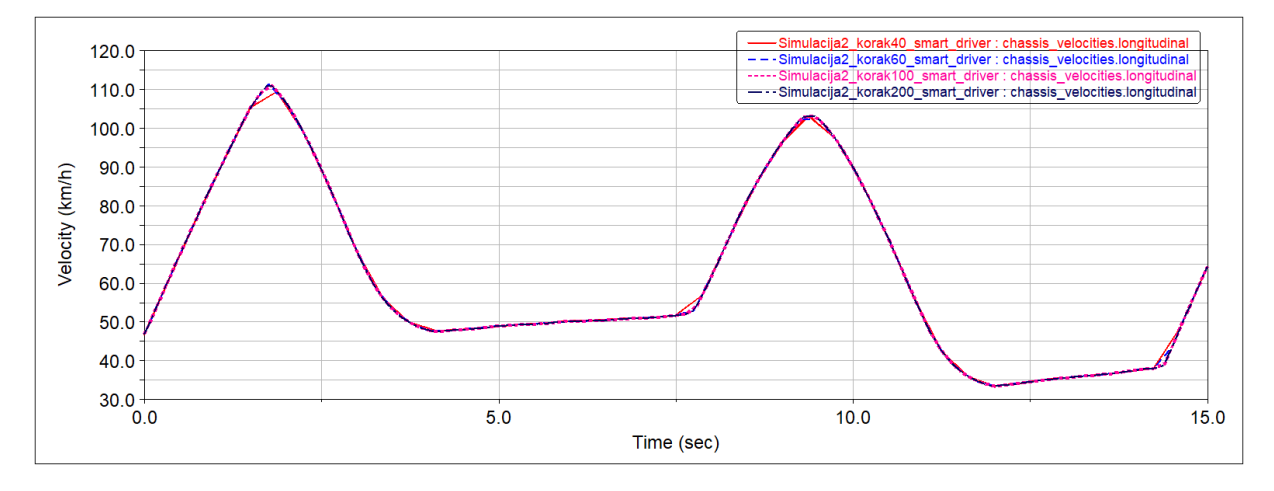

**Slika 57. Profil brzine: Utjecaj broja koraka na simulaciju i konvergencija rezultata**

Također radi analize utjecaja preciznosti staze ponovljen je postupak izrade staze prema poglavlju 3.3. gdje je sa originalno 100 točaka preciznost definiranja staze povišena na 500 točaka, preciznija staza prikaza ja na slici 58.

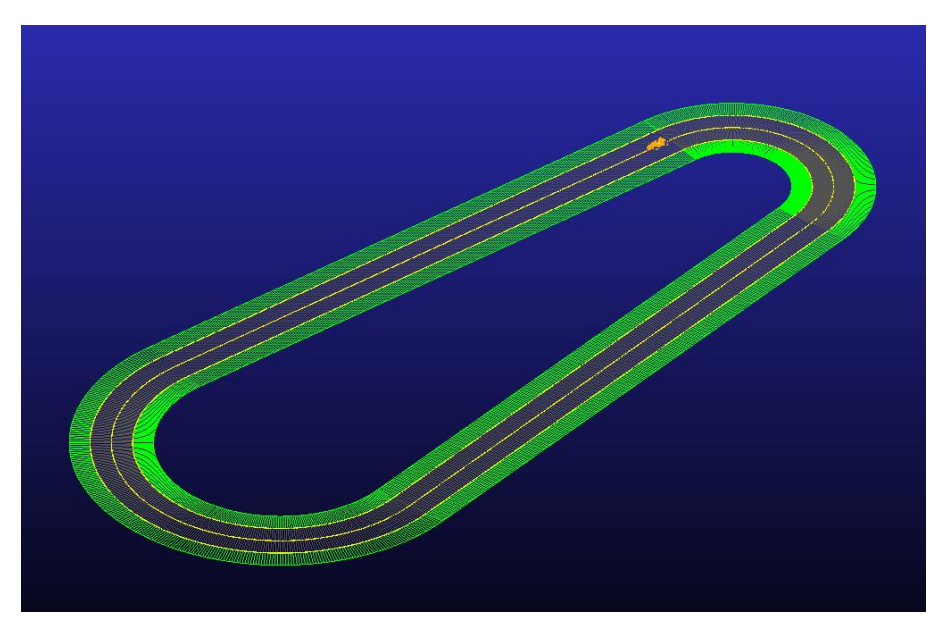

**Slika 58. Prikaz jednostavne staze s dva zavoja s povećanom broj točaka staze**

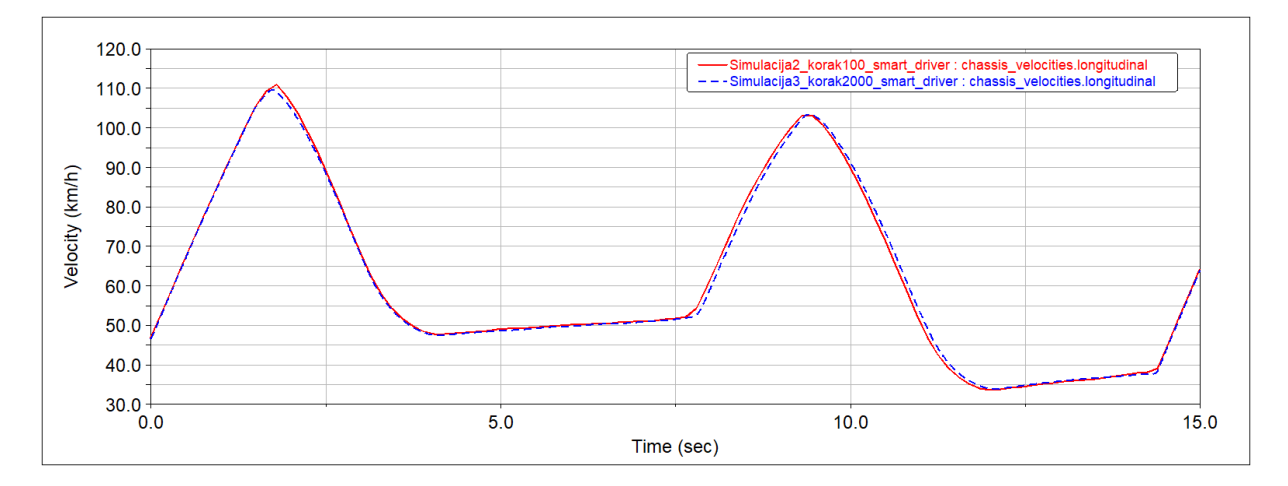

**Slika 59. Profil brzine: Usporedba simulacije staze sa simulacije 2 i preciznije staze**

Prema slici 59. provedena je Simulacija 3 s preciznije izrađenom stazom (s više točaka) te uspoređena s prethodnom simulacijom 2, te zaključuje se da za opću analizu ponašanja bolida, prilikom konstruiranja i podešavanja parametara može se koristiti prvobitno izrađena staza (s manje točaka), dok za analizu optimalnih postizivih rezultata potrebno je izraditi stazu s većom preciznošću, tada *Solver* može provesti puno veći broj prolaza i pronaći optimalnije rješenje, iako razlike u rezultatima nisu velike, oko 1,2 % u prosjeku profila brzine vozila, za postizanje optimalnog vremena prolaza čini dovoljnu razliku.

# **4.7. Optimizacija putanje na primjeru jednostavne staze s dva zavoja unutar Path Optimization sučelja**

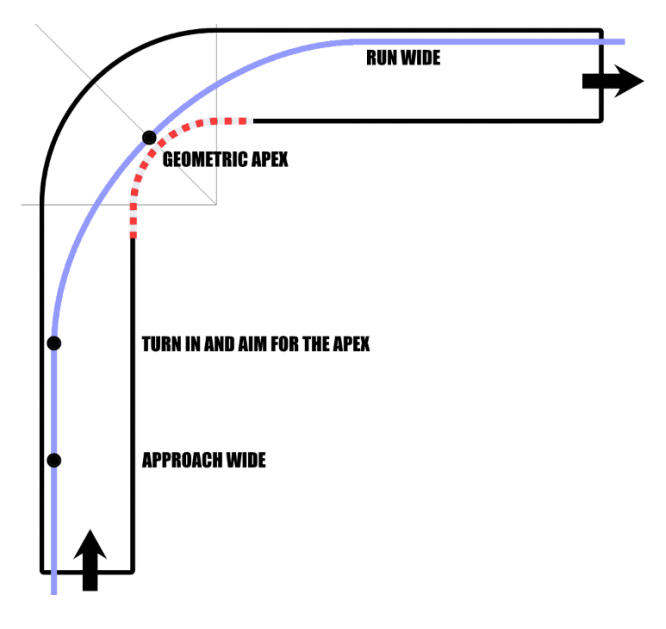

**Slika 60. "Rezanje" zavoja u optimalnoj putnji vožnje [20]**

Sljedeći korak je postavljanje optimalne putanje vožnje. U prethodnom poglavlju provedena je samo simulacija po središnjoj liniji staze, no ona ne daje optimalni profil brzine i maksimalnu iskoristivost ubrzanja vozila. Naime, optimalna putanja predstavlja najbrži put po stazi koje vozilo treba proći u minimalnom vremenu. Jedan od glavnih elemenata putanje je "rezanje zavoja" koji se sastoji od tri koraka: ulazak u zavoj (engl. *Turn in),* geometrijsko središte zavoja (engl. *Turn apex)* i izlazak iz zavoja prema slici 60. Cilj je proći stazu po optimalnoj putanji iskorištavajući sav dostupan prostor (širinu) staze, gdje vozilo postiže veću brzinu i nalazi se na pragu bočnog ili uzdužnog prijanjanja (engl. *Grip limits)* prikazano na primjerima zavoja i dijelovima staza sa slike 61. Promatrajući primjer sa slike 60. prema [7] najveća brzina po kojoj neće doći do bočnog proklizavanja (maksimalna brzina u zavoju) funkcija je radijusa skretanja, time što je veći radijus skretanja, vozilo će za isto teorijsko ubrzanje imati veću brzinu u zavoju.

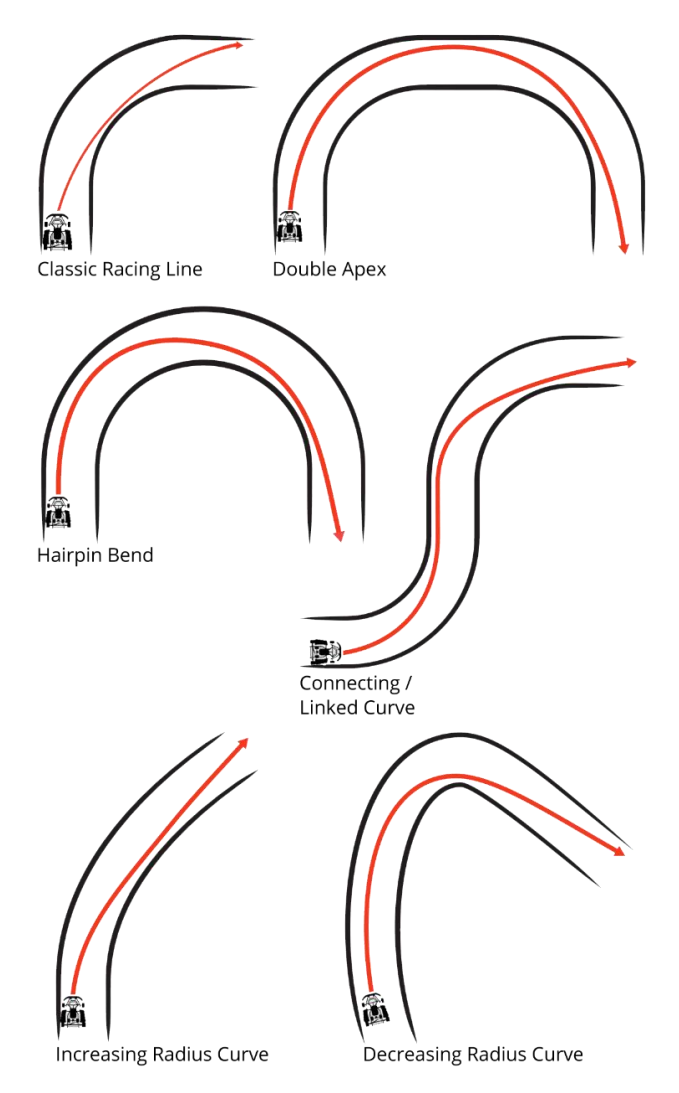

**Slika 61. Primjeri optimalna putanja kroz dijelove staze [20]**

Optimizacija putanje provodi se preko *Path Optimization* sučelja unutar *Adams Car*-a. Otvara se preko *Simulate- Full-Vehicle Analysis*- *Path Optimization…* Optimizacija puta provodi se preko nekoliko parametara prikazani unutar sučelja na slici 62. Ostali parametri su postavljeni *default*-ni poput širine vozila (engl. *Vehicle Wigth),* i širine staze (engl*. Track/Path Width).* Glavni parametri za podešavanje optimizacije putanje su:

- *Corner Cutting Coefficient* predstavlja postotak "rezanja" zavoja, te ima vrijednosti od 0 do 1, za postizanje maksimalnog kraćenja potrebno je postaviti 1, tj. 100 %
- *Path Distance Weight -* predstavlja faktor duljine staze, on nastoji skratiti putanju na najkraću moguću do nekog zasićenja skraćivanja
- *Path Curvature Weight -* predstavlja finoću staze kroz zavoje, kako je putanja definirana preko točaka često može ispasti gruba, pa s smanjenjem faktora dolazi do većeg stupnja krivulje zavoja
- *Path Point Spacing [m] -* predstavlja faktor broja točaka koji definiraju putanju, ili razmak

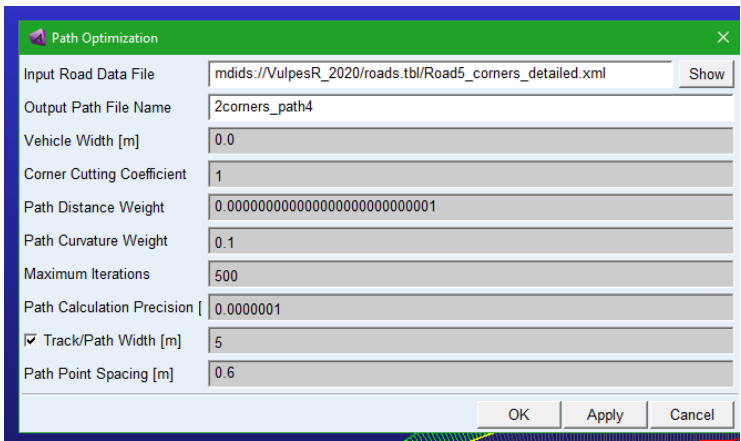

**Slika 62. Postavljeni parametri optimizacije staze za primjer s dva zavoja**

Proces optimizacije provođen je s ciljem postizanja optimalne putanje, zato je faktor "rezanja postavljen" odmah na 100 % te je preko ostalih faktora kroz nekoliko iteracija postignuta željena putanja s glatkim prijelazima kroz zavoje. Na slici 63. i 64. vidljiv je početak i kraj iteracije. Naime tijekom iteracija nastoji se u biti doći do konvergencije putanje, tj. daljnjom promjenom faktora više se ne može postići bolja kombinacija finoće staze i duljine putanje. Tijekom proučavanja primijećeno je također da povećavanje preciznosti izrade putanje (engl. *Path Calculation Precision)* nije imalo utjecaja, zadnji parametri prema slici 62.

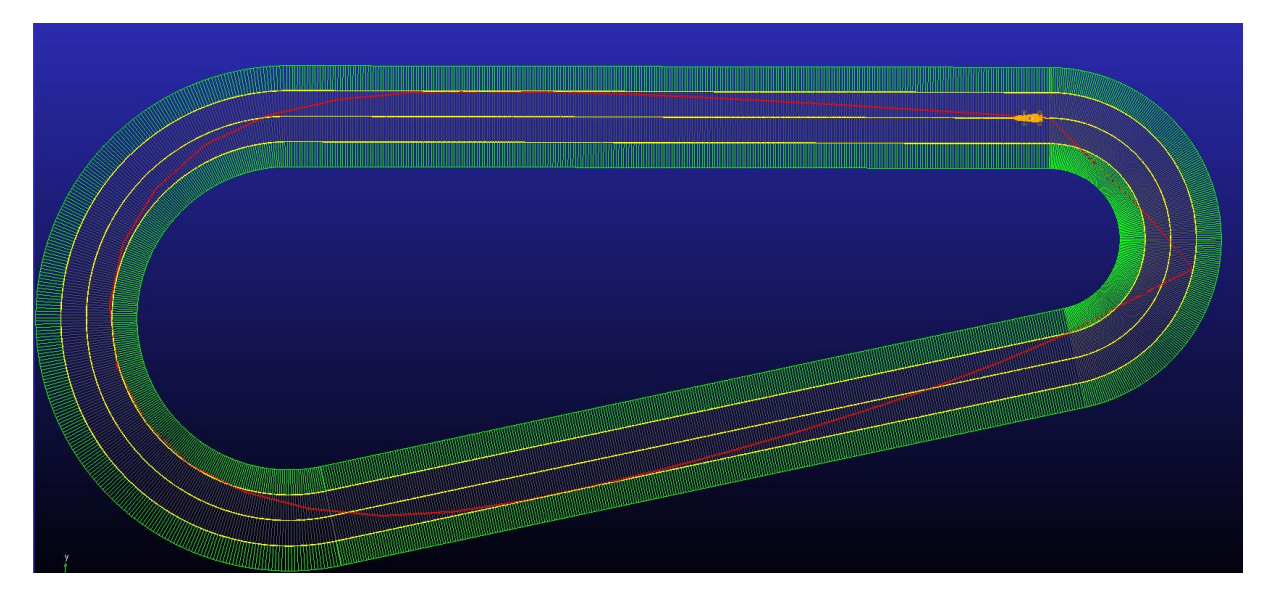

**Slika 63. Početak iteracije optimalne putanje**

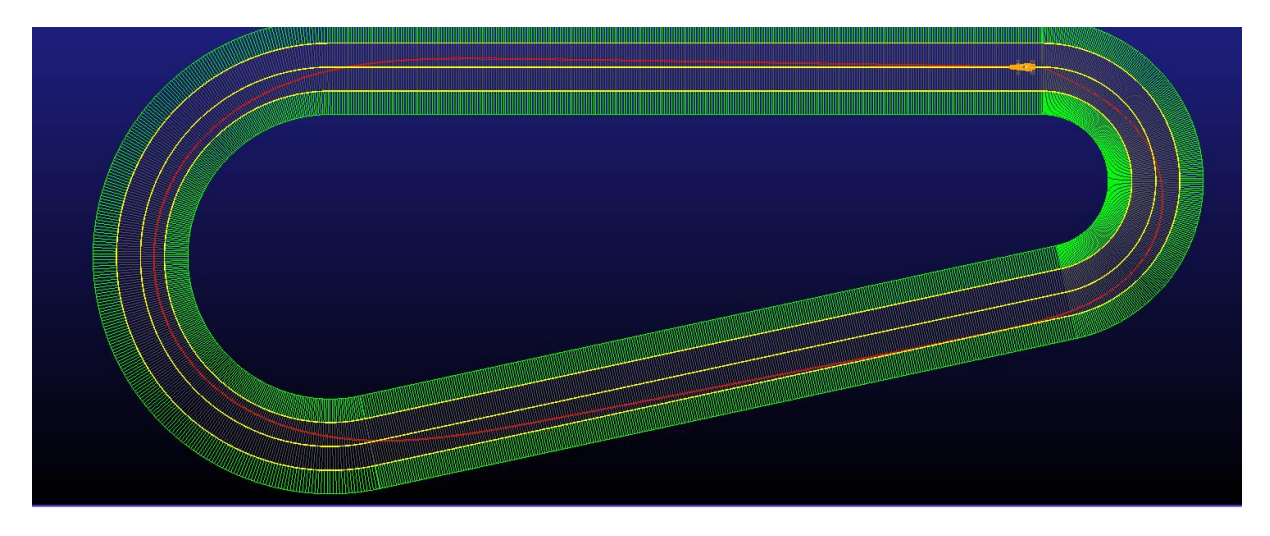

**Slika 64. Kraj iteracije optimalne putanje**

Nakon što je putanja izrađena, sprema se u obliku .DRD datoteke u mapi sklopa vozila sa zadanim nazivom, predstavlja datoteku koja samo definira putanju i kinematički zadatak koje vozilo treba ispuniti, ne sadrži podatke o kontaktnoj mehanici između pneumatika i podloge.

Sljedeće potrebno je otvoriti *Adams SmrtDriver*-u unutar kojega se sada odabire drugačija vrsta staze pod *Course Type.* Sada je potrebno postaviti na *Driver Course,* budući da će biti potrebno učitati putanju i površinu staze odvojeno. Kao površina staze (engl. *Road data file*) uzet je generički predložak iz *Adams Car-a*, "2d\_flat.rdf" datoteka, a za putanju prethodno izrađena putanja u *Path optimization-*u, te postavljena pod *Course Data File* unutar

*SmartDriver-a.* Postavke *SmartDriver-*a su prikazane na slici 65. Ostale postavke su ostavljene iste s ciljem iskorištavanja maksimalnih performansi vozila (engl. *Vehicle limits).*

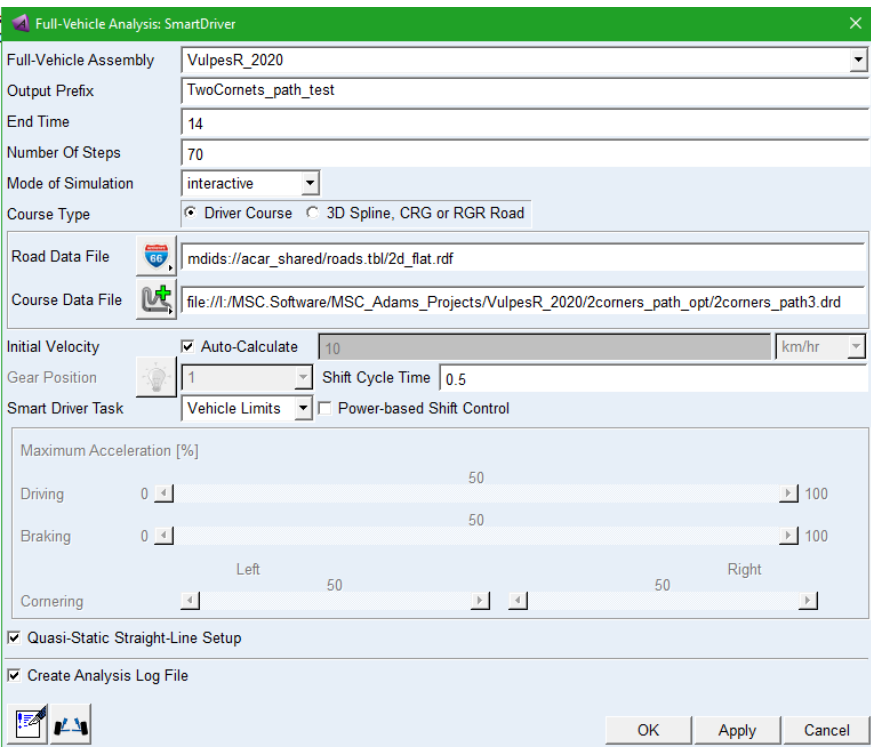

**Slika 65. Postavke SmartDriver-a za izrađenu putanju staze s dva zavoja**

S ciljem direkte usporedbe putanje u odnosu na vožnju po sredini staze Simulacije 3 na slikama 66., 67. i 68. prikazana je razlika rezultata brzine i ubrzanja. Vidljiva je vremenska razlika u prolasku po putanji u odnosu na središte staze. Prema obliku krivulje brzine vidljivo je da vozilo postiže iste ubrzanja ranije pri prolascima kroz zavoje pri putanji (plavo), te time ranije ubrzava do maksimalne brzine pri izlasku iz istih.

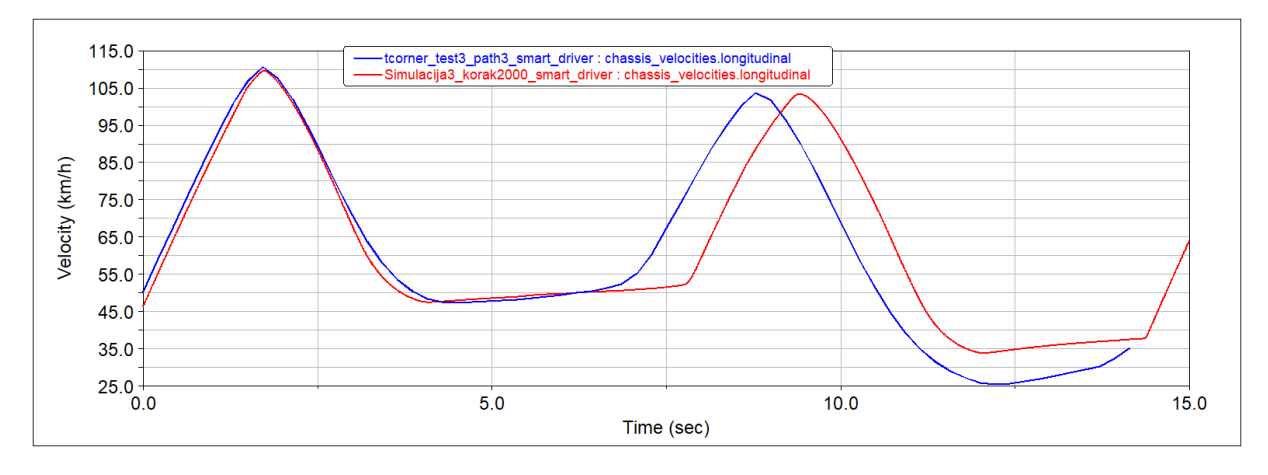

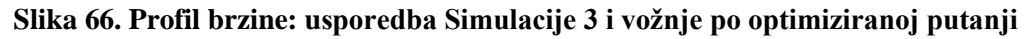

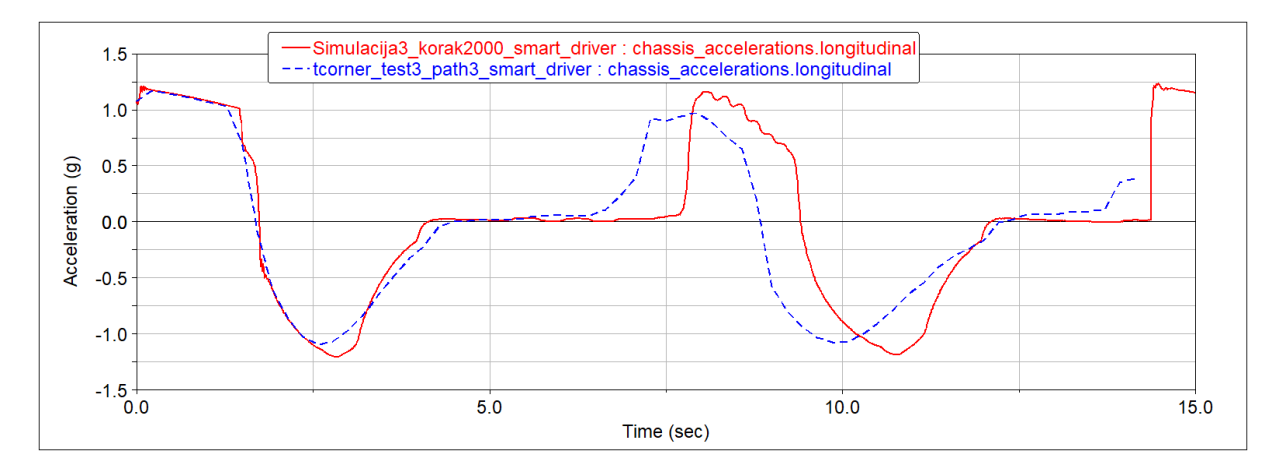

**Slika 67. Uzdužno ubrzanje: usporedba Simulacije 3 i vožnje po optimiranoj putanji**

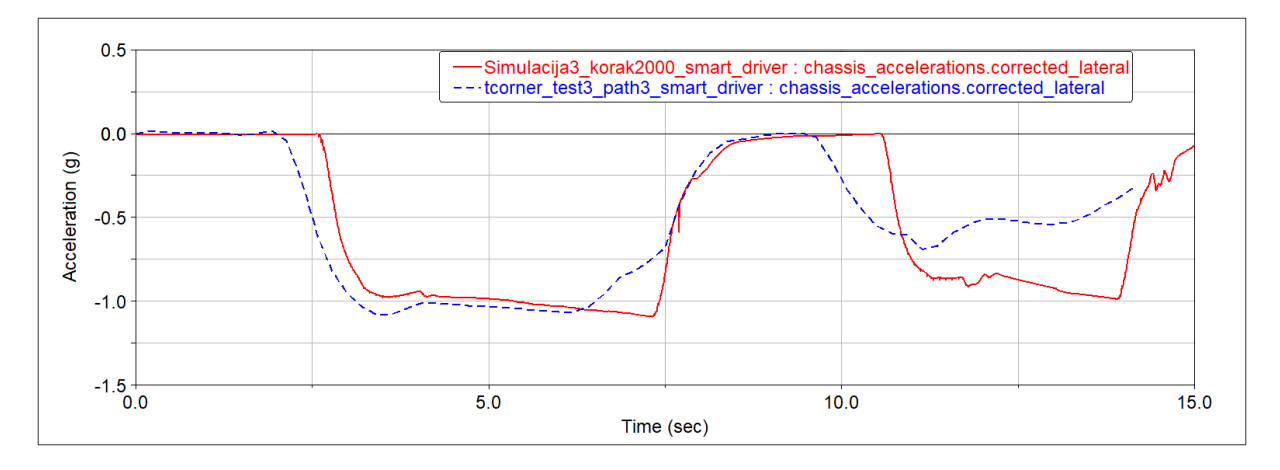

**Slika 68. Bočno ubrzanje: usporedba Simulacije 3 i vožnje po optimiranoj putanji**

# **4.8. Optimizacija putanje dužih staza i provedba simulacije**

Nakon što je optimizacija jednostavne staze uspješno provedena unutar ovog poglavlja ista procedura bit će ponovljena za složene staze. U nastavku će biti prikazana optimizacija staze za testiranje (s Orxy-a) te provedba simulacije u *SmartDriver*-u po istoj. Tijek optimizacije putanje počet je prema izrađenoj putanji za jednostavnu stazu s dva zavoja, s njom na umu ponovno je postavljen cilj 100 % "rezanja zavoja", dok su se druge postavke mijenjale tijekom optimizacije. Najveći utjecaj na konvergenciju putanje imali su *Path Distance Weight*  i *Path Point Spacing*, gdje se nastoji postići kombinacija dviju krajnosti, postići rubno dovoljno finu putanju da je vozilo može proći a pri tome je zadržavati "najkraćom" odnosno optimalnom sa zadanim faktorom "rezanja zavoja". Tijekom optimizacije pojavio se niz problema, primjerice putanja ne može priječi određeni zavoj, u tom slučaju važnu ulogu imao

je faktor *Path Curvature Weight,* također stalno u kombinaciji s *Path Distance Weight*  faktorom da se riješi taj problem, drugi problem je netočnost izrađenih dijelova staza. Već je prethodno tijekom izrade staze u poglavlju 3.4. navedeno kako će *Solver*, ali tako i *Path Optimization* imati problema s prvobitno izrađenim stazama, što znači za se javlja nesuglasnost dvaju parametara, broj točaka koji definira zavoj i oblik zavoja koji se opisuje. Tijekom ove optimizacije kroz veliki niz iteracija ispravljene su te greške. Također provedene su izmjene na stazi izrađene u poglavlju 3.4. zbog grešaka koje su uočene tijekom provođenja simulacija. Primjer grešaka tijekom iteracija moguće je vidjeti na slici 69. dok slika 72. prikazuje konačni oblik putanje i staze bez grešaka s najboljim postignutim rezultatom na stazi za testiranje. Slika 70. i 71. prikazuju konačne postavke iteracija.

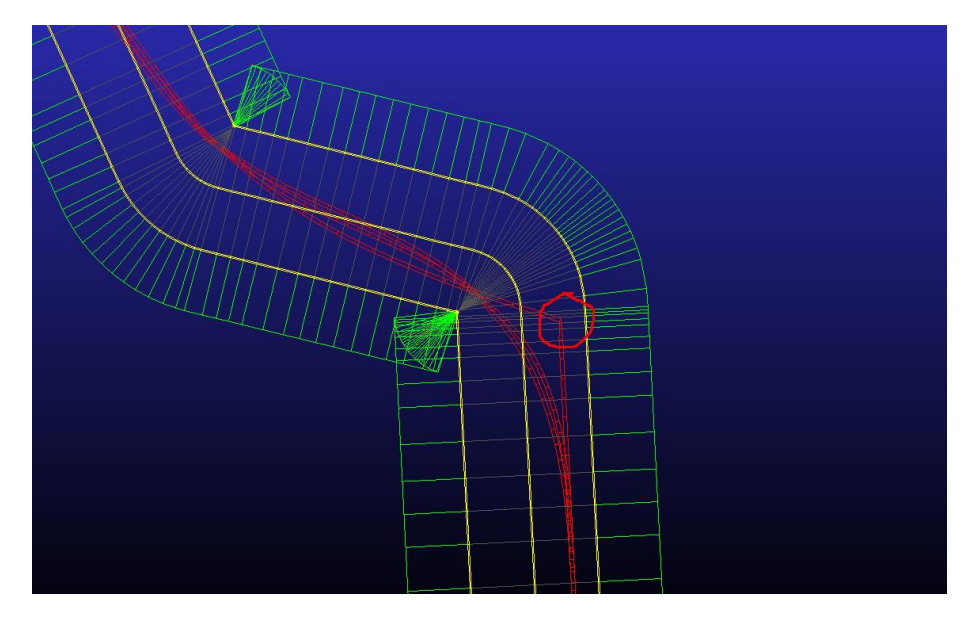

**Slika 69. Primjer greške na jednom od zavoja na stazi tijekom iteracija, gdje dolazi do prijeloma putanje**

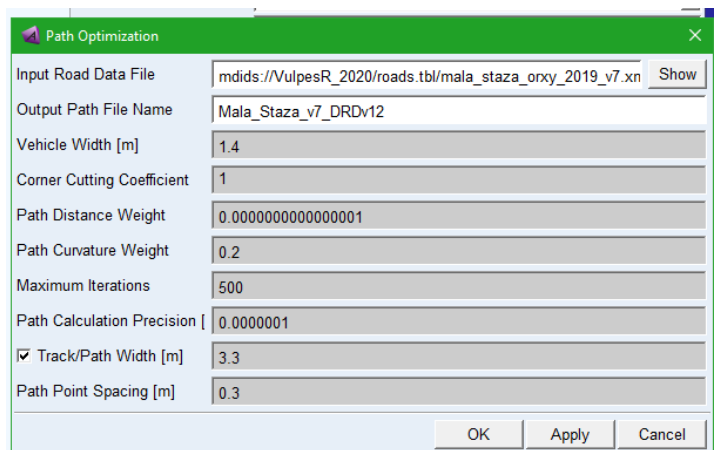

**Slika 70. Postavke optimizacije putanje staze za testiranje nakon završetka iteracija (MalaStaza\_v7\_DRDv12\_v2)**

| Solver Settings         | $\times$                 |
|-------------------------|--------------------------|
| Category                | <b>Dynamics</b>          |
| Model                   | VulpesR 2020             |
| ŧ<br>Integrator         | <b>GSTIFF</b>            |
| n<br>Formulation        | 3                        |
| Corrector               | C Original C Modified    |
| Error                   | 0.1                      |
| Hmax                    | (none)                   |
| ٦<br>Hmin               | (none)                   |
| Hinit                   | (none)                   |
| Adaptivity              | (none)                   |
| Interpolate             | C Yes G No               |
| Kmax                    | $6\phantom{1}$           |
| Maxit                   | 120                      |
| Scale                   | 1.0, 1.0, 1.0            |
| Alpha                   | $-0.3$                   |
| Beta                    | 0.36                     |
| Gamma                   | 0.7                      |
| <b>Fixed Iterations</b> | off                      |
| Hratio                  | (none)                   |
| Max Error               | (none)                   |
|                         |                          |
| $r \vert \nabla$ More   | Close<br><b>Defaults</b> |

**Slika 71. Postavke Solver-a korišten pro posljednjoj iteraciji (MalaStaza\_v7\_DRDv12\_v2)**

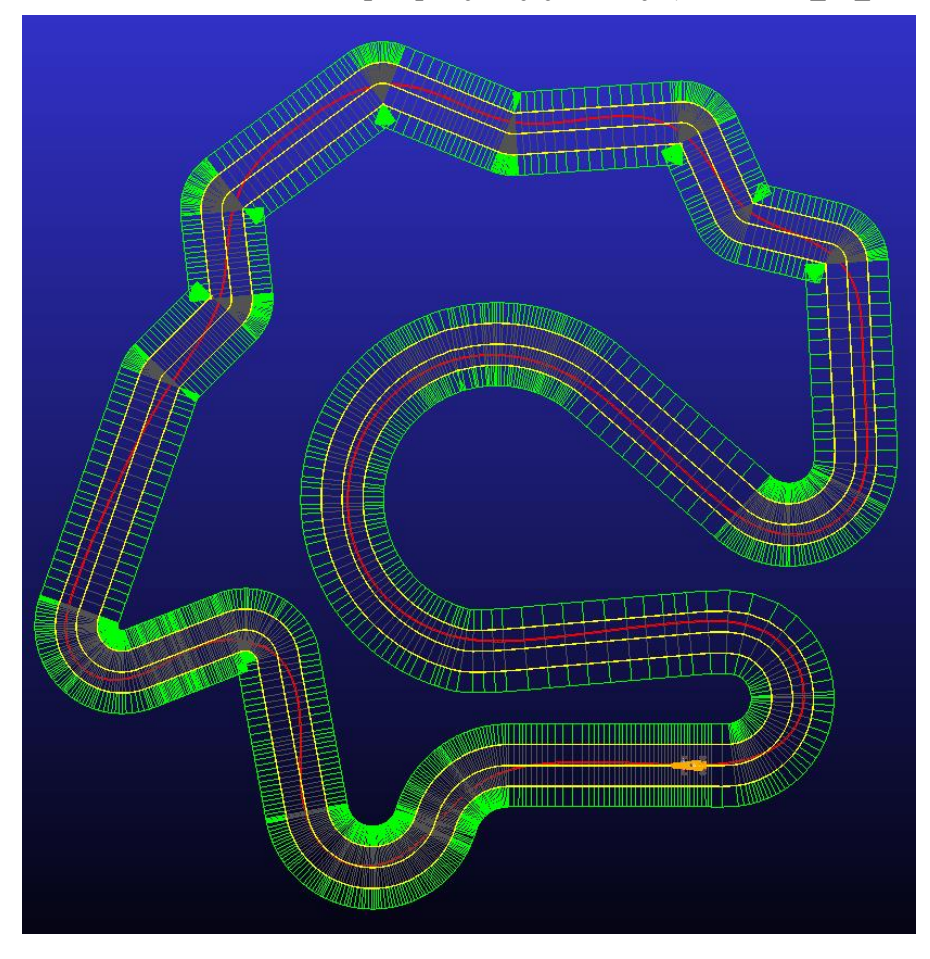

**Slika 72. Konačna iteracija putanje staze za testiranje (MalaStaza\_v7\_DRDv12\_v2)**
Cijeli proces iteracije zahtijeva konstantno usklađivanje između izrađene staza u *Event Builder-u,* optimizaciju putanje preko *Path Optimization* sučelja i provođenje simulacija preko *SmartDriver*-a. Na taj načine preko *Message Window*-a, XML datoteke staze i DRD. datoteke putanje (koja definira ponašanje vozača) može se postići željeni rezultati simulacije. Na slici 73. prikazano je cijelo stablo s iteracijama do željenog rezultat simulacije staze za testiranje, potpuni prikaz u prilogu.

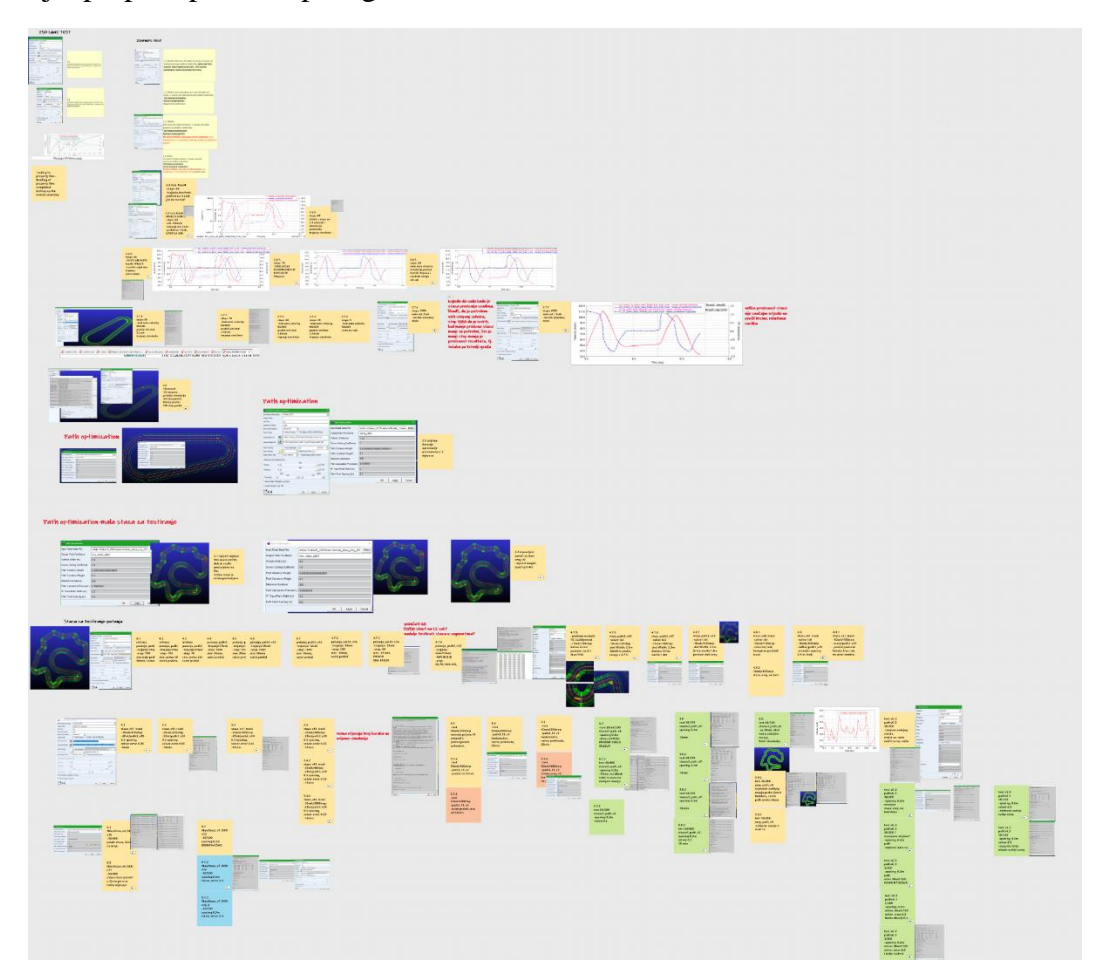

**Slika 73. Stablo s izmjenama unutar iteracija simulacije staze za testiranje**

Slika 74. prikazuje postavke *SmartDriver*-a u posljednjoj iteraciji simulacije. Zaključeno je da postavke *Solver*-a iz slike 71. ostvaruju dovoljnu točnost, te daljnje smanjenje faktora greške ili povećanje konvergencije nije bilo potrebno, što je važno jer je vrijeme provođenja jedne simulacije po putanji staze za testiranje smanjeno s 40 minuta na 8 minuta bez gubitaka točnosti rezultata. Unutar *SmartDriver-a* prilikom provedbe simulacije postavljene su ponovno *Road Data File* gdje je uzeta podloga iz *Adams Car* predloška, i za *Course Data File* postavljena posljednja iteracija putanje (MalaStaza\_v7\_DRDv12\_v2) prema slici 74.

*Fakultet strojarstva i brodogradnje 55*

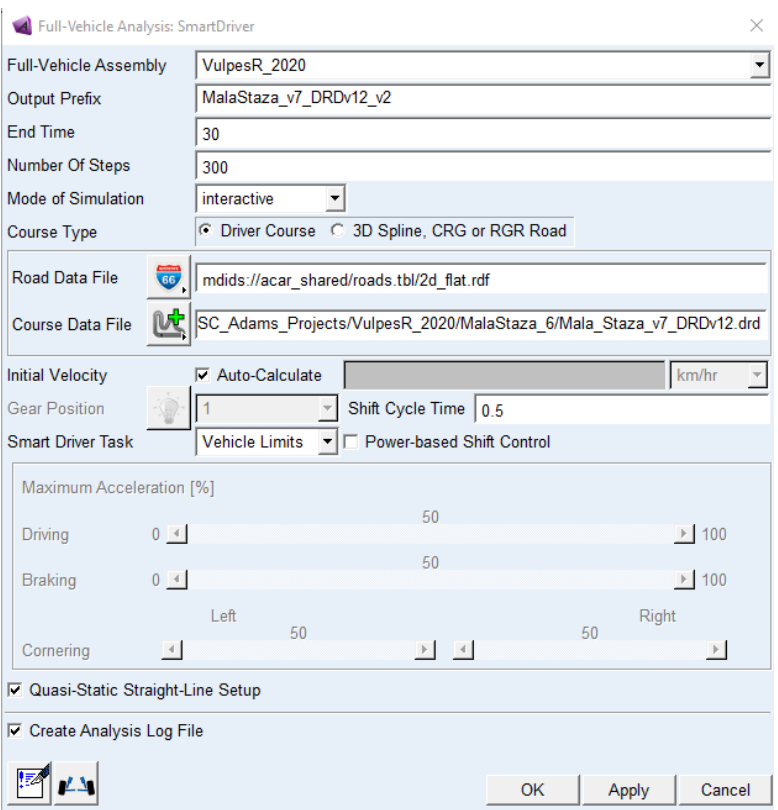

**Slika 74. Postavke SmartDriver-a u posljednjoj simulaciji staze za testiranje (MalaStaza\_v7\_DRDv12\_v2)**

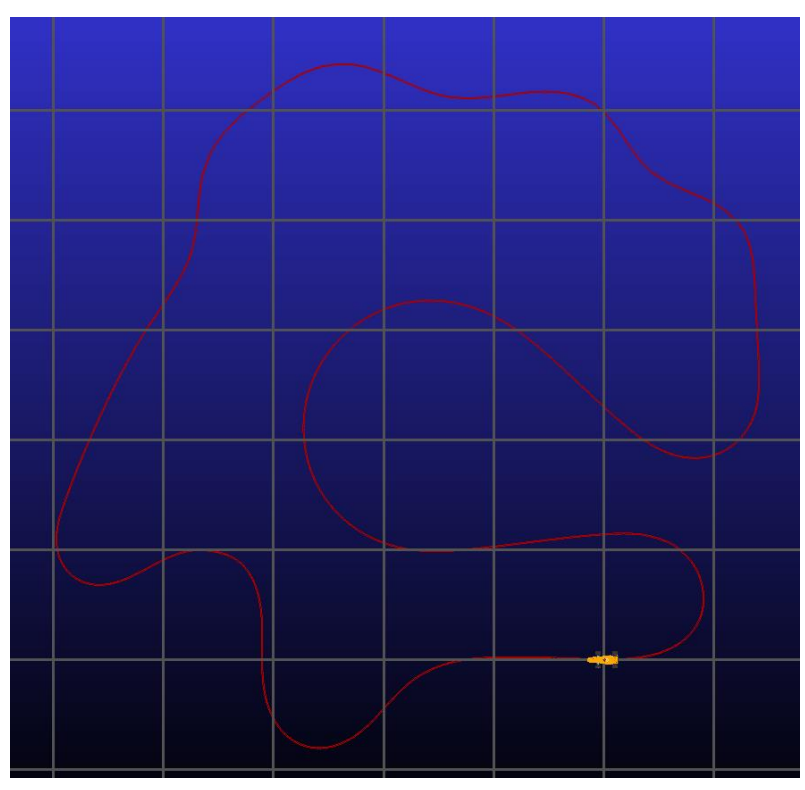

**Slika 75. Grafički prikaz putanje bolida nakon postavljanja SmartDriver-a**

Kao što je vidljivo sa slike 75. nakon što se postavi *SmartDriver* sučelje za simulaciju moguće je vidjeti putanju položenu na podlogu. Naime vozilo se nalazi na startnoj poziciji definirano stazom, te kada se pokrene simulacija *Machine* nastoji koristeći maksimalne izvedive performanse doseći najbliže optimalnoj putanji. Tijekom iteracija ustanovljena je greška uzdužnog i bočnog proklizavanja uslijed prelaska normalne sile na gaznoj površini izvan graničnih vrijednosti pneumatike. Pneumatik je definiran preko magične formule PAC2002 iz *Adams Car Tire Tool* izbornika, te kao takav ima postavljenu funkcijsku vezu ilustriranu prema slici 76.

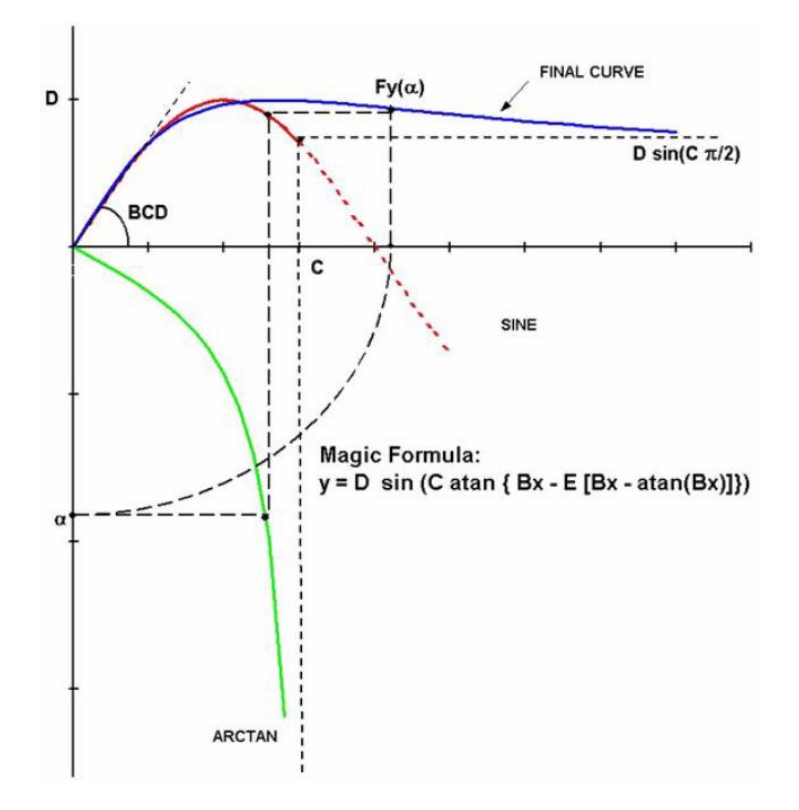

**Slika 76. Shematski prikaz funkcije magične formule modela PAC2002**

Određeni iznos bočne komponente sile *Fy* na pneumatiku ovisi o iznosu normalne komponente *Fz,* te o trenutnom kutu bočnog klizanja sa slike 10. Naime ovisno o vrsti pneumatika kada se dosegne određeni granični kut bočnog klizanja dolazi do proklizavanja kotača, tj. više nema bočno prijanjanje. Prikaz funkcije bočne sile za dvije normalne sile moguće je vidjeti na slici 77. preko *Adams Car Tire fitting tool-*a. Primjer prethodno opisanog problema prikazan je na slici 78. tijekom iteracija, gdje *Machine* dolazi u posljednji zavoj s prevelikom brzinom te nastoji to kompenzirati velikim bočnim kutom klizanja (slika 79.), ova

iteracija riješena je malim izmjenama posljednjeg zavoja i povećavanjem slobode *Solver-a*  prilikom upravljanje vozila.

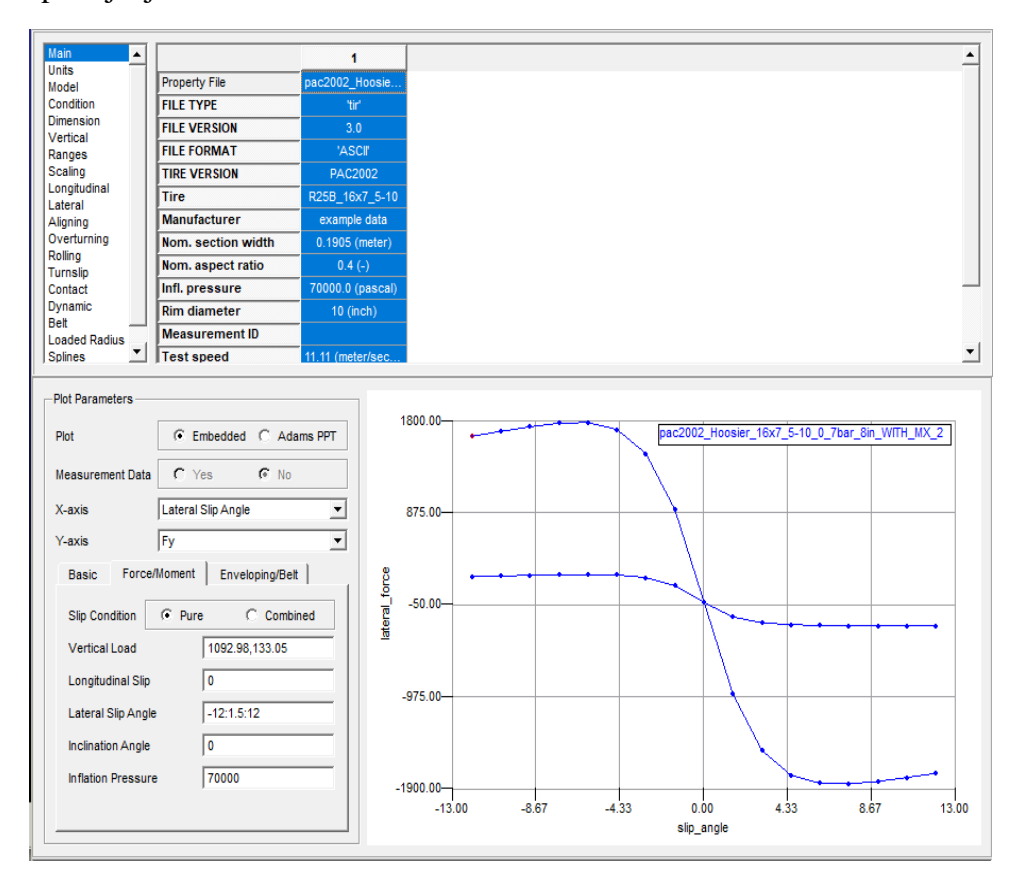

**Slika 77. Prikaz funkcije pneumatika preko tire fitting tool-a**

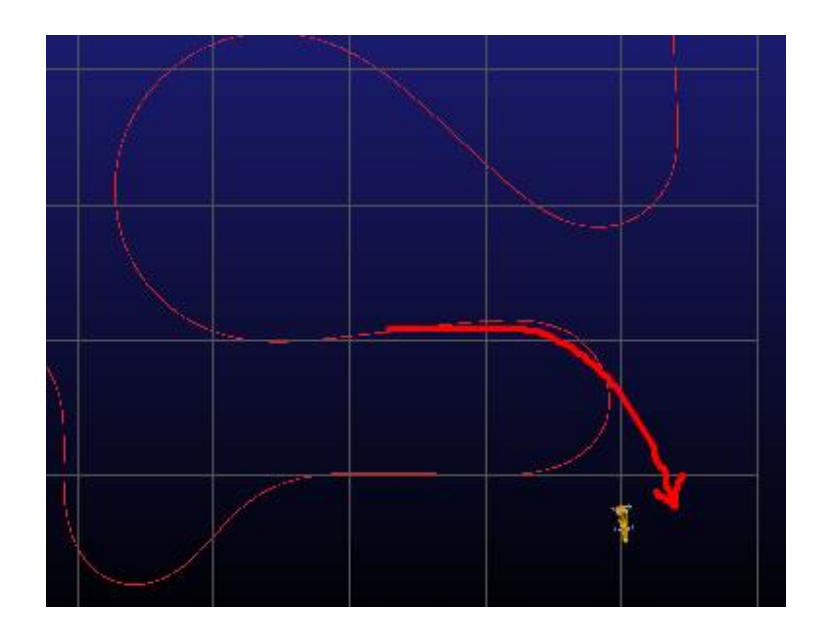

**Slika 78. Primjer izletavanja vozila u jednoj od iteracija na posljednjem zavoju**

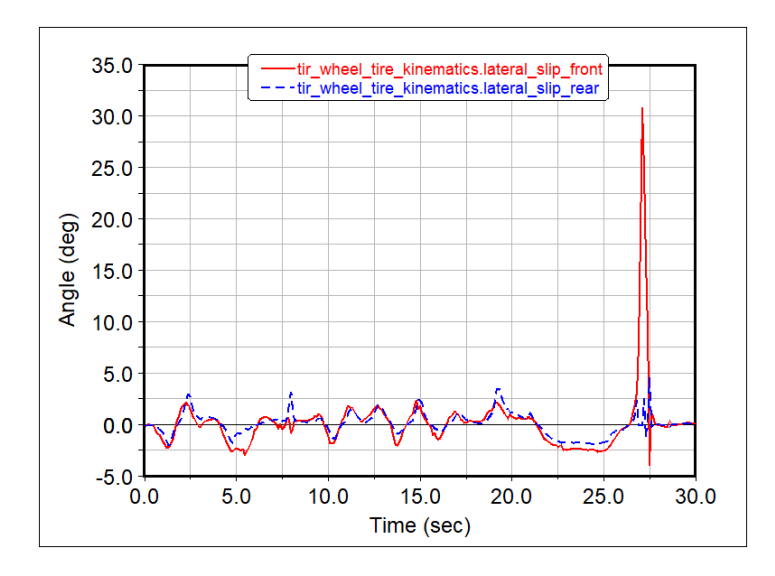

**Slika 79. Kut bočnog klizanja pri iteracija izletavanja vozila na posljednjem zavoju**

#### **4.9. Rezultati konačne simulacije staze za testiranje**

Nakon uspješno provedene simulacije staze za testiranje u nastavku su prikazani dijagrami te simulacije. Na slici 80. prikazan je profil brzine kroz cijeli krug staze. Profil brzine pokazan je za optimalne uvjete vožnje gdje je program *Machine* kroz iteracije došao do početne brzine. Krug staze za testiranja završava se u trenutku 29,1 sekunda.

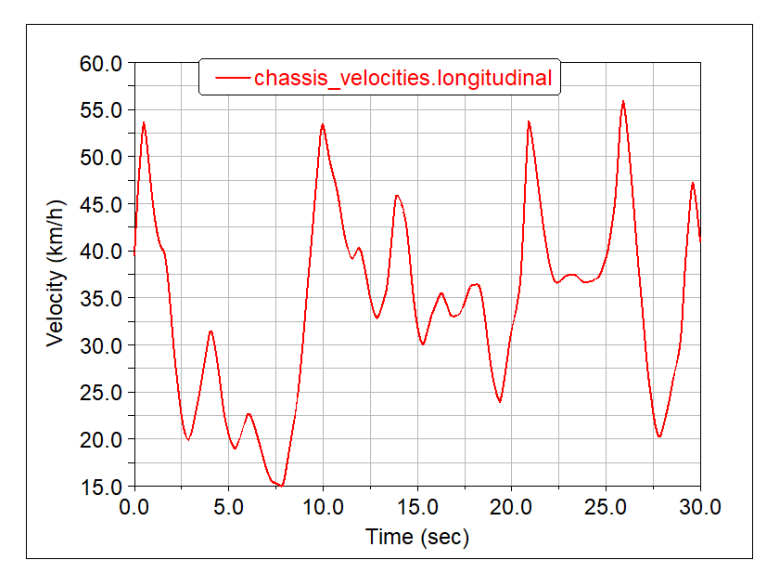

**Slika 80. Profil brzine konačne iteracije po putanji staze za testiranje**

Na slici 81. prikazana je evoluciju *VulpesR* bolida tijekom razvoja, tj. prvi prototip vozila na početku razvoja i konačna verzija s definiranim masama i ovjesom. Uz smanjenje mase na konačnoj verziji također su provođene simulacije u AVL VSM programskom paketu za

postizanje najviše bodova kada se zbroje sve dinamičke discipline natjecanja Formule Student, gdje je odlučena promjena stupnja jednostupanjskog reduktora bolida s 11,4 na 8,0. Također tijekom iteracije proračuna krutosti i valjanja ovjesa uklonjen je prednji stabilizator te su na stražnju stranu stavljeni širi kotači koji prema modelu gume pokazuju veću bočnu krutost. Crvenom bojom predstavlja VulpesR nakon izmjena, a plavom prethodna verzija Vulpes-a 2019 godine. Izmjerena je razlika u profilu brzina u prosjeku za 0,6 do 1 sekunde kroz dijelove stazu. Te ukupnu vremensku razliku od 6,68 sekundi.

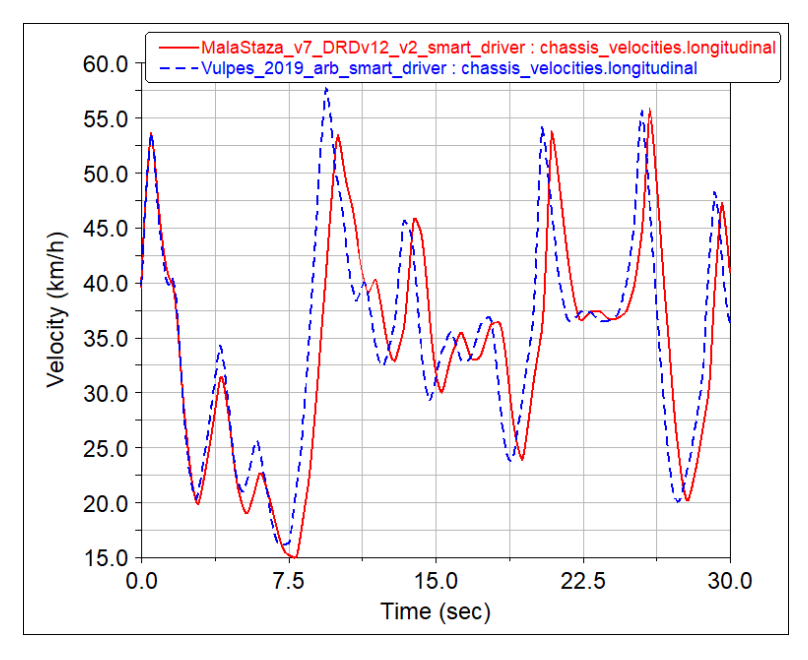

**Slika 81. Usporedba profila brzine Vulpes / VulpesR nakon izmjena na bolidu**

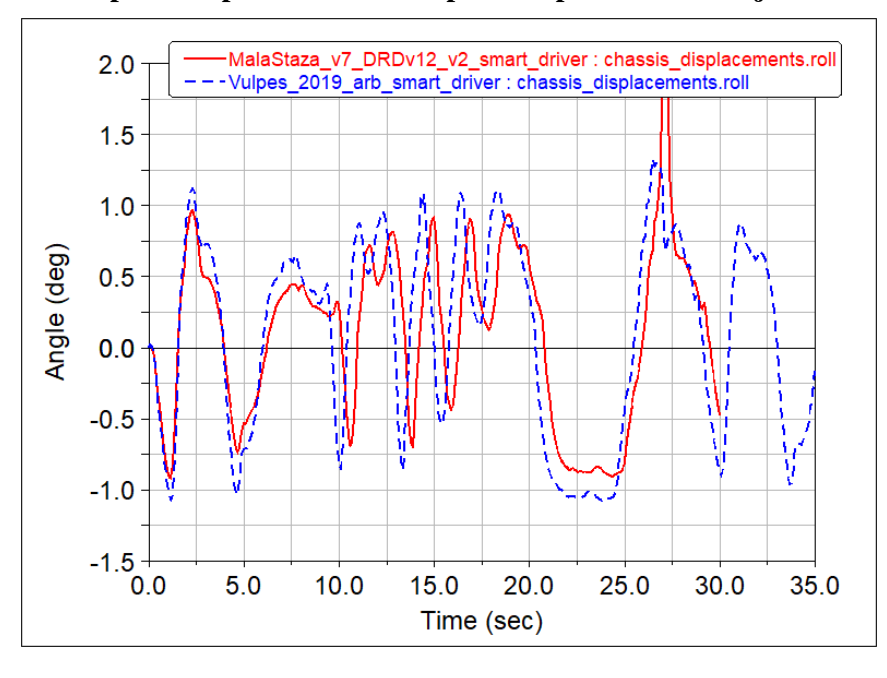

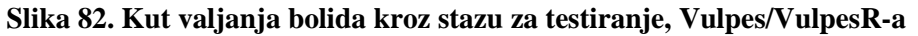

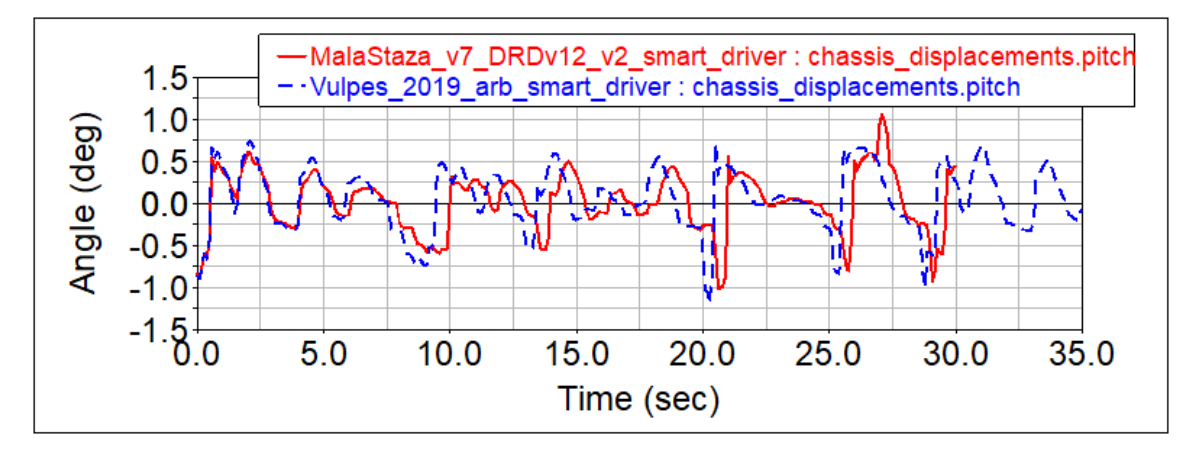

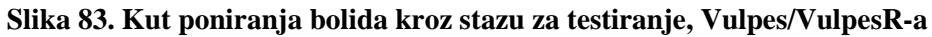

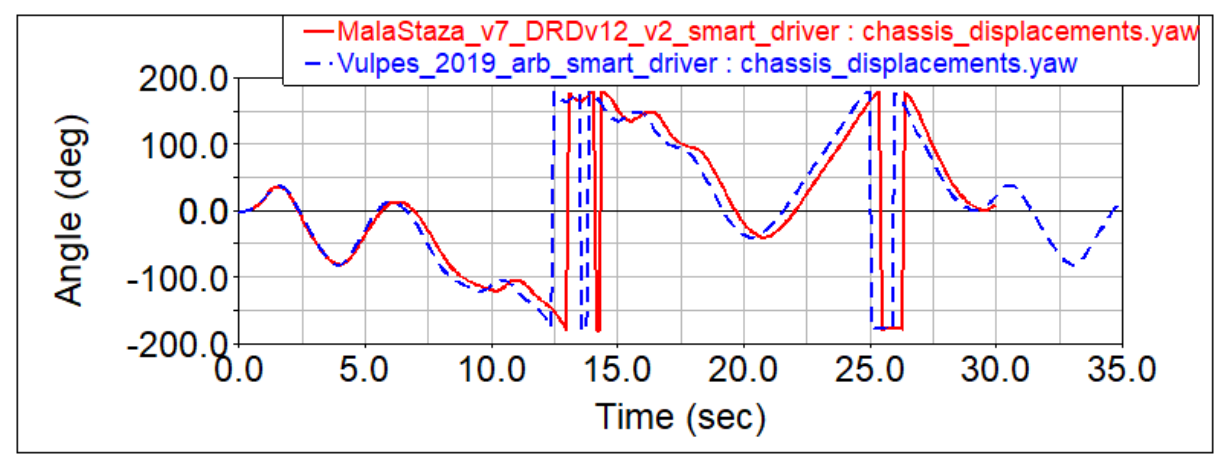

**Slika 84. Kut zakretanja bolida oko vertikalne osi kroz stazu za testiranje , Vulpes/VulpeR-a**

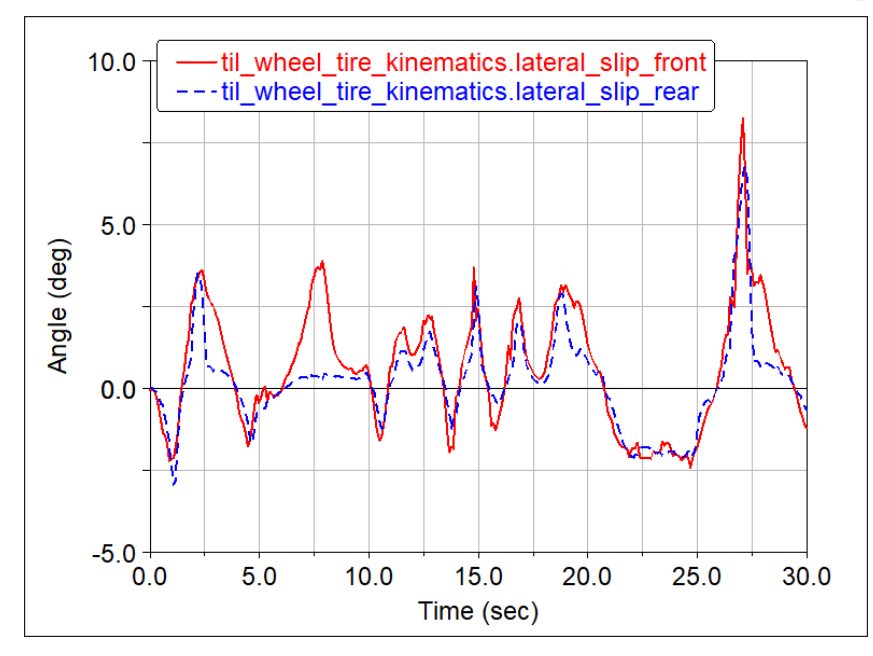

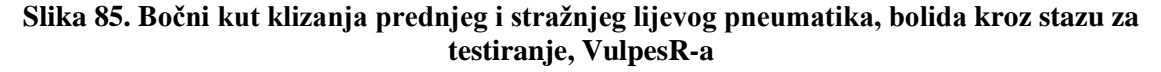

#### **4.10. Postavke i rezultati staze s natjecanja, Mađarska 2018.**

Isti postupak definiranja staze i putanje preko *Event Builder*-a i *Path Optimization*-a ponovljen je za stazu s natjecanja iz Mađarske, 2018. godine izrađenu prethodno u poglavlju 3.4. U nastavku navedene su slikama 86. i 88. postavke putanje i grafički prikaz. Simulacija je provedena istom metodom korištenjem *SmartDriver*-a s postavkama prema slici 87.

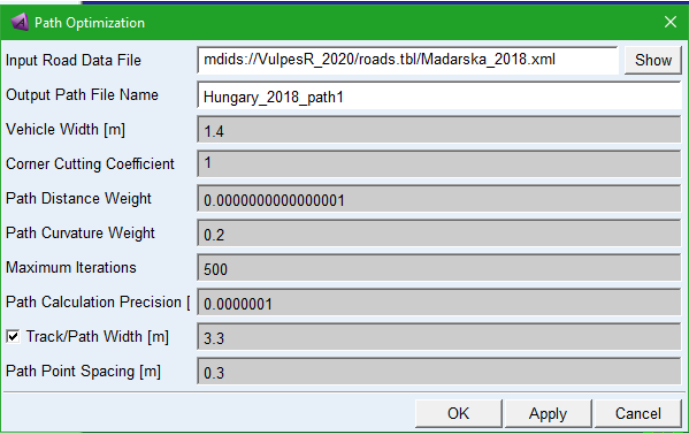

**Slika 86. Postavke optimizacije putanje staze s natjecanja Mađarska, 2018. (Hungary\_2018\_v3\_DRD1)**

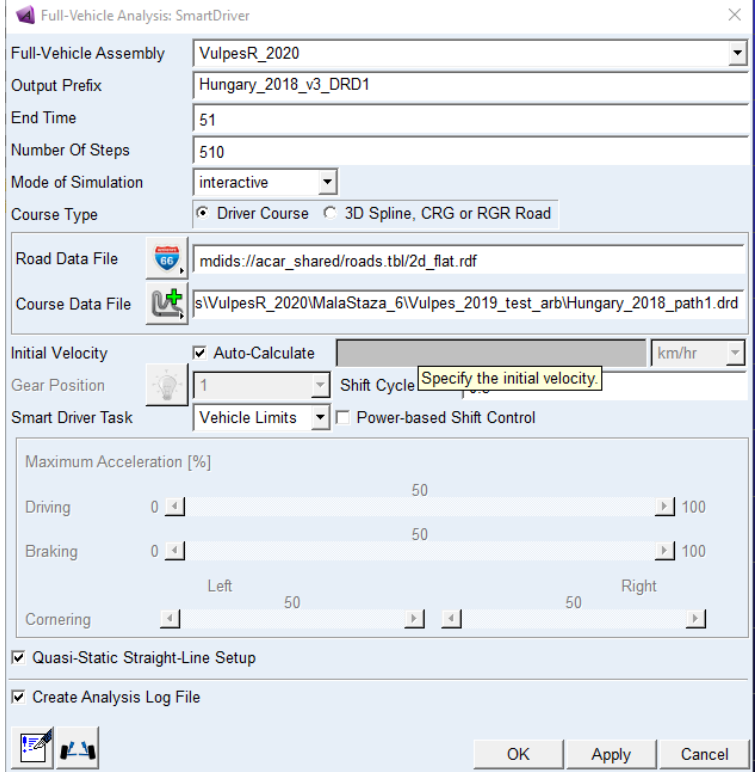

**Slika 87. Postavke SmartDriver-a za putanju staze s natjecanja Mađarska, 2018. (Hungary\_2018\_v3\_DRD1)**

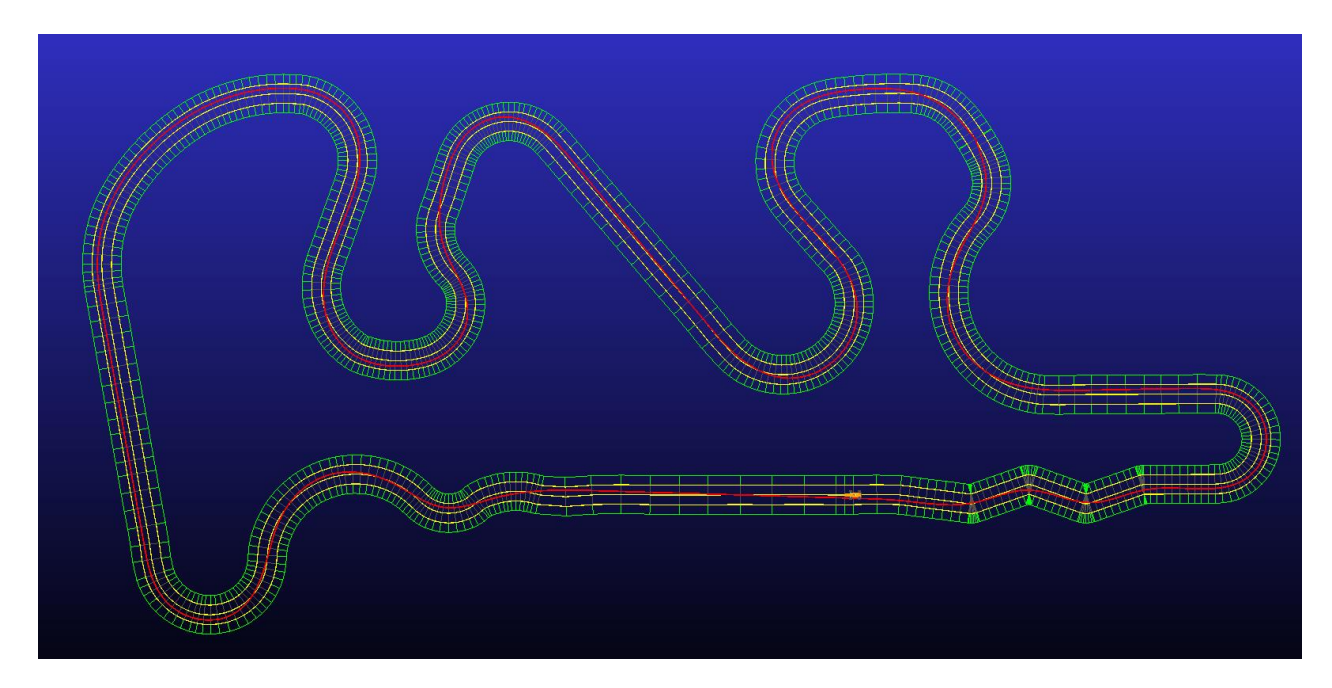

**Slika 88. Grafički prikaz konačne iteracije putanje staze s natjecanja Mađarska, 2018. (Hungary\_2018\_v3\_path1)**

U nastavku je prokazan slikom 89. profil brzine kroz putanje staze (Mađarska, 2018.) gdje je odmah uočljivo da zbog puno dužih ravnica i zavoja većih radijusa vozilo je prosječno dosezalo veće brzine nego na stazi za testiranje (slika 80.). Ukupno vrijeme prolaska kruga je 51,5 sekundi. Slika 90. i 91. prikazuju profile uzdužnih i bočnih ubrzanja postignutih po stazi, također su zabilježene najveće postignute: bočnog ubrzanja 1,6 g i uzdužnog 1,4 g.

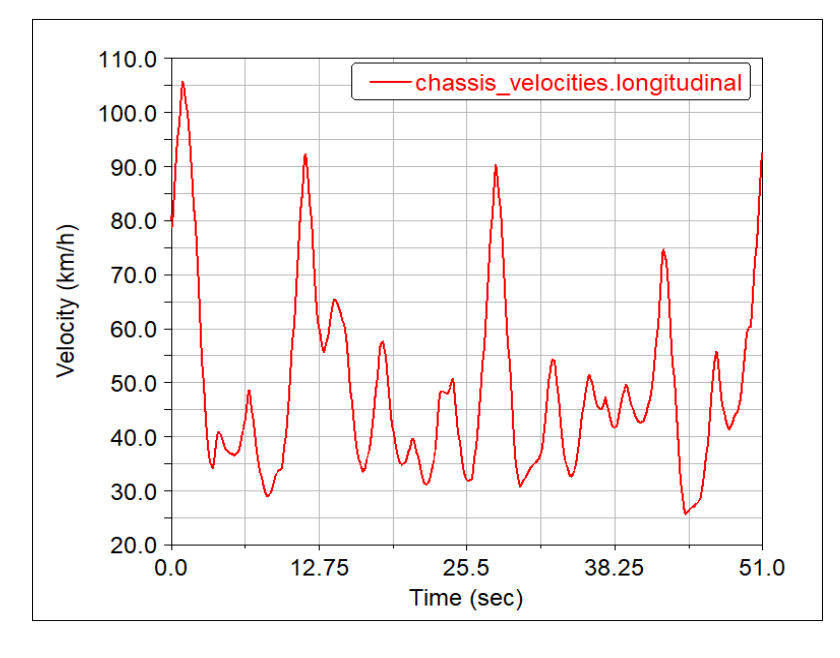

**Slika 89. Profil brzine putanje staze s natjecanja Mađarska, 2018.**

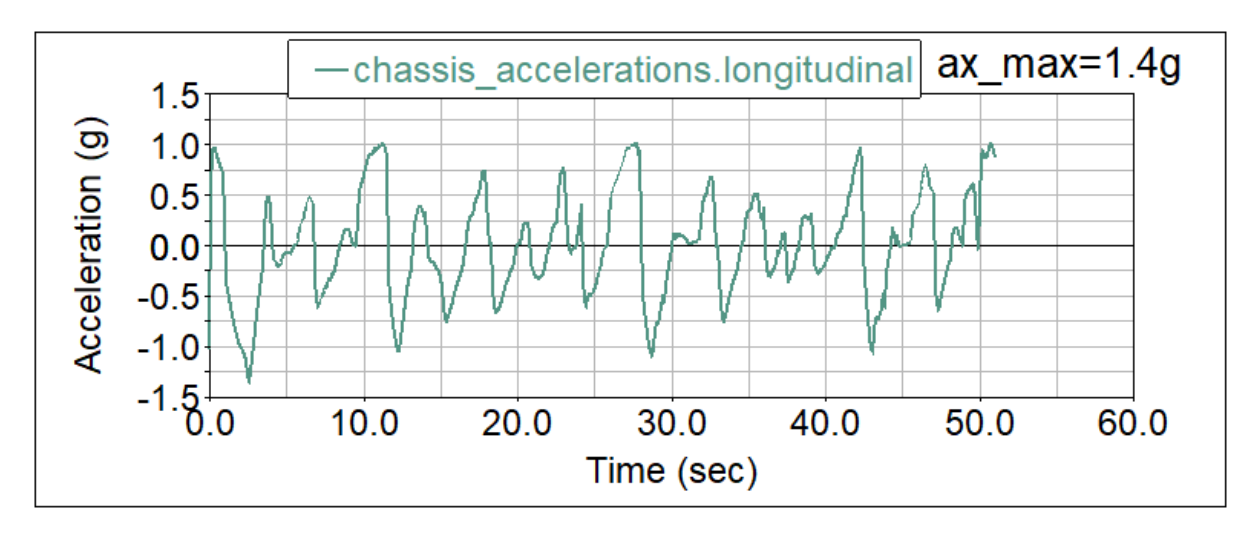

**Slika 90. Uzdužno ubrzanje putanje staze s natjecanja Mađarska, 2018.**

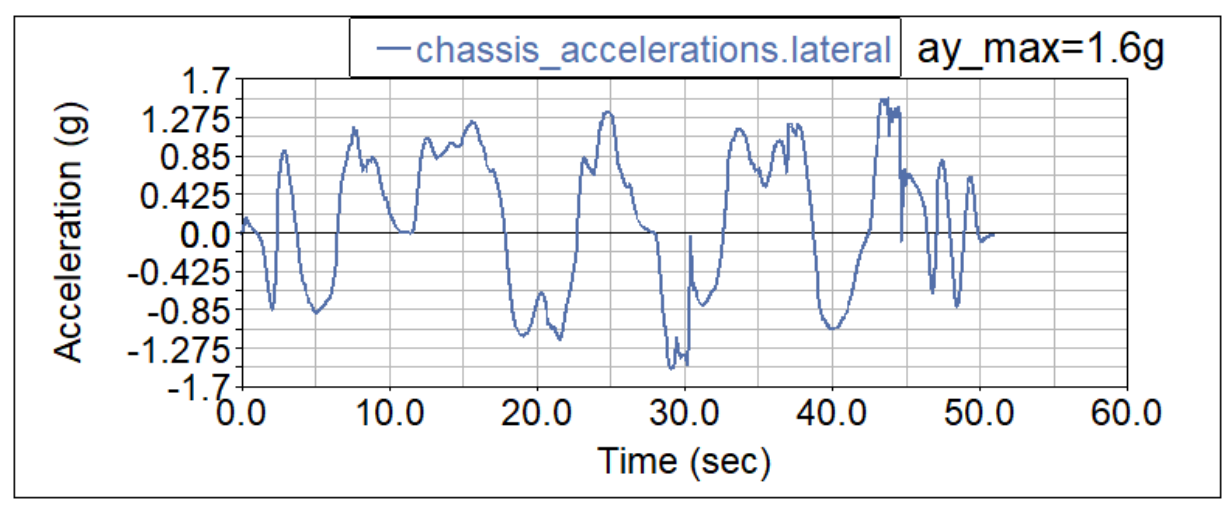

**Slika 91. Bočno ubrzanje putanje staze s natjecanja Mađarska, 2018.**

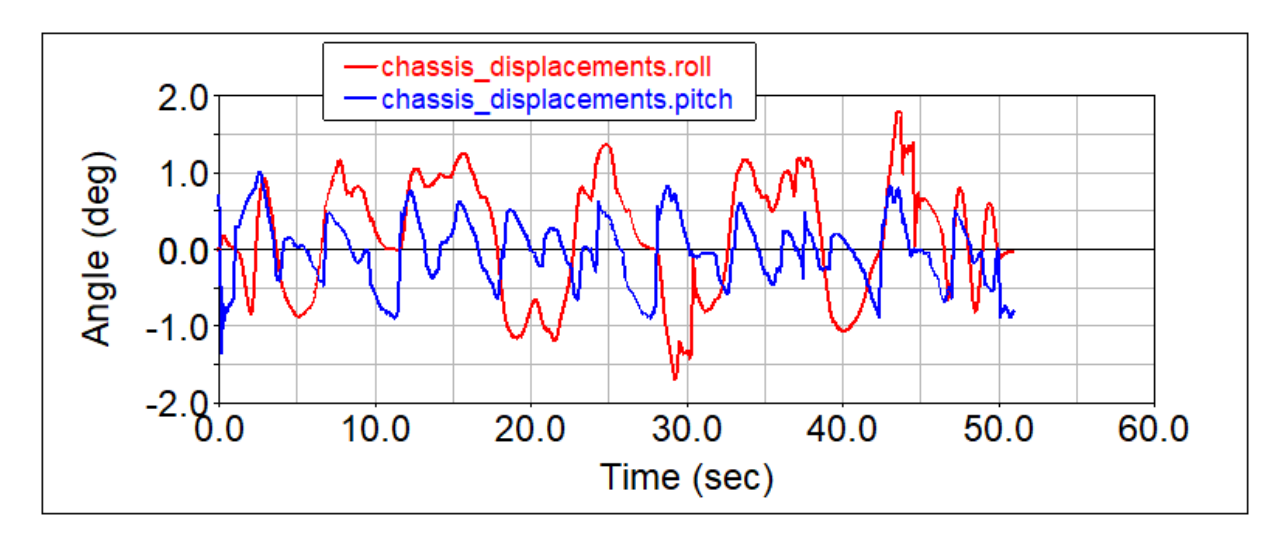

**Slika 92. Kut valjanja (crveno) i kut poniranja (plavo) bolida kroz stazu s natjecanja, Mađarska, 2018.**

# **5. KONCEPT I KONSTRUKCIJA NOVOG BOLIDA RT07**

# **5.1. Opis koncepta bolida RT07, početak projekta 2020. godine**

S ciljem postizanja napretka u razvoju novih bolida u narednim godinama te krajnjim ciljem izrade bolida s pogonom na sva četiri kotača i razvoja vlastitog *Torque Vectoring* sustava, za bolid RT07 je odlučeno zadržati konfiguraciju pogona na dva elektromotora koji će neovisno pogoniti stražnje kotače, ali smještene u sklopu kotača prema trenutnom konceptu iz CAD-a slike 93. Dio opisa koncepta baziran prema [2].

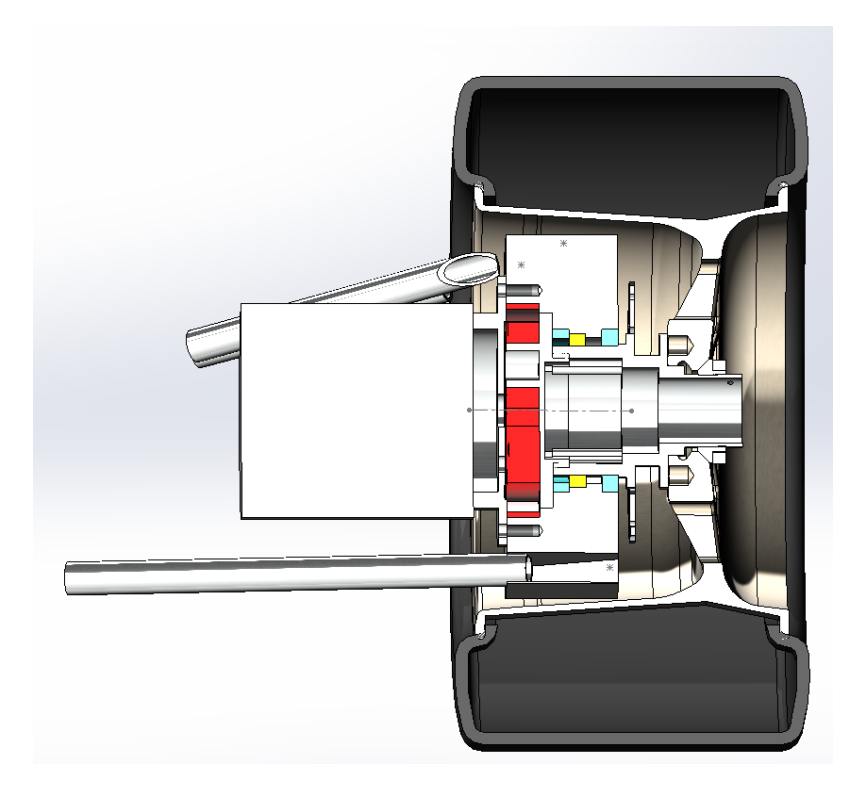

**Slika 93. Stražnji sklop kotača s elektromotorom planetarnim prijenosnikom**

Kao i na prošlom bolidu, ponovno se razvija *monocoque* šasija s primarnim ciljem smanjenja mase (debljine sendvič paketa) u odnosu na prošli bolid gdje se pokazala prediomenzirana šasija prema torzijskoj i savojnoj krutosti. U sklopu ovog projekta razvijaju se vlastiti elektromotori, kako to predstavlja veliki poduhvat, konstrukcijski će biti izvedena tako da se može mijenjati s kupovnom verzijom u sklopu kotača. Razmatraju se dva osnovno koncepta baterijskih paketa, jedno pakiranje iza vozača što daje za prednost jednostavnije ožičenje, jednostavnija montaža kroz *cockpit* te veće duljine od širine s ciljem smanjivanja stražnje širine šasije, drugi koncept je podjela baterija na dva paketa: manji ispred vozača kod

upravljanja i veći iza vozača, glavna prednost ovakve izvedbe ide u korist dinamike vozila i ravnomjernije raspodjele ovješene mase bolida, što daje veću slobodu s položajem vozača.

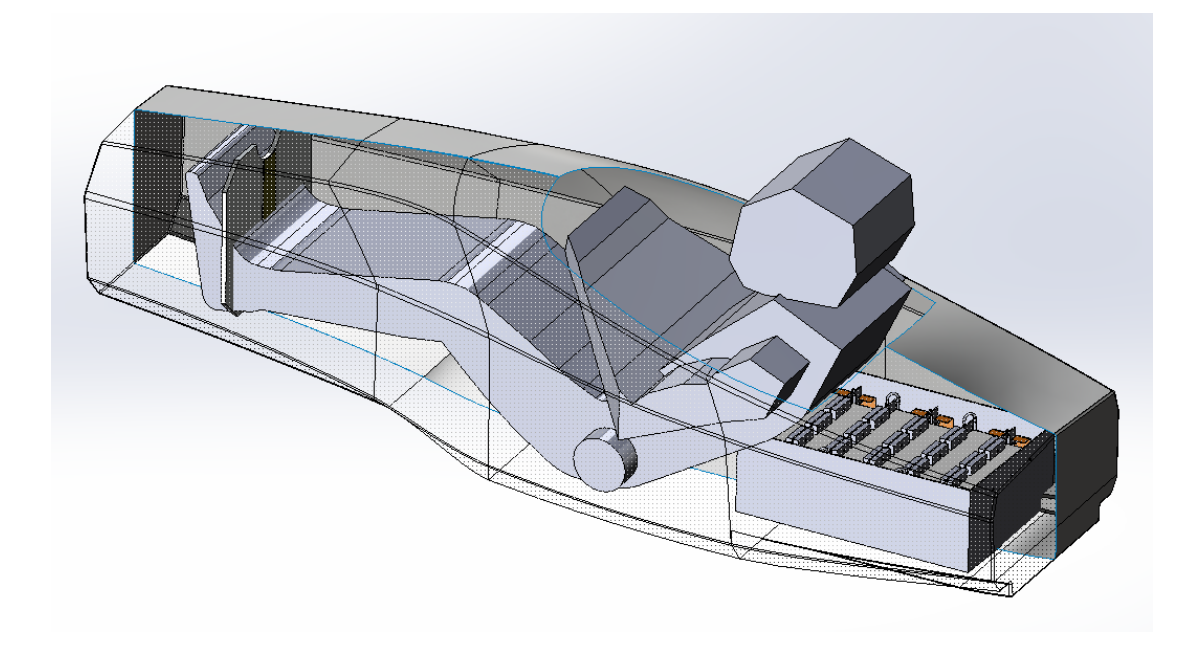

**Slika 94. Koncept s jednim baterijskim paketom iza vozača, približne mase iz CAD-a 38,6 kg**

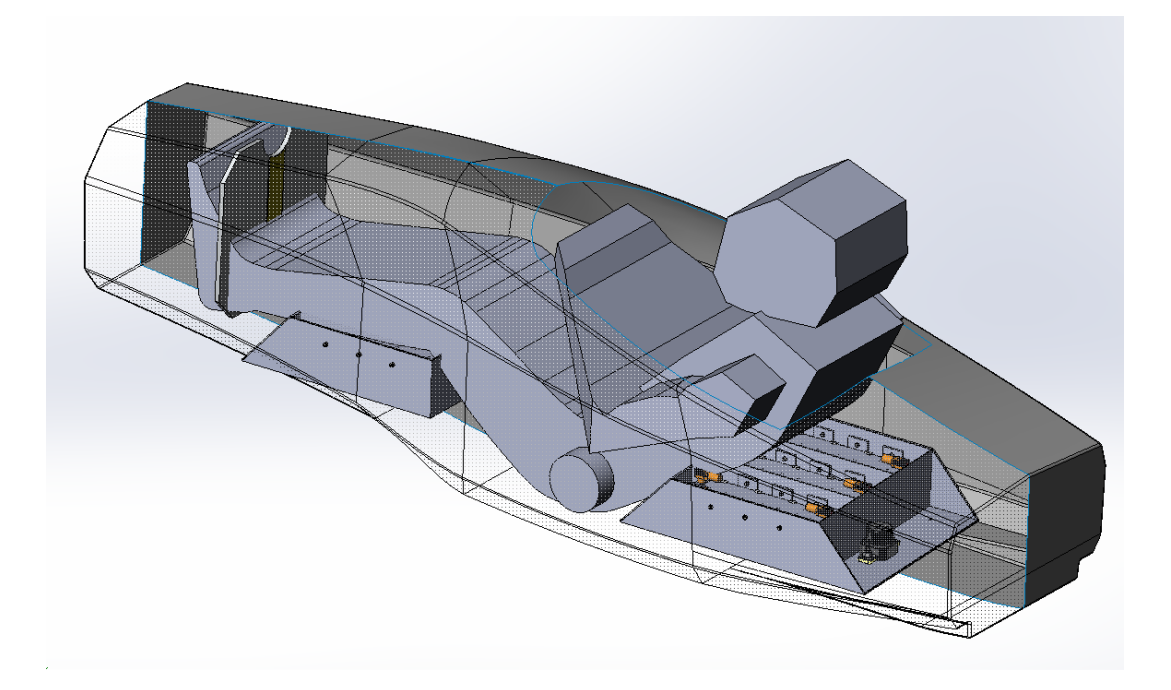

**Slika 95. Koncept s dva baterijskim paketa ispred i iza vozača, približne mase iz CAD-a 20 kg prednji i 23 kg stražnji**

Na temelju iskustva prethodnog bolida zadržan je međuosovinski razmak 1530 mm i tragovi kotača: prednji 1274 mm i stražnji 1241 mm za konceptualnu fazu razvoja novog bolida. Prednji trag pokazao je dobru geometriju upravljanja u radijusima definiranim stazama na natjecanjima, te stražnji uži kako bi spriječio rušenje čunjeva stražnjim unutarnjim kotačem iz razloga što stražnji kotač zatvaraju manji radijus pri vožnji kroz zavoj od prednjih. Kod trkaćih bolida velik značaj u performansama razmještaj najtežih komponenti unutar bolida (engl. *packaging*) jer utječe direktno na pod/preupravljivost vozila i na ostvarivo prijanjanje na stražnjim pogonski kotačima, budući da karakteristika gume ovisi o normalnoj komponenti sile *Fz*. Također određuje masa, smještaj težišta (koji određuju maksimalna uzdužna i bočna ubrzanja bolida za određeni faktor prianjanja pneumatika) te inercija bolida oko vertikalne osi (koja utječe na njegovu ostvarivu brzinu promjene smjera vožnje). Kod bolida RT06R su komponente ugrađene unutar šasije s najvećom masom baterija te sklop motora s reduktorom. U novoj izvedbi bolida znatno se smanjuje ovješena masa bolida s novim *packaging-om*  baterija manjeg kapaciteta, sklopom elektromotora i planetarnog reduktora u sklopu kotača (neovješene masa). Početak razvoja bolida počeo je od izbora pneumatika oko kojeg će biti cijeli bolid konstruiran, pneumatik je izabran uz pomoć *Tire Test Consortuim-*a podataka dobivenih iz *Calspan Tire Testing and Research Facility* preko članstva.

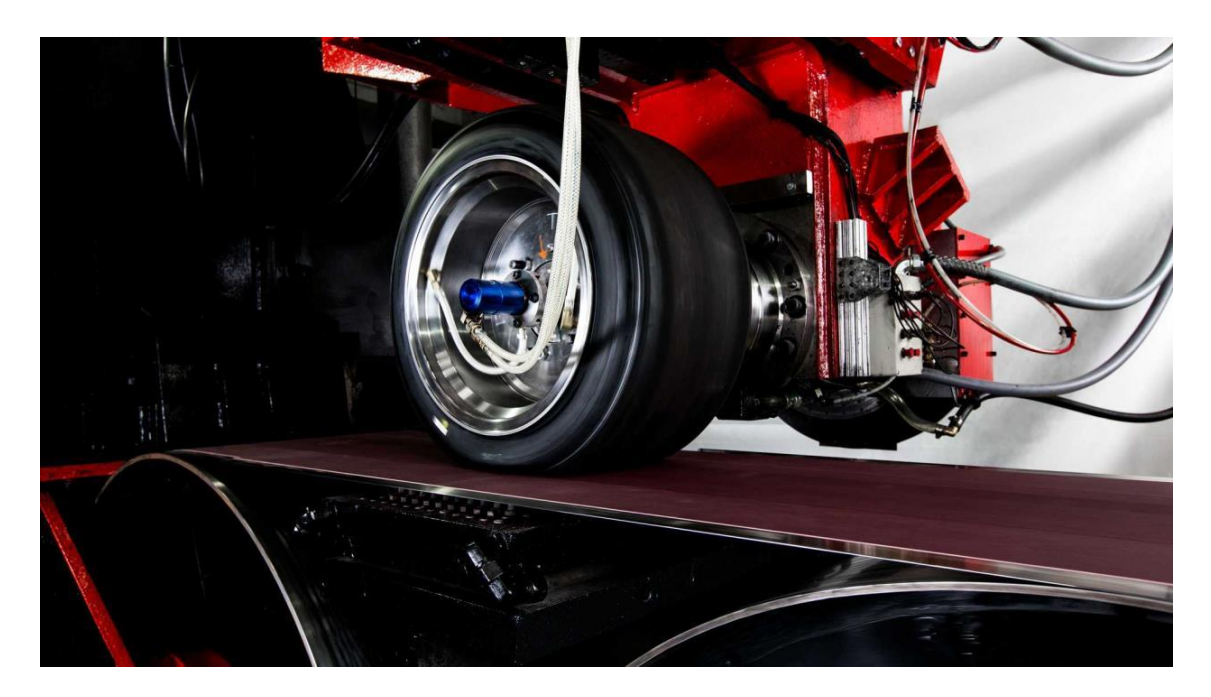

**Slika 96. Ispitivanje pneumatika na Calspan ispitnom postavu, [2]**

Pneumatik je odabran metodom težinskih faktora prema kriterijima opisanim u izvještaju "Odabir trkaćih pneumatika za bolid formule student" iz [2]. Slijedi odabran pneumatik *Hoosier R25B 16x7.5-10* koji će svojim malim iznosom mase i radijusa vanjskog oboda omogućiti razvoj pogonskog sustava manje mase. Također, većom krutošću bočnog zida (engl. *sidewall*) dolaziti će do manjih deformacija gaznog sloja u kontaktu s podlogom, što znači manji kut bočnog klizanja i moment stabilizacije za jednaki iznos bočne akceleracije. Svakako guma ima i veću vertikalnu krutost zbog manje elastičnosti bočnog zida, što općenito znači potrebu za mekšim oprugama kako bi se zadržala jednaka krutost vožnje te rezultira daljnjim smanjenjem mase. Kako pneumatik pri ispitivanju postiže nešto više iznose faktora trenja u poprečnom smjeru uz obruče širine 8˝ (u usporedbi s 7˝), takvi su obruči i odabrani. Kako bi visina bolida bila jednaka i pri vožnji mokrom stazom, kao kišnu gumu je potrebno koristiti Hoosier WETS 16x7-10. Kako se taj pneumatik može ugraditi na obruče širine od 6˝ do 7˝, odabrani su obruči širine 7¨. Unutar projekta rt07 cilj je razviti prve CFRP naplatke jednakih dimenzija kao i *Keizer Wheels* aluminijski obruči, što omogućuje dodatno smanjenje mase pri oblikovanju konstrukcije sklopova kotača, uz zadržavanje kupovne solucije. Također prema simulacijama provedenim u aerodinamici iz prošlog bolida pokazala se velika važnost podnice za postizanje željenih značajki tako da je aerodinamičko pakiranje također važan espekt pri konstrukciji bolida, te će se ovdje još dodatno posvetiti pozornost.

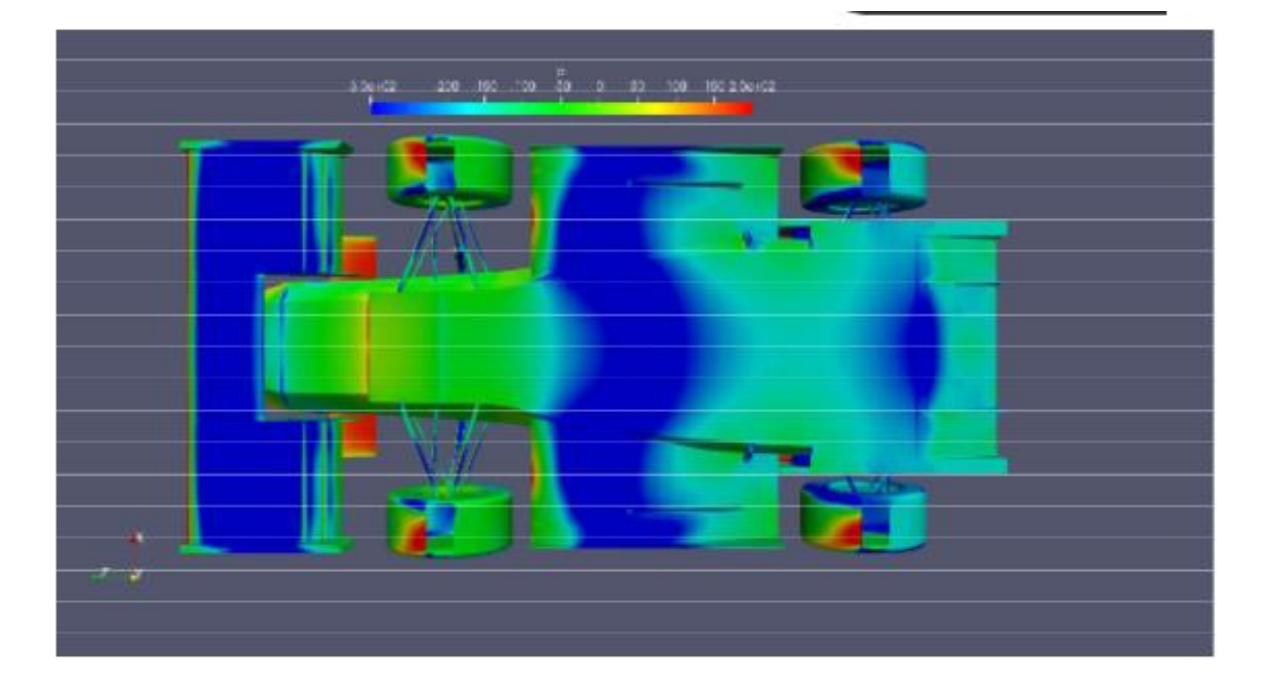

**Slika 97. RT06R analiza distribucije tlaka ispod podnice, [2]**

Također jedan od najvažnijih dijelova vozila i za analizu ponašanje dinamike vozila je koncept ovjesa. Unutar ovog projekta odlučeno je konstrukcija prvog odvojenog ovjesa prema tipu gibanja šasije odnosno *Decoupled suspension* na engleskom zbog nedostatka boljeg prijevoda. Princip rada ovjesa bazira se na odvajanju dva glavna gibanja: valjanja i poniranja/podizanja. Naime prilikom nailaska na uzvisinu ili pri kočenju/ubrzavanju oba kotača npr. stražnje osovine se podižu ili spuštaju, u toj situaciji prema slici 98. donji sklop amortizera se stišće ili razvlači dok zahvaljujući kinematici krakova klackalica dijagonalno položeni sklop amortizera putuje u ravnini te ne uteče na krutost pri ovakvom gibanju, u slučaju valjanja situacija je obrnuta. Princip rada pojedinih koncepta i iteracija opisan je u [2]. Unutar razrade ovjesa odlučena je stražnja aktivacija ovjesa preko štapa za potiskivanje (u nastavku korišten engleski naziv *Pushrod activation*) zbog pakiranja stražnjeg sklopa kotača s elekromotorom. (Slika 98.)

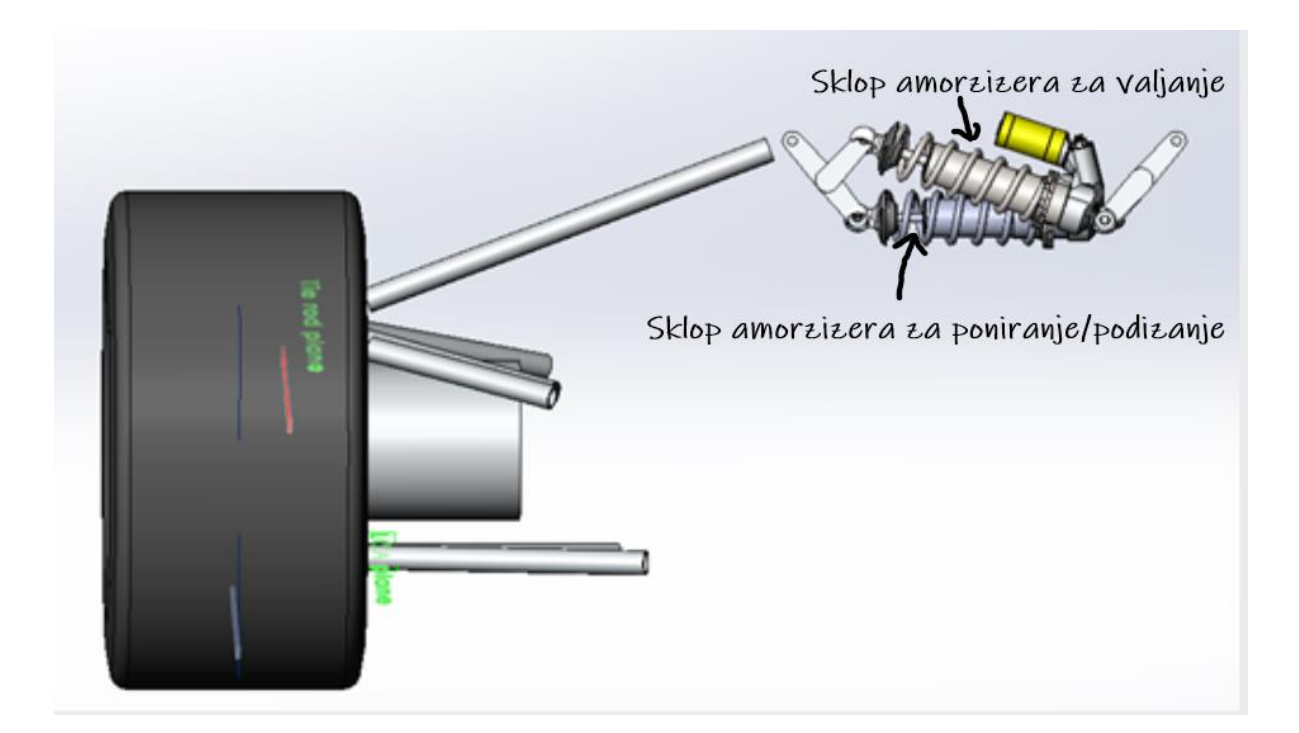

**Slika 98. Koncept stražnjeg decoupled ovjesa sa štapom za guranje spojenog na gornje rame**

Izrađena su dva koncepta prednjeg ovjesa s nekoliko iteracija. *Pushrod* koncept koji bi bio postavljen ispred vozača na šasiju, što ima veliku prednost jednostavnijeg pakiranja i prostora za štap za guranje, i drugi koncept sa štapom za povlačenje (engl. *Pullrod activation*) gdje bi ovjes bio smješten ispod šasije u nekoliko različitih iteracija, s podignutim podom šasije ili sa

izrađenim prolazom ispod šasije za ovjes. Velika prednost *pullrod* koncepta je vrlo niski položaj težišta cijelog sklopa u odnosu na *pushrod* izvedbu i ne zahtijeva izmjene gornje površine šasije za preglednost vozača. No kao i svaki koncept povlači za sobom par vrlo neželjenih nedostataka, potrebu za udubljenjem ili prorezom na dnu šasije i znatno teže pakiranje sklopa od *pushrod*-a. Dva osnovna koncepta prednjeg ovjesa prikazana na slikama 99. i 100.

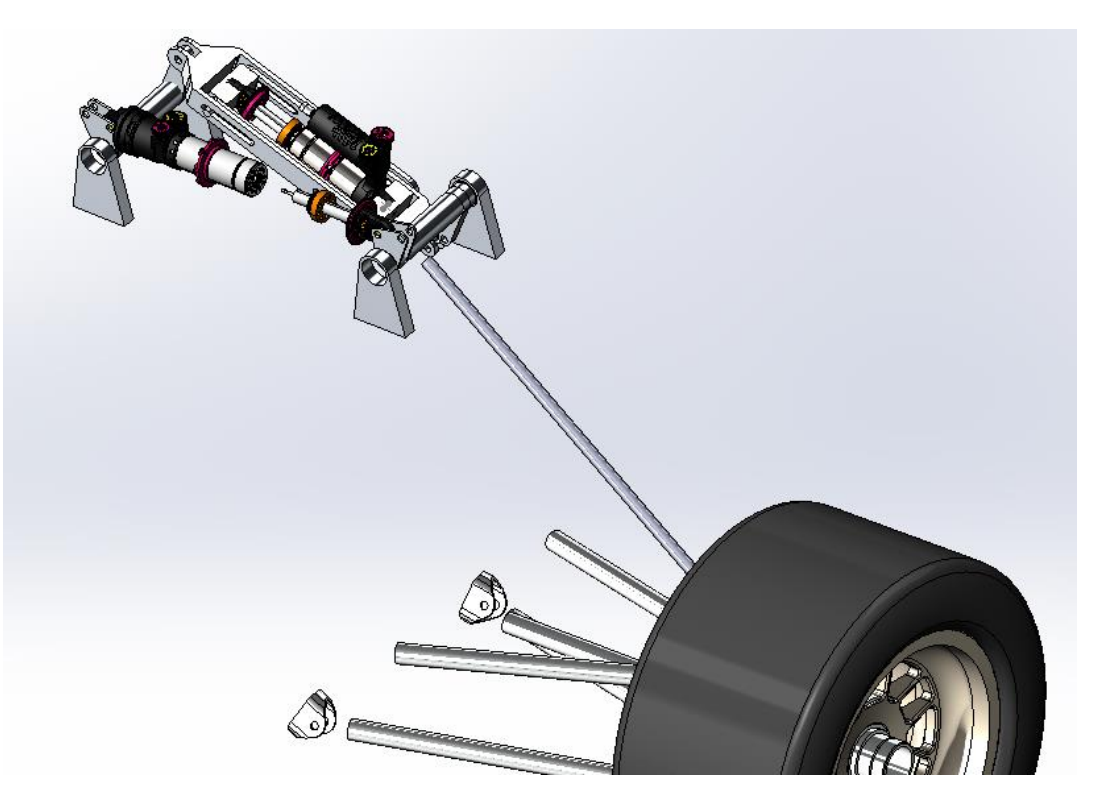

**Slika 99. Koncept prednjeg pushrod odvojenog ovjesa**

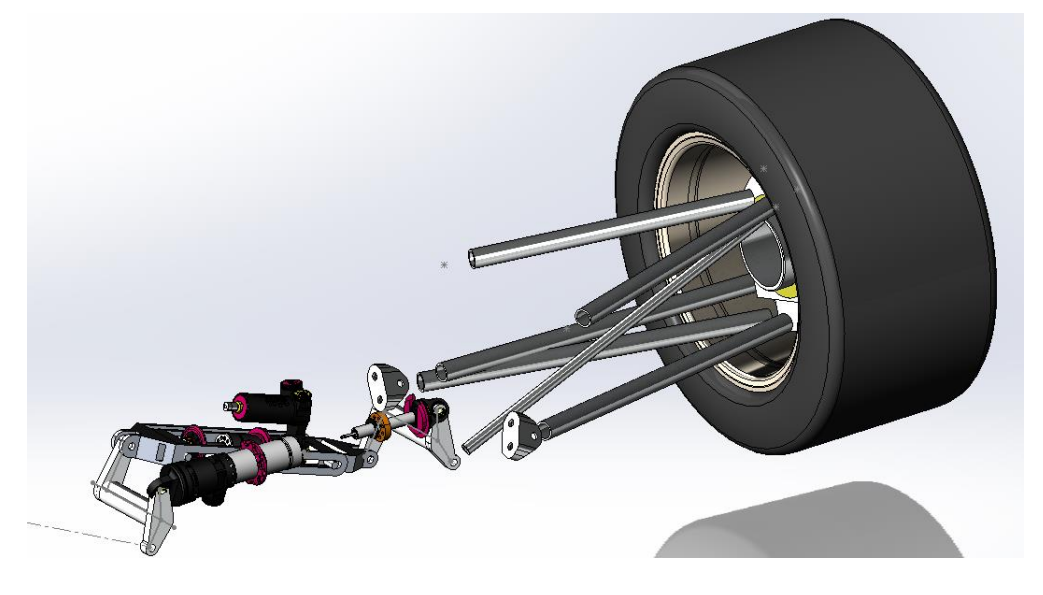

**Slika 100. Koncept prednjeg pullrod odvojenog ovjesa**

# **5.2. Opis proračuna odvojenog ovjesa prema tipu gibanja**

Kako je već prethodno navedeno proračun je rađen prema [2] i [3] uz potrebne izmjene zbog promjene na ovjes odvojen prema tipu gibanja. Proračun je izrađen za međunarodno natjecanje formule student na engleskom jeziku te sve oznake prate način označavanja prema [9] na engleskom jeziku, hrvatski opis dan je na početku rada pod simbolima korištenim u radu. Kako je bolid u konceptualnoj fazi te iznosi krutosti i prigušenja neće ostati iste, u nastavku se nalazi jedna od iteracija proračun tijekom razvoja bolida. Izračunate vrijednosti bit će trenutno korištene za izrađene modele RT07 u *Adams Car*-u za inicijalnu analizu ponašanja bolida.

U svrhu proračuna vertikalne dinamike i analitičkog određivanja krutosti vozila korišten je četvrtinski model. Naime važno je napomenuti da nova izvedba ovjesa nema direktnu korelaciju s četvrtinskim modelom jer nema svaki kut vozila svoju zasebnu opruga, već su zajedničke opruge po osovini po tipu gibanja. Na taj način ovo je osovinski zavisan ovjes iako ova izvedba nema dodatne stabilizatore. Važno je napomenuti iako je ovjes odvojen po pitanju gibanja, zbog složenih situaciju u kojima se vozilo može naći, može doći do kombinacije ti gibanja, posebice ulazak i izlazak iz zavoja, gdje vozilo još koči/ubrzava odnosno dolazi do poniranja/podizanja, također skretanjem stvara određenu bočnu komponentu ubrzanja i dolazi ujedno do valjanja, time obje opruge mehanizma ovjesa djeluju. Zbog toga proračun krutosti proveden je tako da se gibanja gledaju odvojeno, a utjecaj preklapanja se lako može kontrolirati preko proračuna stvorenih vertikalnih opterećenja uslijed bočne i uzdužne raspodijele opterećenja u takvim situacijama po svakom kotaču, kako je rađeno prema [5] i preko *Postproccesing Window-*a ispisom vertikalnih sila u *Adams*-u. S time na umu umjesto klasičnog poprečnog i uzdužnog modela, bit će promatran prostorni model punog vozila u dvije situacije gibanja: poniranju (podizanju) i valjanju. U nastavku slijedi prvo proračun pri poniranju/podizanju, a zatim pri valjanju.

Prilikom postavljanje modela u *Adams*-u kao i za proračun potrebna je velika količina ulaznih podataka od masa vozila, do dimenzijskih veličina i kinematike. U nastavku se nalaze izvadci masa iz [2] za CAD-a prethodnog vozila uz pretpostavljeno smanjenje mase, također zaključane dimenzije vozila koje su neophodne za daljnju konstrukciju i proračun, te inicijalna kinematike rt07 postavljena u *Lotus Suspension Analysis* programskom paketu prema [2].

| Ukupna masa     | bolida      | Mv            | 212,00  | kg        |
|-----------------|-------------|---------------|---------|-----------|
| Ukupna masa     | vozača      | Md            | 80,00   | kg        |
| Ukupna masa     | Bolid+vozač | Mtot          | 29,00   | kg        |
| Ukupna masa     | prednja     | Mfv           | 131,69  | <b>kg</b> |
| Ukupna masa     | stražnja    | Mrv           | 160,31  | kg        |
| Ovješena masa   | bolida      | SMv           | 166,34  | <b>kg</b> |
| Ovješena masa   | Bolid+vozač | <b>SMtot</b>  | 246,343 | <b>kg</b> |
| Ovješena masa   | prednja     | <b>SMf</b>    | 115,30  | kg        |
| Ovješena masa   | stražnja    | <b>SMr</b>    | 131,05  | kg        |
| Neovješena masa | bolida      | <b>USMtot</b> | 45,66   | kg        |
| Neovješena masa | prednja     | <b>USMf</b>   | 16,39   | kg        |
| Neovješena masa | stražnja    | <b>USMr</b>   | 29,27   | kg        |

**Tablica 1. Pretpostavljene ulazne veličine masa koncepta rt07**

**Tablica 2. Pretpostavljene dimenzijske veličine koncepta rt07**

| Međuosovinski razmak                                  |            | 1530,00 | mm |
|-------------------------------------------------------|------------|---------|----|
| Prednji trag                                          | <b>FT</b>  | 1274,00 | mm |
| Stražnji trag                                         | RT         | 1241,00 | mm |
| Vertikalni položaj težišta ukupne mase                | MCoG       | 328     | mm |
| Omjer prednje/stražnje mase                           | a/b        | 0,4510  |    |
| Udaljenost težišta mase od prednje osovine            | a          | 840,00  | mm |
| Bočna asimetrija vozila                               | $\epsilon$ | 0,00    | mm |
| Vertikalni položaj težišta ovješene mase              | CoGSM      | 347,65  | mm |
| Omjer prednje/stražnje ovješene mase                  | S/a/b      | 0,4680  |    |
| Udaljenost težišta ovješene mase od prednje osovine   | Sa         | 813,92  | mm |
| Vertikalni položaj težišta neovješene mase            | CoGusm     | 222,00  | mm |
| Omjer prednje/stražnje neovješene mase                | US/a/b     | 0,56    |    |
| Udaljenost težišta neovješene mase od prednje osovine |            | 820     | mm |
| Dinamički radijus kotača                              | Rdyn       | 203,00  | mm |

# **Tablica 3. Ulazne veličine trenutne iteracije kinematike koncepta rt07**

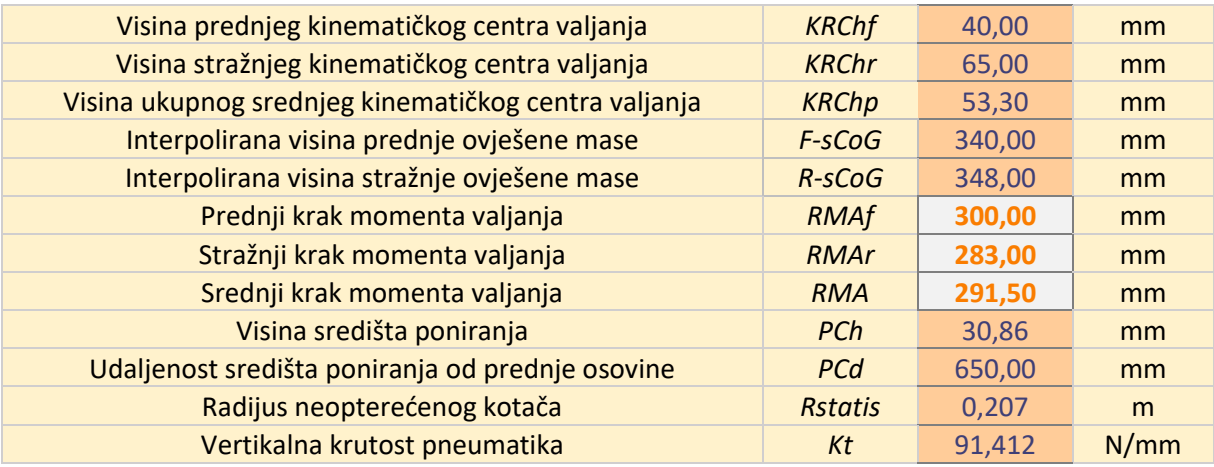

*Fakultet strojarstva i brodogradnje 72*

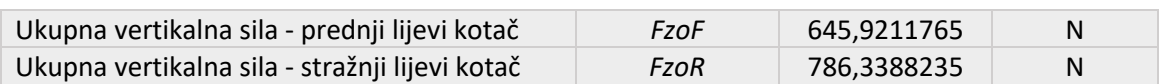

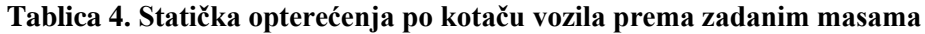

#### **Tablica 5. Trenutni omjer MR prema kinematici prednjeg ovjesa**

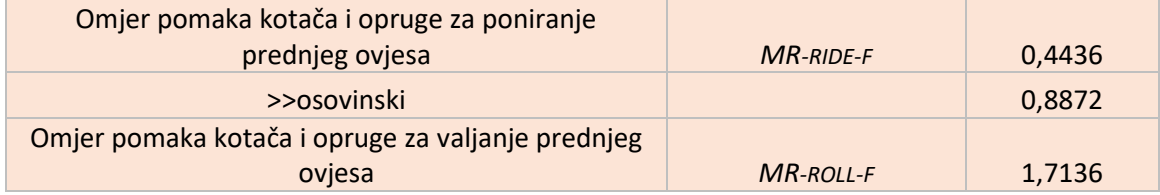

#### **Tablica 6. Trenutni omjer MR prema kinematici stražnjeg ovjesa**

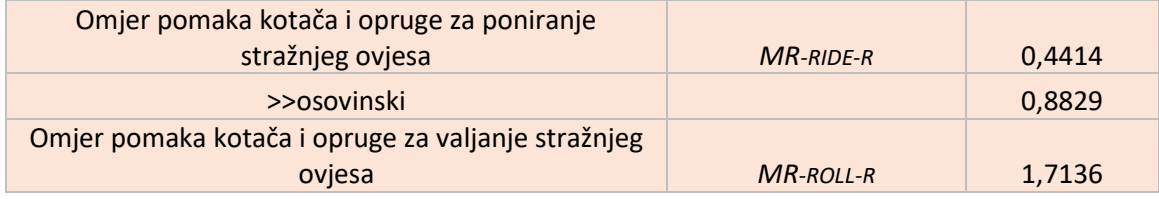

# **5.3. Proračun krutosti prednjeg odvojenog ovjesa pri poniranju/podizanju**

Prilikom proračuna uzdužne dinamike, korišten je pojednostavljeni prostorni model vozila prema slici 101. gdje je su jedna opruga na prednjem i jedna opruga na stražnjem ovjesu za poniranje rastavljena na dvije serijske opruge po četvrtinskom modelu.

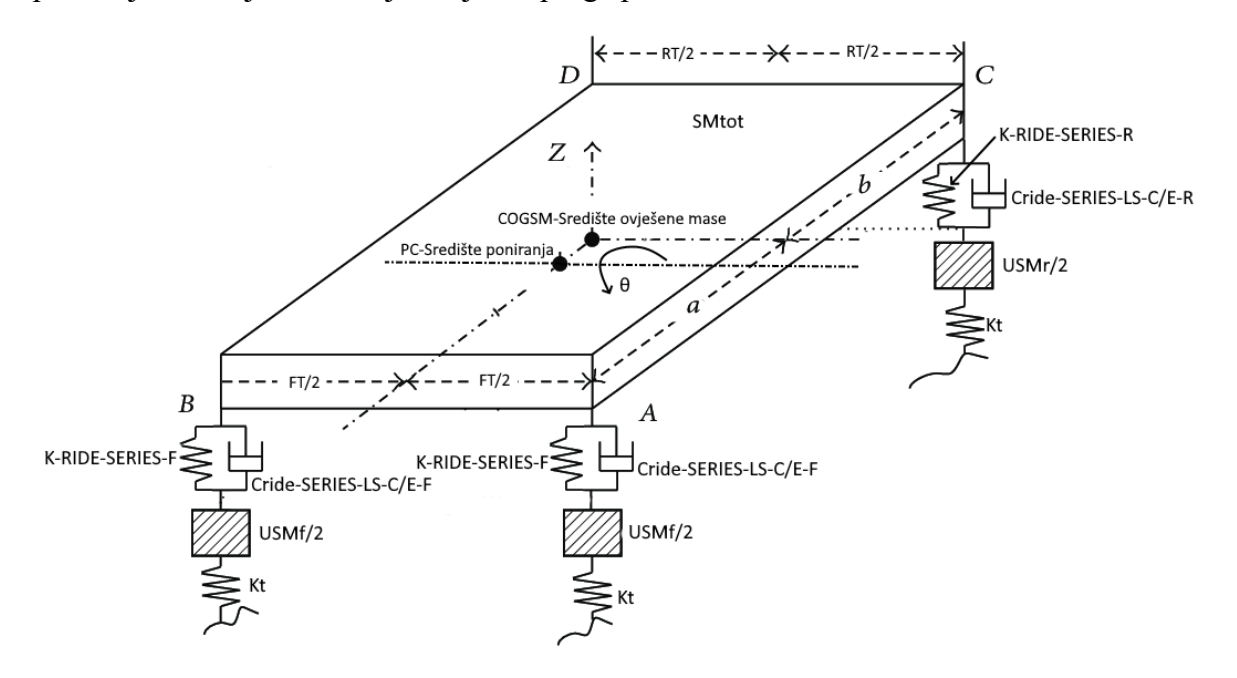

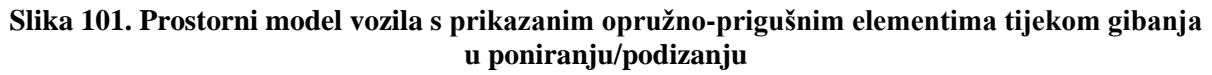

Nakon što je provedeno nekoliko iteracija i uz suglasnost prema literaturi [9], postavljena je željena vlastita frekvencija ovješene mase prednjeg/stražnjeg kraja bolida, naime stražnja frekvencija je nešto veća u prosjeku 0,3-0,4 Hz od prednje prema preporuci za uklanjanje titranja vozila zbog razlike u položaju prednji i stražnjih kotača za međuosovinski razmak. Slijedi željena frekvencija prednjeg kraja bolida:

$$
f_{nSMf} = 3.8 \text{ Hz.} \tag{1}
$$

Računska krutost vožnje prednjeg ovjesa iznosi:

$$
K_{RR-F} = 4 \cdot \pi^2 \cdot f_{nSMf} \cdot \frac{SM_f}{2 \cdot 1000} = 32,86 \text{ N/mm.}
$$
 (2)

Računska ekvivalentna krutost na kotaču (vertikalnog pomaka):

$$
K_{_{WR-F}} = \frac{K_{_{RR-F}} \cdot K_{_T}}{K_{_{RR-F}} - K_{_T}} = 51,31 \text{ N/mm.}
$$
\n(3)

U izrazu (3) izračunata je krutost jednog kotača, čime slijedi računska krutost opruge pri vertikalnom pomaku prednjeg kotača za četvrtinski model. Razlika u krutostima jednaka je razlici progiba opruge kroz vertikalni pomak kotača, odnosno kinematički prijenosni omjer MR, prikazan slikom 103. Omjer MR posljedica je kinematike ovjesa.

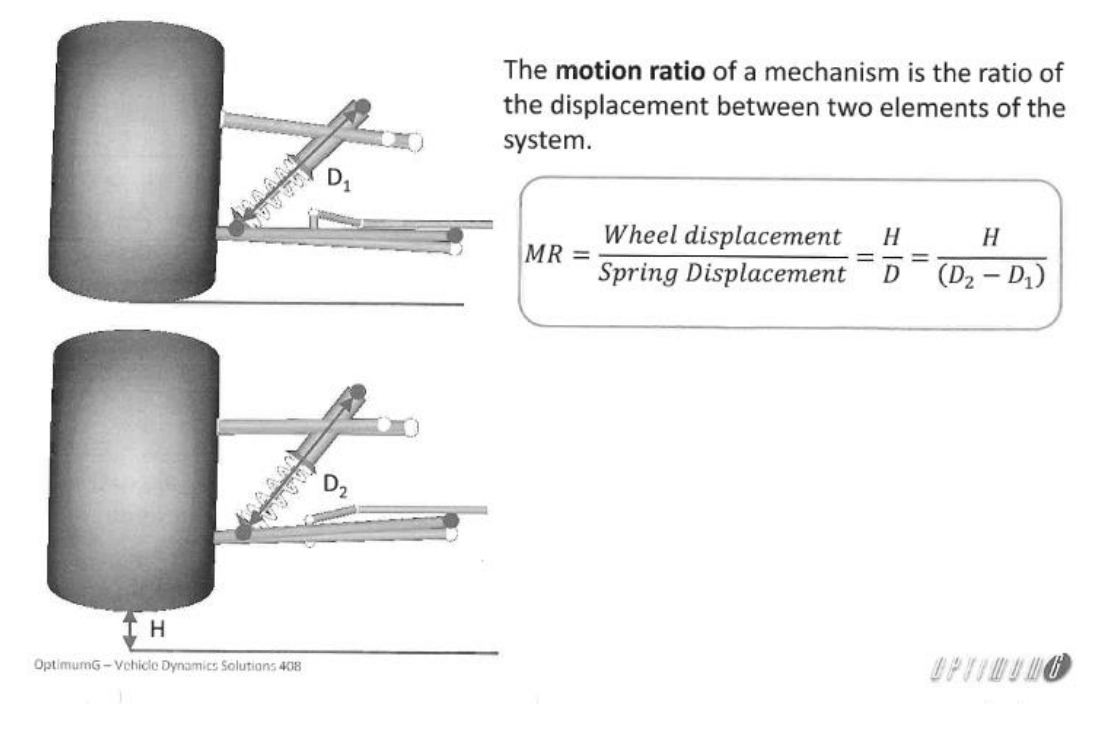

**Slika 102. Opis MR omjera prema [9]**

$$
K_{RIDE-series-F} = \frac{K_{WR-F}}{MR_{RIDE-F}^2} = 260,72 \text{ N/mm.}
$$
 (4)

No kako bi došli do krutosti opruge za osovinski model, budući da su oba kotača prednje osovine povezana jednom oprugom za poniranje/podizanje, opruga osovinskog modela može se promatrati kao serija dviju opruga četvrtinskog modela, pa slijedi:

$$
K_{RIDE-spr-F} = \frac{K_{RIDE-series-F} \cdot K_{RIDE-series-F}}{K_{RIDE-series-F} + K_{RIDE-series-F}} = \frac{K_{RIDE-series-F}}{2} = 130,36 \text{ N/mm.}
$$
 (5)

Prema proizvođaču *Cane Creek* odabrana je krutost opruge prema [22]:

$$
K_{\text{RIDE-spr-F}} = 150 \text{ N/mm.}
$$

Sada obrnutim smjerom računa računamo iz odabrane krutosti opruge, krutost kotača i krutost vožnje, u nastavku će biti prikazana krutost gledajući četvrtinski model spojen u seriju:

$$
K_{_{WR-F}} = K_{_{RIDE-spr-F}} \cdot MR_{_{RIDE-F}}^{2} = 59,04 \text{ N/mm.}
$$
 (7)

$$
K_{RR-F} = \frac{K_{WR-F} \cdot K_T}{K_{WR-F} + K_T} = 35,87 \text{ N/mm}
$$
\n(8)

Uz odabranu oprugu, rezultantna frekvencija vožnje prednjeg kraja bolida:

$$
f_{nSMf} = \frac{1}{2 \cdot \pi} \sqrt{\frac{2 \cdot K_{RR-F} \cdot 1000}{SM_f}} = 3.97 \text{ N/mm.}
$$
 (9)

Uz poznate mase vozila vrlo lako se odredi statička sila po kutu vozila, množenjem mase s ubrzanjem gravitacije, ta sila je ujedno i sila na gaznoj površini pojedinog kotača, dijeljenjem te sile s ekvivalentnom krutosti na kotaču slijedi statički vertikalni pomak prednje kotača:

$$
\Delta S_{_{WC-F}} = \frac{F_{_{z0F}}}{K_{_{WR-F}}} = \frac{\frac{SM_f}{2} \cdot g}{K_{_{WR-F}}} = 9,58 \text{ mm.}
$$
\n(10)

Prema slici 103. omjera MR, slijedi statički pomak opruga četvrtinskog modela, odnosno jedne opruge u seriji, pomnožen s dva slijedi ukupni pomak jedne opruge:

$$
\Delta S_{SRP-F} = \Delta S_{WC-F} \cdot (2 \cdot MR_{RIDE-F}) = 8.5 \text{ mm.}
$$
\n(11)

Statička sila predopterećenja koja je potrebna u položaju mirovanja vozila s vozačem da se kotači nalaze na nultom položaju vertikalnog hoda je:

$$
F_{RIDE-SRP-F} = \Delta S_{SRP-F} \cdot K_{RIDE-spr-F} = 1274,81 \text{ N.}
$$
\n(12)

*Fakultet strojarstva i brodogradnje 75*

# **5.4. Proračun krutosti stražnjeg odvojenog ovjesa pri poniranju/podizanju**

Slijedi frekvencija stražnjeg kraja bolida:

$$
f_{nSMr} = 4.1 \text{ Hz.}
$$
\n
$$
(13)
$$

Računska krutost vožnje stražnjeg ovjesa iznosi:

$$
K_{RR-R} = 4 \cdot \pi^2 \cdot f_{nSMr} \cdot \frac{SM_r}{2 \cdot 1000} = 43,48 \text{ N/mm.}
$$
 (14)

Računska ekvivalentna krutost na kotaču (vertikalnog pomaka):

$$
K_{_{WR-R}} = \frac{K_{_{RR-R}} \cdot K_{T}}{K_{_{RR-R}} - K_{T}} = 82,94 \text{ N/mm.}
$$
\n(15)

Slijedi računska krutost opruge pri vertikalnom pomaku stražnjeg kotača za četvrtinski model:

$$
K_{RIDE-series-R} = \frac{K_{WR-R}}{MR_{RIDE-R}^2} = 425,56 \text{ N/mm.}
$$
 (16)

No kako bi došli do krutosti opruge za osovinski model, budući da su oba kotača stražnje osovine povezana jednom oprugom za poniranje/podizanje, opruga osovinskog modela može se promatrati kao serija dviju opruga četvrtinskog modela, pa slijedi:

$$
K_{RIDE-spr-R} = \frac{K_{RIDE-series-R} \cdot K_{RIDE-series-R}}{K_{RIDE-series-R} + K_{RIDE-series-R}} = \frac{K_{RIDE-series-R}}{2} = 212,78 \text{ N/mm.}
$$
(17)

Prema proizvođaču *Cane Creek* odabrana je krutost opruge prema [22]:

$$
K_{RIDE-spr-R} = 200 \text{ N/mm.}
$$
\n<sup>(18)</sup>

Sada obrnutim smjerom računa, računa se iz odabrane krutosti opruge, krutost kotača i krutost vožnje, u nastavku će biti prikazana krutost gledajući četvrtinski model spojen u seriju:

$$
K_{_{WR-R}} = K_{_{RIDE-spr-R}} \cdot MR_{_{RIDE-R}}^{2} = 77,95 \text{ N/mm},
$$
\n(19)

$$
K_{RR-R} = \frac{K_{WR-R} \cdot K_T}{K_{WR-R} + K_T} = 42,07 \text{ N/mm.}
$$
\n(20)

Uz uzetu opruga, rezultantna frekvencija vožnje prednjeg kraja bolida:

$$
f_{nSMf} = \frac{1}{2 \cdot \pi} \sqrt{\frac{2 \cdot K_{RR-R} \cdot 1000}{SM_r}} = 4,03 \text{ N/mm.}
$$
 (21)

Uz poznate mase vozila vrlo lako se odredi statička sila po kutu vozila, množenjem mase s ubrzanjem gravitacije, ta sila je ujedno i sila na gaznoj površini pojedinog kotača, dijeljenjem te sile s ekvivalentnom krutosti na kotaču slijedi statički vertikalni pomak stražnjeg kotača:

$$
\Delta S_{_{WC-R}} = \frac{F_{_{z0R}}}{K_{_{WR-F}}} = \frac{\frac{SM_r}{2} \cdot g}{K_{_{WR-R}}} = 8,25 \text{ mm.}
$$
\n(22)

Prema slici 103. omjera MR, slijedi statički pomak opruga četvrtinskog modela, odnosno jedne opruge u seriji, pomnožen s dva slijedi ukupni pomak jedne opruge:

$$
\Delta S_{\text{SRP}-R} = \Delta S_{\text{WC}-R} \cdot (2 \cdot \text{MR}_{\text{RIDE}-R}) = 7{,}28 \text{ mm.}
$$
\n(23)

Statička sila predopterećenja koja je potrebna u položaju mirovanja vozila s vozačem da se stražnji kotači nalaze na nultom položaju vertikalnog hoda je:

$$
F_{RIDE-SRP-R} = \Delta S_{SRP-R} \cdot K_{RIDE-spr-R} = 1456,07 \text{ N.}
$$
\n
$$
(24)
$$

#### **5.5. Proračun krutosti prednjeg odvojenog ovjesa pri valjanju**

Prilikom proračuna bočne dinamike, korišten je pojednostavljeni prostorni model vozila prema slici 103. gdje je jedna opruga na prednjem i jedna opruga na stražnjem ovjesu za valjanje rastavljena na dvije serijske opruge po četvrtinskom modelu.

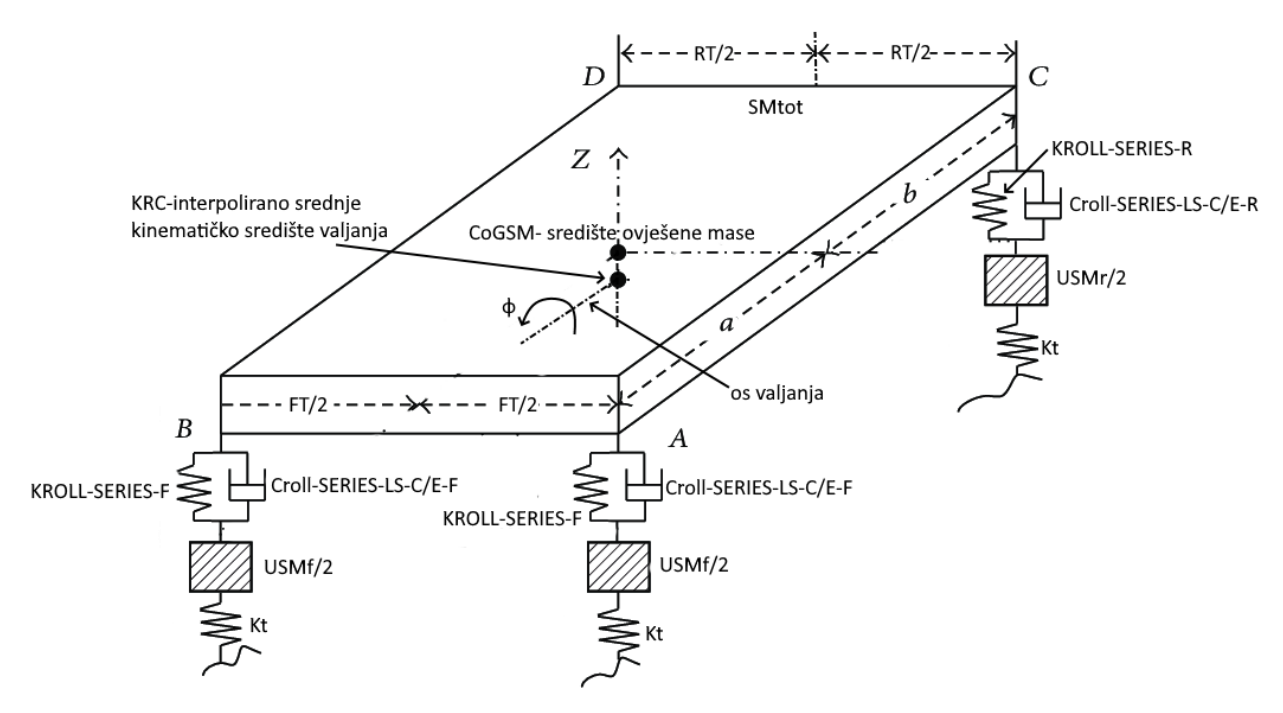

**Slika 103. Prostorni model vozila s prikazanim opružno-prigušnim elementima tijekom gibanja u valjanju**

Krutost opruga pri valjanu određeno je metodom iteracija između proračuna i simulacije u Adams-u koristeći jednostavne procedure CRC (engl. *Constant radius cornering*) i CSR (engl. *Cornering/steer release*). Time ulazna vrijednost opruge određuje proračunom za zadani omjer MR kinematike moment protiv valjanja bolida. Slijedi odabrana krutost opruge za valjanje prednjeg ovjesa:

$$
K_{\text{ROL-L-spr-F}} = 45 \text{ N/mm.}
$$
\n
$$
\tag{25}
$$

Ekvivalentna krutost prednjeg kotača protiv valjanja, uzimajući omjer između pomaka opruge za valjanje i vertikalnog hoda kotača:

$$
K_{\text{WR-ROLL-F}} = K_{\text{ROLL-spr-F}} \cdot \text{MR}_{\text{ROLL-F}}^2 = 123,15 \text{ N/mm.}
$$
 (26)

Moment protiv valjanja prednjeg kraja bolida uslijed opruge:

$$
K_{\phi spr-F} = K_{ROLL-spr-F} \cdot \frac{FT^2}{2} \cdot \frac{\pi}{180} = 1871795,83 \text{ Nmm/deg.}
$$
 (27)

Moment protiv valjanja prednjeg kraja bolida uzimajući u obzir i krutost pneumatika:

$$
K_{\phi F} = \frac{K_{\text{WR-ROLL-F}} \cdot K_{t}}{K_{\text{WR-ROLL-F}} + K_{t}} \cdot \frac{FT^{2}}{2} \cdot \frac{\pi}{180} = 765351,08 \text{ Nmm/deg.}
$$
\n(28)

#### **5.6. Proračun krutosti stražnjeg odvojenog ovjesa pri valjanju**

Time ulazna vrijednost opruge određuje proračunom za zadani omjer MR kinematike moment protiv valjanja bolida. Slijedi odabrana krutost opruge za valjanje stražnjeg ovjesa:

$$
K_{\text{ROL-L-spr-R}} = 50 \text{ N/mm.}
$$
\n
$$
\tag{29}
$$

Ekvivalentna krutost stražnjeg kotača protiv valjanja:

$$
K_{_{WR-ROLL-R}} = K_{_{ROLL-spr-R}} \cdot MR_{\text{ROLL-R}}^2 = 146,83 \text{ N/mm.}
$$
 (30)

Moment protiv valjanja stražnjeg kraja bolida uslijed opruge:

$$
K_{\phi spr-R} = K_{ROLL-spr-R} \cdot \frac{RT^2}{2} \cdot \frac{\pi}{180} = 1973425,12 \text{ Nmm/deg.}
$$
\n(31)

Moment protiv valjanja stražnjeg kraja bolida uzimajući u obzir i krutost pneumatika:

$$
K_{\phi R} = \frac{K_{\text{WR-ROLL-R}} \cdot K_{t}}{K_{\text{WR-ROLL-R}} + K_{t}} \cdot \frac{RT^{2}}{2} \cdot \frac{\pi}{180} = 757175,15 \text{ Nmm/deg.}
$$
\n(32)

# **5.7. Postavke prigušenja odvojenog ovjesa pri poniranju/podizanju**

Za sklop prigušivača odabrani su KW-ovi prigušivači za natjecanje formule student prema [23], uz koje su dobivene sve potrebne krivulje, prema slikama 104. i 105. Proces odabira prigušivača je iterativan, te se provodi paralelno uz simulaciju, uzimajući u obzir konstrukcijska ograničenja ovjesa i samog prigušivača, širi opis izbora prigušivača prema [3].

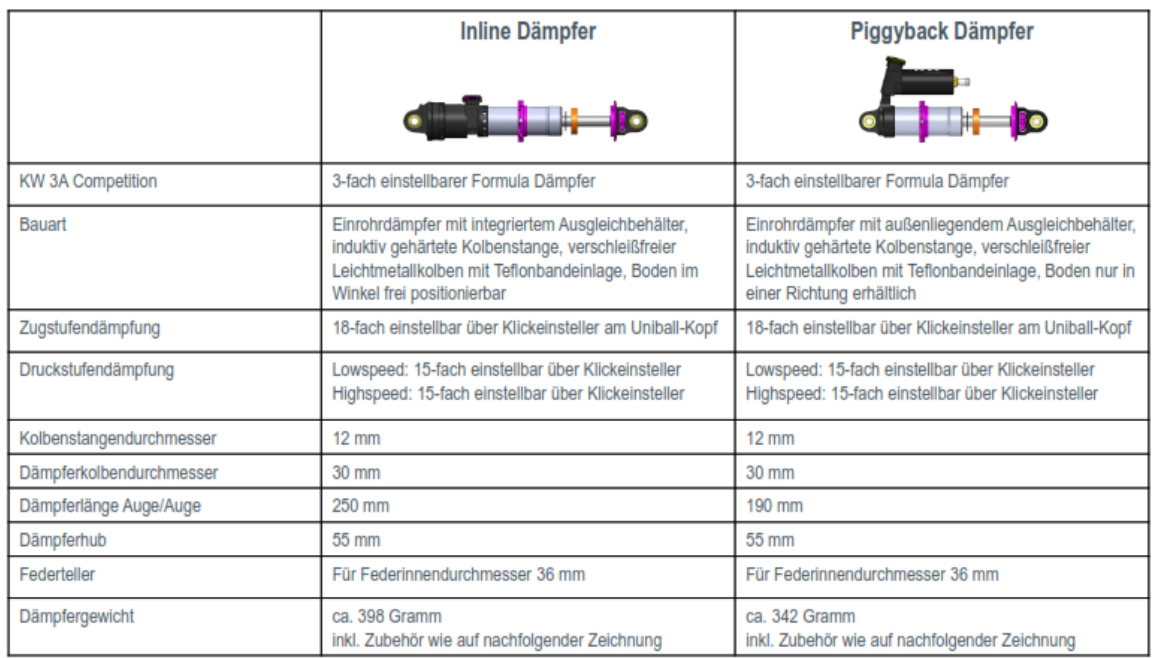

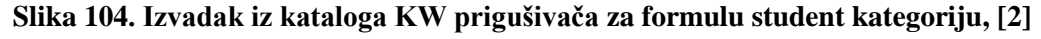

Force Vs. Absolute Velocity

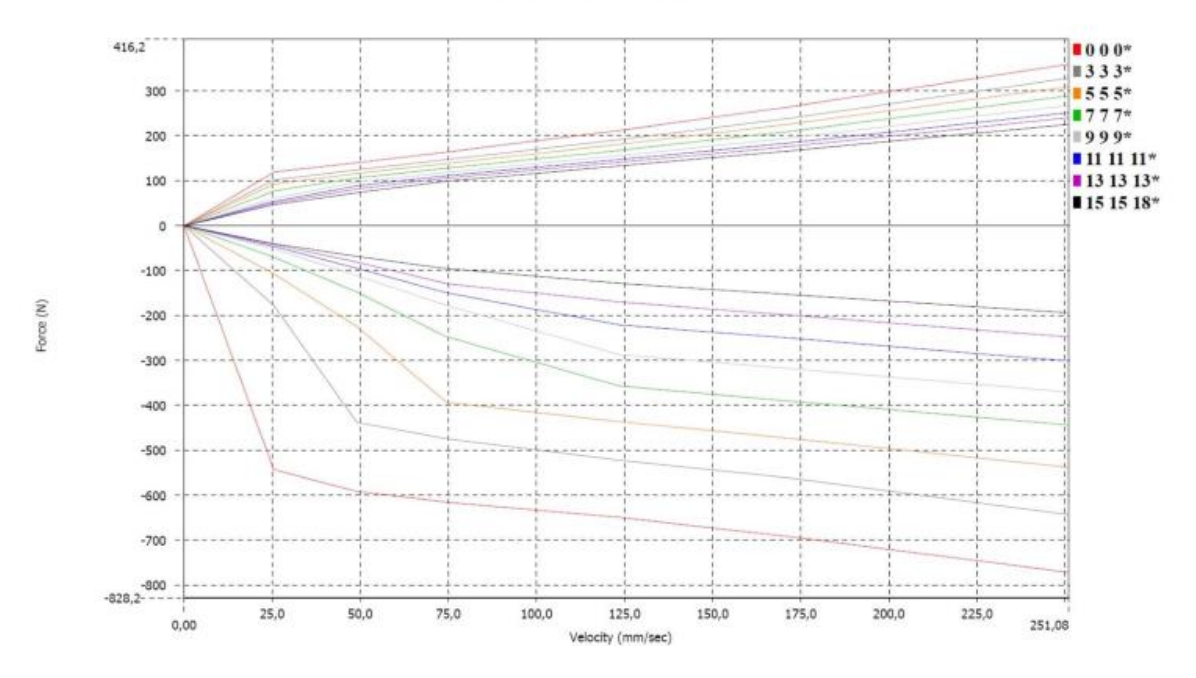

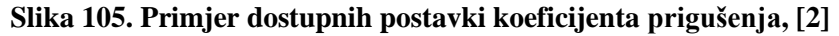

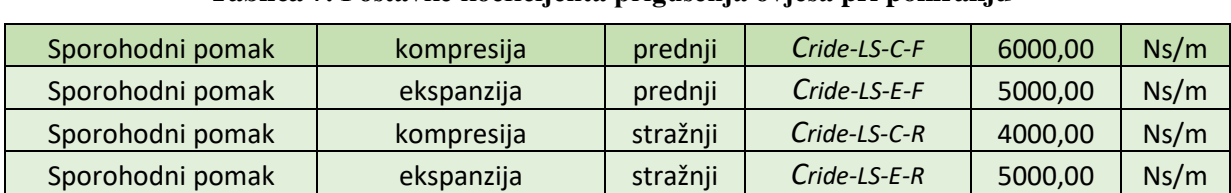

Prikaz odabranih postavki prigušenja u trenutnoj iteraciji:

# **Tablica 7. Postavke koeficijenta prigušenja ovjesa pri poniranju**

# **5.8. Postavke prigušenja odvojenog ovjesa pri valjanju**

Prikaz odabranih postavki prigušenja u trenutnoj iteraciji:

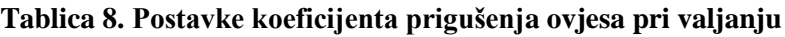

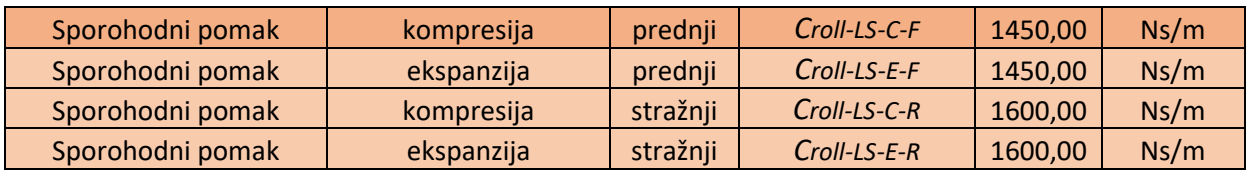

**Napomena**: ostatak proračuna se nalazi u [2], unutar ovog rada proveden je potreban proračun za ulazne veličine modela vozila u *Adams Car*-u, također prethodni proračun krutosti prikazan je za model vozila s *pushrod* aktivacijom prednjeg ovjesa, s ciljem kasnije usporedbe *pushrod* i *pullrod* koncepta, omjeri MR i izračunate krutosti vrijede isti i za *pullrod*  koncept.

# **6. SIMULACIJE KONCEPTA BOLIDA RT07**

# **6.1. Opis modela koncepta RT07-ice unutar Adams Car-a**

Prilikom izrade modela u *Adams*-u korišteni su predlošci (engl. *Adams templates*) podsustava (engl. *Adams subsystems*) modela *VulpesR-*a prethodno izrađenog u *Adams*-u iz [2]. Predlošci podsustava šasije, upravljanja pogonskog sustava nisu mijenjani, već su samo promijenjene veličine nekih masa unutar tih podsustava. Šasija ujedno predstavlja ovješenu masu vozila sukladno proračunu, prikazana kuglom (koncentriranom masom) u modelu vozila prema slici 106., te je stavljena u skladu s masama u tablici 1. Važno je napomenuti zbog definiranja ovješenih i neovješenih masa unutar modela, da vrijednost od 241 kg koja je pridodana u model, je posljedica definiranja masa nekih dijelova vozila u postocima prilikom definiranja dijelova (engl. *Parts*). Primjerice ukupna masa prednje donje vilice iznosi 0,425 kg, ali kako se pretpostavlja prema [8] da je 50 % ovješeno, ta se razlika (uz sve ostale takve dijelove) uzima od ukupne ovješene mase prikazane tablicom 1. od 246,343 kg.

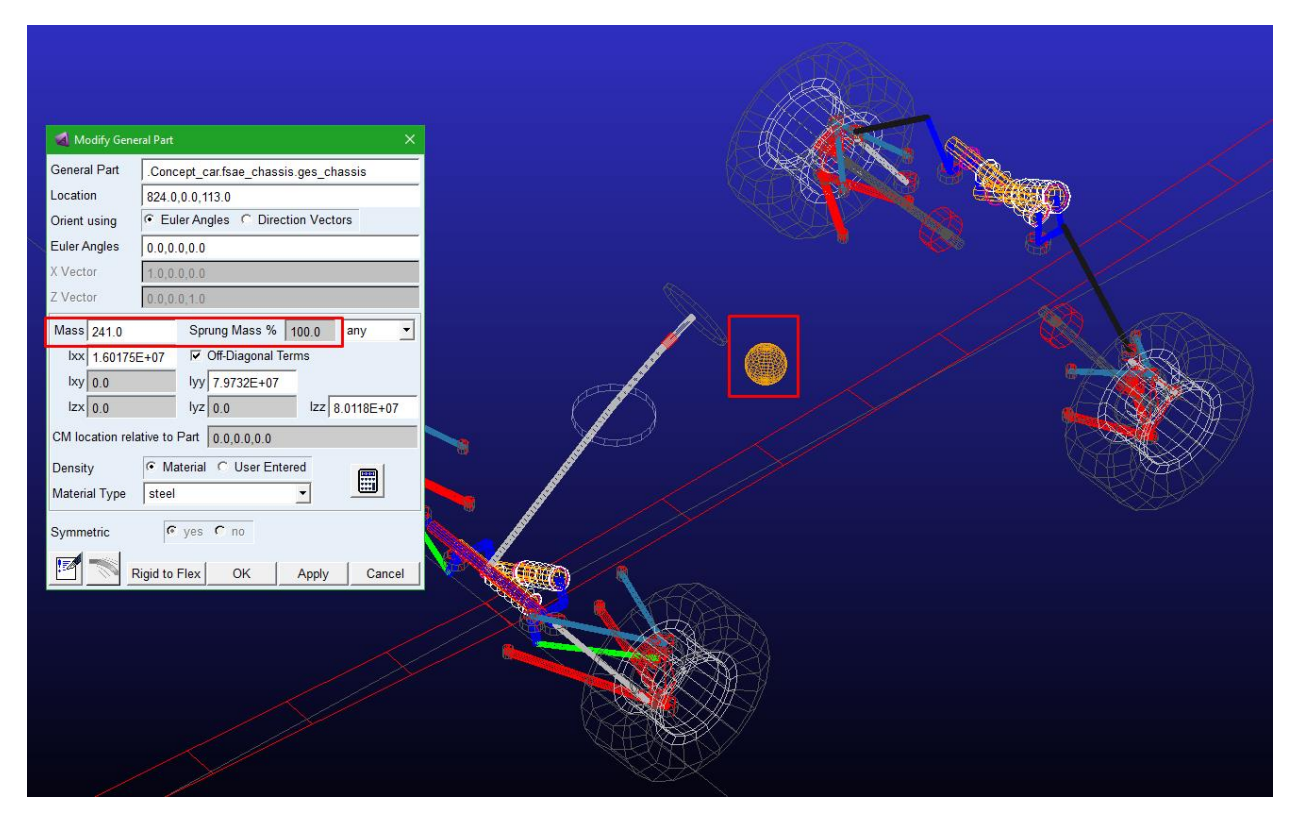

**Slika 106. Definiranje ovješene mase bolida u modelu vozila u Adams CAR-u**

Predložak pogonski sustav radi jednostavnosti i zbog malog utjecaja zadržan je isti, samo je masa motori s ovješene mase kod VulpesR (budući da se motori nalaze unutar *monocoque*-a) premještena na neovješenu masu stražnjeg sklopa kotača. Sada stražnja glavčina čini masa glavčine i masa elektromotora s prijenosnikom izmjereno prema CAD-u. Prema slici 107.

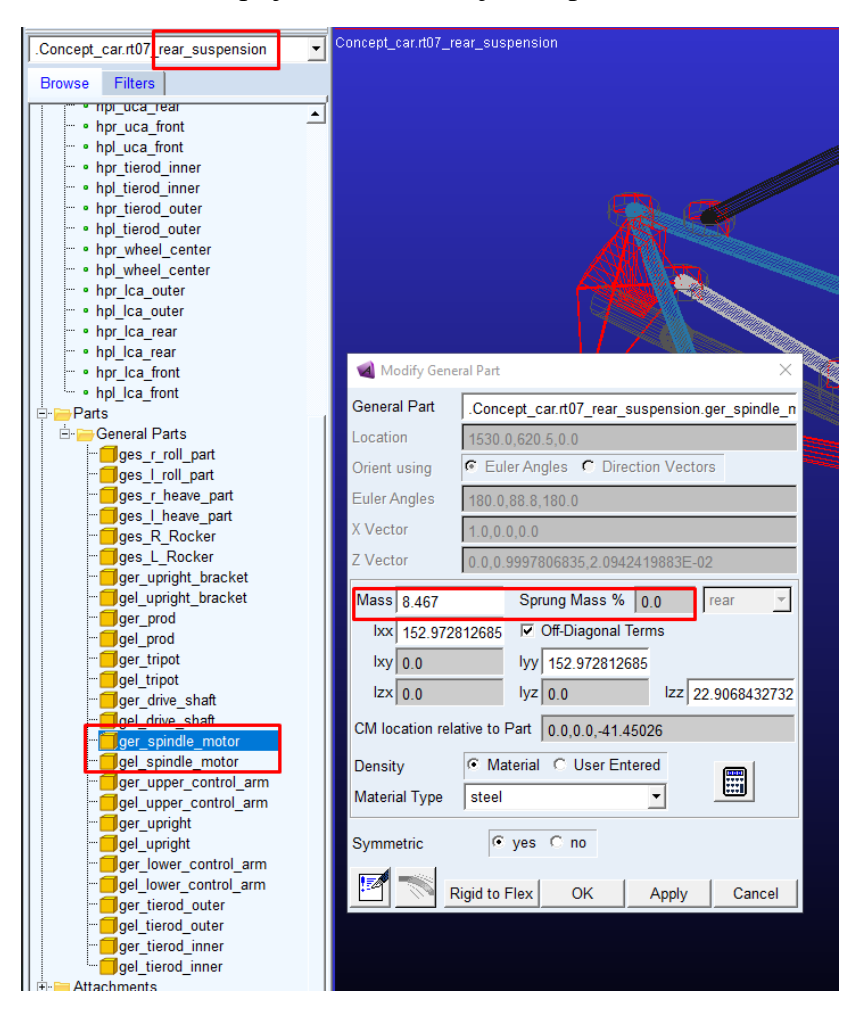

**Slika 107. Definiranje mase motora unutar glavčine stražnjeg sklopa kotača**

Također unutar modela ostavljene su iste postavke aerodinamičkog modela: odnosno koeficijent otpora zraka, koeficijent aerodinamičkom pritiska, te gustoća zraka i udarna površina. Također ostavljen je isti prijenosi omjer reduktora (u ovom slučaju planetarnog prijenosnika) kao i na VulpesR za mogućnost pravilne usporedbe.

Prednji i stražnji ovjes ponovno je izrađen prema prethodno izrađenoj kinematici prema *Lotus Suspension Analysis* i CAD-u iz [2]. Unutar Adams Car-a, izbrisani su prethodni modeli ovjesa i postavljen je novi mehanizam odvojenog ovjesa prema tipu gibanja (engl. *Decoupled* 

*suspension*), izrađen je jedan *pushrod* koncept stražnjeg ovjesa, te *pushrod* i *pullrod* koncept prednjeg ovjesa prema slikama 108.,109.,110.

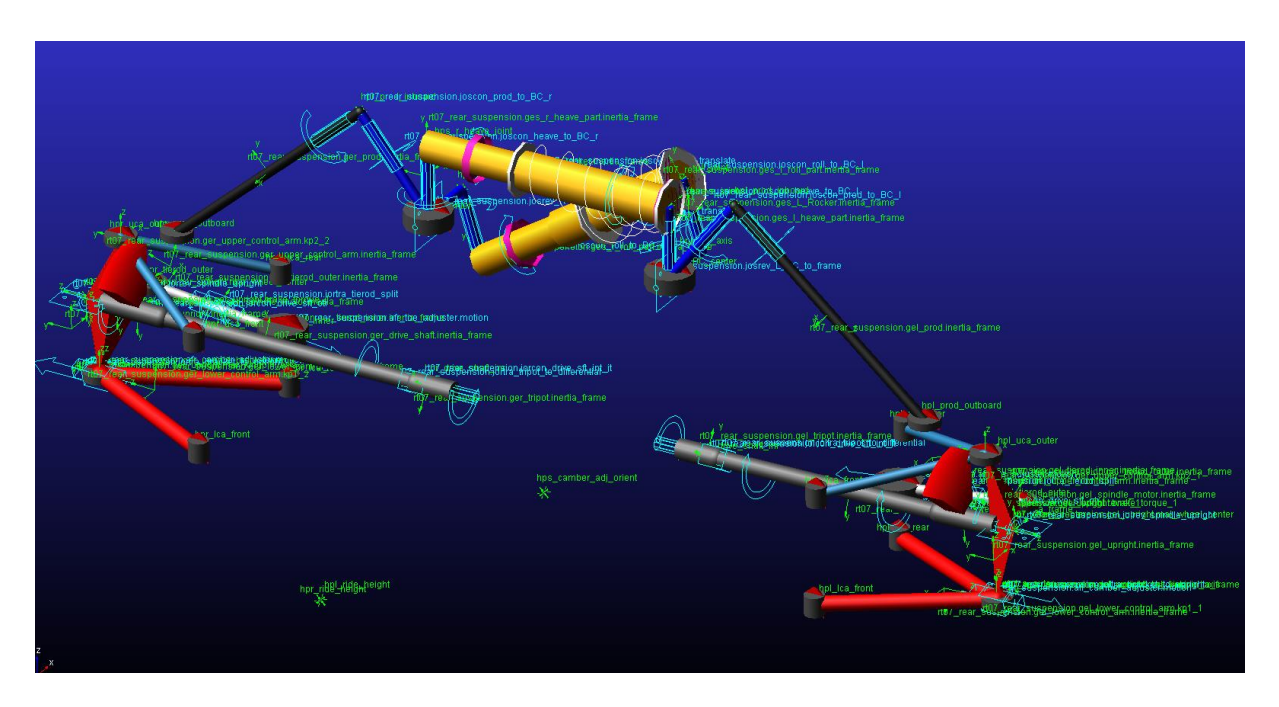

**Slika 108.** *Pushrod* **aktivacija, koncept stražnjeg odvojenog ovjesa**

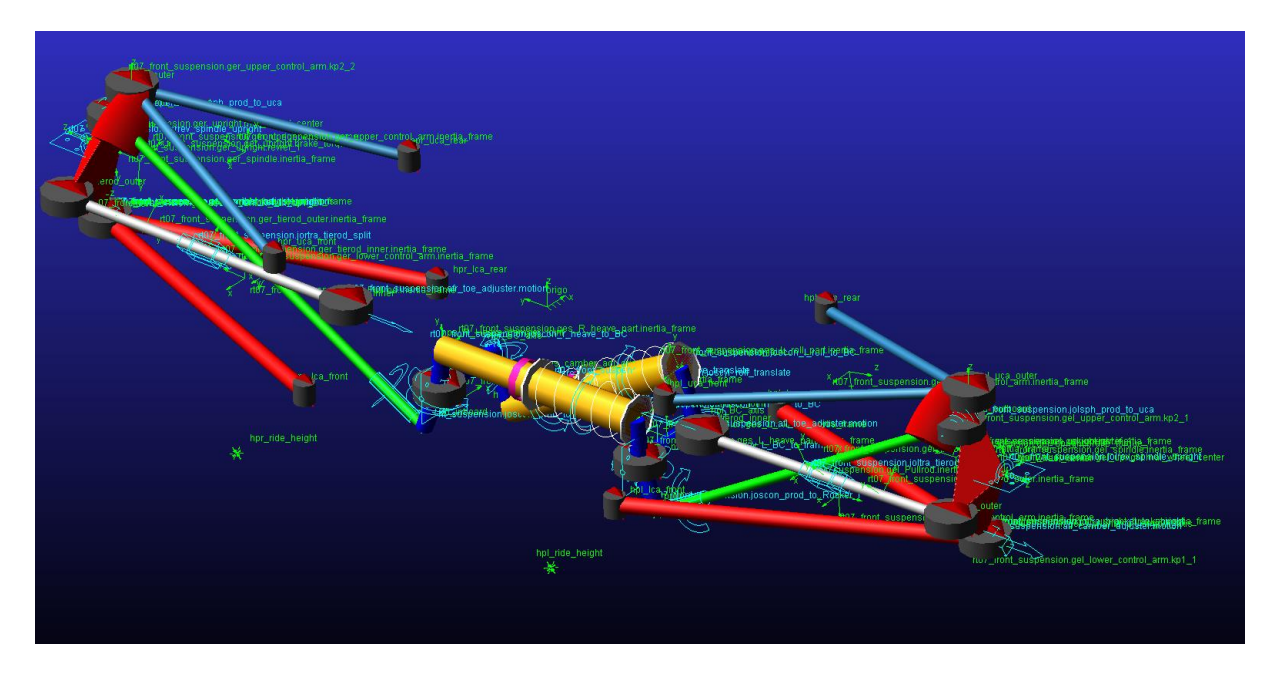

**Slika 109.** *Pullrod* **aktivacija, koncept prednjeg odvojenog ovjesa**

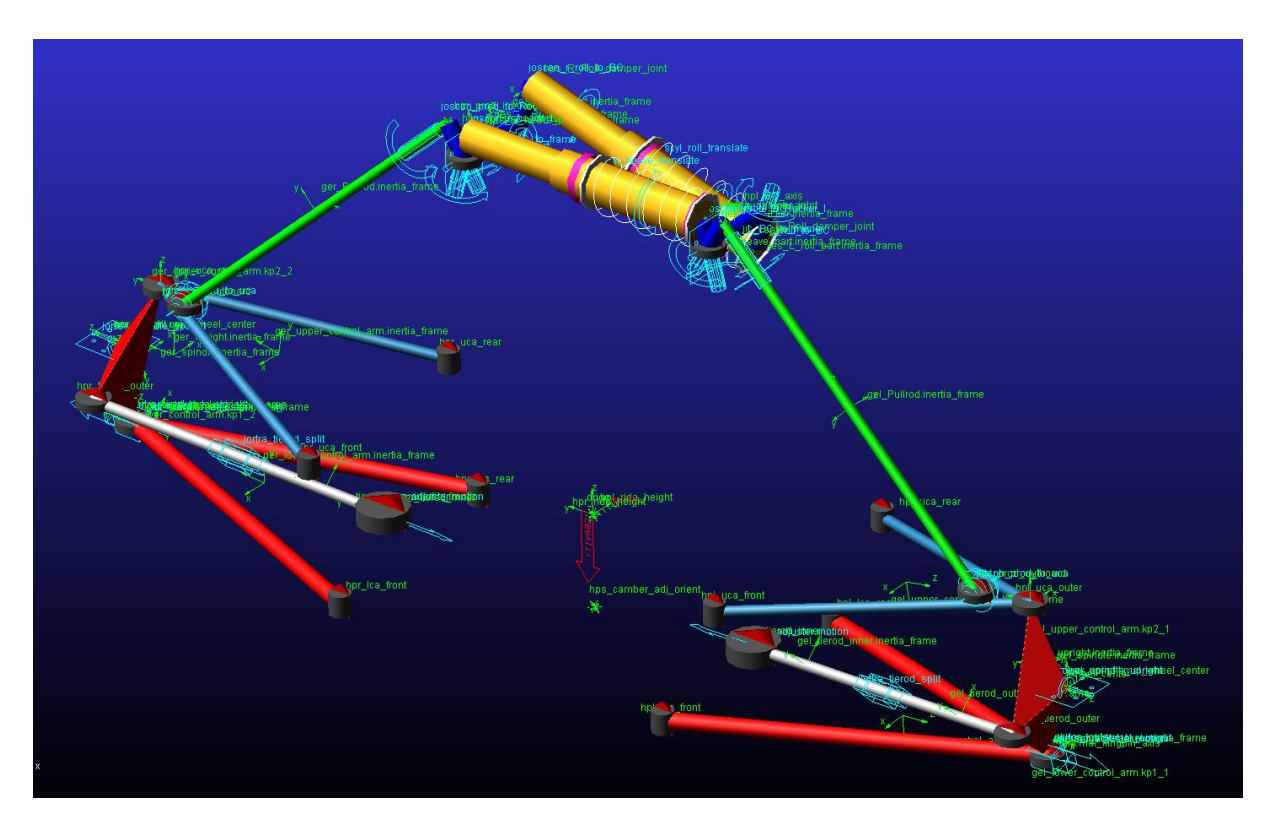

# **Slika 110.** *Pushrod* **aktivacija, predložak koncept prednjeg odvojenog ovjesa**

Postavke opruga i prigušivača postavljene su prema proračunu, primjer postavljanja krutosti opruge prednjeg ovjesa za poniranje/podizanje prema jednadžbi (12), gdje željena sila predopterećenja opruge (ili montažna sila) iznosi 1274,81 N prikaza je slikom 111. Ulazna veličina upravo je sila predopterećenja, unutar modela slobodna duljina opruge nema utjecaja na ponašanje jer *Adams* uvijek uzima predopterećenja od bilo koje definirane slobodne duljine opruge.

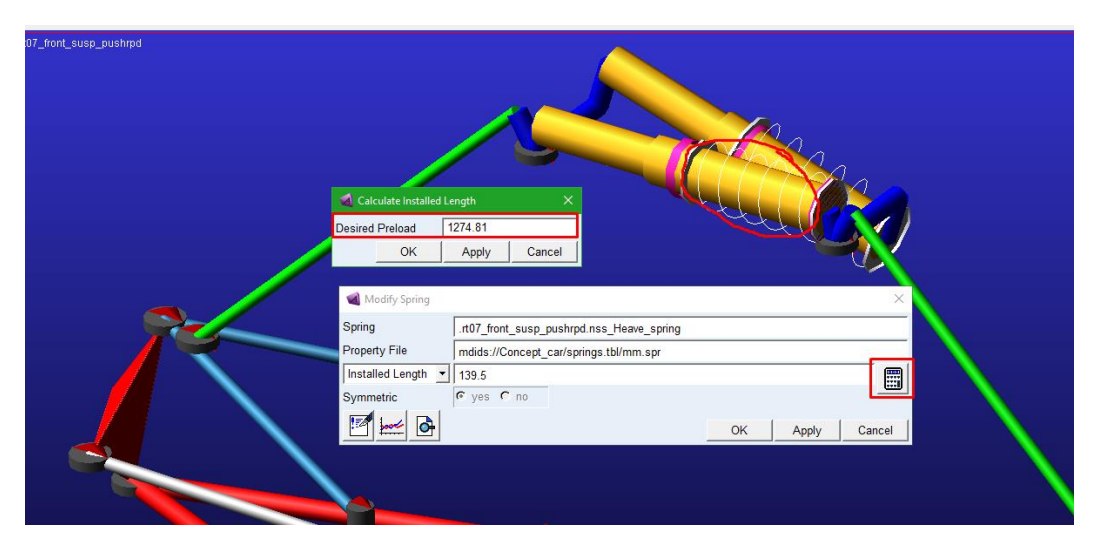

**Slika 111. Primjer postavljanja krutosti opruge na prednjem ovjesu pri poniranju**

Unutar Adams Tire Fitting tool-a iz [2] izrađen je model pneumatika prema odabranom pneumatiku iz *TTC* podataka, prethodno opisano u poglavlju 5.1. Izrađena guma sprema se u obliku .dir datoteke te se uvezuje u podsustav kotača (engl. *tire subsystem*) kao datoteka svojstva (engl. *Property File),* te definira ponašanje gume prema *Pacejkinoj magičnoj formuli.*

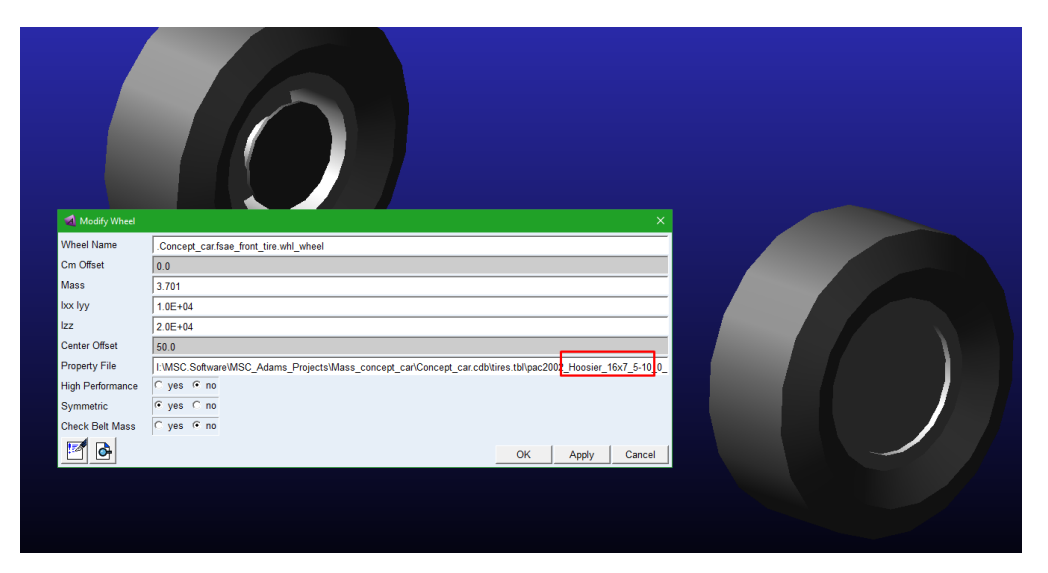

**Slika 112. Definiranje pneumatika unutar Adams Car-a**

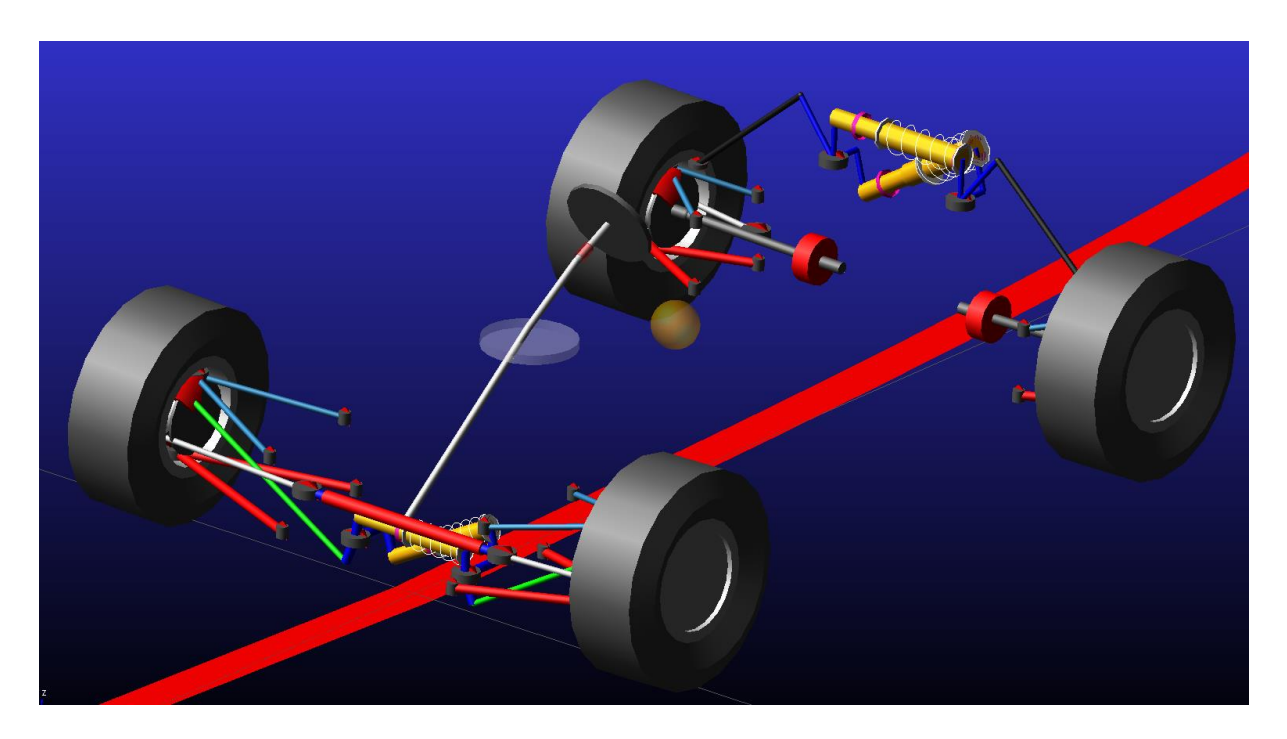

**Slika 113. Prikaz potpunog modela koncepta RT07 sa prednjim** *pullrod* **ovjesom**

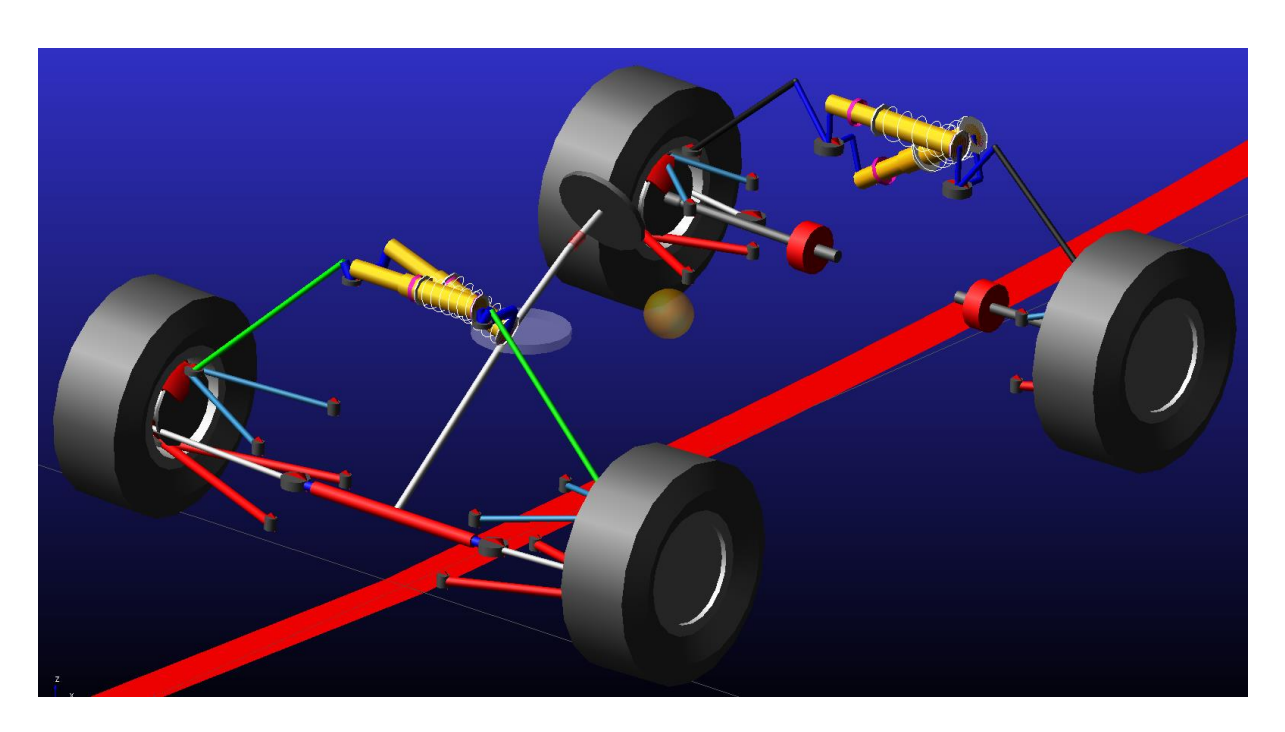

**Slika 114. Prikaz potpunog modela koncepta RT07 sa prednjim pushrod ovjesom**

# **6.2. Usporedbe trenutnog bolida vulpesR s konceptom RT07 na većoj stazi**

Koristeći postavke postavljene u poglavljima 4.8 i 4.9 gdje je model VulpesR provožen po stazi za testiranje, iste postavke *SmartDriver-*a i *Solver*-a ponovno su korištene na modelu RT07. Postavke i grafički prikaz prikazane su slikama 115. i 116. Također za simulaciju korištena je optimirana putanja prema poglavlju 4.8.

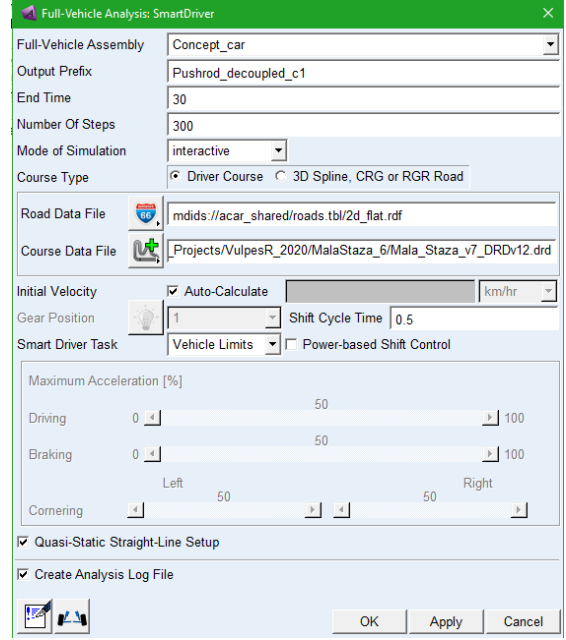

**Slika 115. Postavke simulacije pushrod RT07 modela vozila na putanji staze za testiranje**

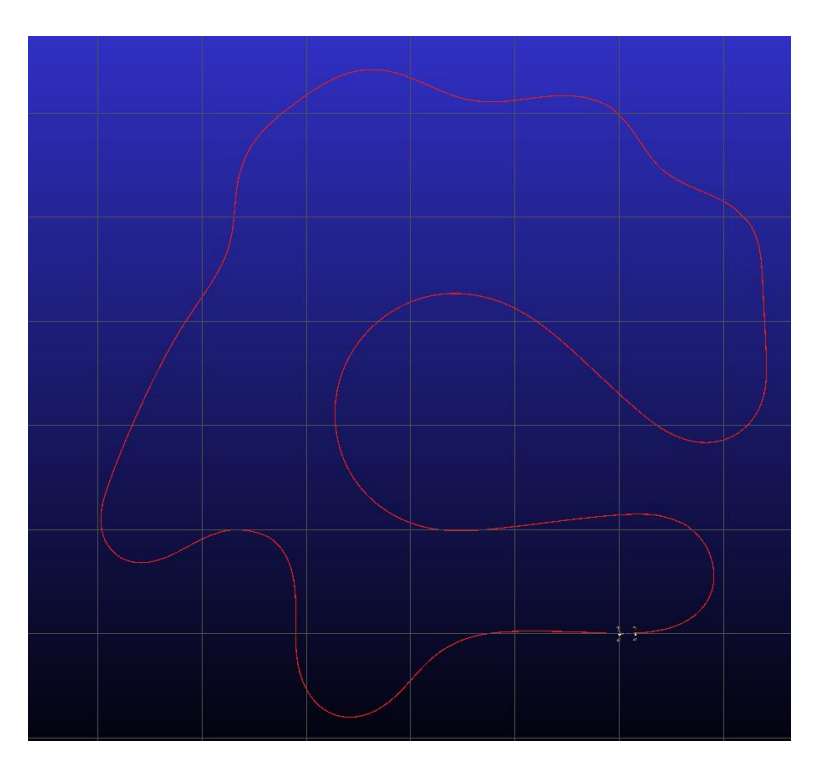

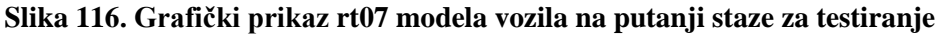

Na temelju rezultata simulacije, slika 117. prikazuje brži profil brzine oba koncepta RT07 u odnosu na VulpesR (u legendi simulacije pod imenom MalaStaza\_v7\_DRD\_v12), uz prosječno brži profil brzine također su vidljive i veće vršne vrijednosti kroz većinu zavoja i na ravnicama, to može imati za posljedicu veće kutove valjanja što će biti očekivanu u ovoj početnoj fazi proračuna i simulacije, ali također u prosjeku i veća bočna ubrzanja (slika 118.). I upravo je vidljivo prema slici 117. da kutovi valjanja su razmjerno veći na novim konceptima RT07-ice u usporedbi s VulesR-om.

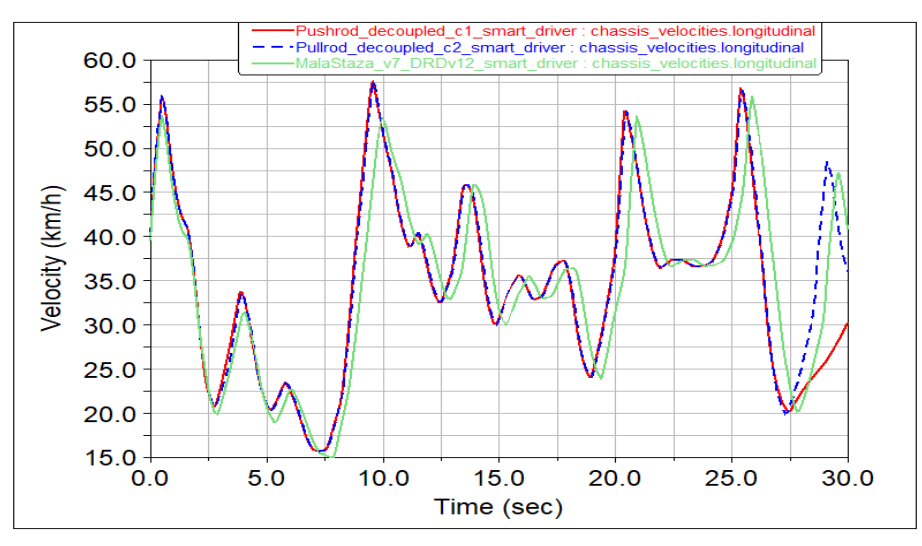

**Slika 117. Usporedba profila brzine VulpeR-a s dva koncepta RT07 s pushrod i pullrod prednjim ovjsom**

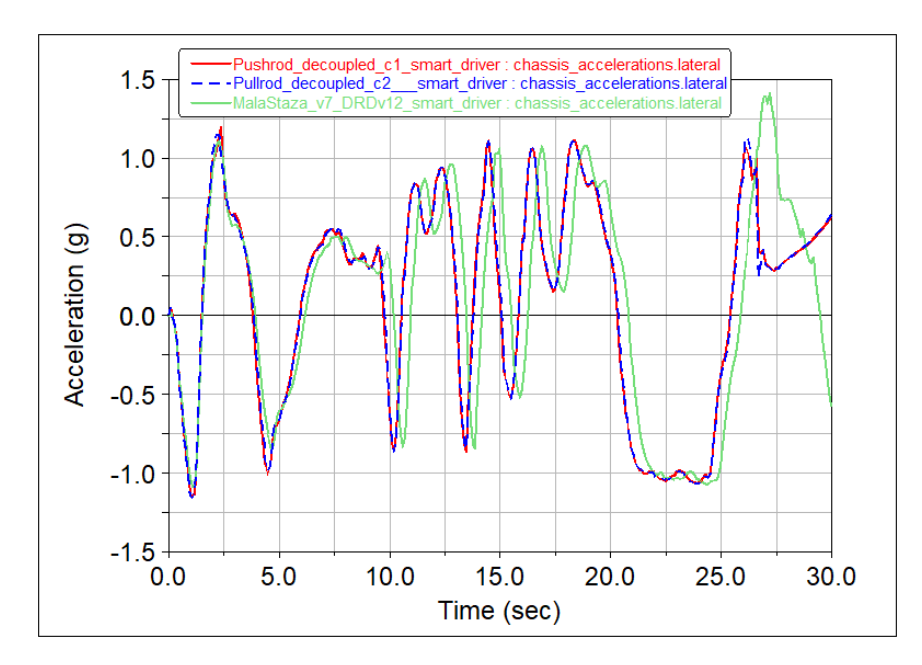

**Slika 118. Usporedba bočnog ubrzanja VulpeR-a s dva koncepta RT07 s pushrod i pullrod prednjim ovjsom**

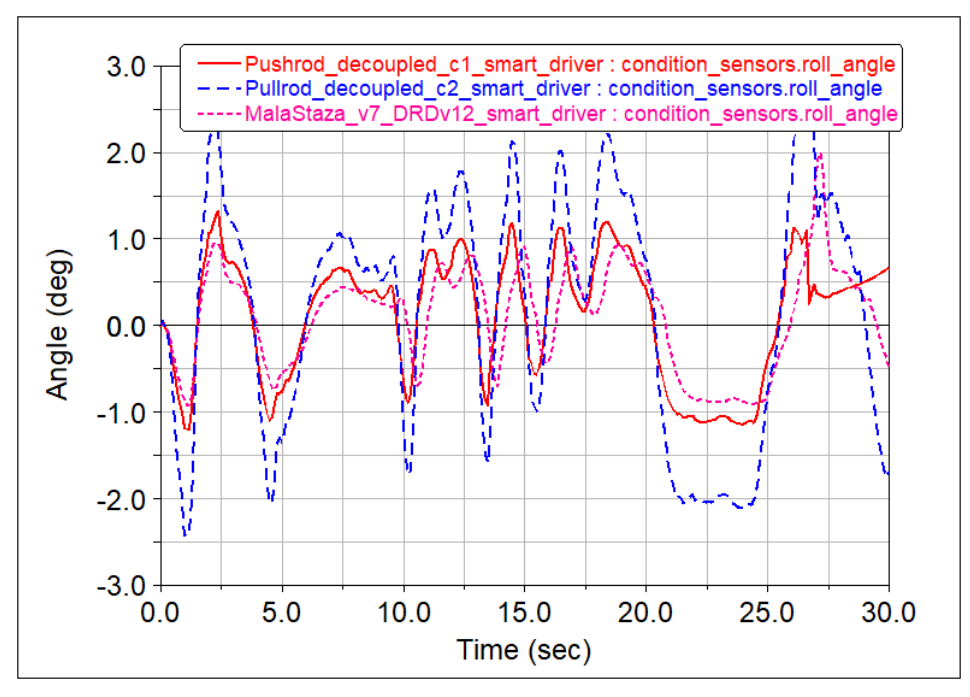

**Slika 119. Usporedba kuta valjanja VulpeR-a a dva koncepta RT07 s pushrod i pullrod prednjim ovjsom**

Prema slici 119. može se zaključiti da su valjanja prevelika za željeni razred prema literaturi [8] i proračunu [2]. Time su potrebne danje iteracije krutosti pri valjanju.

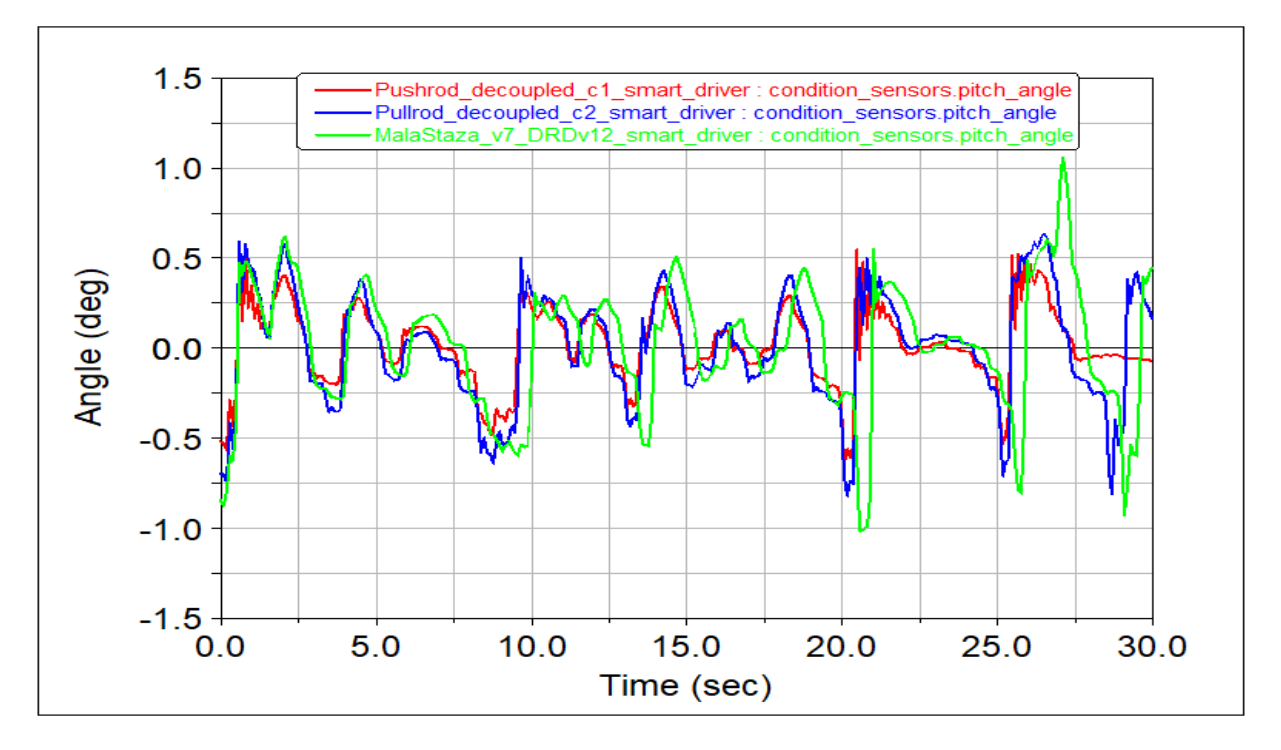

**Slika 120. Usporedba kuta poniranja/podizanja VulpeR-a a dva koncepta RT07 s pushrod i pullrod prednjim ovjesom**

U slučaju uzdužne dinamike ponašanja tj. poniranju/podizanju proračunate vrijednosti krutosti u iteraciji pokazuju manje vrijednosti kuta poniranja novih koncepata u odnosi na VulpesR prema slici 120.

Slijedi da za isti pogonski sustav s istim prijenosnim omjerom, novi modeli vozila uslijed manje mase i odvojenog ovjesa pokazuju veću mogućnost podešavanju pojedinačno uzdužne i poprečne dinamike vozila s boljim rezultatima simulacije.

# **6.3. Usporedba** *pushrod* **i** *pullrod* **koncepta prednjeg ovjesa pri simulaciji na stazi**

Velika prednost simulacije na duljim stazama je analiza ponašanja različitih koncepata ovjesa, te međusobna usporedba značajki duž različitih dijelova staze, zavoja i ravnica. Kako je prethodno spomenuta izrađena su dva koncepta rt07, s *pushrod* i *pullrod* prednjim ovjesa te istim stražnjim, prema slikama 113 i 114. Kako je vozilo još u početnoj fazi razvoja, unutar poglavlja 6.1. već su ukratko objašnjene prednosti pojedinog koncepta. Jedna od prednosti koju je moguće kvantificirati unutar *Adams* simulacije i koristiti kao faktor pri odlučivanju konačnog koncepta je utjecaj visinskog položaja prednjeg koncepta ovjesa.

S time na umu provedena je simulacije dva koncepta rt07-ice po istoj stazi za testiranje, s istim postavkama omjera MR i krutostima. Prema slici 121. vidljiv je utjecaj položaja ovjesa na poprečnu stabilnost vozila, naime cijelo vozila u koncept s *pullrodom* ima niže težište u odonsu na koncept sa *pushrod* prednjim ovjesom, te je kao posljedica toga sposobno postizati nešto veća vršne vrijednosti bočnog ubrzanja. Zelena krivulja prikazuje razliku bočnog ubrzanja, te su prosječno vršne vrijednosti ubrzanja s *pullrod* prednjim ovjesom **0,01-0,02** *g* veće.

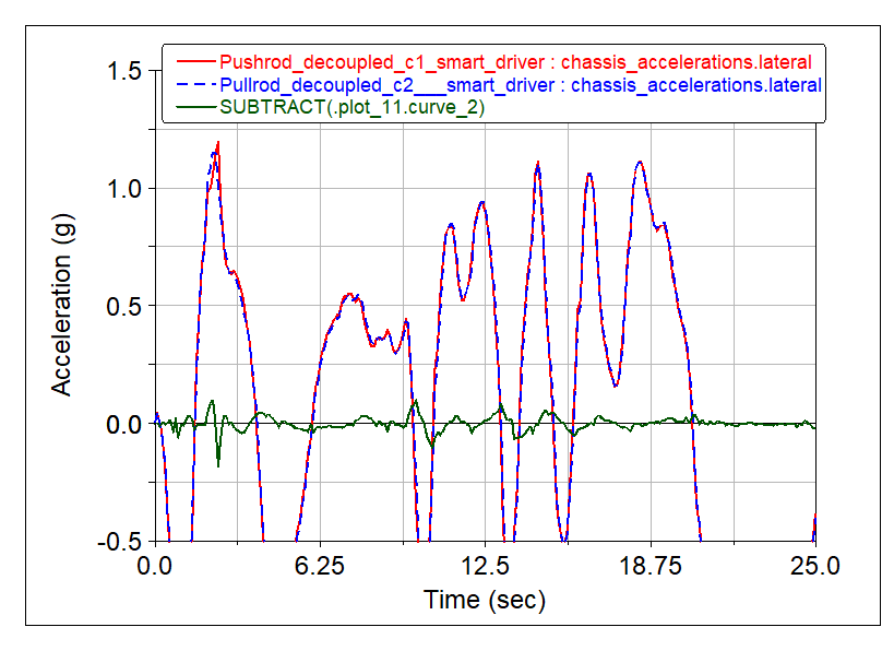

**Slika 121. Usporedba bočnog ubrzanja između dva koncepta RT07 s pushrod i pullrod prednjim ovjsom**

Također pri prolasku kroz jedan krug staze, model s *pullrod* konceptom ima prednsot od **0,3** sekunde u odnosu na *pushrod* koncept.

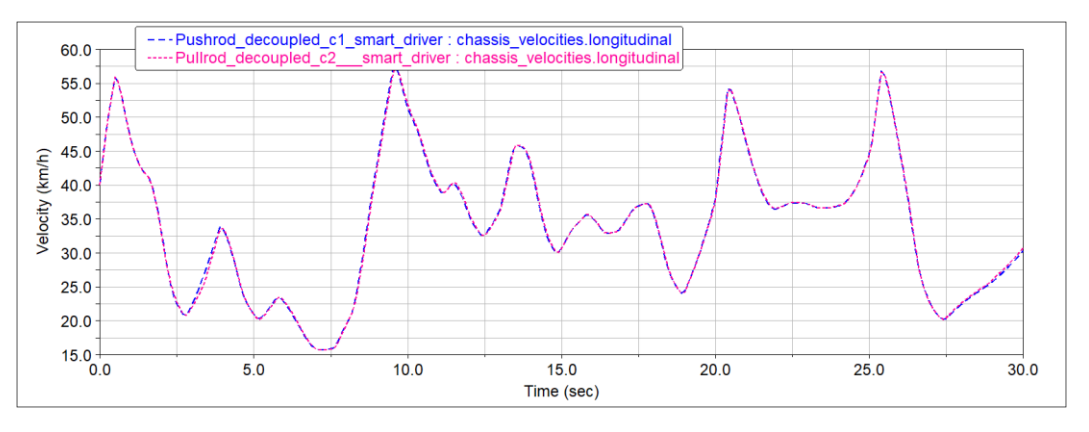

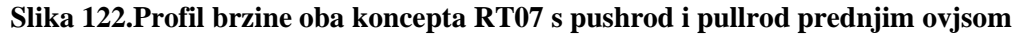
## **6.4. Uporaba rezultata simulacija od strane ostalih podtimove projekta**

Glavna svrha programskog paketa *Adams Car* je upravo analiza ponašanja bolida formule student i to posebice u početnoj fazi razvoja tijekom iteracije ovjesa i ostalih podsustava. Gdje je moguće paralelno s analitičkim proračunom postići optimalne postavke krutosti i prigušenja bolida. Još jedan primjer proučavanja dinamike vozila je utjecaj razmještaja komponenata, na primjeru prethodno definiranog bolida može se analizirati utjecaj koncepata baterijskih paketa predloženih u poglavlju 6.1. gdje bi uz ponovni proračun krutosti za ta dva slučaja unutar *Adams-*a vrlo jednostavno mogli analizirati pod/preupravljive karakteristike vozila preko kuta klizanja i novo stanje preraspodjele opterećenja. Drugi primjer je analiza utjecaja prijenosnog omjera na postignuti profil brzine na staza za natjecanje, gdje bi se ustanovio za novo pakiranje bolida neki povoljniji omjer od trenutnog.

Tijekom razvoja bolida rezultati simulacija mogu biti i od velike koristi drugim podtimovima unutar projekta formule student. Osim podtima dinamike vozila, ovjes i aerodinamika vrlo su usko vezani za rezultate simulacije. Naime aerodinamika u suradnji s dinamikom vozila, preko programskog paketa *Adams Car* ili drugih paketa za analizu vožnje primjerice *AVL-VSM,* osigurava konstantnu kontrolu i usporedbu na utjecaj ponašanja bolida novog aerodinamičkog paketa, tj. aerodinamičkih značajki. Slika 123. pokazuje usporedbu profil vertikalne komponente sile na kotaču između dvije iteracija aerodinamičkog paketa na stazi za testiranje.

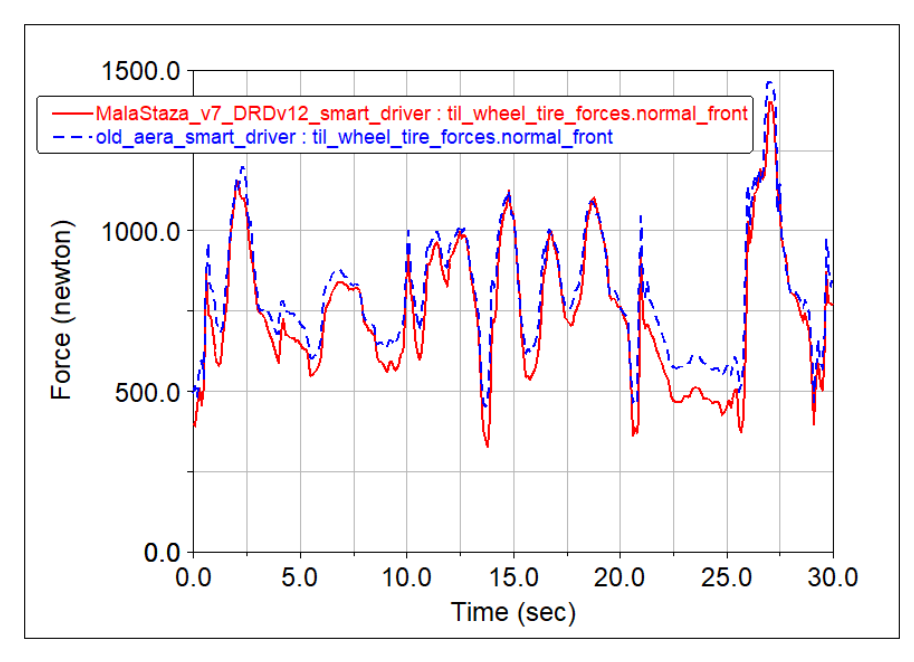

**Slika 123. Usporedbu profil vertikalne komponente sile na kotaču (gledano prednji lijevi) između dvije iteracija aerodinamičkog paketa**

Osim iteracije aerodinamičkim značajki, unutar Adams Car-a moguće je izraditi površine prednjeg i stražnjeg krila, te postaviti senzore sila čime se može analizirati opterećenje krila s konstrukcijske strane, te odrediti potrebna krutost kompozitnog sendviča krila.

Također u dosadašnjoj konstrukcijskoj razradi ovjesa bolida korištene su statičke sile pri konstrukciji i FEM analizi pojedinih dijelova. No koristeći rezultate simulacije iz prethodnog poglavlja moguće je vidjeti dinamičko opterećenje pojedinih dijelova ovjesa i prihvata. Primjerice na slici 124. prikazane su komponente sile na prihvatima klackalica na konceptu rt07-ice s *pullrod* prednjeg ovjesa. Takve rezultate moguće je koristiti pri topološkoj optimizaciji prihvata klackalice u vremenu, time umjesto statičkog faktora sigurnosti na neku vršnu statičku silu u skretanju/kočenju, može se postaviti uvjet dinamičkog vijeka trajanja konstrukcije. Isti primjer opterećenja na vanjskom sfernom ležaju prednjeg gornjeg ramena prikazan je slikom 125.

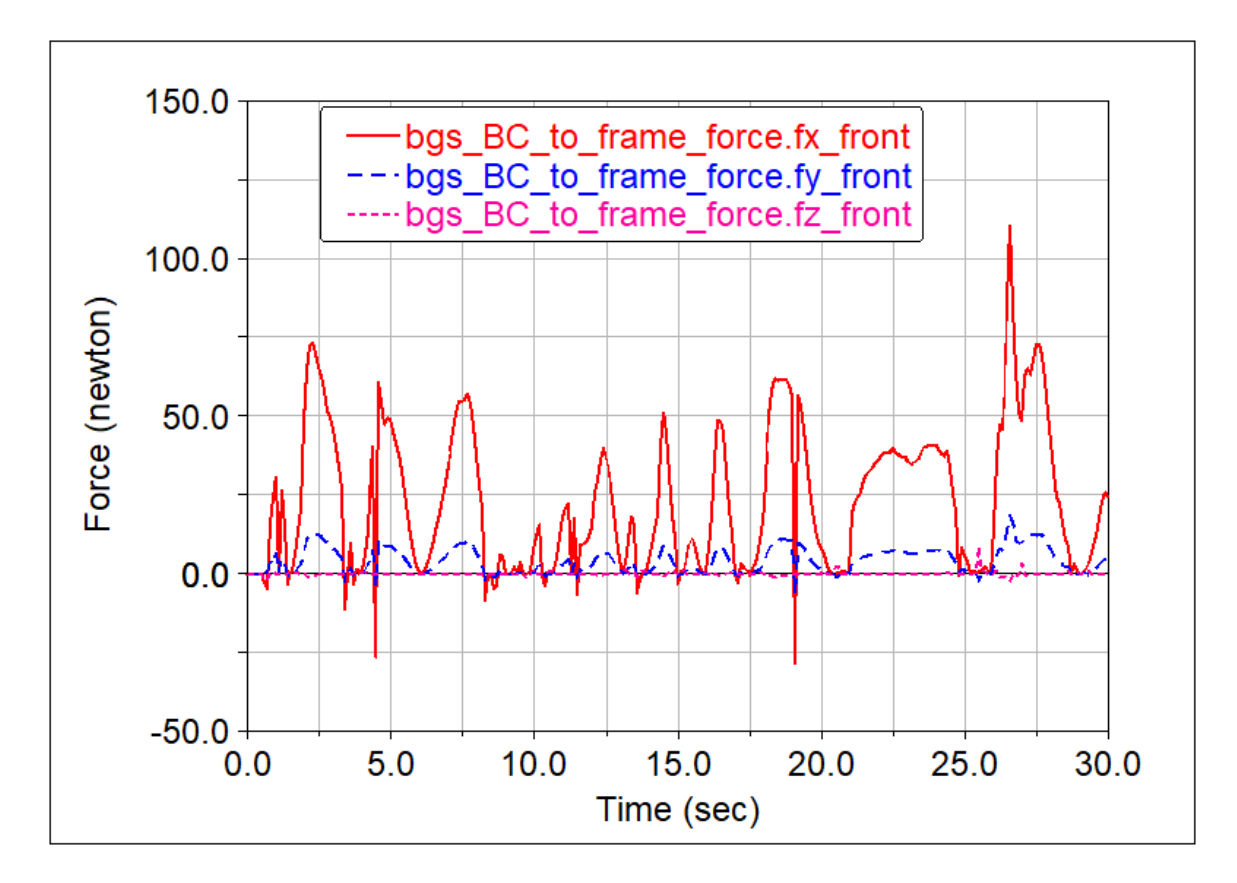

**Slika 124. Komponente opterećenja prihvata klackalice u vremenu, prolaskom kroz stazu za testiranje, modela RT07 s pullrod prednjim ovjesom**

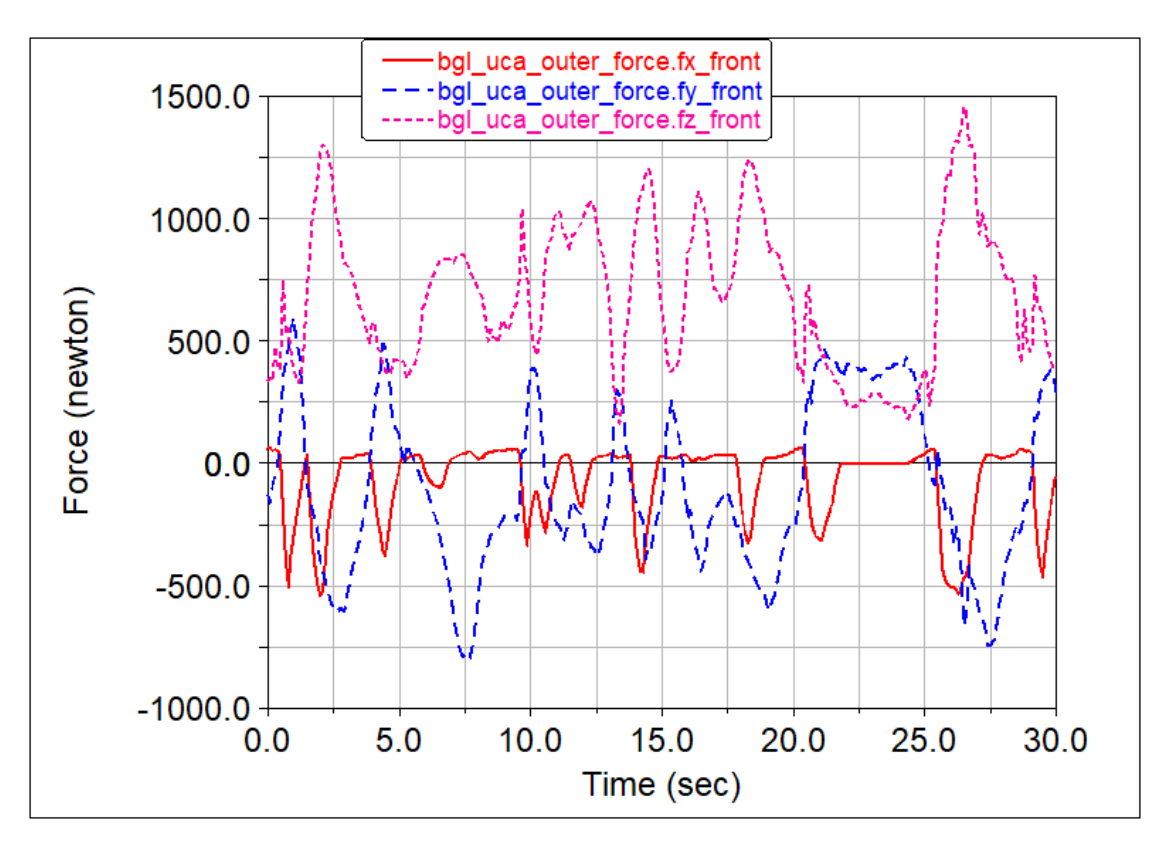

**Slika 125. Komponente opterećenja vanjskog sfernog ležaja na gornjem prednjem ramenu u vremenu, prolaskom kroz stazu za testiranje, modela RT07 s pullrod prednjim ovjesom**

Također moguća je usporedba opterećenja iz simulacije pojedinih dijelova konstrukcije sa stvarnim opterećenjima mjerenim tenziometarskim trakama. Prilikom testiranja VulesR, planirano je postaviti tenziometarske trake na ramena prednjeg i stražnjeg ovjesa, nakon testiranja bit će moguće usporediti ta mjerenja s rezultatima simulacija, te analizirati razliku.

Osim za analizu ovjesa i aerodinamike, rezultati simulacije kao osnovni prikaz profila brzine, odnosno profil brzine vrtnje motora za vožnju po stazi može predstavljati dobar ulazni parametar prilikom konstrukcije i optimizacije vlastitih motora bolida, od strane podtima električni pogon.

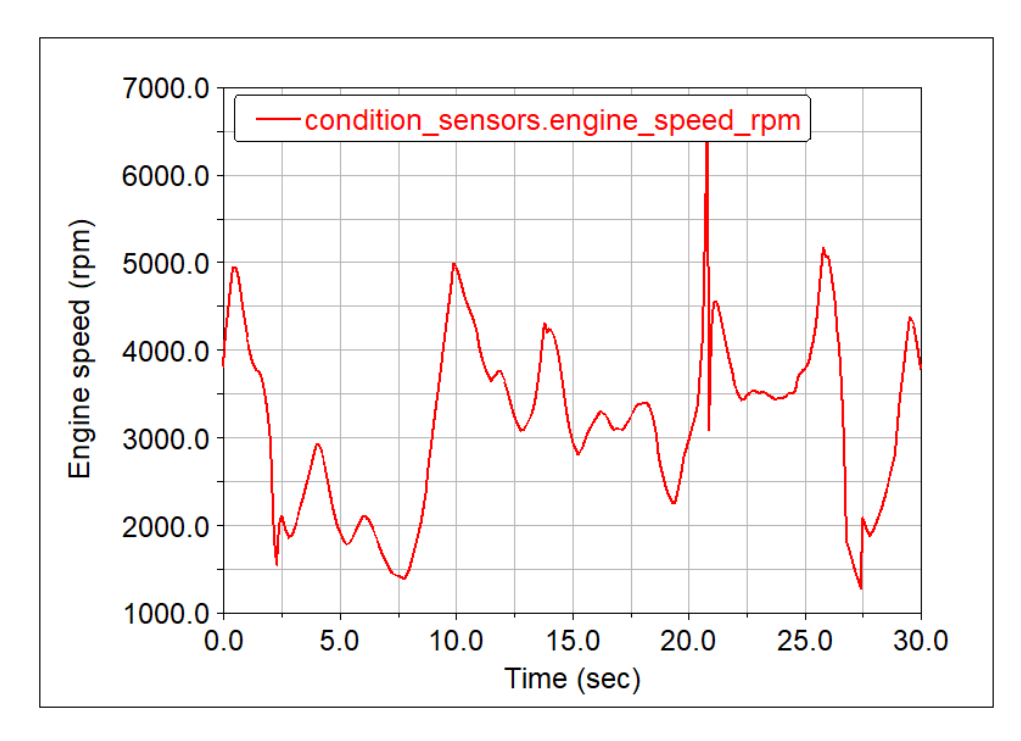

**Slika 126. Profil brzine vrtnje elektromotora na primjeru prolaska kroz putanju staze za testiranje**

Unutar *Adams Car*-a moguća je detaljnija analiza svih dijelova vozila, programski paket *Adams* ima mogućnost zasebne izrade modela elektromotora, reduktora, aerodinamičkog paketa i brojnih drugih podsustava koji se naknadno mogu ubaciti u model vozila, te zasebno analizirati, primjerice u paketu *Adams Drivetrain* moguće je izraditi detaljni model planetarnog prijenosnika i ubaciti u model vozila u Adams Car, te podvrgnuti vožnji po stazi, kao rezultat moguće je analizirati opterećenja zupčanika i hlađenje u vremenu.

## **7. ZAKLJUČAK**

U sklopu rada izrađeni su modeli staze i optimirane putanje s natjecanja formule student (staza za testiranje- skraćena verzija natjecanja Češka, Mađarska, 2018., Njemačka, 2016.) Postavke vozača uspješno su definirane preko *Adams Car SmartDriver* simulatora. Pokazano je modeliranje bolida i to za aktualni bolid i dvije verzije budućeg bolida. Za koncepte budućeg bolida proračunate su određene karakteristike potrebne za njegovo definiranje unutar *Adams Car-*a. Simulacijama vožnje aktualnog bolida (VulpesR) utvrđen je napredan u odnosu na prvotnu verziju bolida (Vulpes), nove postavke ovjesa pokazale su se povoljnije unutar *Adams Car*-a. Također usporedbom aktualnog bolida s konceptima budućeg bolida (*pull/pushrod* RT07) uočen je željeni napredak ponašanje bolida prema vrstama gibanja: poniranju/podizanju i valjanju odvojeno. Također već trenutni koncepti budućeg bolida pokazuju bolji profil brzine od aktualnog bolida. Također prikupljeni su zanimljivi podaci usporedbe dva nova koncepta. Osim za analizu dinamike vozila ovakav tip simulacija omogućuje i drugim podtimovima korisne analize, primjerice usporedba utjecaja aerodinamičkog paketa na vozilo, izvadak opterećenja svih konstrukcijskih dijelova ovjesa ali i drugih, definiranih unutar *Adams Car*-a korisni za FEM analize i analitičke proračune.

Do kraja razvoja bolida očekuju se veći napredak u odnosu na trenutke koncepte definirane unutar ovog rada.

## **POVEZNICE I LITERATURA**

- [1] Vlašić B., Završni rad: Utjecaj promjena parametara ovjesa na ponašanje bolida Formula, FSB, Zagreb, 2016.
- [2] Više autora, Arhiva podataka FSB Racing Team-a, FSB Racing Team, Zagreb, 2020.
- [3] Berljavac P., Završni rad: Analiza ovjesa bolida Formule Student u programskom paketu Adams Car, FSB, Zagreb, 2019.
- [4] Findrik, N., Diplomski rad: Izrada računala motora bolida Formule Student, FSB, Zagreb, 2018.
- [5] Vlašić B., Diplomski rad: Opružno-prigušne karakteristike ovjesa sportskog cestovnog vozila, FSB, Zagreb, 2018.
- [6] Milliken F. W., Milliken D.L. , Race Car Vehicle Dynamics, SAE International, 1995.
- [7] Lulić, Z.; Ormuž, K.; Šagi, G., Motorna vozila, podloge uz predavanja, FSB, Zagreb, 2018.
- [8] Gillespie T.D., Fundamentals of Vehicle Dynamics, Society of Automotive Engineers Inc, 1992.
- [9] Rouelle C. et. al., OptimumG handbook: Advanced vehicle dynamics applied to race car design and development, OptimumG Group,
- [10] [https://simcompanion.mscsoftware.com/resources/sites/MSC/content/meta/DOCUME](https://simcompanion.mscsoftware.com/resources/sites/MSC/content/meta/DOCUMENTATION/10000/DOC10834/~secure/car_2015.pdf?token=S-JrRWWxNHaxSibBrarozQ8kphbgdawOb5b5-bYEHz!F9o1KfJ-fw!cIWKOwPDBU8FzLDBaHEKdkFjLckCBOat5!WEMKmngMmRrA6LFl9V9rj9xPhikKJpY3EX08UrErZh04fvg9dC89ORUVD96rcwsgtt-J8jkQLdrOMsJ8iphtQYvQ69y6wnIjuXLegv6B481d-c3saIIxg4-9GF!ECX3aowzNGvEhNVshFuS1cvqBkanE9vES!aaYL0x31n10VrE1Xk!9BXaeEJ3fDIlb1A==) [NTATION/10000/DOC10834/~secure/car\\_2015.pdf?token=S-](https://simcompanion.mscsoftware.com/resources/sites/MSC/content/meta/DOCUMENTATION/10000/DOC10834/~secure/car_2015.pdf?token=S-JrRWWxNHaxSibBrarozQ8kphbgdawOb5b5-bYEHz!F9o1KfJ-fw!cIWKOwPDBU8FzLDBaHEKdkFjLckCBOat5!WEMKmngMmRrA6LFl9V9rj9xPhikKJpY3EX08UrErZh04fvg9dC89ORUVD96rcwsgtt-J8jkQLdrOMsJ8iphtQYvQ69y6wnIjuXLegv6B481d-c3saIIxg4-9GF!ECX3aowzNGvEhNVshFuS1cvqBkanE9vES!aaYL0x31n10VrE1Xk!9BXaeEJ3fDIlb1A==)[JrRWWxNHaxSibBrarozQ8kphbgdawOb5b5-bYEHz!F9o1KfJ](https://simcompanion.mscsoftware.com/resources/sites/MSC/content/meta/DOCUMENTATION/10000/DOC10834/~secure/car_2015.pdf?token=S-JrRWWxNHaxSibBrarozQ8kphbgdawOb5b5-bYEHz!F9o1KfJ-fw!cIWKOwPDBU8FzLDBaHEKdkFjLckCBOat5!WEMKmngMmRrA6LFl9V9rj9xPhikKJpY3EX08UrErZh04fvg9dC89ORUVD96rcwsgtt-J8jkQLdrOMsJ8iphtQYvQ69y6wnIjuXLegv6B481d-c3saIIxg4-9GF!ECX3aowzNGvEhNVshFuS1cvqBkanE9vES!aaYL0x31n10VrE1Xk!9BXaeEJ3fDIlb1A==)[fw!cIWKOwPDBU8FzLDBaHEKdkFjLckCBOat5!WEMKmngMmRrA6LFl9V9rj9xPh](https://simcompanion.mscsoftware.com/resources/sites/MSC/content/meta/DOCUMENTATION/10000/DOC10834/~secure/car_2015.pdf?token=S-JrRWWxNHaxSibBrarozQ8kphbgdawOb5b5-bYEHz!F9o1KfJ-fw!cIWKOwPDBU8FzLDBaHEKdkFjLckCBOat5!WEMKmngMmRrA6LFl9V9rj9xPhikKJpY3EX08UrErZh04fvg9dC89ORUVD96rcwsgtt-J8jkQLdrOMsJ8iphtQYvQ69y6wnIjuXLegv6B481d-c3saIIxg4-9GF!ECX3aowzNGvEhNVshFuS1cvqBkanE9vES!aaYL0x31n10VrE1Xk!9BXaeEJ3fDIlb1A==) [ikKJpY3EX08UrErZh04fvg9dC89ORUVD96rcwsgtt-](https://simcompanion.mscsoftware.com/resources/sites/MSC/content/meta/DOCUMENTATION/10000/DOC10834/~secure/car_2015.pdf?token=S-JrRWWxNHaxSibBrarozQ8kphbgdawOb5b5-bYEHz!F9o1KfJ-fw!cIWKOwPDBU8FzLDBaHEKdkFjLckCBOat5!WEMKmngMmRrA6LFl9V9rj9xPhikKJpY3EX08UrErZh04fvg9dC89ORUVD96rcwsgtt-J8jkQLdrOMsJ8iphtQYvQ69y6wnIjuXLegv6B481d-c3saIIxg4-9GF!ECX3aowzNGvEhNVshFuS1cvqBkanE9vES!aaYL0x31n10VrE1Xk!9BXaeEJ3fDIlb1A==)[J8jkQLdrOMsJ8iphtQYvQ69y6wnIjuXLegv6B481d-c3saIIxg4-](https://simcompanion.mscsoftware.com/resources/sites/MSC/content/meta/DOCUMENTATION/10000/DOC10834/~secure/car_2015.pdf?token=S-JrRWWxNHaxSibBrarozQ8kphbgdawOb5b5-bYEHz!F9o1KfJ-fw!cIWKOwPDBU8FzLDBaHEKdkFjLckCBOat5!WEMKmngMmRrA6LFl9V9rj9xPhikKJpY3EX08UrErZh04fvg9dC89ORUVD96rcwsgtt-J8jkQLdrOMsJ8iphtQYvQ69y6wnIjuXLegv6B481d-c3saIIxg4-9GF!ECX3aowzNGvEhNVshFuS1cvqBkanE9vES!aaYL0x31n10VrE1Xk!9BXaeEJ3fDIlb1A==) [9GF!ECX3aowzNGvEhNVshFuS1cvqBkanE9vES!aaYL0x31n10VrE1Xk!9BXaeEJ3fD](https://simcompanion.mscsoftware.com/resources/sites/MSC/content/meta/DOCUMENTATION/10000/DOC10834/~secure/car_2015.pdf?token=S-JrRWWxNHaxSibBrarozQ8kphbgdawOb5b5-bYEHz!F9o1KfJ-fw!cIWKOwPDBU8FzLDBaHEKdkFjLckCBOat5!WEMKmngMmRrA6LFl9V9rj9xPhikKJpY3EX08UrErZh04fvg9dC89ORUVD96rcwsgtt-J8jkQLdrOMsJ8iphtQYvQ69y6wnIjuXLegv6B481d-c3saIIxg4-9GF!ECX3aowzNGvEhNVshFuS1cvqBkanE9vES!aaYL0x31n10VrE1Xk!9BXaeEJ3fDIlb1A==) [Ilb1A==,](https://simcompanion.mscsoftware.com/resources/sites/MSC/content/meta/DOCUMENTATION/10000/DOC10834/~secure/car_2015.pdf?token=S-JrRWWxNHaxSibBrarozQ8kphbgdawOb5b5-bYEHz!F9o1KfJ-fw!cIWKOwPDBU8FzLDBaHEKdkFjLckCBOat5!WEMKmngMmRrA6LFl9V9rj9xPhikKJpY3EX08UrErZh04fvg9dC89ORUVD96rcwsgtt-J8jkQLdrOMsJ8iphtQYvQ69y6wnIjuXLegv6B481d-c3saIIxg4-9GF!ECX3aowzNGvEhNVshFuS1cvqBkanE9vES!aaYL0x31n10VrE1Xk!9BXaeEJ3fDIlb1A==) (Godina izdavanja 2015.)
- [11] [https://esfahanian.iut.ac.ir/sites/esfahanian.iut.ac.ir/files//files\\_course/car\\_studentguide](https://esfahanian.iut.ac.ir/sites/esfahanian.iut.ac.ir/files/files_course/car_studentguide_110_071701.pdf) [\\_110\\_071701.pdf,](https://esfahanian.iut.ac.ir/sites/esfahanian.iut.ac.ir/files/files_course/car_studentguide_110_071701.pdf) (Godina izdavanja 2008.)
- [12] [https://grabcad.com/tutorials/tutorial-how-to-export-points-from-solidworks-to-a](https://grabcad.com/tutorials/tutorial-how-to-export-points-from-solidworks-to-a-excel-file)[excel-file](https://grabcad.com/tutorials/tutorial-how-to-export-points-from-solidworks-to-a-excel-file)
- [13] <https://www.youtube.com/watch?v=1tyXfCxaf8U>
- [14] Više autora, Adams Tire Tools help, MSC Software, 2017.
- [15] Više autora, Formula Student Rules 2019.v2, FSG, 2019.
- [16] Više autora, Adams Car Help, MSC Software, 2015.
- [17] Više autora, Adams SmartDriver tutorial, MSC Software, 2017.
- [18] Više autora, Adams Driving Machine tutorial, MSC Software, 2017.
- [19] Više autora, Using Adams Solver Guide, MSC Software, 2015.
- [20] http://www.formula1-dictionary.net/cornering tech.html
- [21] <https://drivingfast.net/racing-line/>
- [22] <https://canecreek.com/product/coil-shock-springs-linear-progressive/>
- [23] https://www.kwsuspensions.net/products

## **PRILOZI**

I. CD-R disc